# 频谱分析仪

GSP-9330

使用手册 该版本适用的软件版本为 v3.02\_785\_11

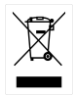

ISO-9001 CERTIFIED MANUFACTURER

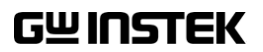

本手册所含资料受到版权保护,未经固纬电子实业股份有限公司预 先授权,不得将手册内任何章节影印、复制或翻译成其它语言。

本手册所含资料在印制之前已经过校正,但因固纬电子实业股份有 限公司不断改善产品,所以保留未来修改产品规格、特性以及保养 维修程序的权利,不必事前通知。

固纬电子实业股份有限公司.

目录

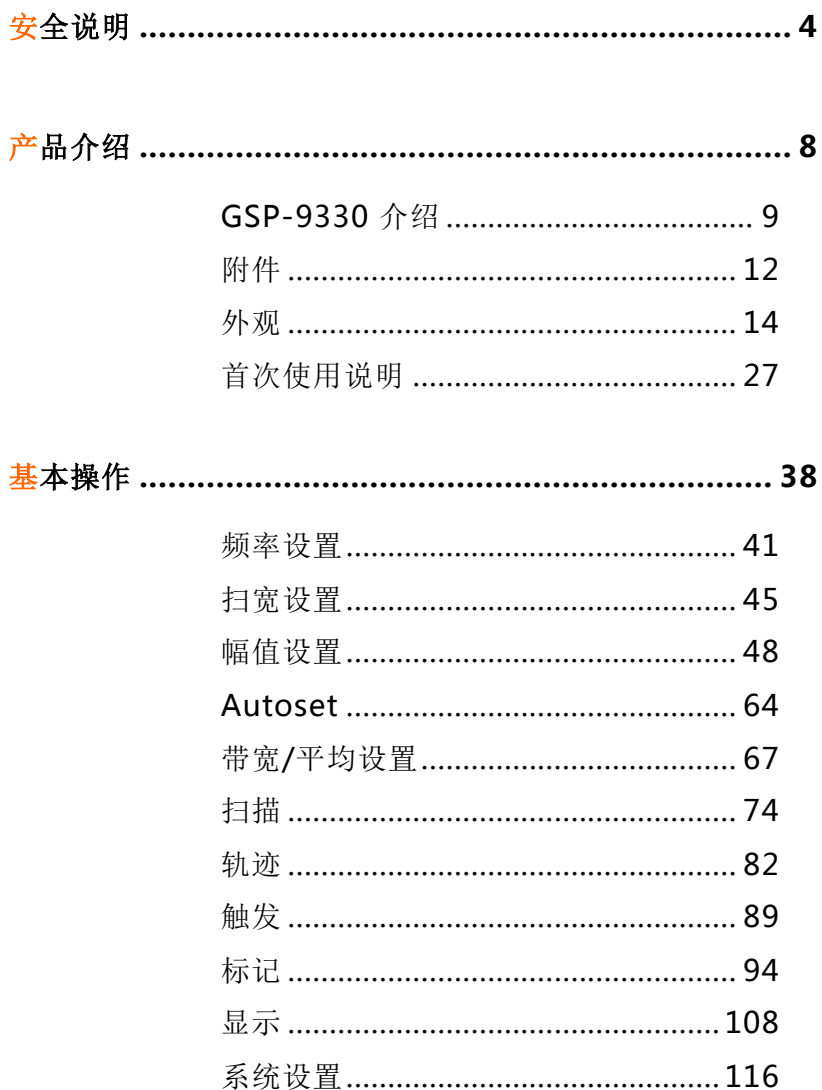

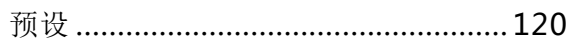

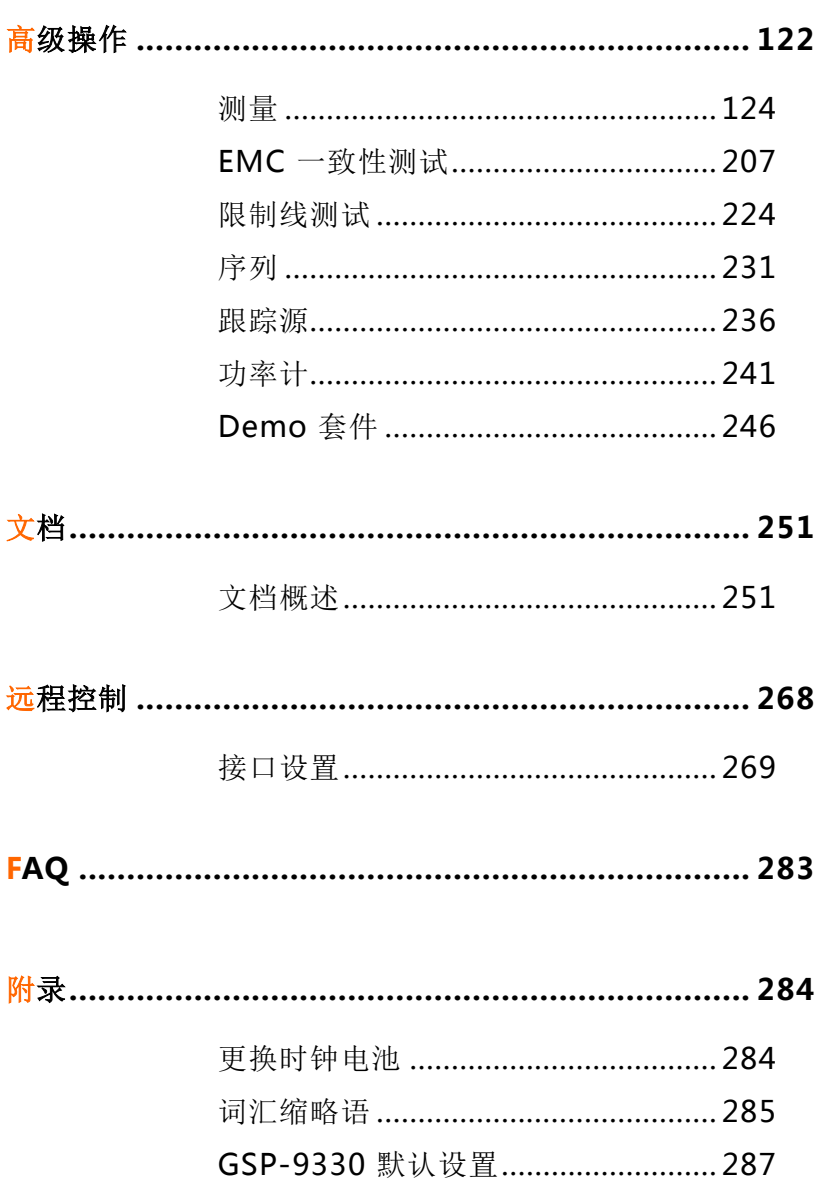

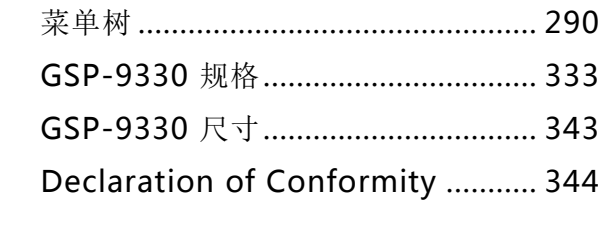

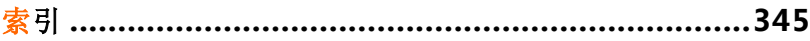

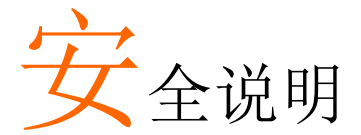

本章节包含仪器操作和存储时必须遵照的重要安全 说明。在操作前请详细阅读以下内容,确保安全和 最佳化的使用。

#### 安全符号

这些安全符号会出现在本使用手册或仪器上。

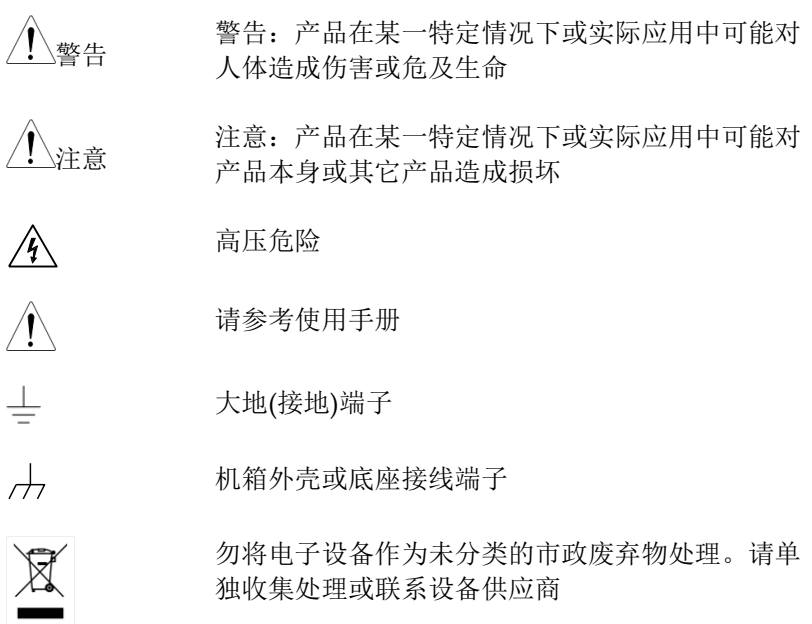

**4**

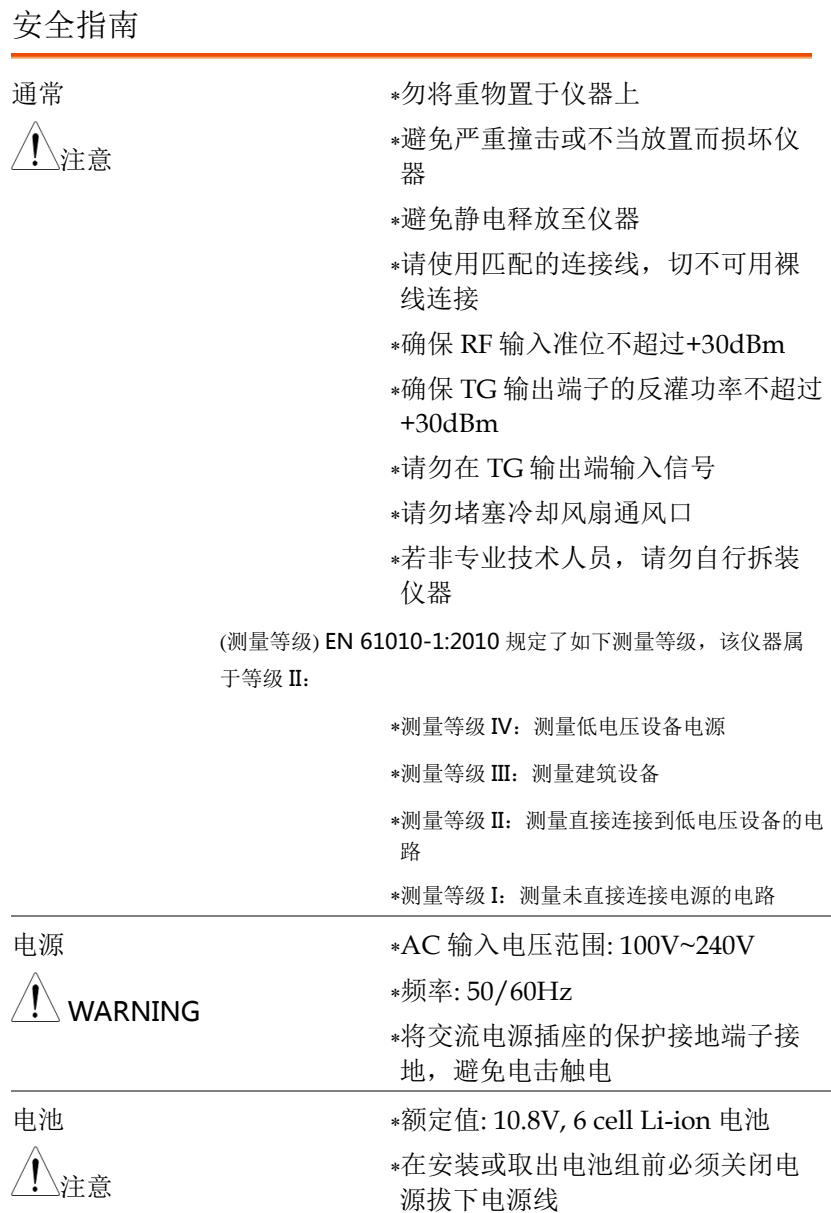

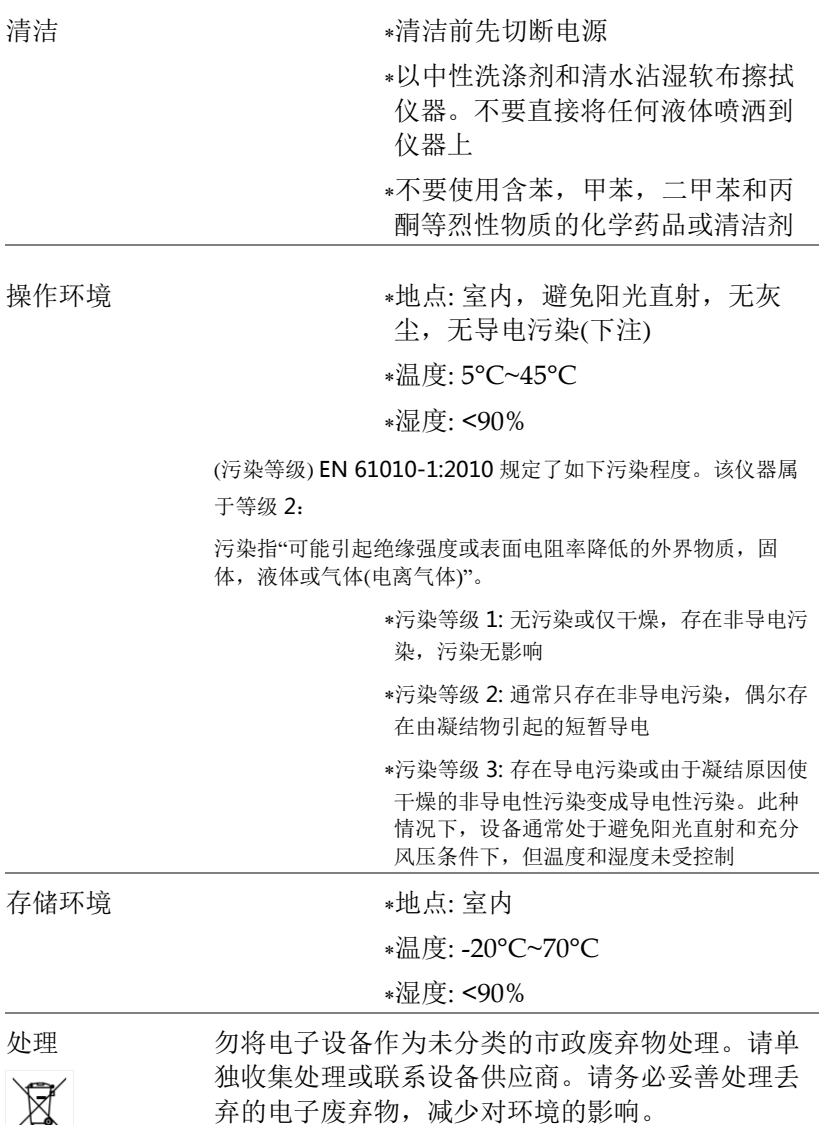

Łγ

英制电源线

在英国使用该仪器时,确保电源线符合以下安全说明。

注意: 导线/设备连接必须由专业人员操作 警告: 此装置必须接地 重要: 导线颜色应与下述规则保持一致: 绿色/黄色: 接地 蓝色: 零线 棕色: 火线(相线)

导线颜色可能与插头/仪器中所标识的略有差异,请遵循如下操作: 颜色为黄绿色的线需与标有字母 E, 或接地标志 。或颜色为绿色/ 黄绿色的接地端子相连。

颜色为蓝色的线需与标有字母 N, 或颜色为蓝色或黑色的端子相连。 颜色为棕色的线需与标有字母 L 或 P, 或者颜色为棕色或红色的端子 相连。

若有疑问,请参照本仪器提供的用法说明或与经销商联系。

电缆/仪器需有符和额定值和规格的 HBC 保险丝保护:保险丝额定值 请参照仪器说明或使用手册。如: 0.75mm<sup>2</sup>的电缆需要 3A 或 5A 的保 险丝。保险丝型号与连接方法有关,大的导体通常应使用 13A 保险 丝。

将带有裸线的电缆、插头或其它连接器与火线插座相连非常危险。若 已确认电缆或插座存在危险,必须关闭电源,拔下电缆、保险丝和保 险丝座。并且根据以上标准立即更换电线和保险丝。

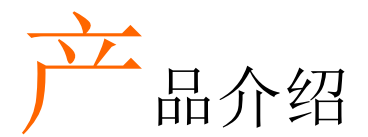

本章节简要介绍了 GSP-9330 的主要特点、包装明 细、首次使用说明以及前/后面板和 GUI 介绍。

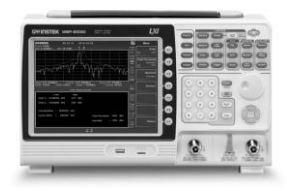

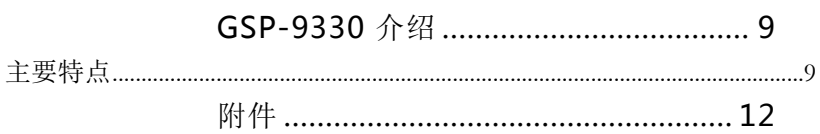

## <span id="page-12-0"></span>GSP-9330 介绍

GSP-9330 在 GSP-9300 的基础上,几乎强化了每方面的性能;使其 成为 GW Instek 有史以来最全面和强大的频谱分析仪。

与 GSP-9300 一样, GSP-9330 具备频谱、拓扑或光谱的分割视窗显 示功能。此外还增加了若干测试功能,如 2FSK、1PdB 和专用于 EMI 和 EMS 测试的 EMC 预检功能。最后,GSP-9300 显著降低了扫 描时间。

<span id="page-12-1"></span>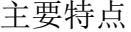

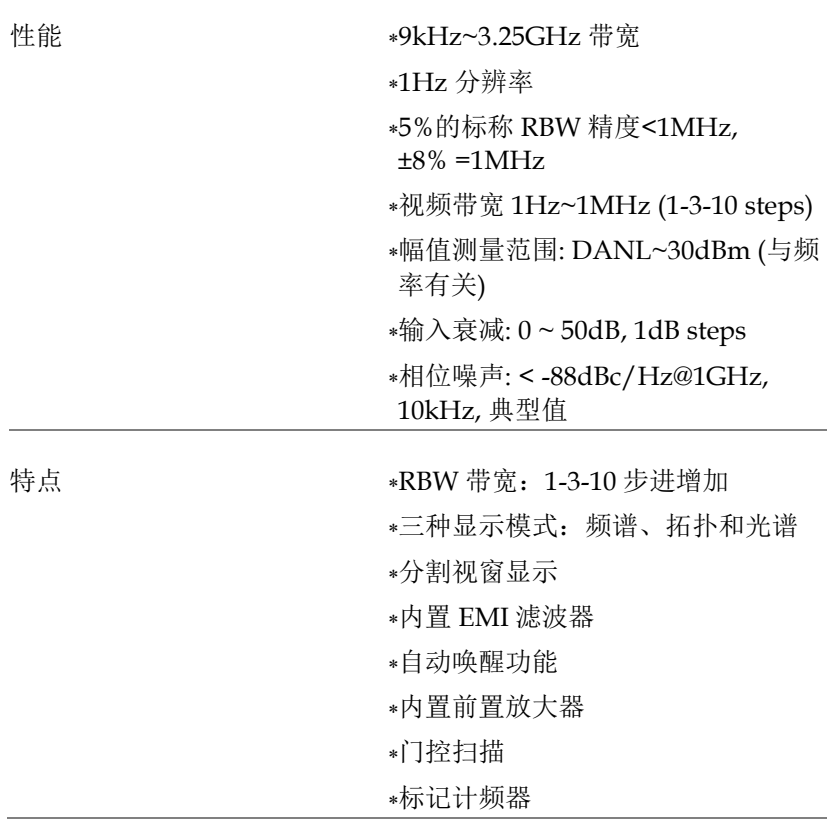

两种操作模式:频谱和功率计模式

EMI 预检功能

- SEM 测量
- ACPR 测量
- OCBW 测量
- 2FSK 测量
- 相位抖动测量
- 谐波测量
- P1dB 测量
- 通道功率测量
- 解调分析仪
- 带峰值列表的多种标记功能和特点
- 序列功能,自动顺序执行预先编辑 的操作
- EMI 准峰值和平均值探测器

选配电池操作

- 界面  $*8.4 *8.4 *80$  LCD (800×600)
	- 屏幕菜单图标
	- DVI-I 视频输出
	- \*RS-232, RTS/CTS 硬件流控制
	- USB 2.0,支持 USB TMC
	- LAN TCP/IP 支持 LXI
	- 选配 GPIB/IEEE488 接口
	- 选配 3G USB 适配器,用于 WLAN
	- 选配功率计适配器
	- IF 输出 @ 886MHz
	- 耳机输出插孔
	- REF (参考时钟)输入/输出 BNC 接 口
	- 报警/集电极开路输出 BNC 接口
	- 触发/门控输入 BNC 接口
	- RF N-type 输入接口
	- 跟踪发生器输出
	- DC +7V/500mA 输出 SMB 接口

## <span id="page-15-0"></span>附件

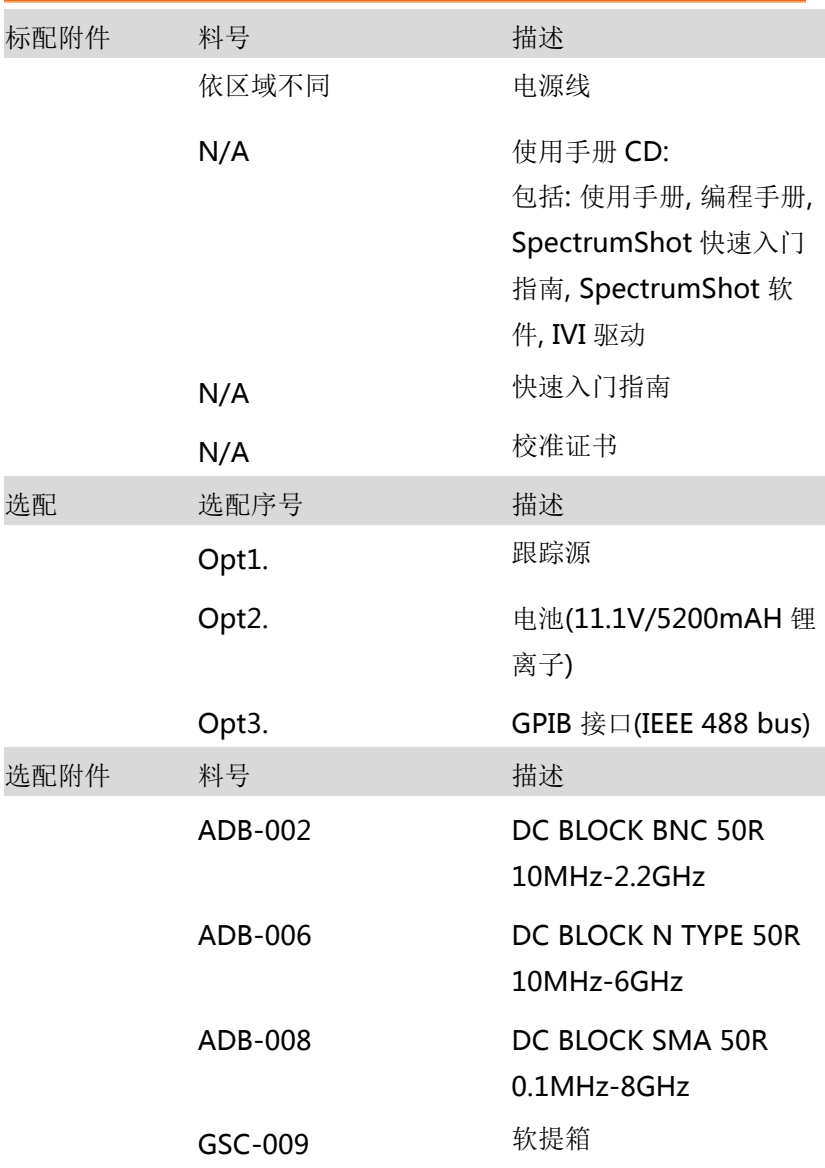

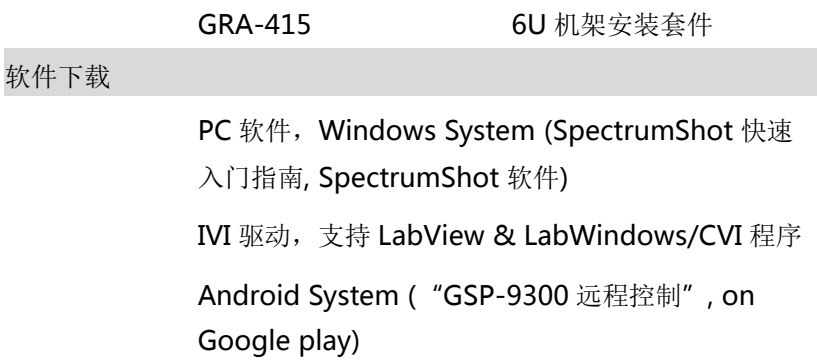

## 外观

#### GSP-9330 前面板

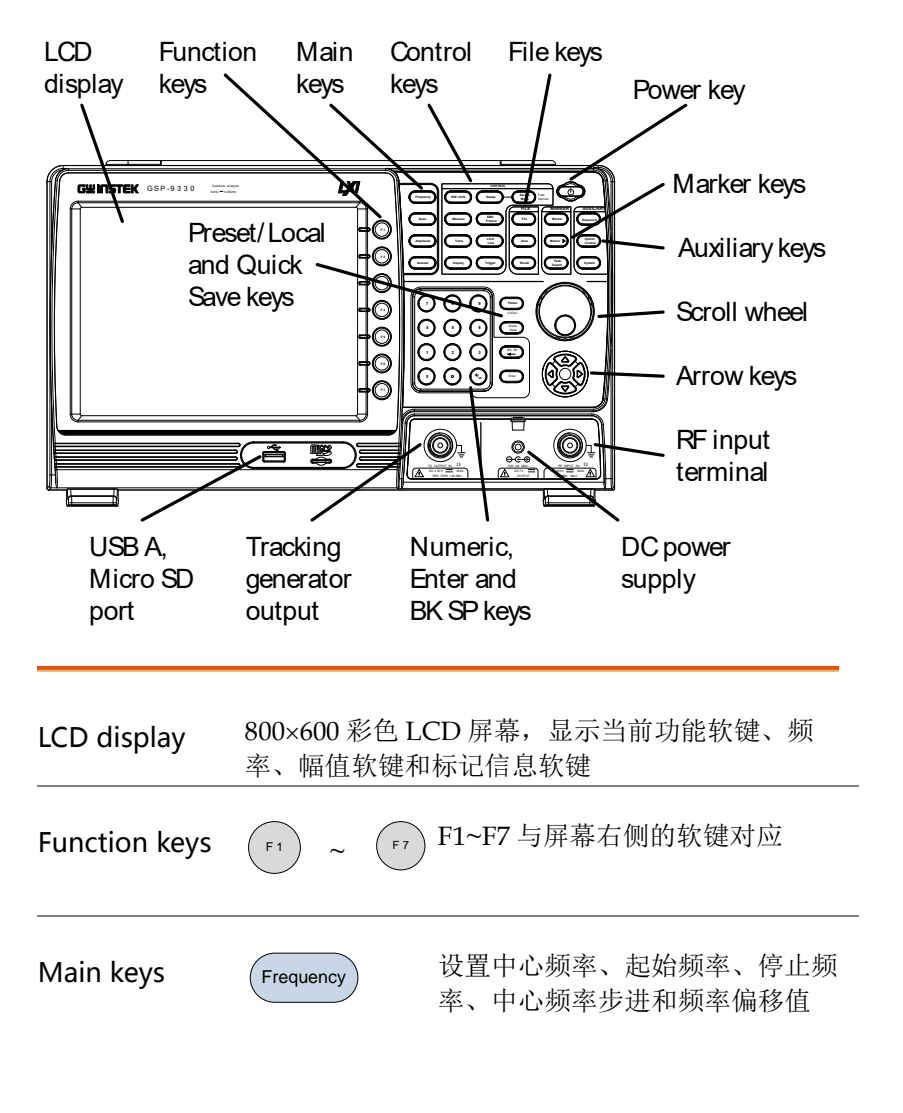

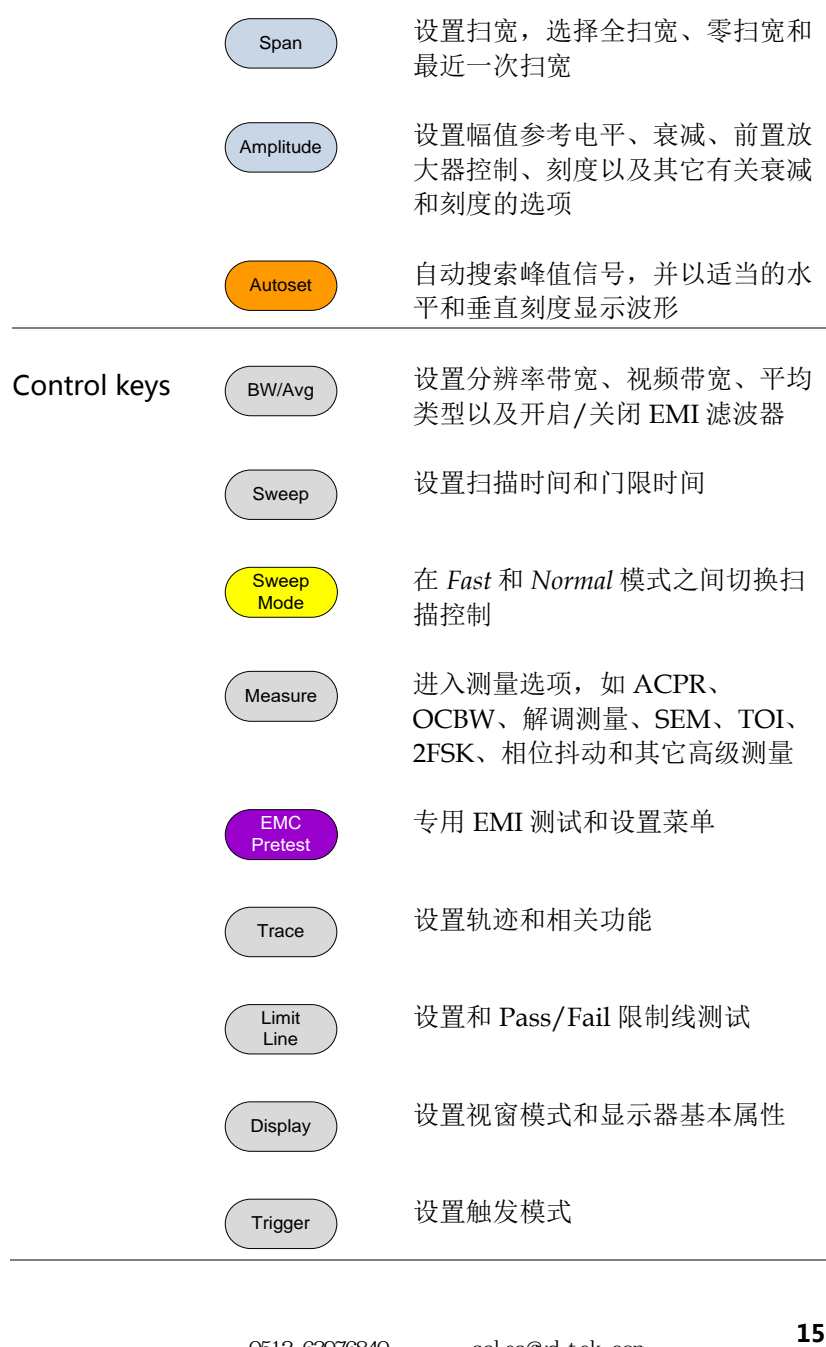

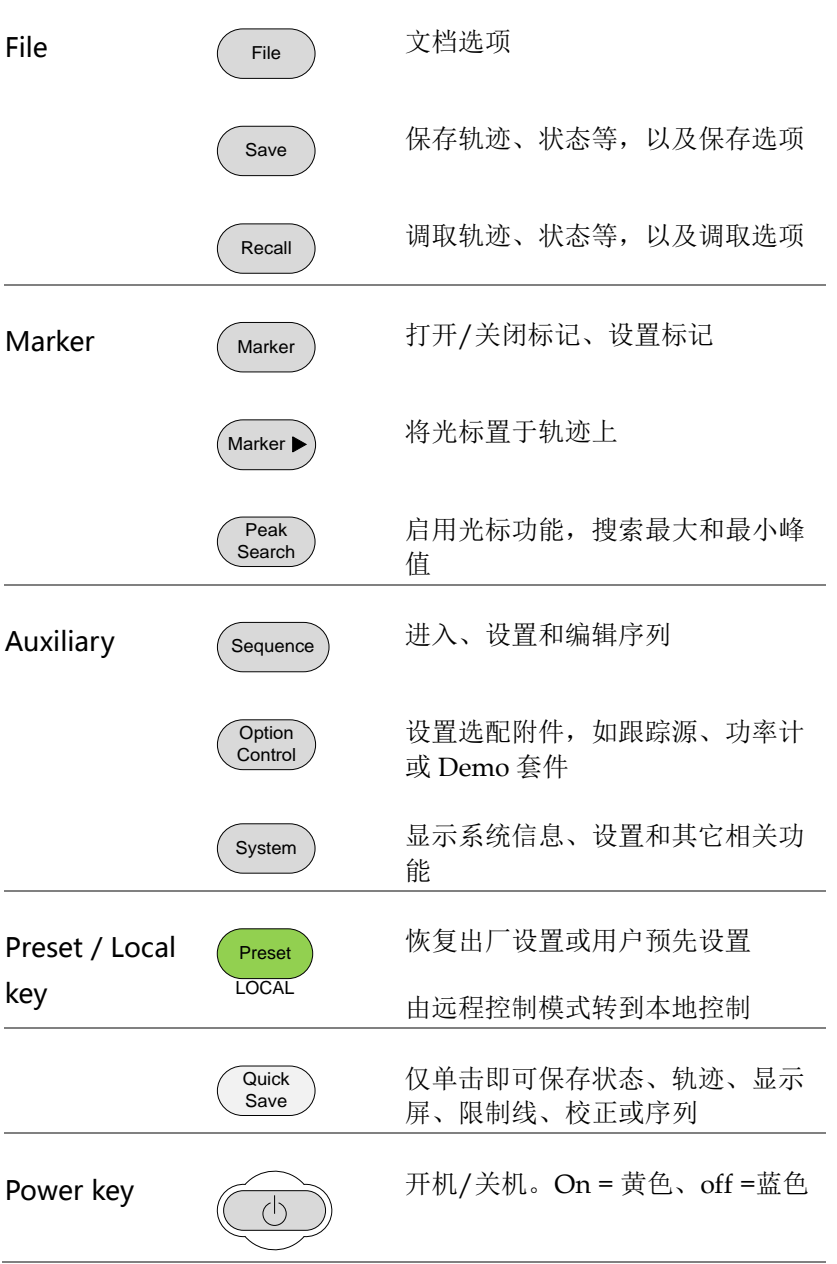

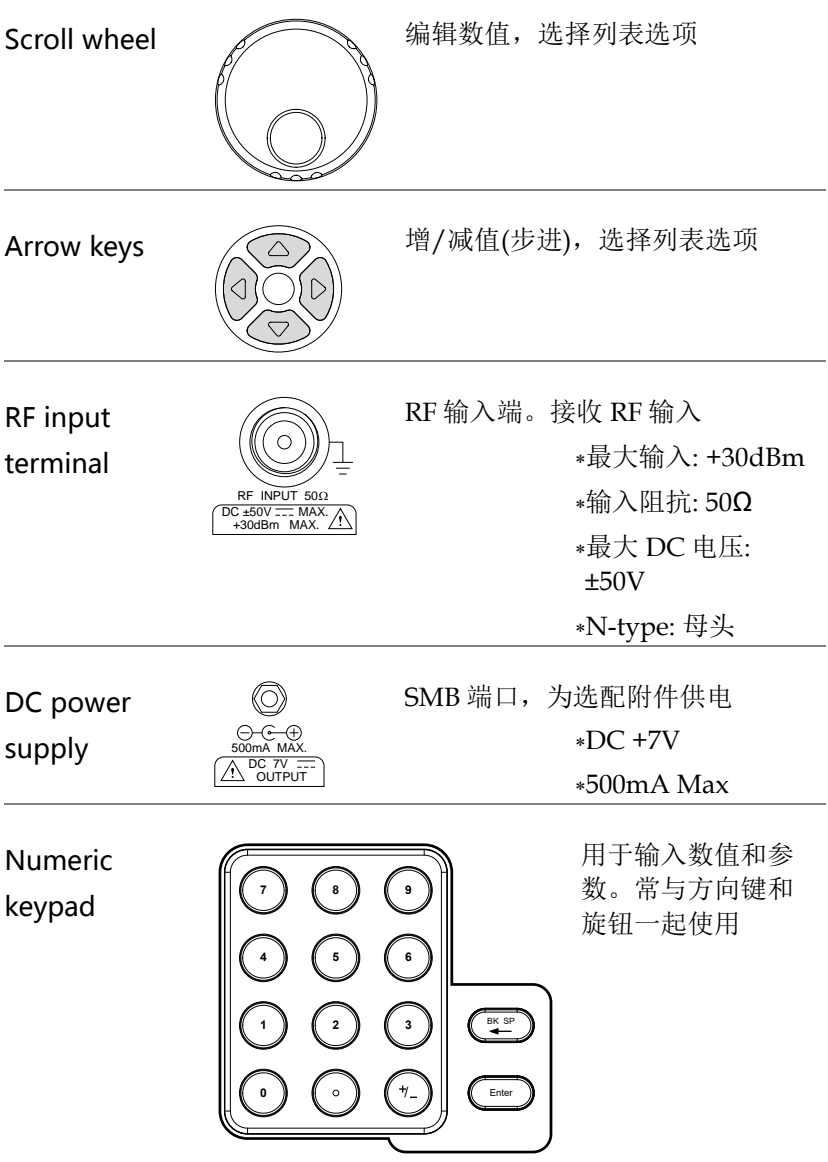

跟踪源(TG)输出 TG output port N-type: 母头 输入阻抗: 50Ω TG OUTPUT 50Ω<br>、DC ±50V <del>…</del> MAX. A REV PWR +30dBm 输出功率: - 50dBm~0dBm 最大反向功率: +30dBm

USB A, Micro SD DOOD

USB A port, Micro SD port 用于保 → 存/调取设置/文件

后面板

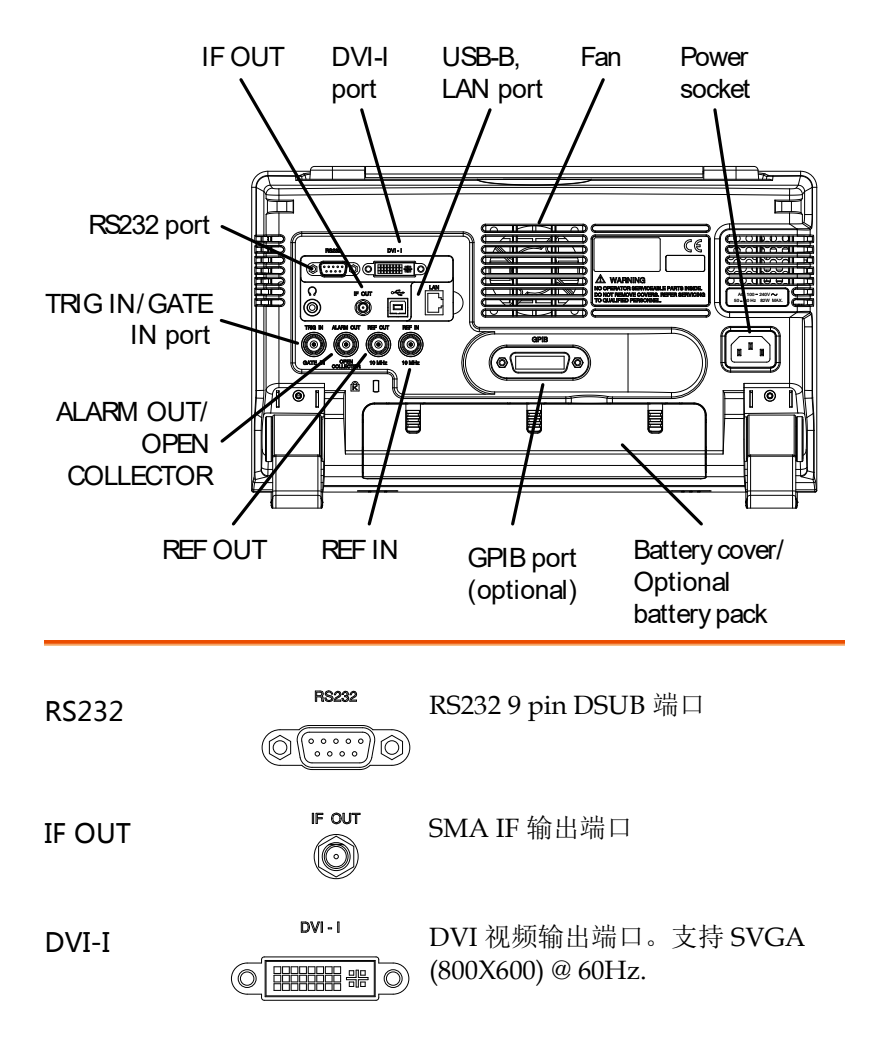

Fan

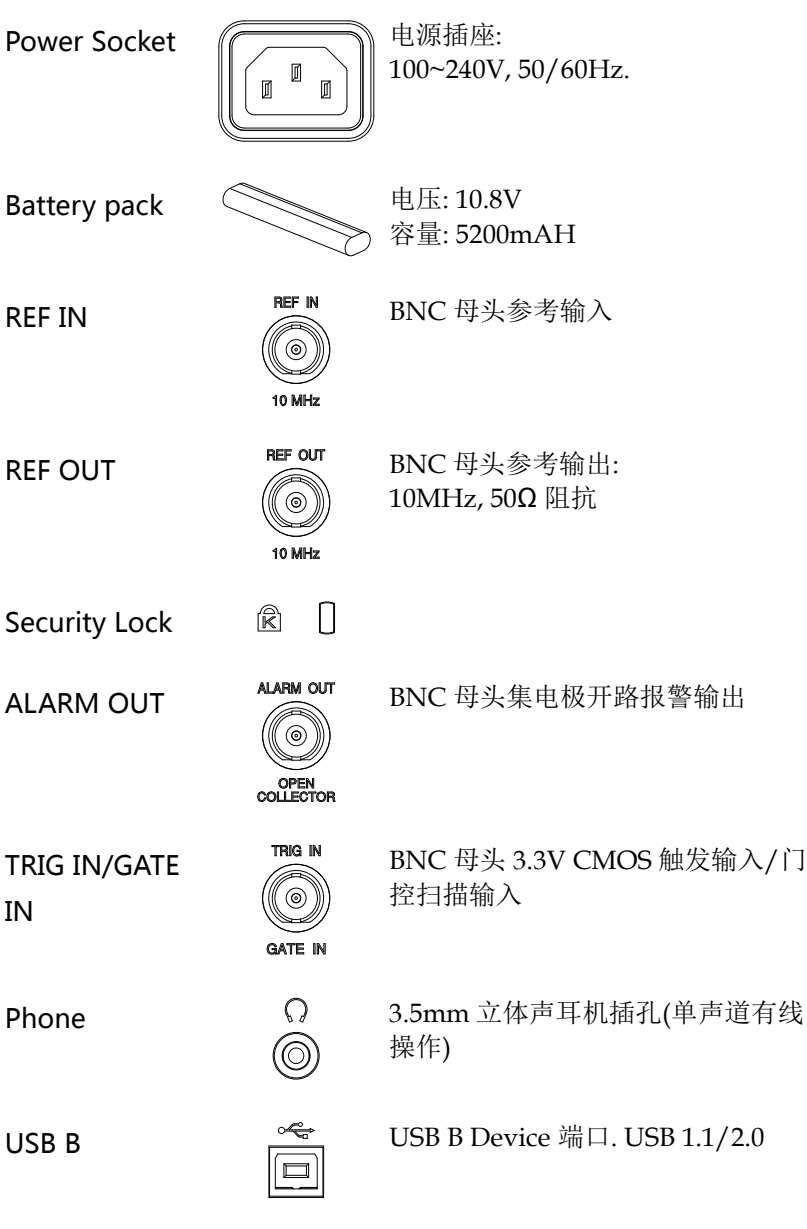

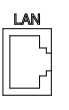

LAN  $\frac{LAN}{\Box}$  RJ-45 10Base-T/100Base-Tx

显示

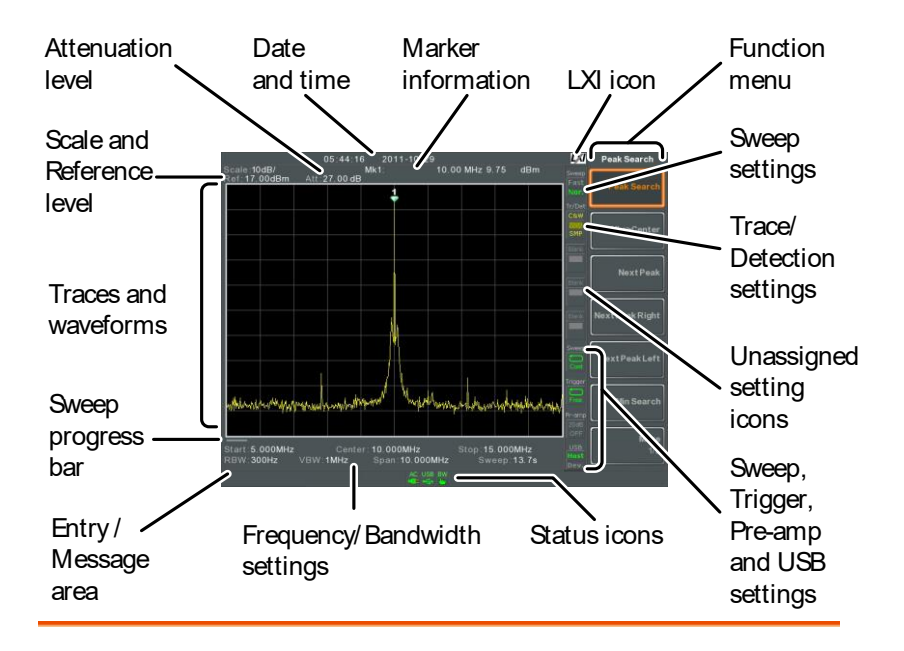

Scale 显示垂直刻度。详细信息见 [50](#page-53-0) 页.

Reference level 显示参考电平。详细信息见 48 页.

Attenuation 显示输入信号的垂直档位(衰减)。详细信息见 49 页.

Date/Time 显示日期和时间. 详细信息见 [117](#page-120-0) 页.

Marker 显示标记信息. 详细信息见 297 页.

information

LXI icon 显示 LXI 连接状态. 详细信息见 279 页.

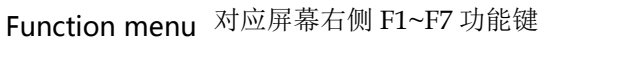

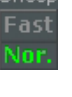

**Sweep Mode**  $\frac{\text{Sweep}}{\text{Fast}}$  显示扫描模式.详细信息见 [80](#page-83-0) 页.

Sweep settings <sup>Sweep</sup> 显示扫描状态。详细信息见 [73](#page-76-0) 页.

Trace and detection settings

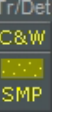

显示每条轨迹的类型和检测模式。

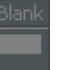

Blank Blank 未定义设置图标.

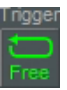

Trigger settings 显示触发状态。

Pre-amp settings

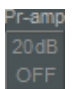

显示前置放大器状态。

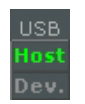

USB settings USB Thest 显示 USB A 接口状态

Status Icons 显示接口状态、电源状态和报警状态等。见 [25](#page-28-0) 页状 态图标介绍章节

Frequency/ Bandwidth 显示起始频率、中心频率和停止频率、RBW、 VBW、扫宽和扫描设置

settings

Entry/Message 显示系统信息、错误信息和输入值/参数 area

Trace and 主屏显示输入信号、轨迹、限制线和标记位置

waveforms

Sweep 显示慢扫描的进度(大于 2s)

progress bar

#### <span id="page-28-0"></span>状态图标介绍

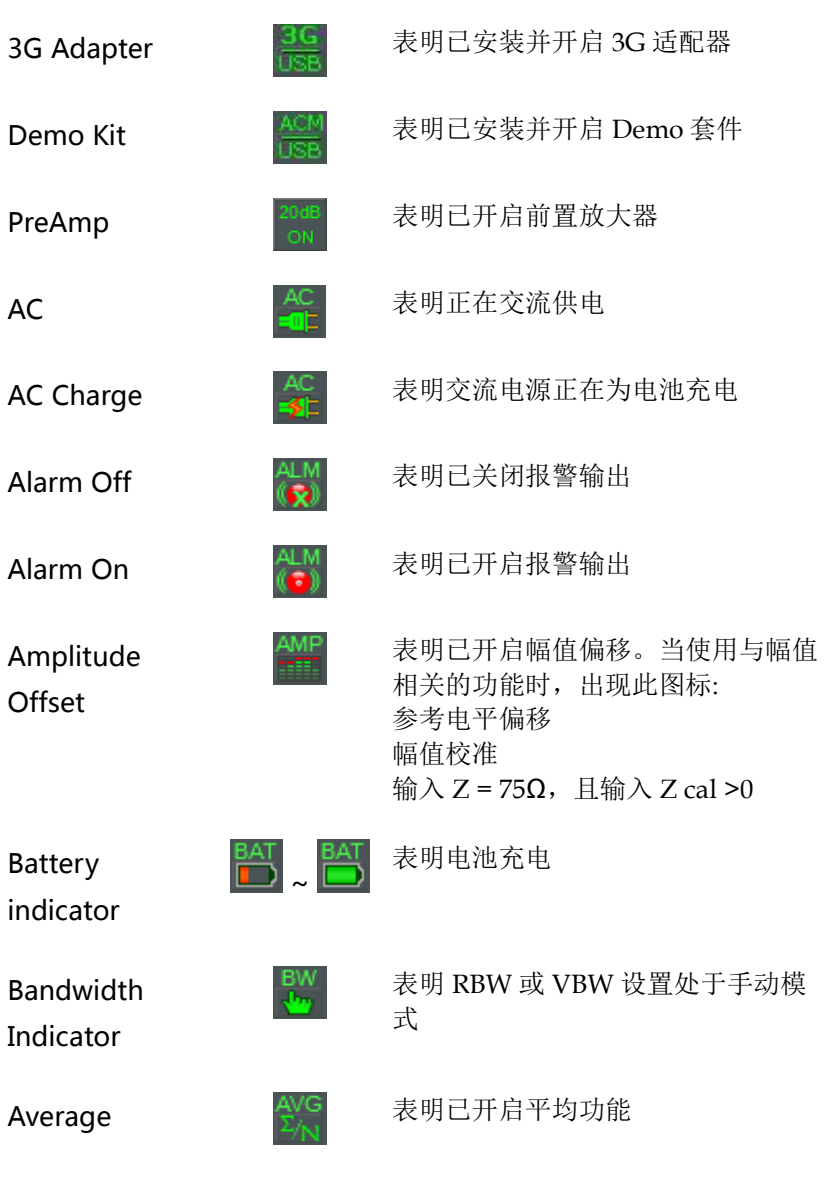

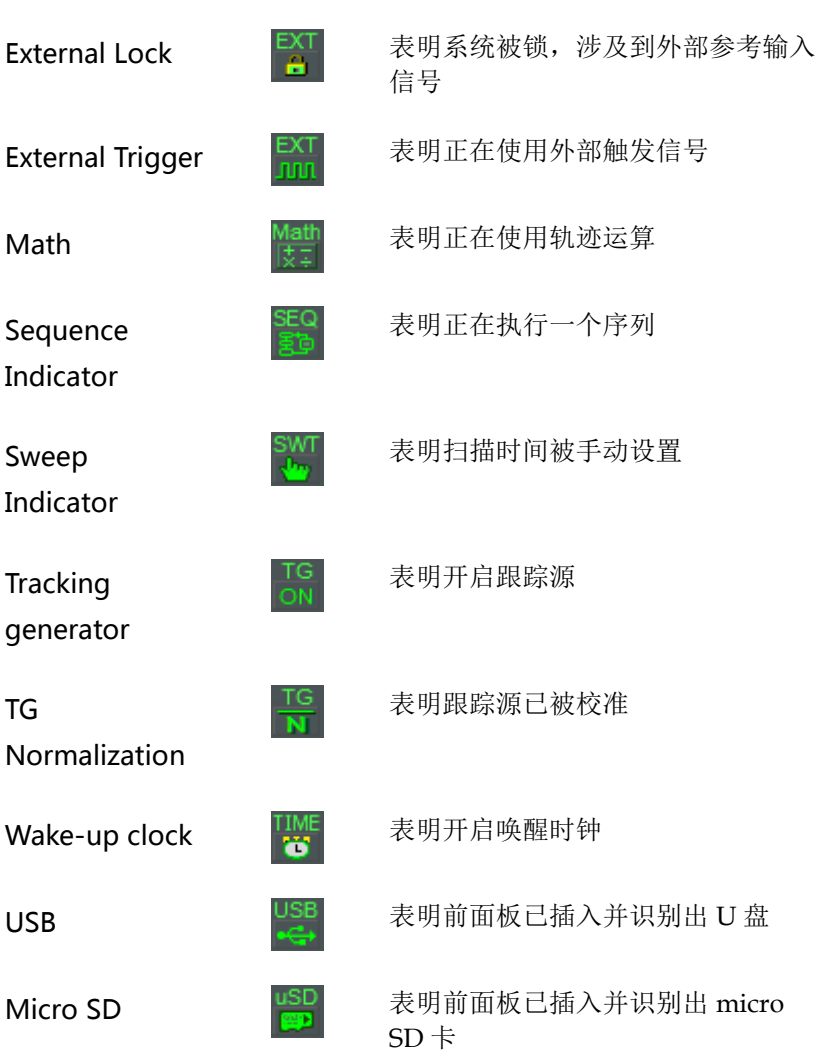

#### 首次使用说明

首次操作仪器,如倾斜站立、插入电池、仪器供电、设置内部时钟、 设置唤醒时钟、更新固件和重建默认设置时,请按照如下步骤执行。 最后向您介绍一些常规操作。

#### 倾斜站立

描述 GSP-9330 有两个可调橡胶支脚,可以将仪器调 整到两个预设位置

直立位置 向仪器底端收拢支 脚,仪器直立

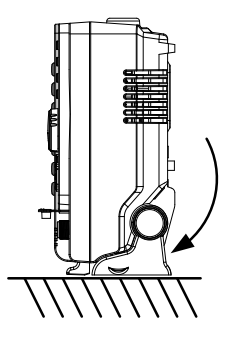

倾斜位置 向后搬动支脚,仪器 倾斜站立

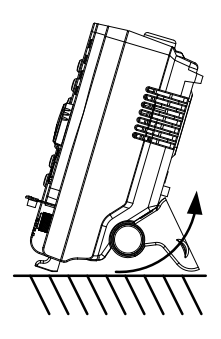

插入电池

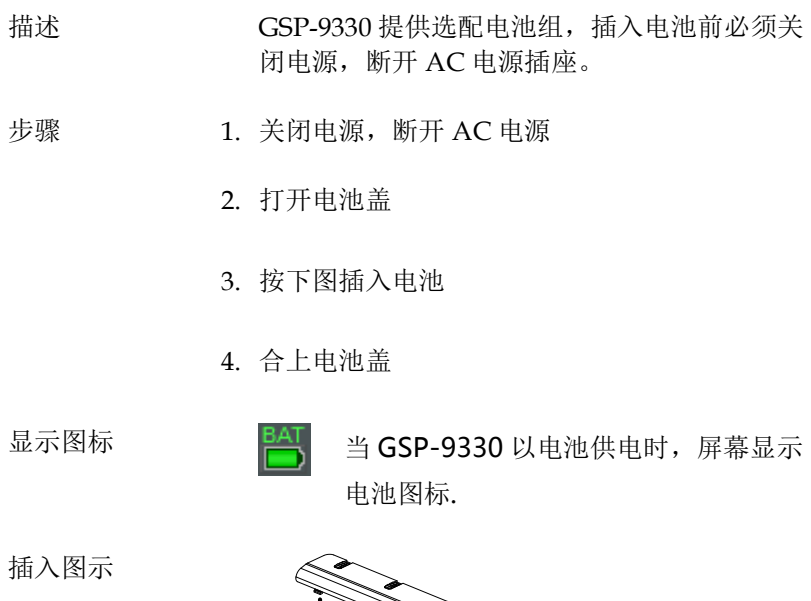

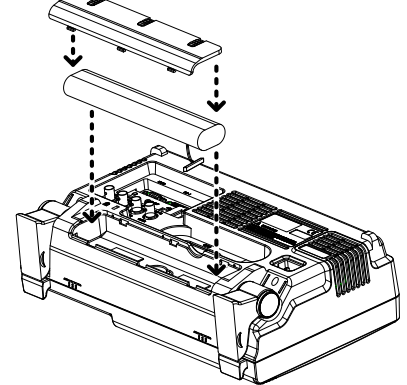

开机

- 步骤 1. 将 AC 电源线插入电源插座
	- 2. 电源开关呈蓝色,表明 GSP-9330 处于待机状态  $\rightarrow$  (  $\circlearrowright$  $\overline{(\cdot)}$
	- 3. 按此按钮开启 GSP-9330.
	- 4. 开机后电源开关变为橙色

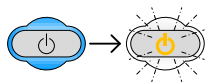

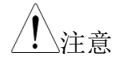

注音 GSP-9330 完全开机至多需要 1 min

关机

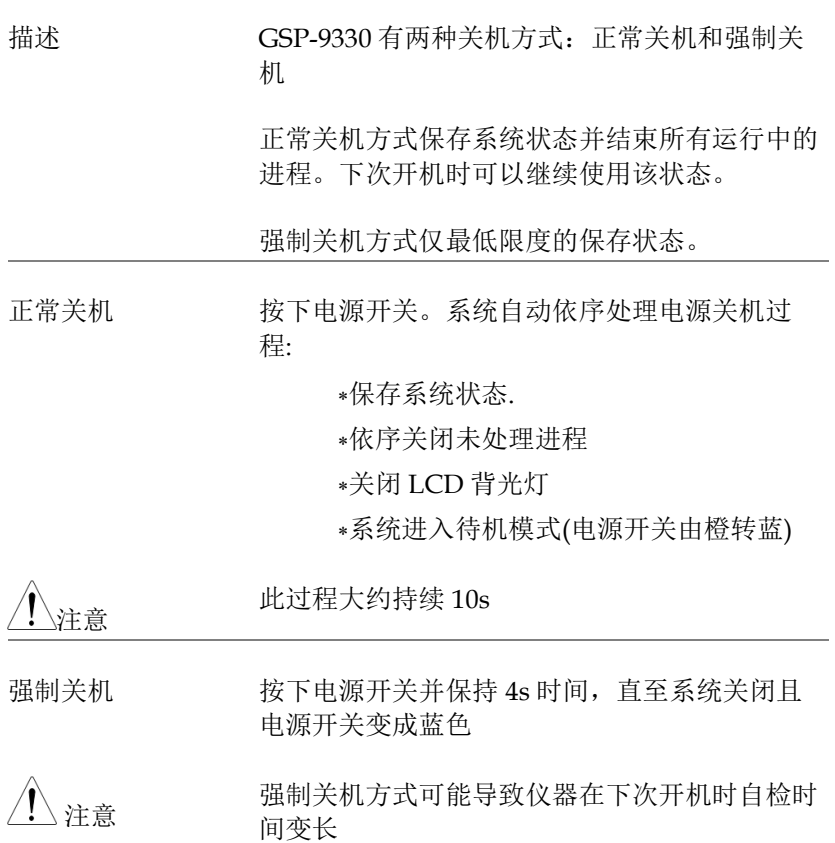

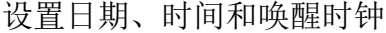

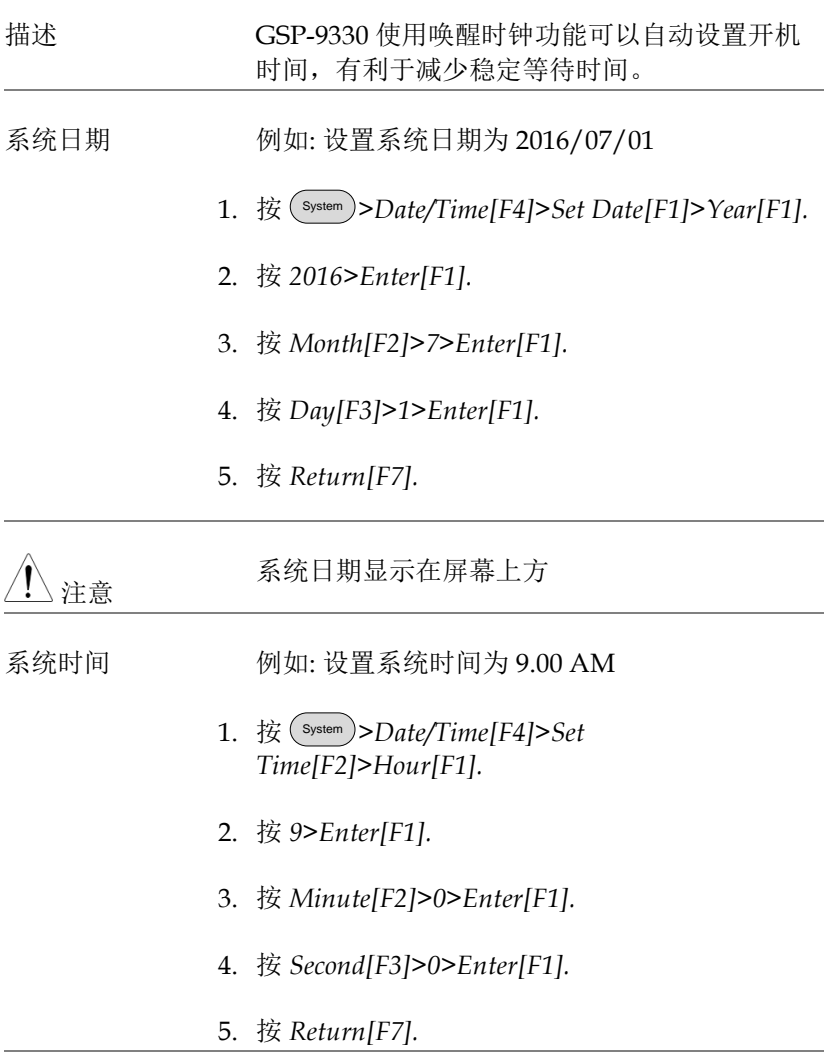

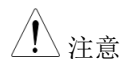

 $\bigwedge_{i=1}^n A_i$  , or the set of set of set of  $A_i$  is  $A_i$  . The set of  $A_i$  is  $A_i$  is  $A_i$  is  $A_i$  is  $A_i$  is  $A_i$  is  $A_i$  is  $A_i$  is  $A_i$  is  $A_i$  is  $A_i$  is  $A_i$  is  $A_i$  is  $A_i$  is  $A_i$  is  $A_i$  is  $A_i$  is  $A_i$  is  $A_i$ 

系统唤醒时钟 例如: 设置 GSP-9330 开机时间为 9.00 AM

- 1. 按 System >*Date/Time[F4]>Wake-Up Clock[F3]>Select Clock[F1].*
- 2. 按 *Clock 1[F1] ~ Clock 7[F7]* 选择时钟 (1 ~ 7).
- 3. 按 *State[F2]* 打开/关闭唤醒时钟
- 4. 按 *Hour[F3]>9>Enter[F1].*
- 5. 按 *Minute[F4]>0>Enter[F1]*.
- 6. 按 *[F5]* 选择 *Rept.* (重复) or *Single*.
- 7. 按 *Select Date[F6]* 选择日期
- 8. 按 *Return[F7]* 保存唤醒时钟设置

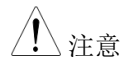

<sub>、注意</sub> **CR2032** 电池给系统时间供电。如果系统时间/ 唤醒时钟不再更新,请更换时钟电池。见 284 页.
固件更新 描述 允许用户更新 GSP-9330 固件。请登陆 GW Instek 网站查询最新固件或联系您当地经销商。 系统版本 更新固件前,请检查固件版本。

- 1. 按 System >*System Information[F1]*.
- 2. 屏幕显示固件列表

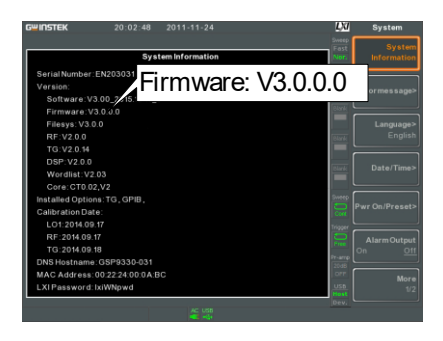

- 3. 按任何其它 main/control/file/marker /auxiliary 键退出
- 4. 将存有新固件的 U 盘或 Micro SD 卡插入前面板 适当位置。固件文件存档于"gsp932"目录下
- 5. 按 System >*More 1/2[F7]>Upgrade[F2].*

6. 频谱分析仪自动搜寻 U 盘固件并立即更新。更 新完成后,屏幕底部显示"Upgrade is finished" 和"Rebooting"

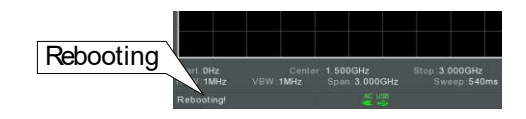

7. 系统自动重启

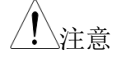

注意 更新过程需要几分钟

恢复默认设置

描述 前面板预设键可以一键恢复出厂默认设置或用户 定义设置。默认情况下,预设键用于恢复出厂默 认设置。

详情参见第 [120](#page-123-0) 页.

步骤 1. 按 $\left($  Preset  $\right)$ .

2. 频谱分析仪调取预先设置。

常规操作

下述内容贯穿整个使用手册。仔细阅读,掌握 GSP-9330 菜单系统和 前面板键的基本操作。

Soft Menu keys 屏幕右侧 F1~F7 功能键直接对应左侧的软菜单 键。

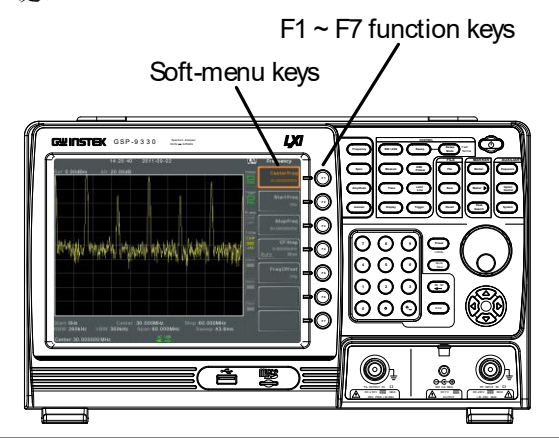

Input

Parameter

Values

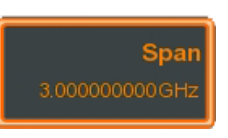

选择这种菜单键将可以使用数字键输入新数值或 通过旋钮增加/减少数值。

Toggle State

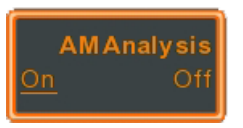

按此菜单键切换状态。

Toggle State & Input Parameter

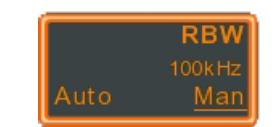

按此菜单键可在自动和手动之间切换功能状态。 在手动模式时,需要手动编辑参数值。使用数字 键输入新值或使用旋钮增加/减小当前值。

Sub Menu

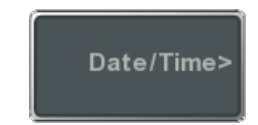

按此键进入子菜单。

Save To: **USE** 

Sub Menu to select

parameter

进入子菜单选择参数

Active Function

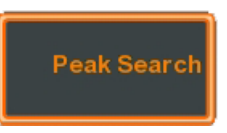

按此键开启功能。功能开启后此菜单键变亮。

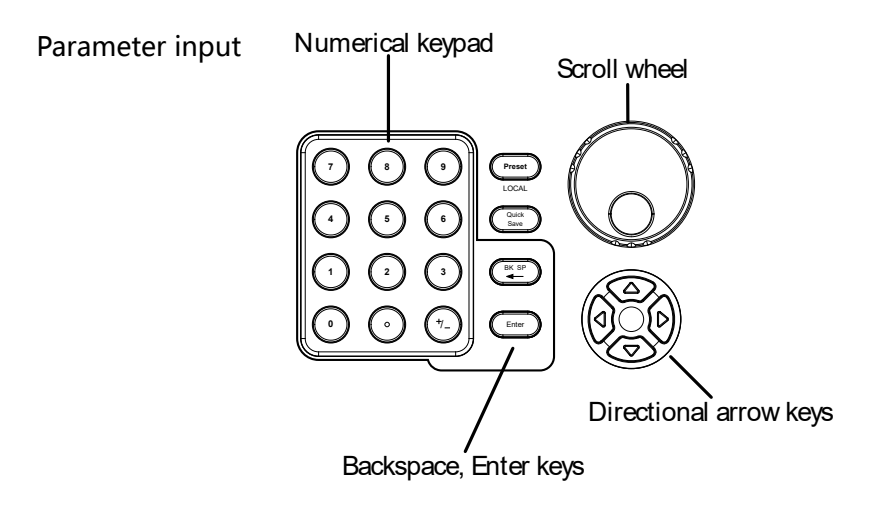

使用数字键,旋钮和方向键输入参数。

Using the numeric keypad 使用数字键(0~9), 小数点(.) 和符号键(+/-) 输入 数值。软菜单键用于选择单位。

编辑完成后屏幕下方显示参数值。该值包括非整 数值的小数点或 IP 地址的小数点符号。

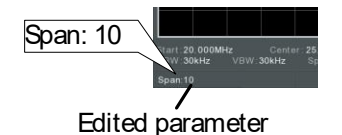

Back Space 使用退格键删除前一个字符或数字。

Using the scroll wheel 小。

使用旋钮改变当前值。顺时针增加,逆时针减

Directional arrows 使用方向键选择参数或通过粗调改变数值。向左 减小数值,向右增加数值。

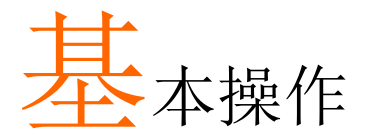

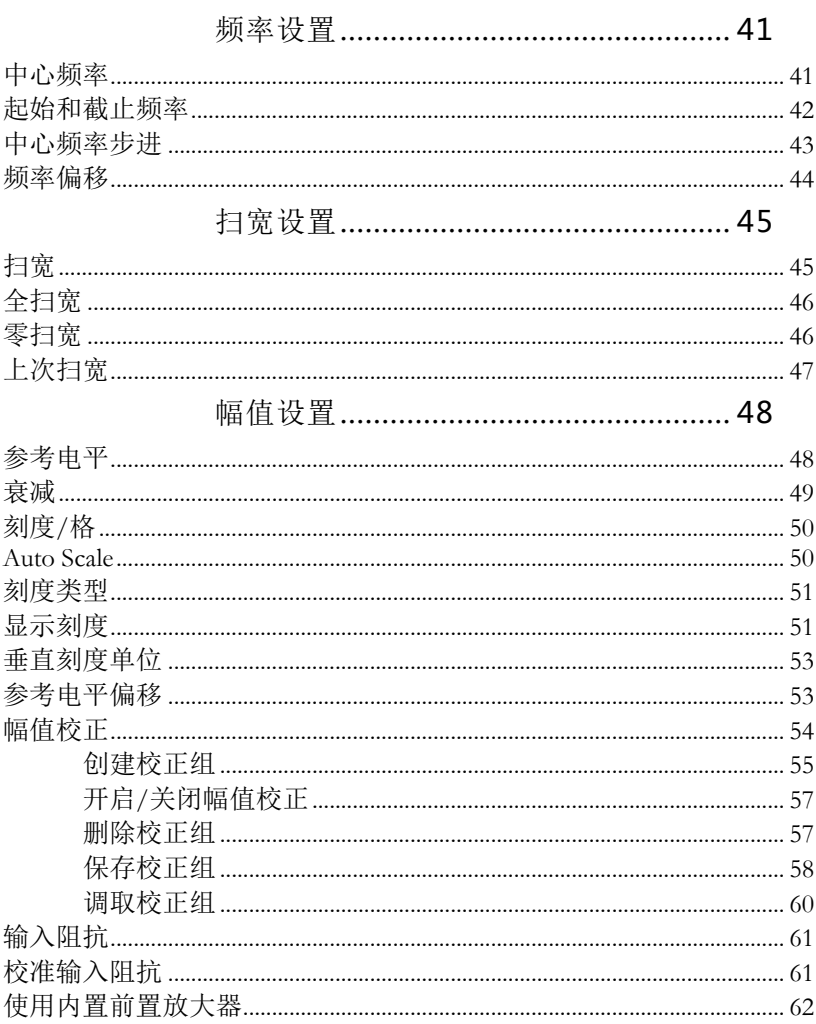

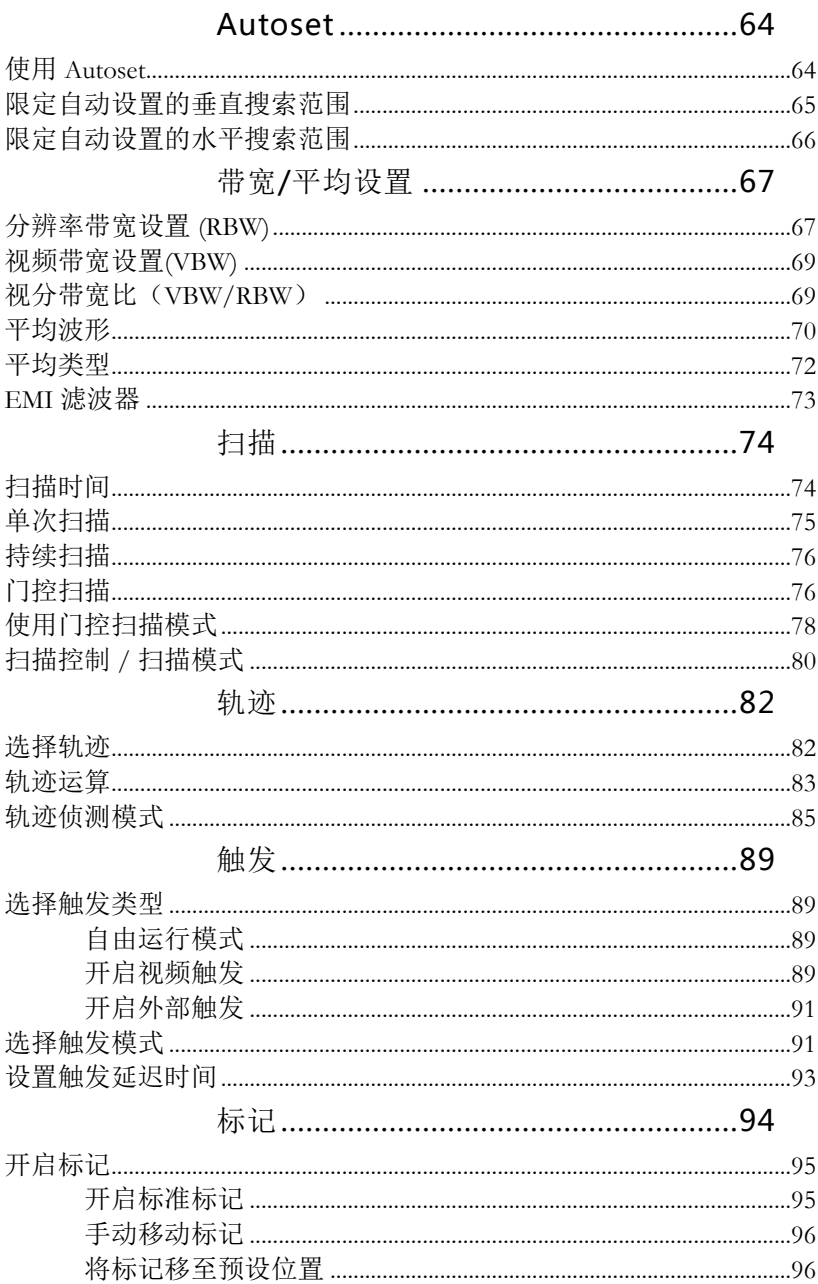

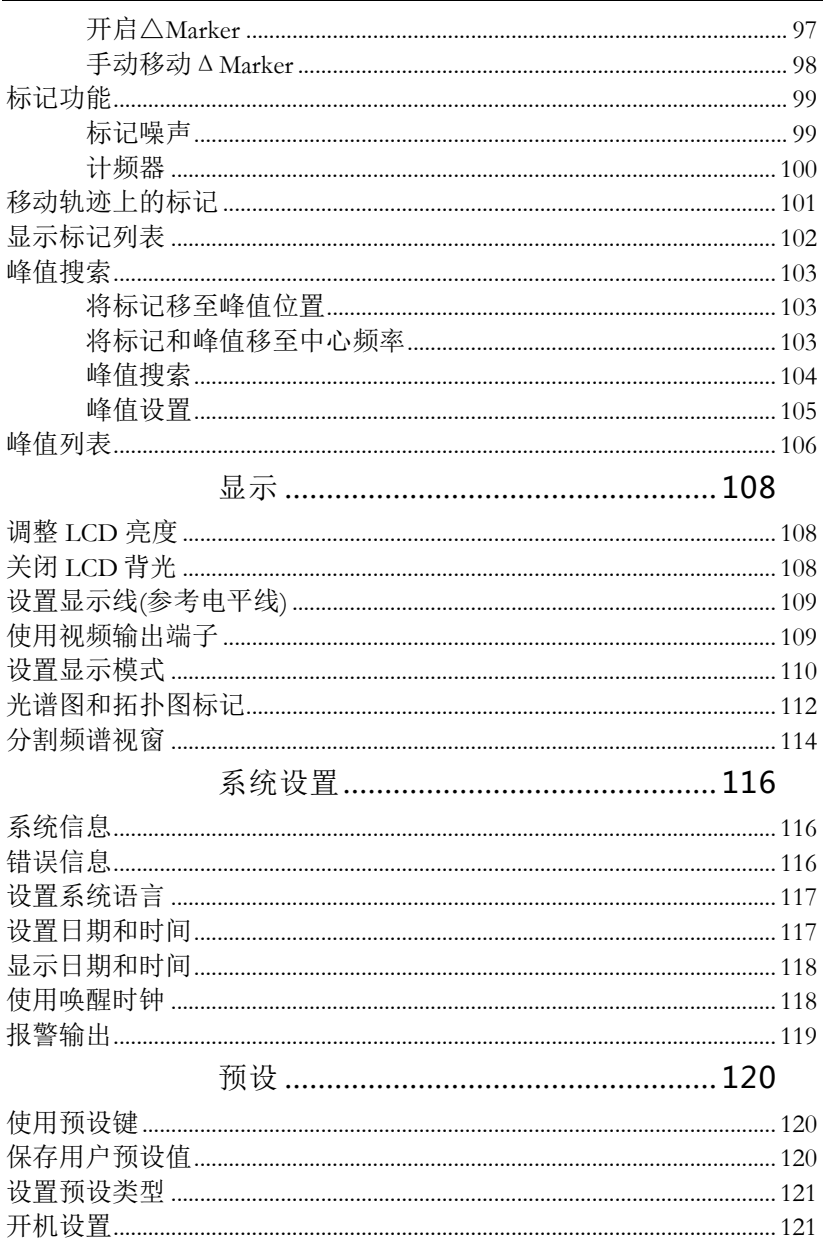

## <span id="page-44-0"></span>频率设置

<span id="page-44-1"></span>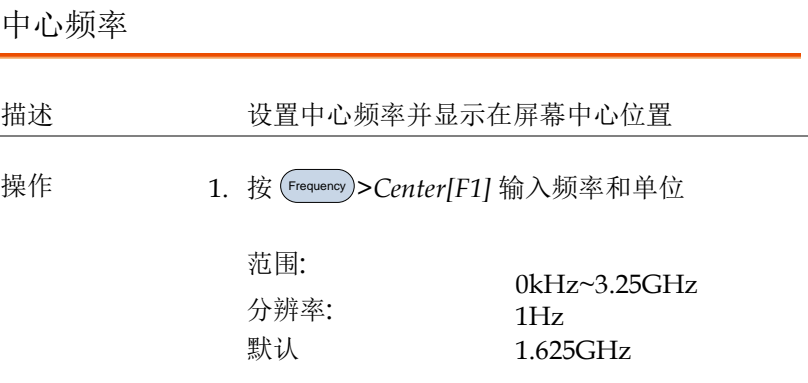

显示 **Center frequency** 

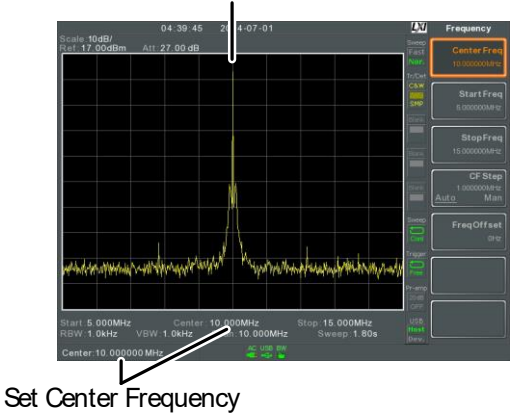

#### <span id="page-45-0"></span>起始和截止频率

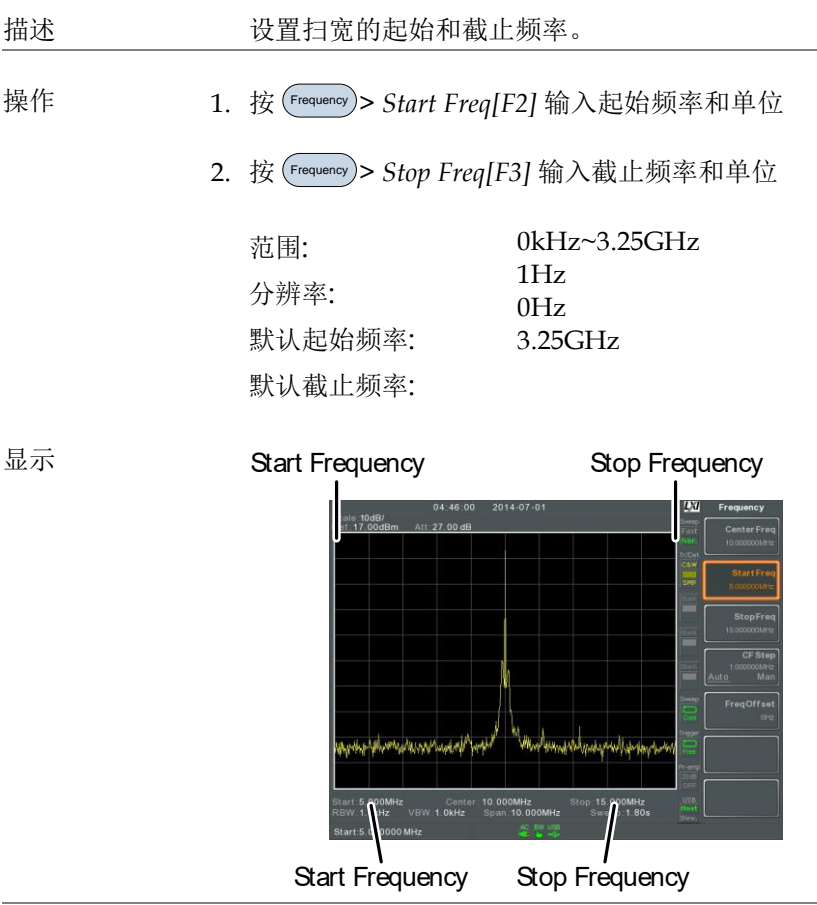

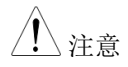

 $\bigwedge_{i=1}^{\infty}$ 注音 设置扫宽时可能导致起始和截止频率发生变化。 截止频率必须大于起始频率(因为扫宽 ≠ 0), 否则 扫宽将自动设为 100Hz。

<span id="page-46-0"></span>中心频率步进

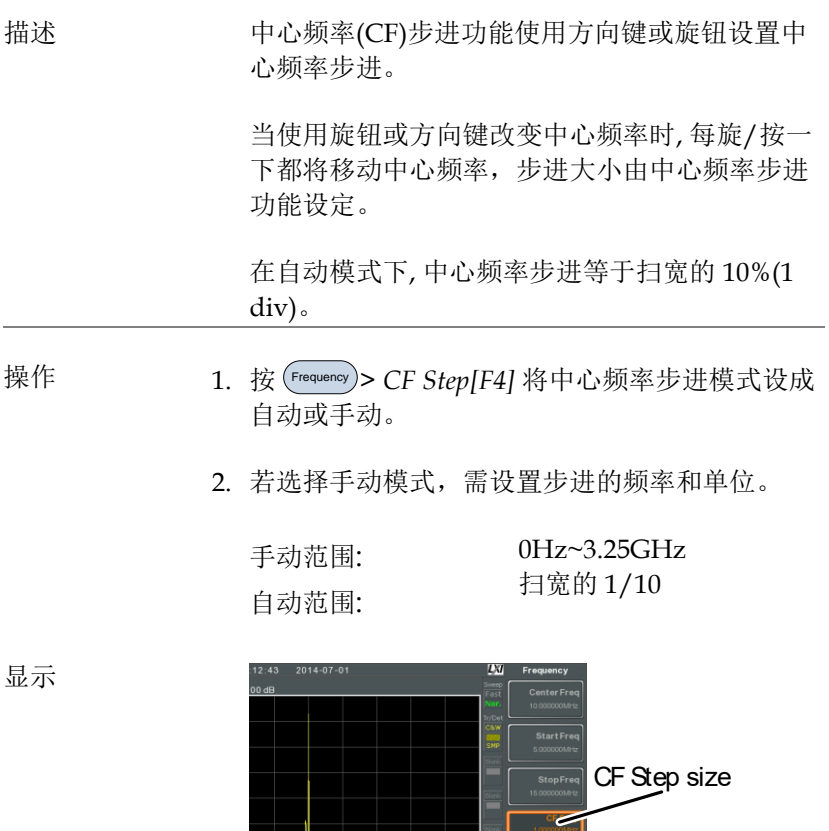

 $Man$ 

<span id="page-47-0"></span>频率偏移

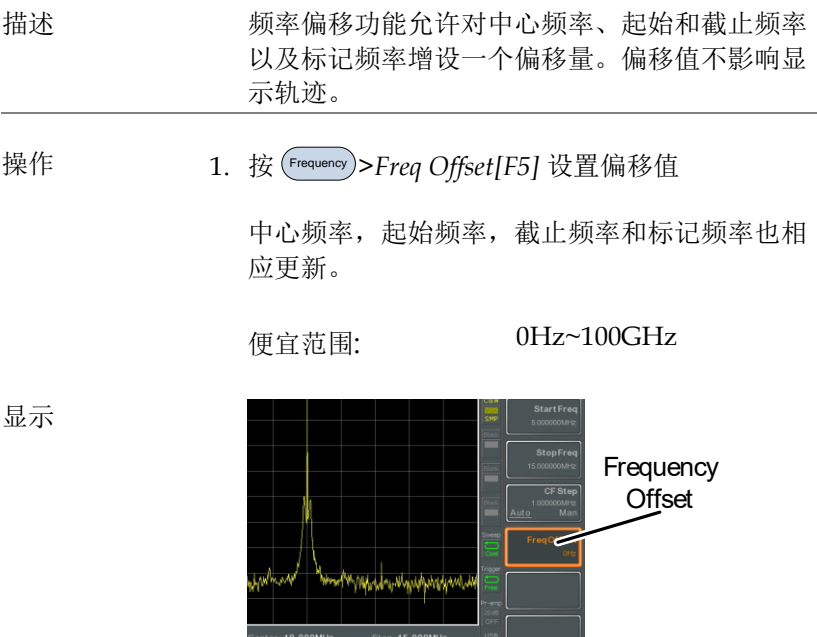

## <span id="page-48-0"></span>扫宽设置

<span id="page-48-1"></span>扫宽

描述 扫宽功能用于设置扫描的频率范围。扫描以中心 频率为中心。

设置扫宽将改变起始和截止频率。

操作 1. 按 (\_span)> Span[F1] 输入扫宽频率范围和单位。

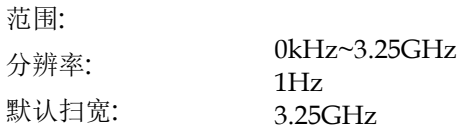

显示 **Span** 

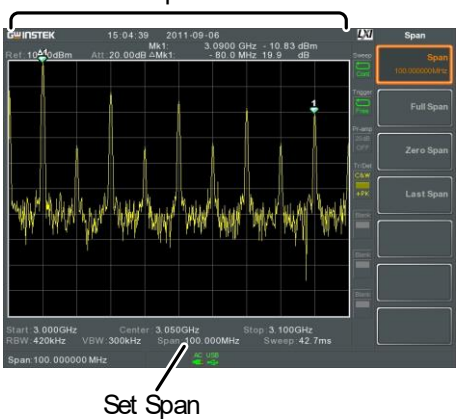

<span id="page-49-0"></span>全扫宽

<span id="page-49-1"></span>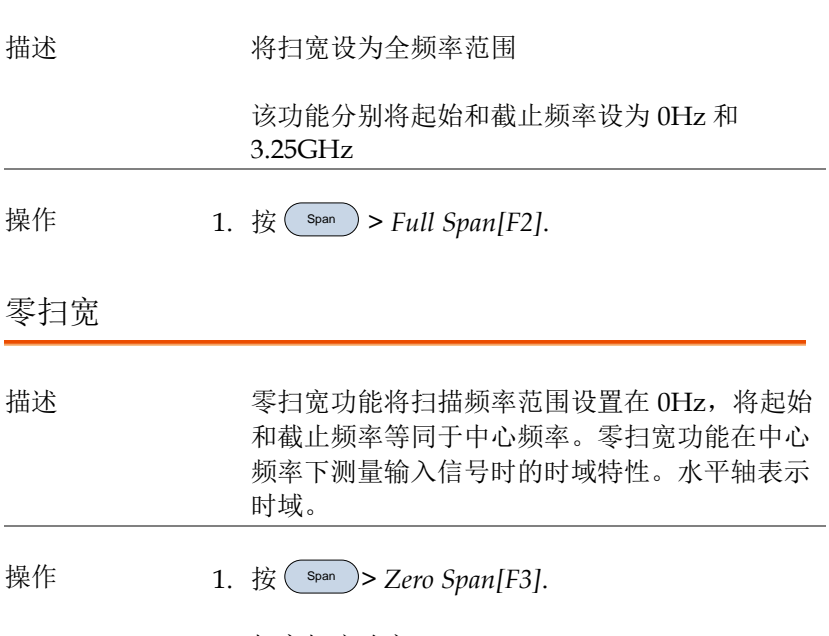

扫宽相应改变。

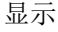

显示 **Time domain** 

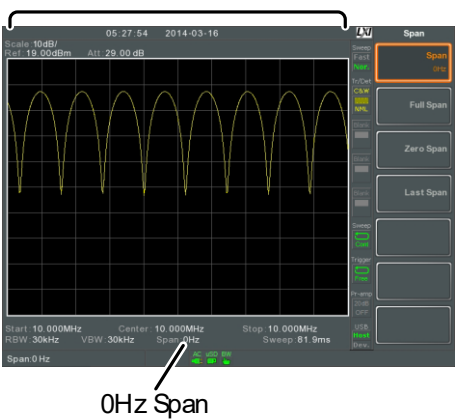

例如: 调幅

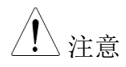

、注意 在零扫宽设置下, TOI, SEM, CNR, CTB, CSO, ACPR, OCBW, phase, Jitter, Harmonics, NdB, P1dB 等测试功能不可用。

<span id="page-50-0"></span>上次扫宽 描述 返回上一次扫宽设置 操作 1. 按 (span) > Last Span[F4].

#### <span id="page-51-0"></span>幅值设置

<span id="page-51-1"></span>垂直显示刻度由参考电平幅值、衰减、比例和外部增益/损耗决定。

#### 参考电平

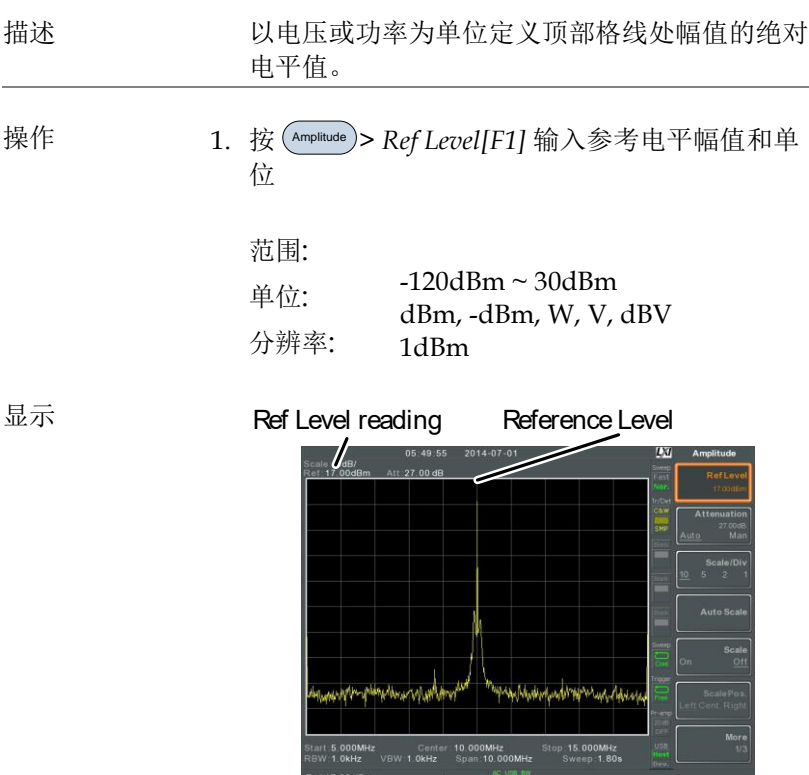

<span id="page-52-0"></span>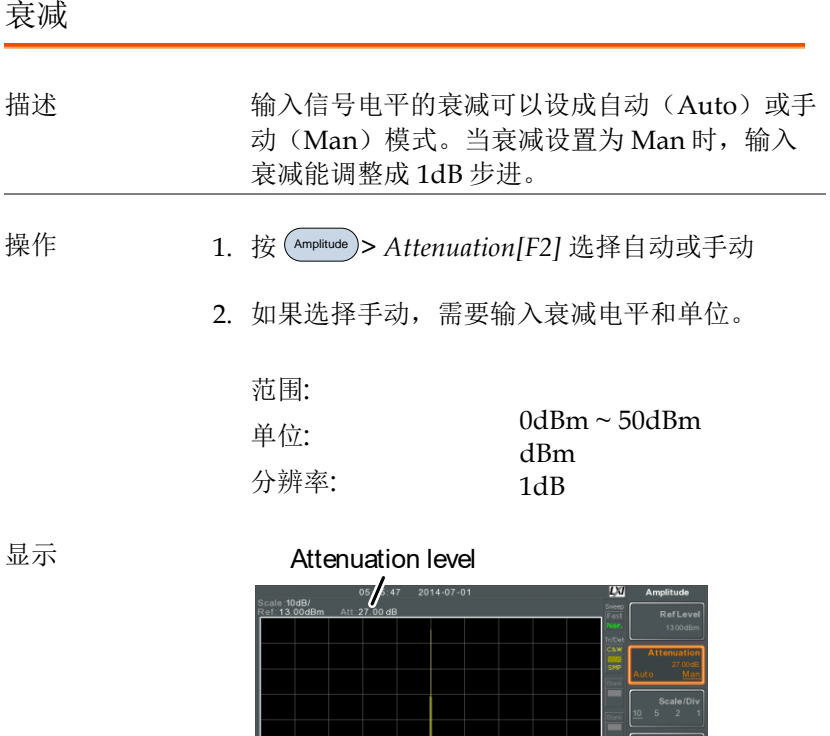

#### <span id="page-53-0"></span>刻度/格

<span id="page-53-1"></span>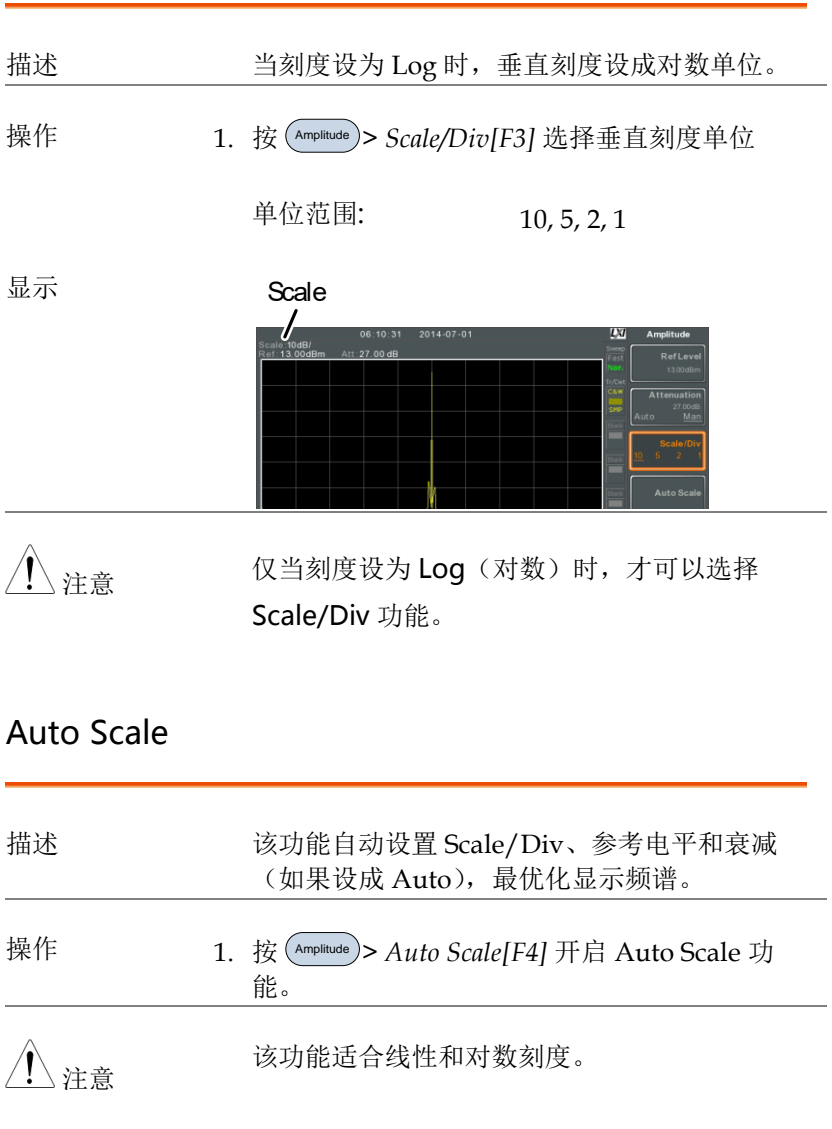

<span id="page-54-1"></span><span id="page-54-0"></span>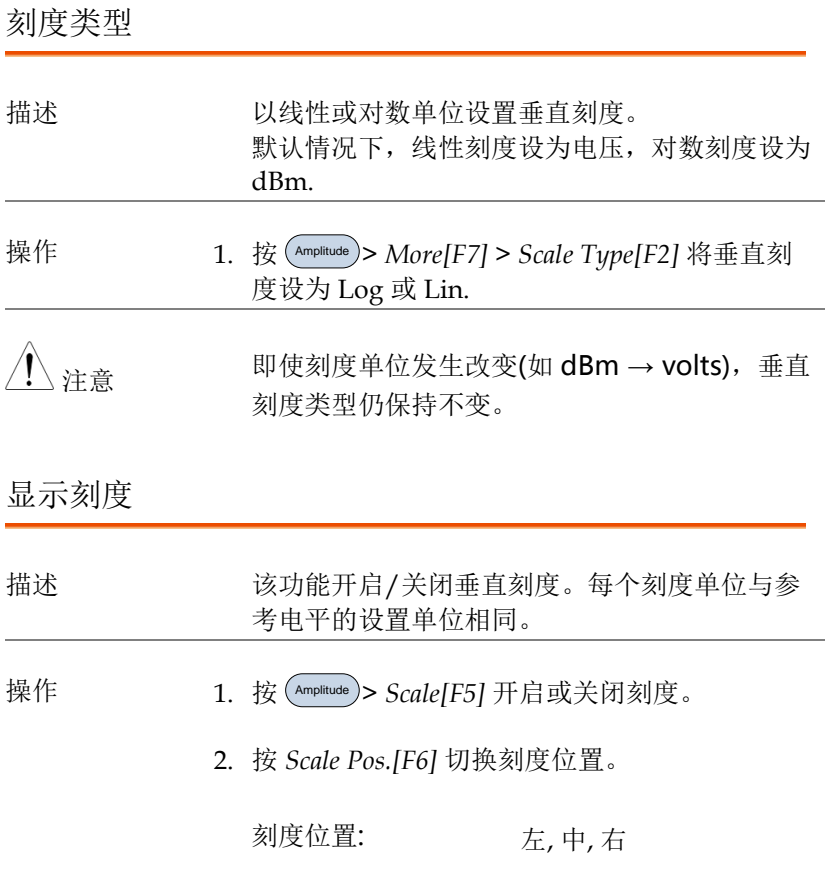

显示

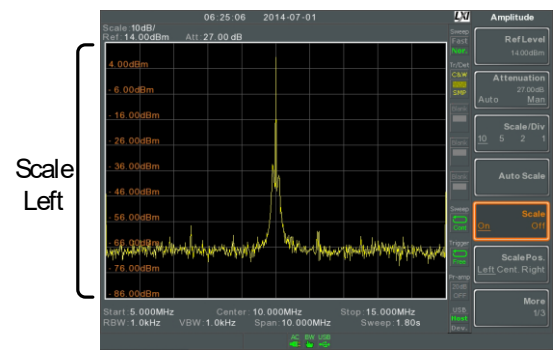

默认显示在屏幕左侧。

#### <span id="page-56-0"></span>垂直刻度单位

<span id="page-56-1"></span>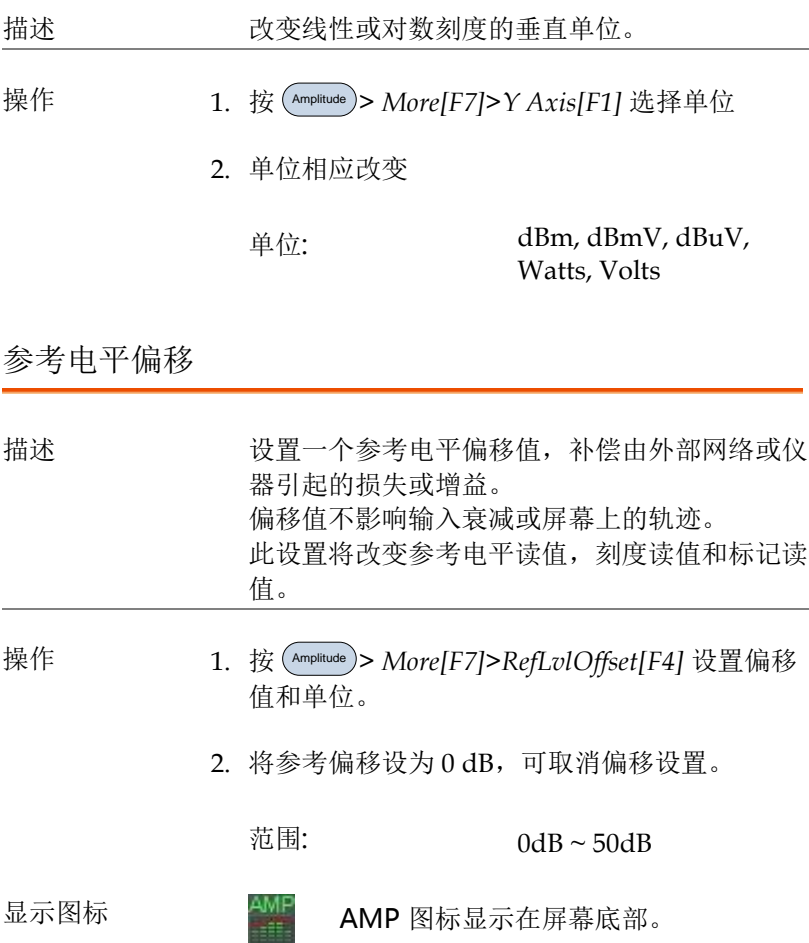

例如:

Ref: 0dBm

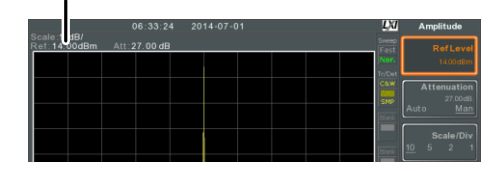

设置参考电平偏移前(offset: 0dB)

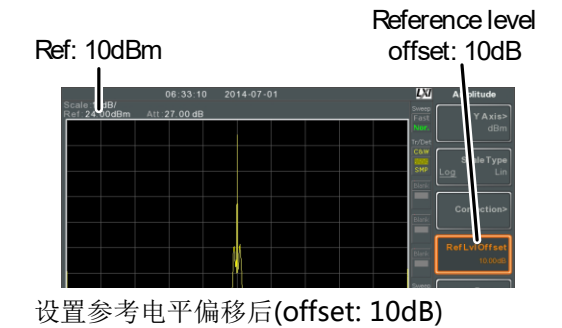

<span id="page-57-0"></span>幅值校正

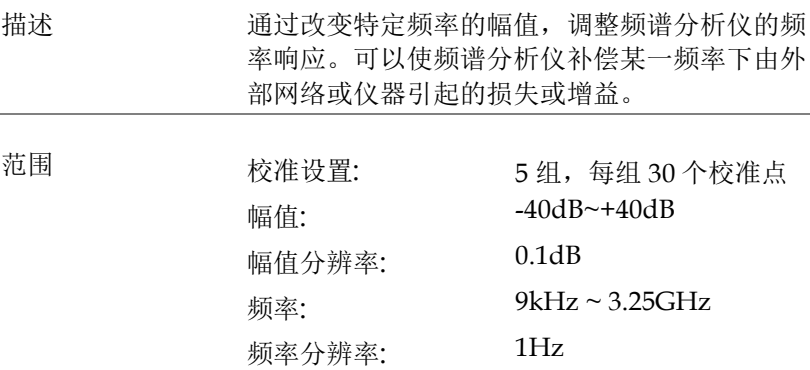

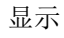

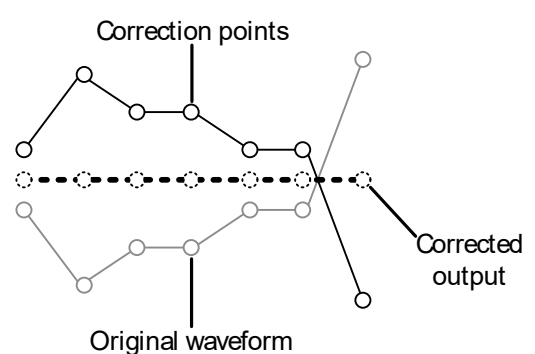

例如: 上图显示了幅值校正功能如何对特定频率

下的损失或增益进行补偿。

<span id="page-58-0"></span>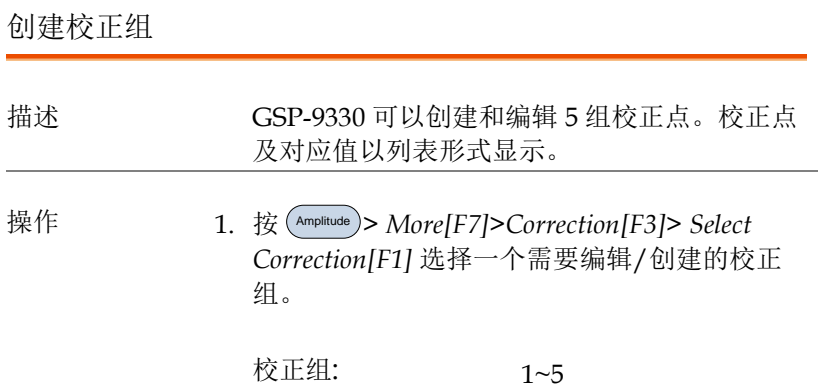

2. 按 *Edit[F3].*

GSP-9330 屏幕分为两部分。上部显示波形,下 部显示全部校正点。

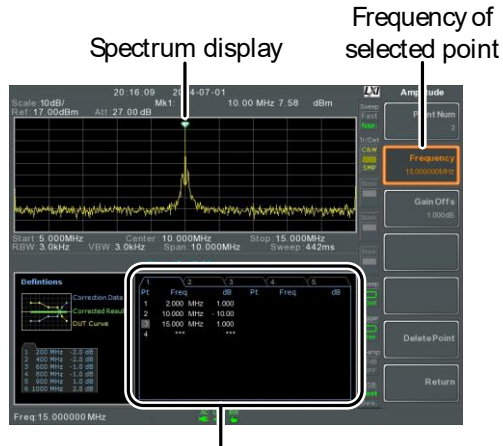

Correction points

3. 按 *Point Num[F1]* 依序输入需要编辑的点。如创 建 Num1 后才可以选择 Num2,创建 Num2 后才 可以选择 Num3 等等。

Point Num:  $1~20$ 

- 4. 按 *Frequency[F2]* 选择输入点的频率。
- 5. 按 *Gain Offset[F3]*输入点的幅值。单位与垂直刻 度单位保持一致。

所设点的频率值显示在下方校正列表里。

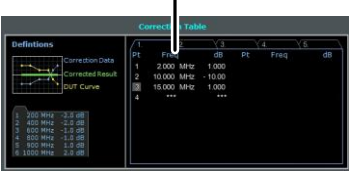

Correction Table

6. 重复 3~5 步设置其它校正点。

- 7. 按 *Delete Point[F6]*删除所选校正点。
- 8. 按 *Return[F7]>Save Correction[F5]* 保存校正组。

注意 注意校正点自动依频率排序(由低→高)。启动 前必须首先保存校正组。

> 校正列表里的频率值为约值,实际频率显示在频 率软键位置。

<span id="page-60-0"></span>开启/关闭幅值校正

<span id="page-60-1"></span>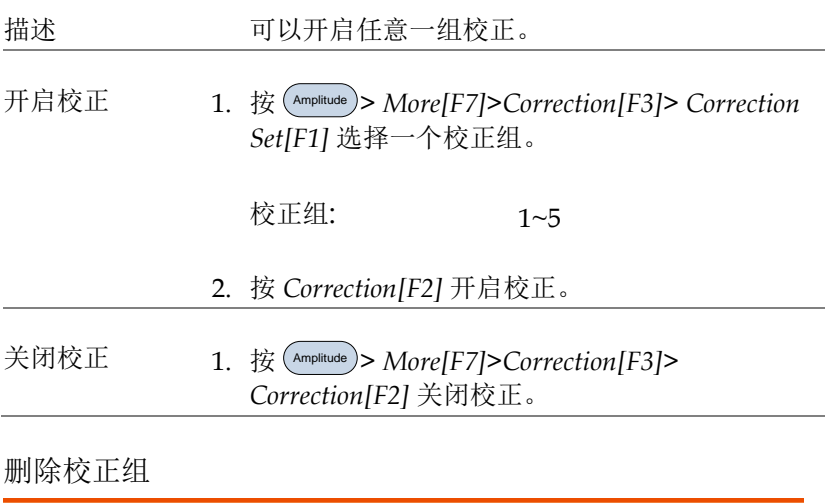

操作 1. 按 Amplitude > *More[F7]>Correction[F3]> Correction Set[F1]* 选择需要删除的校正组 校正组: 1~5

2. 按 *Delete Correction[F6]*删除

#### <span id="page-61-0"></span>保存校正组

操作 1. 按 Save > *Save To[F1]* 选择存储位置

位置: Register, Local, USB, SD

- 2. 按 *Type[F2]> Correction[F5]*.
- 3. 按 *Data Source[F3]* 选择校正组

校正组: 1~5

4. 按 *Name[F5]*使用*.* F1~F7 键或数字 键盘命名文件。

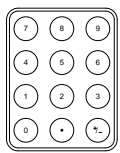

限制条件:

无空格 仅支持 *1~9, A~Z, a~z* 字符

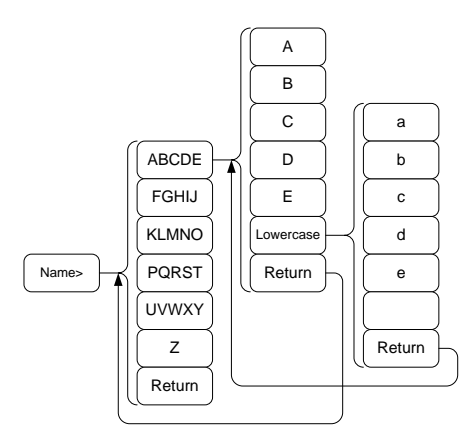

5. 文件名显示在屏幕下方

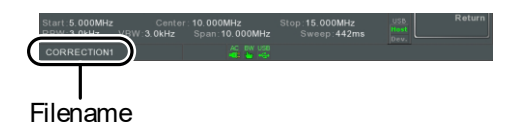

按 Enter 确认文件名

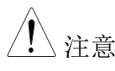

注意 如果用户不想编辑文件名,系统也可以自动为文 件命名,格式如下:

> 文件名: type\_data source\_file number.file extension 例如: Correction1\_0.cor

创建同一文件类型,文件编号加 1.

- 6. 按 *Save Now[F7]*.
- 7. 校正组保存在所选的存储位置。

<span id="page-63-0"></span>调取校正组

操作 1. 按 (\_<sup>recall</sup>) > Recall[F1] 选择调取位置:

- 位置: Register, Local, USB, SD
- 2. 按 *Type[F2]> Correction[F5]*.
- 3. 使用可调旋钮从文件目录中选择之前保存过的校 正组。
- 4. 按 *Destination[F3]* 选择校正组。

校正组: Correction 1~5

- 5. 按 *Recall Now[F4]*.
- 6. 调取当前校正组。更多存储和调取信息见第 60 页。

<span id="page-64-1"></span><span id="page-64-0"></span>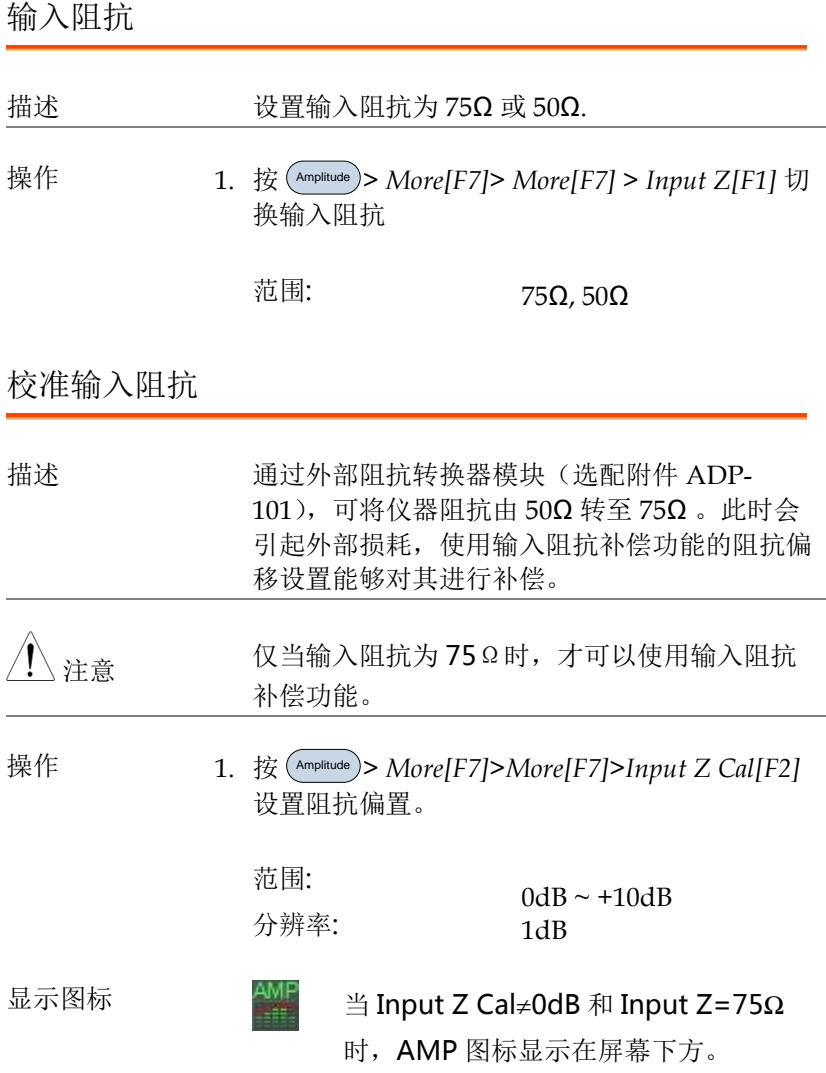

<span id="page-65-0"></span>使用内置前置放大器

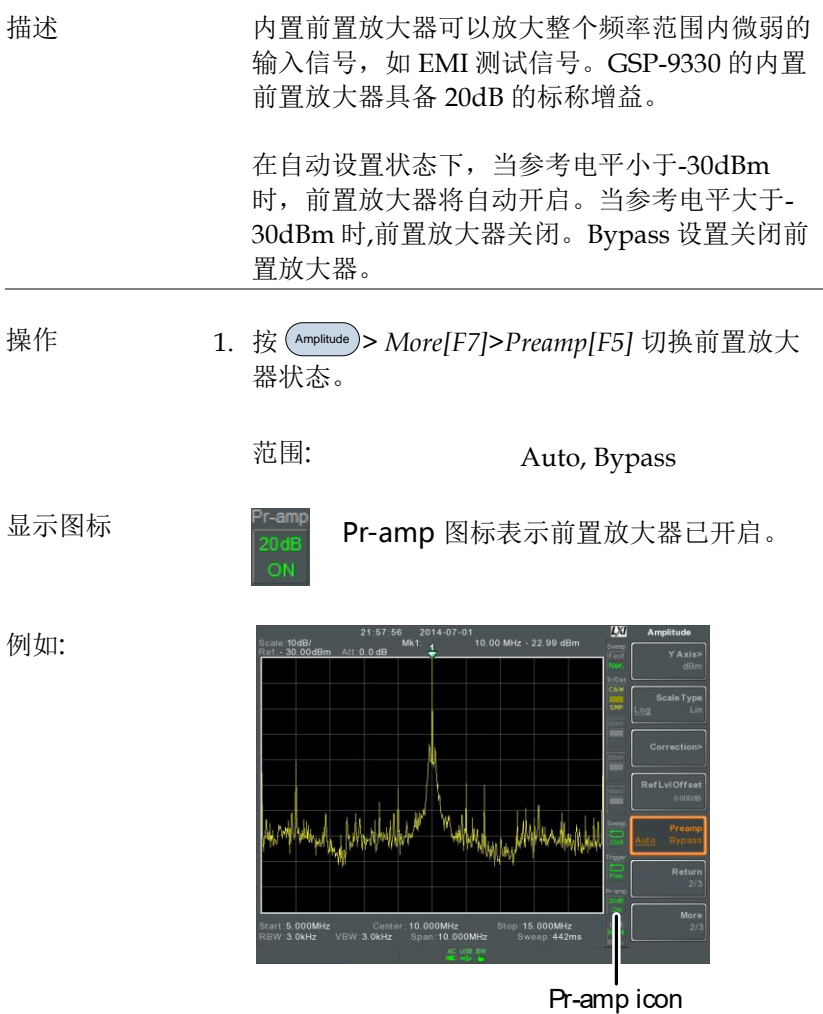

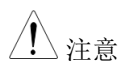

注意 当开启前置放大器时,衰减固定在 0dB (即衰减  $=$  0dB).

# <span id="page-67-0"></span>Autoset

<span id="page-67-1"></span>自动设置功能分两阶段(全扫宽&0Hz-100MHz 扫宽)搜索峰值信 号, 找出最大幅值并显示在屏幕上。

#### 使用 Autoset

操作 1. 按 Autoset > *Autoset[F1]*.

自动设置范围 Amplitude:

Span:

-80dBm ~ +20dBm 0Hz ~ 3.25GHz

例如:

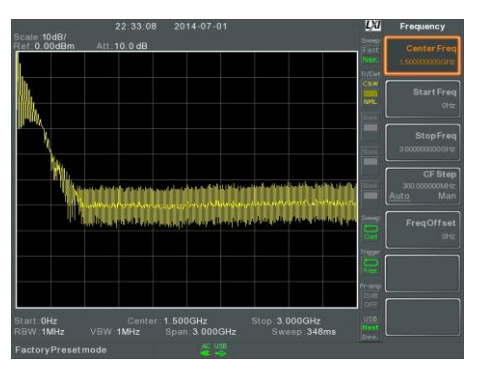

自动设置前, 预设状态

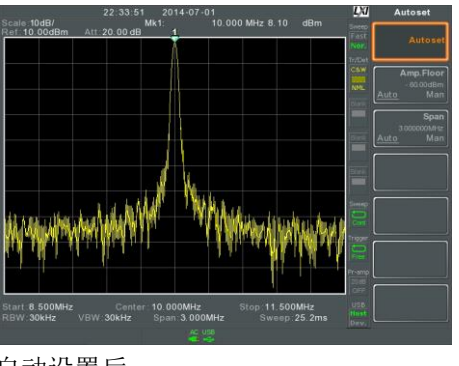

自动设置后

 $\bigwedge_{i=1}^N\mathcal{E}_i$  ,当使用自动设置功能时,RBW,VBW 和扫描设 置被重置为 Auto。

#### <span id="page-68-0"></span>限定自动设置的垂直搜索范围

描述 通过设置幅值下限,自动设置功能将忽略小于设 置基准的信号。

操作 1. 按(Autoset)> Amp.Floor[F2] 由 Auto 切换为 Man. 2. 输入幅值下限值和单位 范围:  $-60 \sim +20$ dBm 样意 有一幅值单位设置见第 [50](#page-53-1) 页。 限定自动设置的水平搜索范围 描述 改变显示器的扫宽设置,更方便检视自动设置结 果。自动设置后默认扫宽为 3MHz.

- <span id="page-69-0"></span>操作 1. 按 (Autoset )> Span[F3]由 Auto 切换为 Man.
	- 2. 输入扫宽频率
		- 手动范围: 100Hz~3.25GHz

#### <span id="page-70-0"></span>带宽/平均设置

<span id="page-70-1"></span>BW/AVG 键设置分辨率带宽(RBW) ,视频带宽(VBW)和平均功能。 分辨率,扫描时间和平均互为交换关系,应慎重设置。

分辨率带宽设置 (RBW)

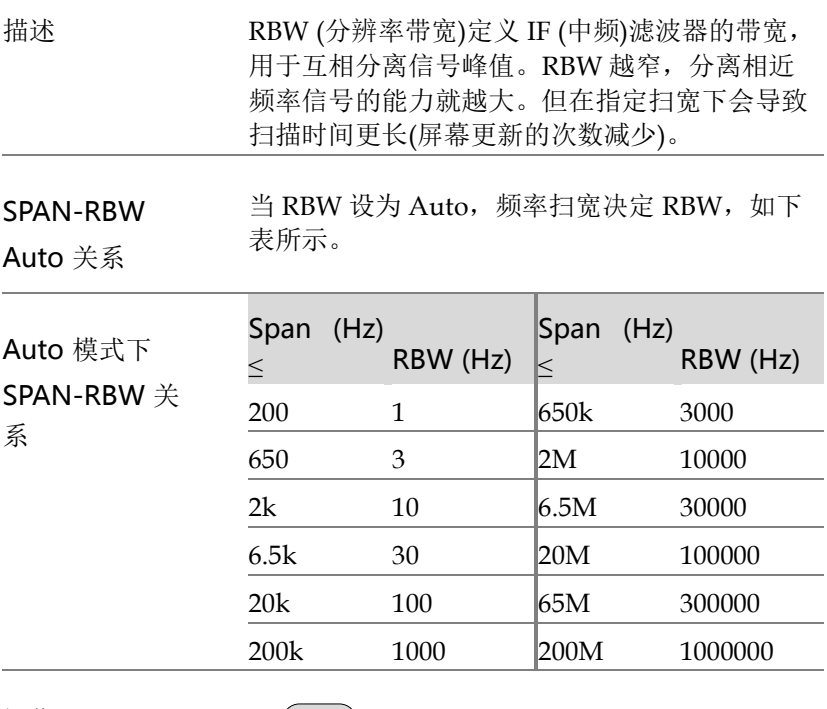

操作 1. 按 BW/Avg > *RBW[F1]* 将 RBW 设为 Auto 或 Man.

2. 设置手动模式的分辨率带宽和单位。

**67**

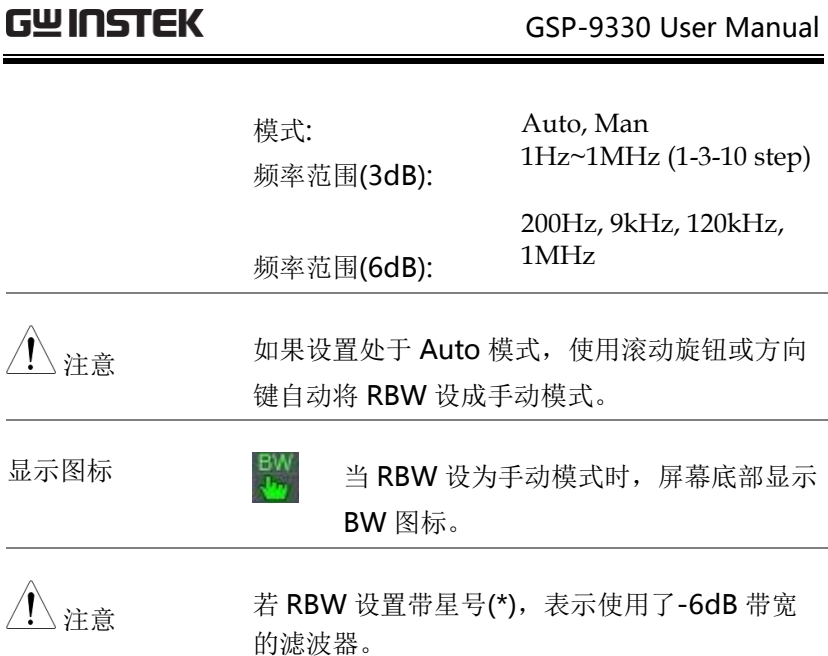
<span id="page-72-0"></span>视频带宽设置(VBW)

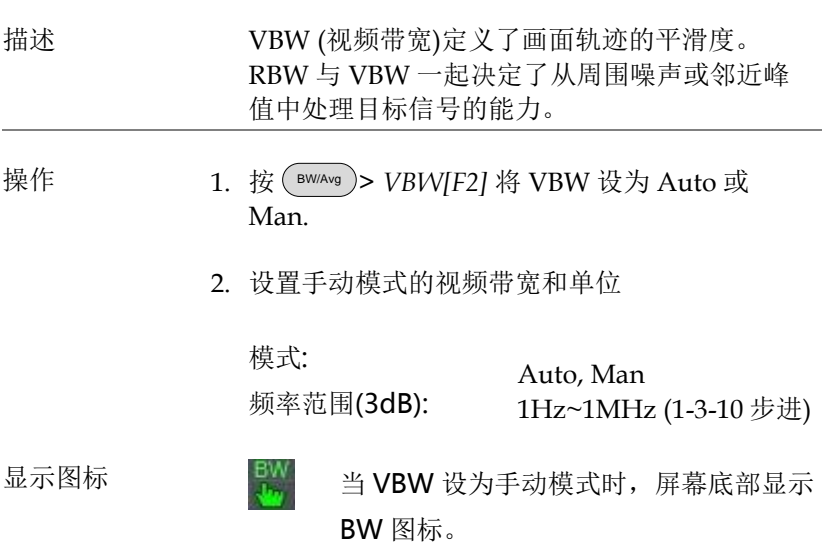

视分带宽比(VBW/RBW)

描述 VBW/RBW 功能用于查看视频带宽和分辨率带 宽的比值。 VBW/RBW 比值随 RBW 与/或 VBW 的设置改 变,分别见 [67](#page-70-0) 页 & [69](#page-72-0) 页。 查看 VBW/RBW 1. 按  $\frac{\text{BW/Avg}}{\text{BW/Avg}}$ .

2. 比值显示在 *VBW/RBW[F3]*软键

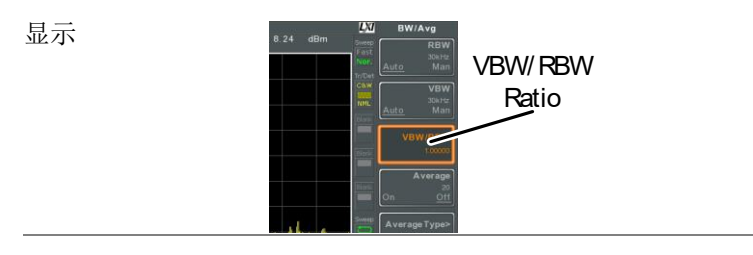

提示 掩藏在底噪中的信号若要平滑噪声,必须保证其 比值小于 1

较大频率分量的信号应保证其比值等于或大于 1

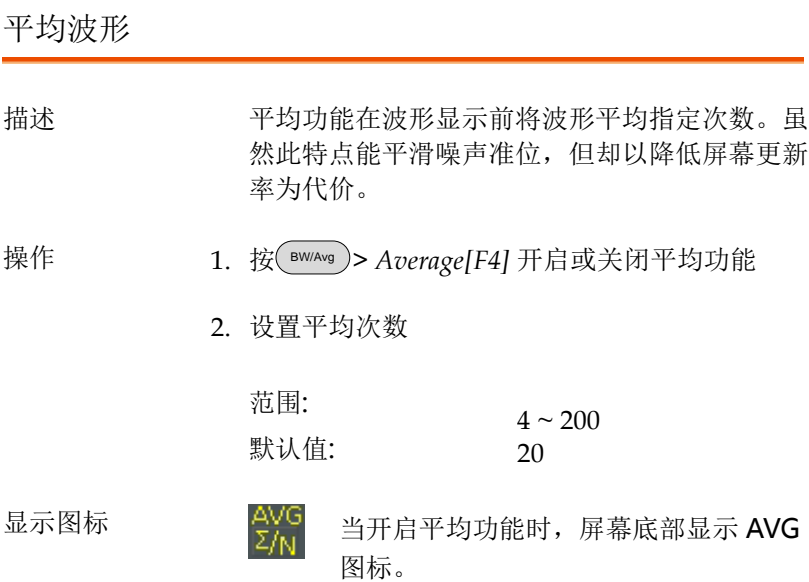

例如:

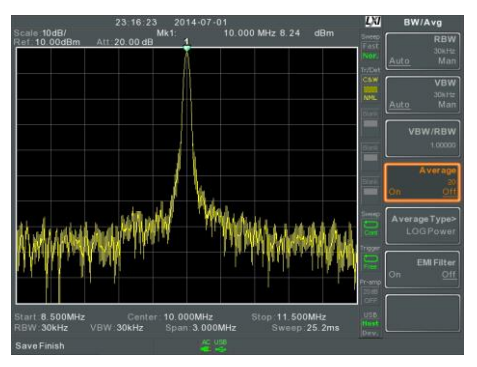

Average:Off

Number of traces that have been averaged

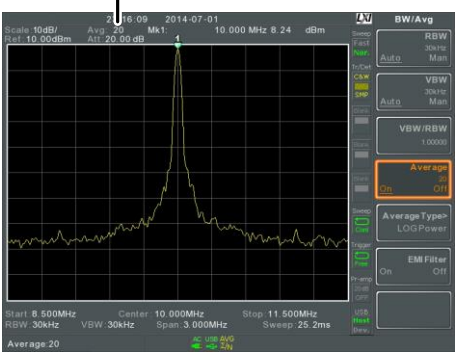

Average: On (20x)

平均类型

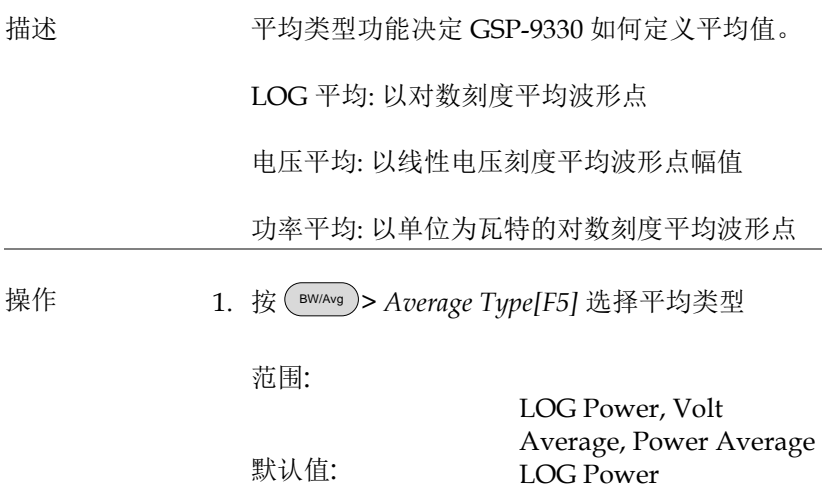

EMI 滤波器

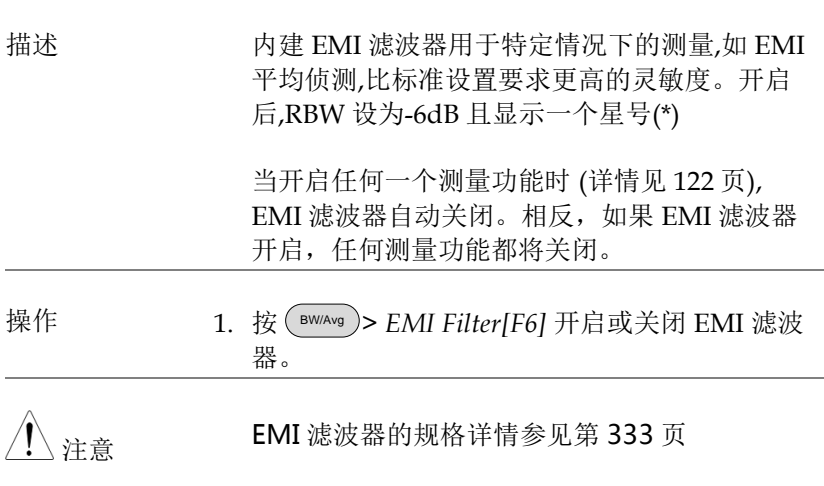

## 扫描

GSP-9330 有一个扫描选项,包括设置扫描时间、扫描运行模式(持 续,单次)和扫描模式(快,慢)。GSP-9330 同时也提供门控扫描模 式。

扫描时间

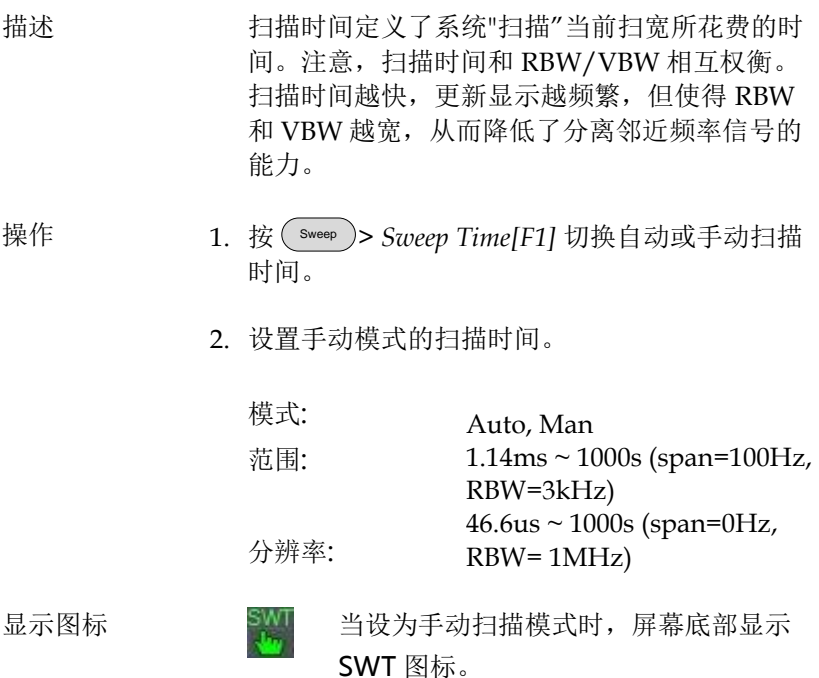

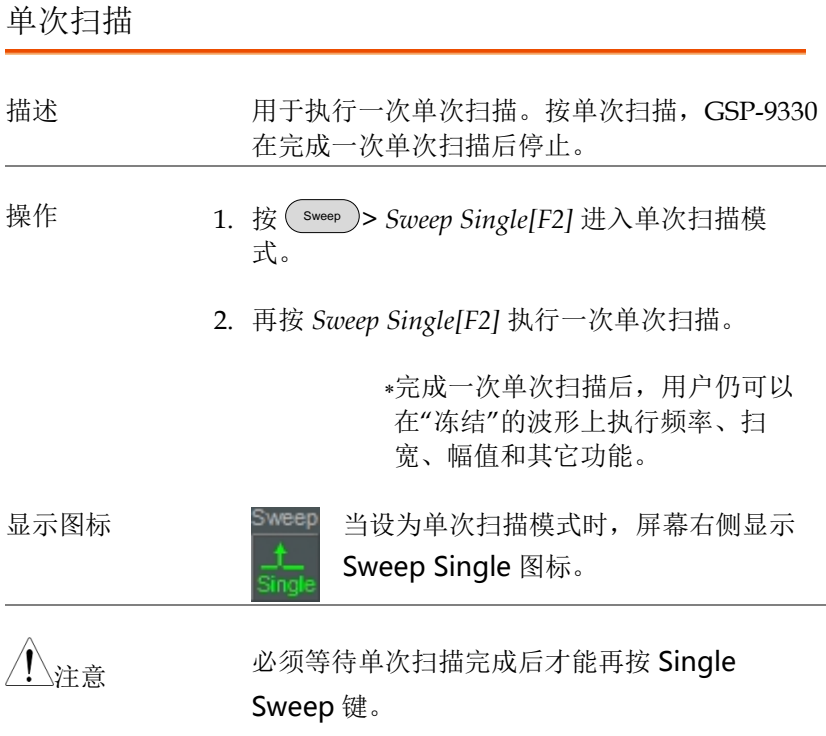

若在频谱分析仪扫描时改变设置,将立即重新开 始单次扫描。

#### 持续扫描

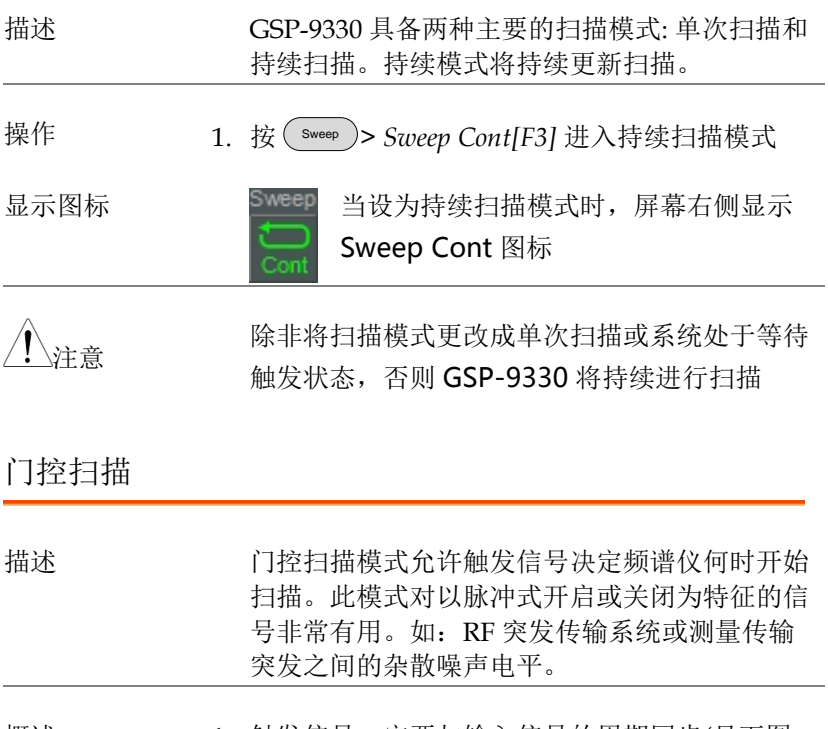

- 概述 1. 触发信号一定要与输入信号的周期同步(见下图 RF burst)
	- 2. 门控起始时间由触发信号的上升沿或下降沿以及 延迟时间共同决定
	- 3. 门控结束时间由门控时间长度决定
	- 4. 门控扫描不应设置在传输开始或结束

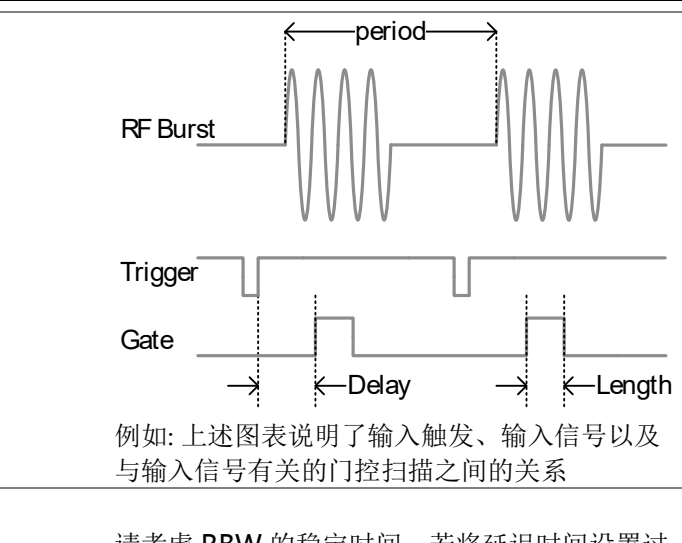

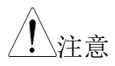

注意 请考虑 RBW 的稳定时间。若将延迟时间设置过 短,可能会造成 RBW 滤波器的处理时间不够。

#### 使用门控扫描模式

连接 1. 将一个触发信号(3.3v CMOS)连接到后面板 GATE IN 端子

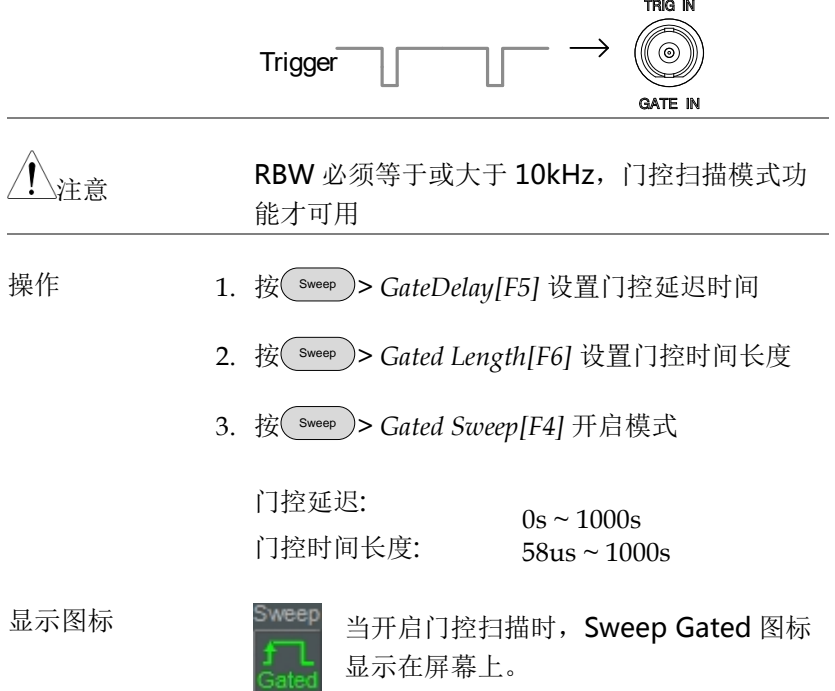

例如: 门控扫描模式关闭时,FSK 调制信号的频谱图

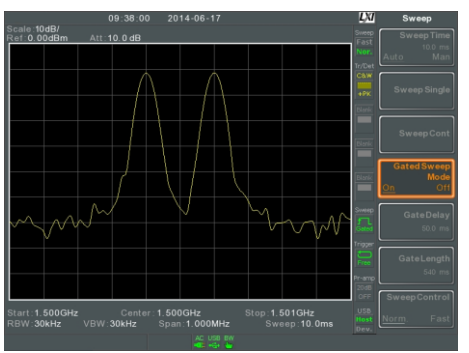

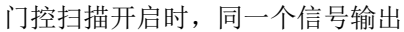

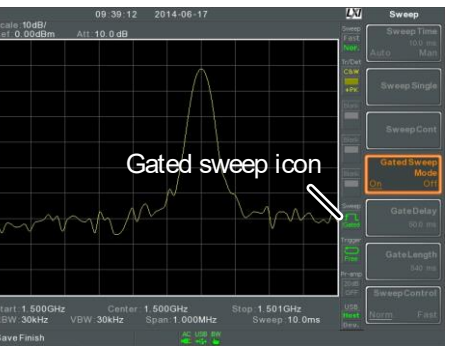

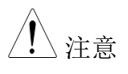

)注意 开启门控扫描前,必须首先设置门控延迟和门控 时间长度。

#### 扫描控制 / 扫描模式

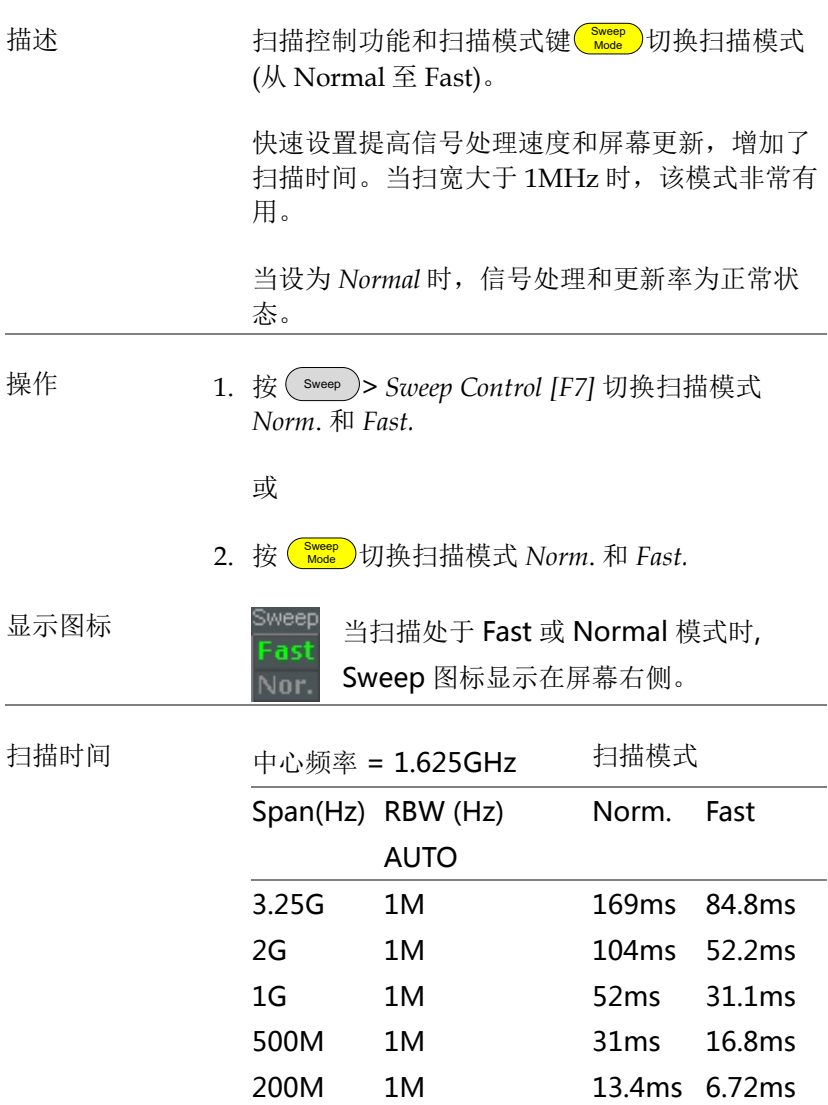

×.

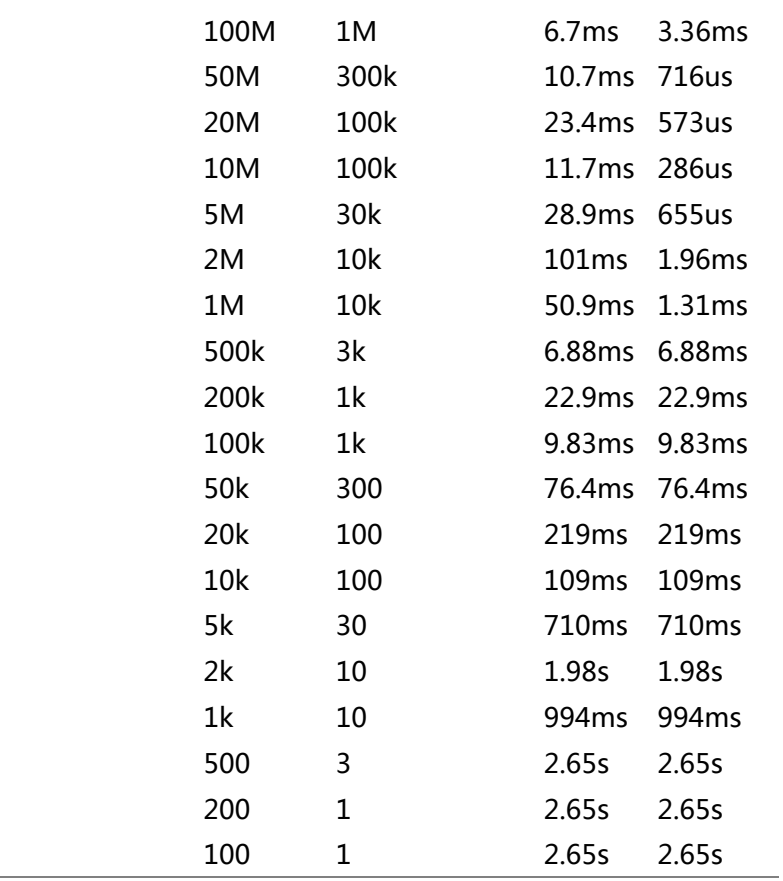

#### 轨迹

GSP-9330 一次可以设置 4 种轨迹参数。各轨迹由不同颜色表示且随 每次扫描更新。

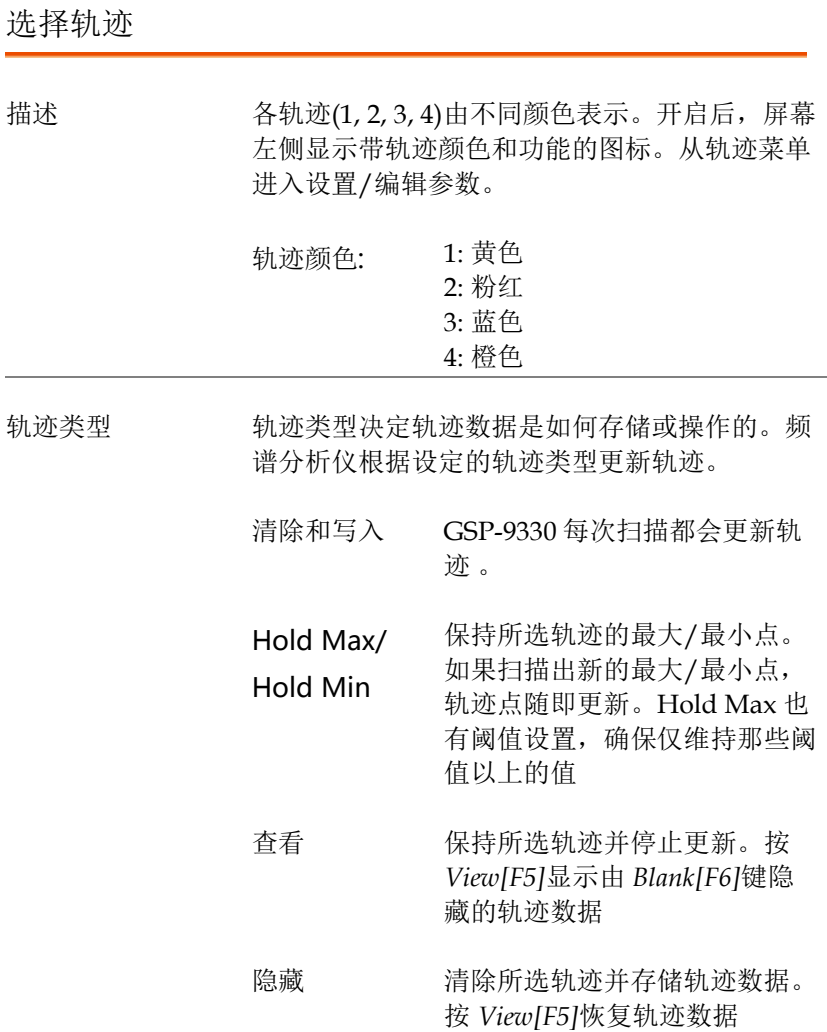

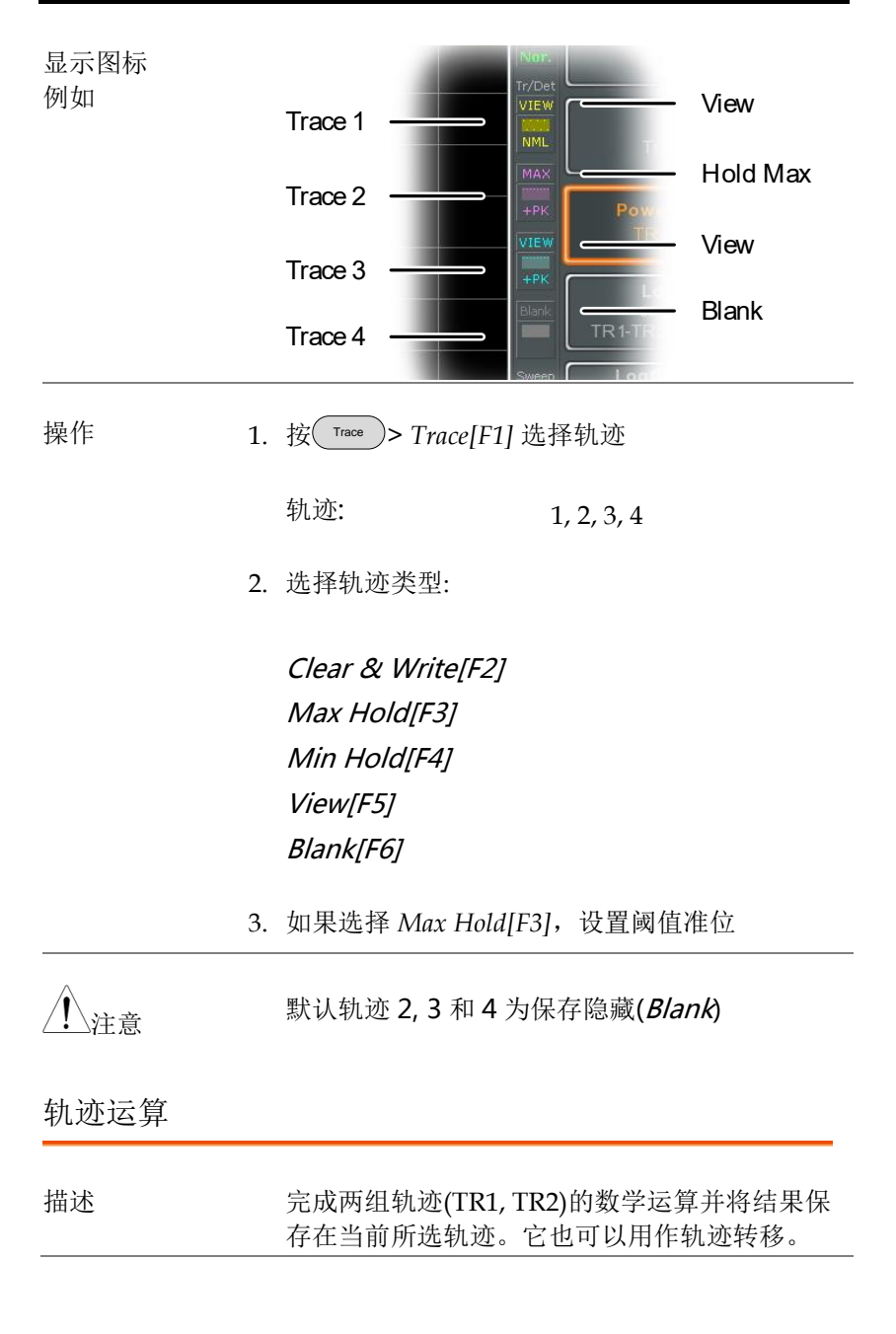

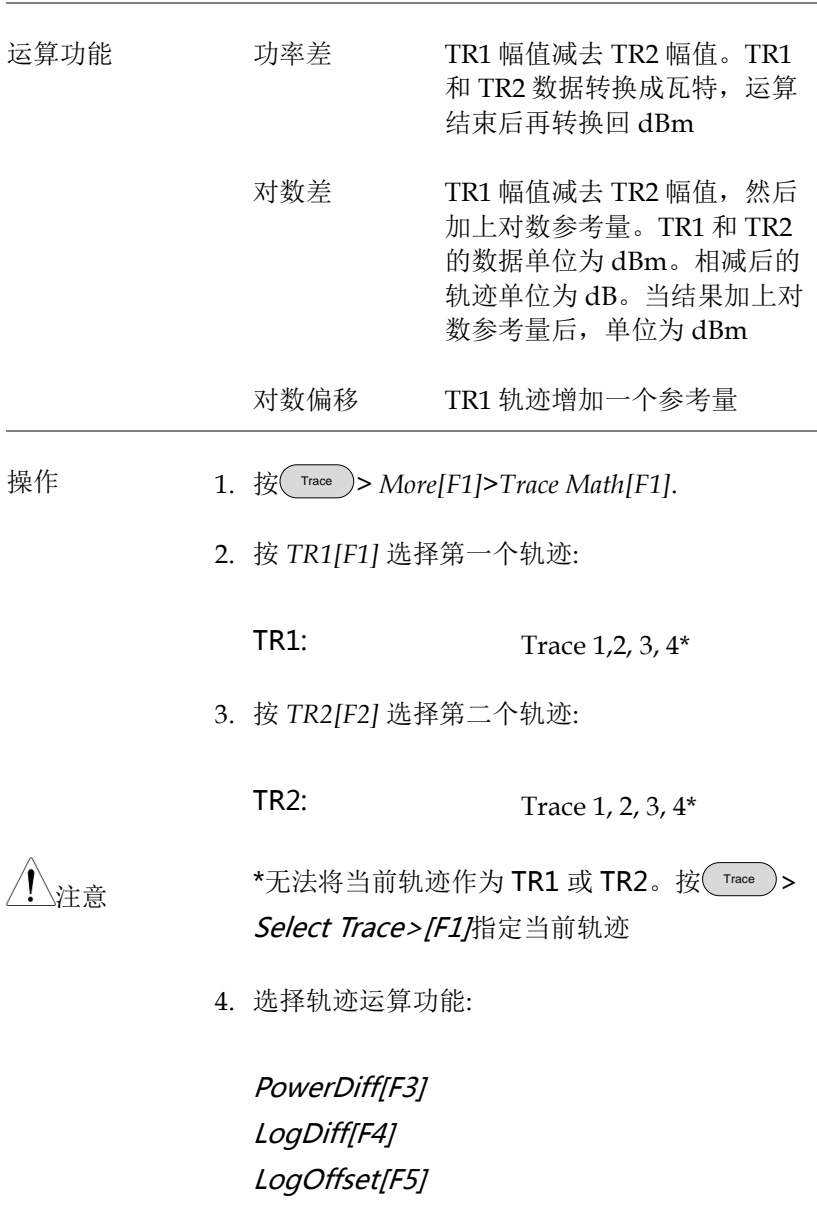

5. 如果选择 LogDiff, 设置参考电平和单位

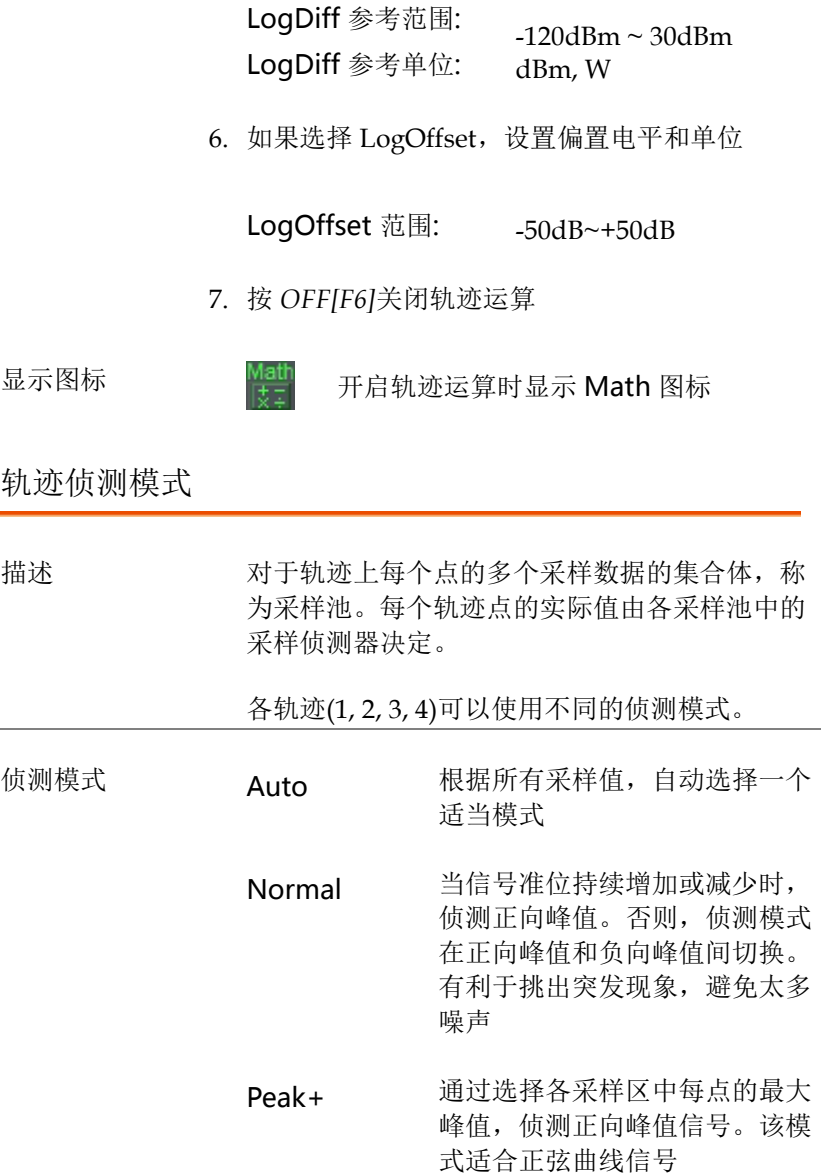

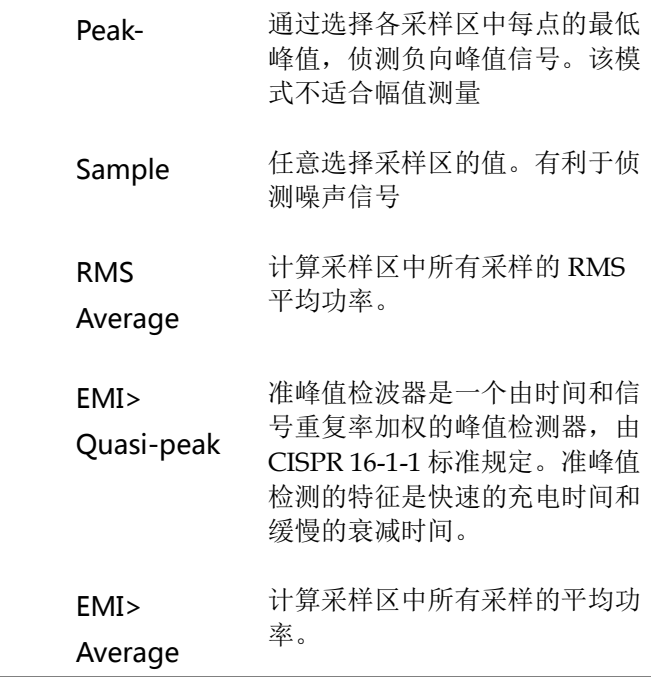

自动侦测器选择 方式

如下是一个自动模式的侦测器选择流程图

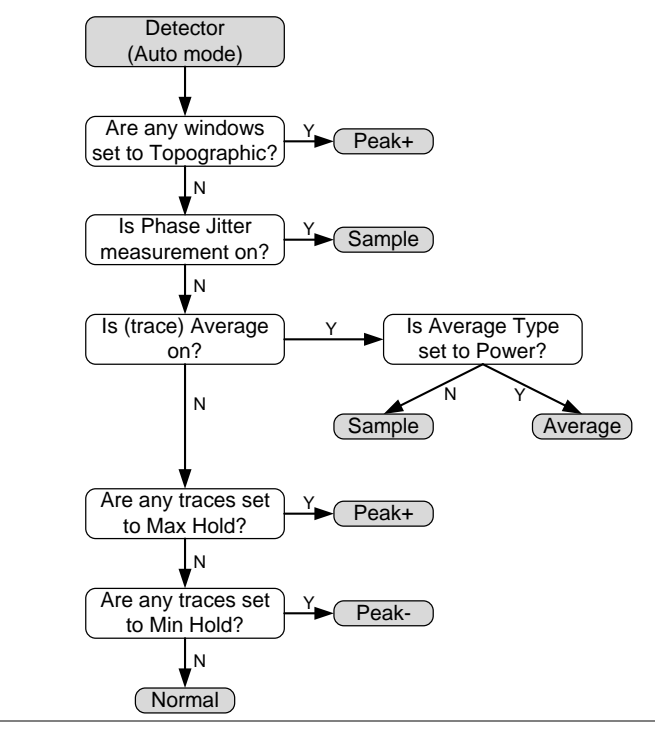

- 操作 1. 按 Trace > *More[F7]*>*Detection[F2]*.
	- 2. 选择轨迹侦测模式:

Auto[F1] Normal[F2] Peak+[F3] Peak-[F4] Sample[F5] RMS Average[F6] EMI[F7]>Quasi peak[F1] EMI[F7]>Average[F2]

3. 屏幕返回轨迹菜单

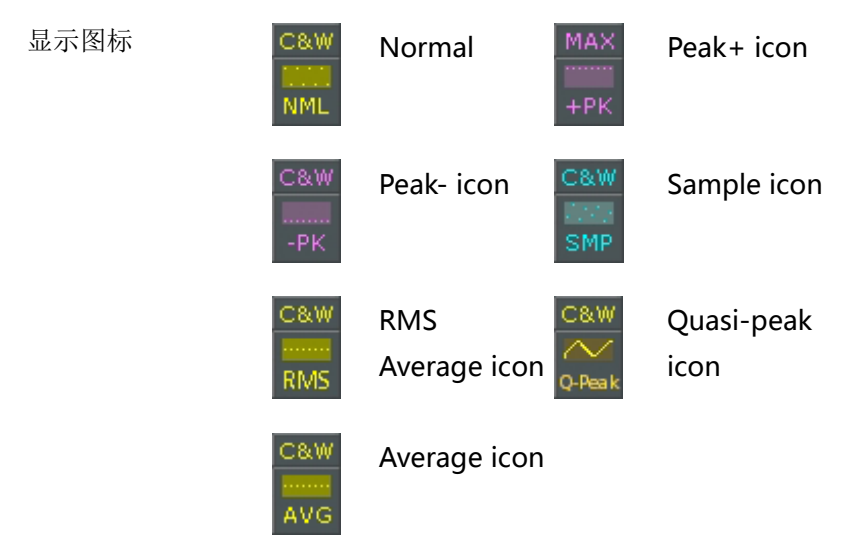

#### 触发

触发功能设置频谱分析仪捕获波形的信号条件,包括频率、幅值和延 迟。与默认的内部信号不同,外部触发信号可以用于特殊情况。

相关章节如下:

自由运行模式→见 [89](#page-92-0) 页

开启视频触发→见 [89](#page-92-1) 页

开启外部触发→见 [91](#page-94-0) 页

选择触发模式→见 [91](#page-94-1) 页

设置触发延迟时间→见 [93](#page-96-0) 页

选择触发类型

<span id="page-92-0"></span>自由运行模式

<span id="page-92-1"></span>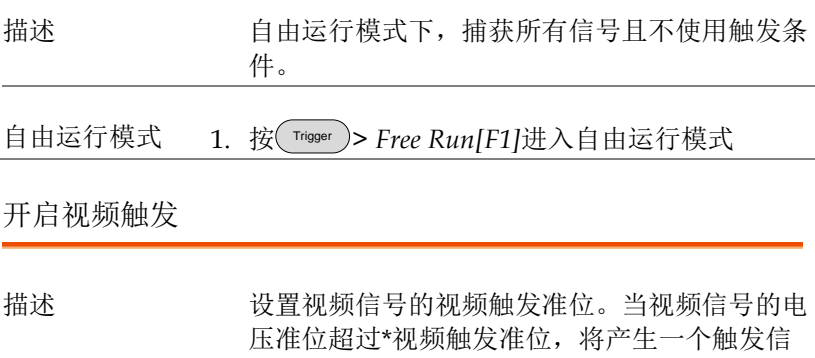

号。

\*视频信号上升沿

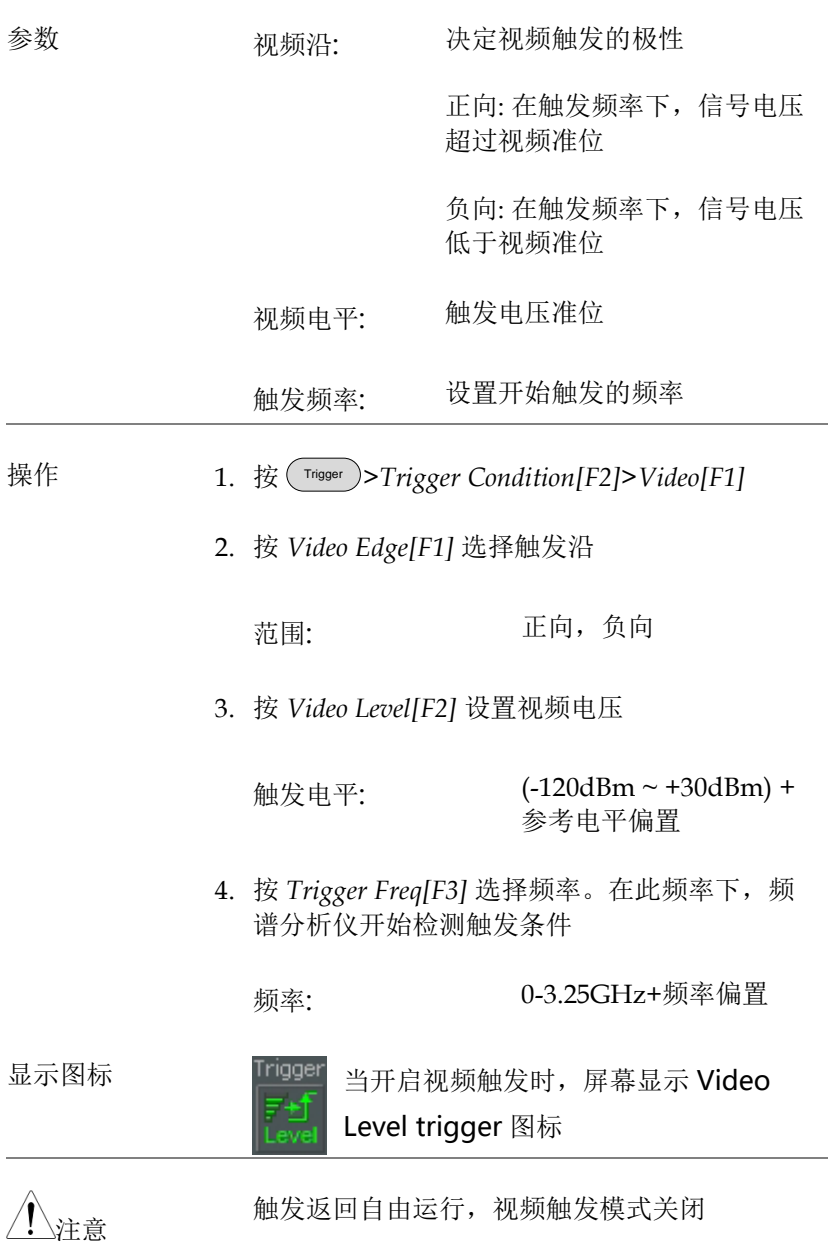

<span id="page-94-0"></span>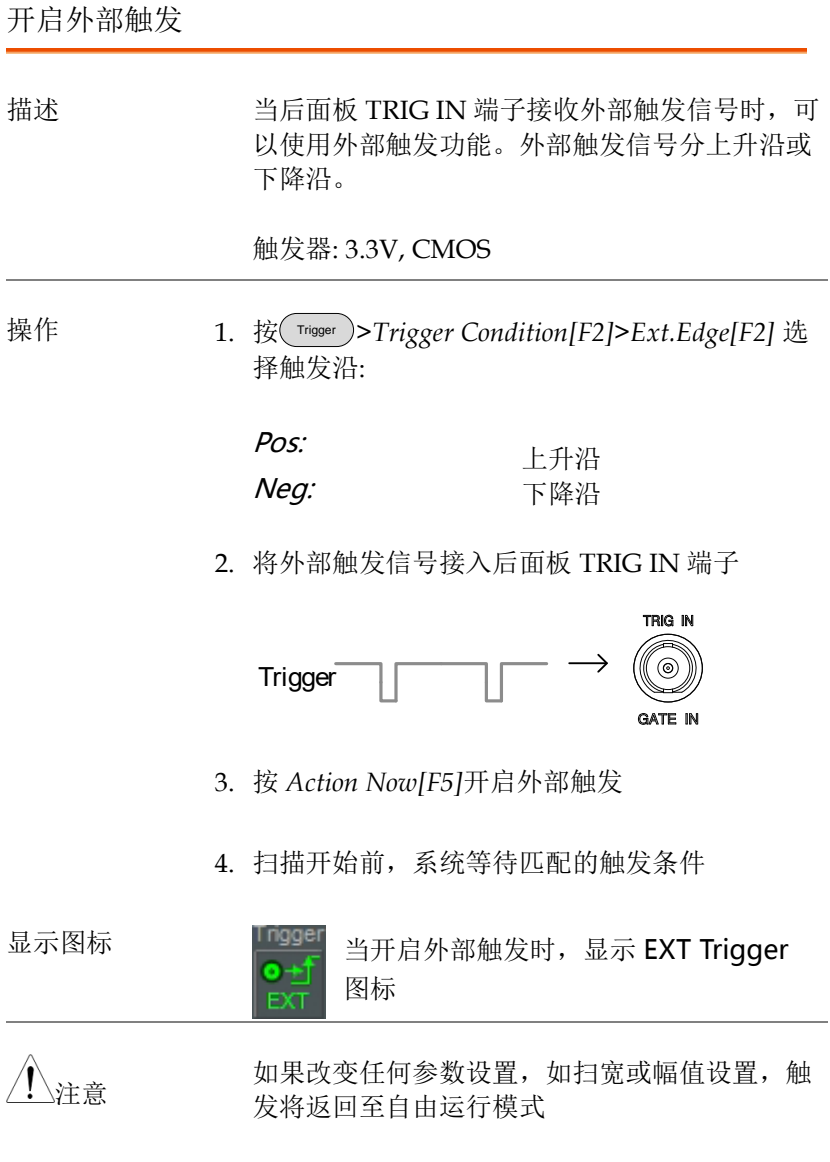

<span id="page-94-1"></span>选择触发模式

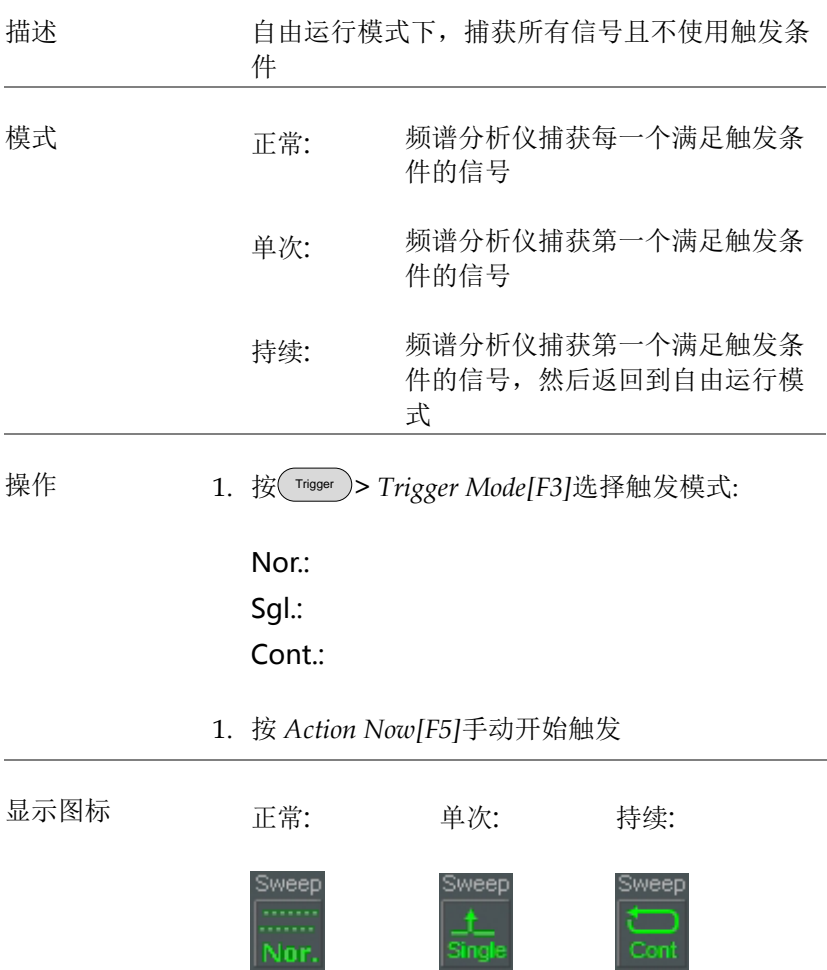

#### <span id="page-96-0"></span>设置触发延迟时间

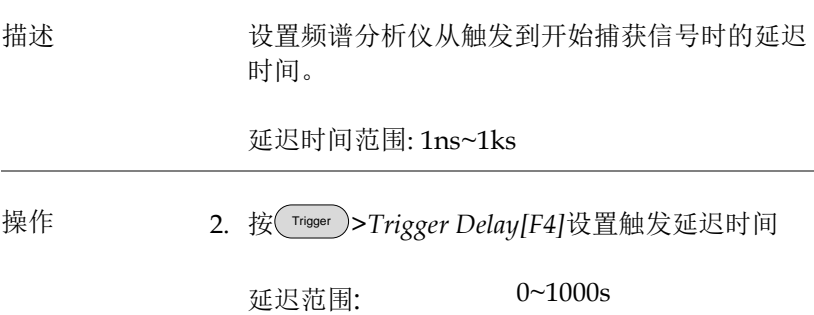

# 标记

该功能显示波形点的频率和幅值。GSP-9330 可以同时开启 6 组 Marker 或ΔMarker 以及标记列表中 10 组峰值标记。

标记列表可以在同一屏幕下编辑和检视多个标记。

ΔMarker 显示了参考标记之间的频率和幅值差。

GSP-9330 能够自动将标记移至不同位置,包括峰值信号、中心频率 以及起始/停止频率。峰值搜索功能提供更多信号峰值的标记操作。

 $*$ 开启标记 → 见 95 页

手动移动标记 →见 [96](#page-99-0) 页

将标记移至预设位置→见 [96](#page-99-1) 页

开启△[Marker](#page-100-0) →见 [97](#page-100-0) 页

\*手动移动 Δ Marker→见 [98](#page-101-0) 页

[标记功能](#page-102-0) →见 [99](#page-102-0) 页

[移动轨迹上的标记](#page-104-0) →见 [101](#page-104-0) 页

[显示标记列表](#page-105-0) →见 [102](#page-105-0) 页

[峰值搜索](#page-106-0) →见 [103](#page-106-0) 页

开启标记

提供两种基本标记类型: 标准(Normal)标记和Δ标记。标准标记用 于测量轨迹上某点的频率/时间或幅值。Δ标记用于测量轨迹上参考 点和所选点之间的差值。

开启标准标记

操作 1. 按 Marker > *Select Marker[F1]* 选择标记号

Marker:  $1~6$ 

- 2. 按*[F2]*开启标记
- 3. 按 *Normal[F3]*将标记设为标准(Normal)类型
- 4. 标记轨迹(默认中心位置),屏幕上方显示标记测 量值

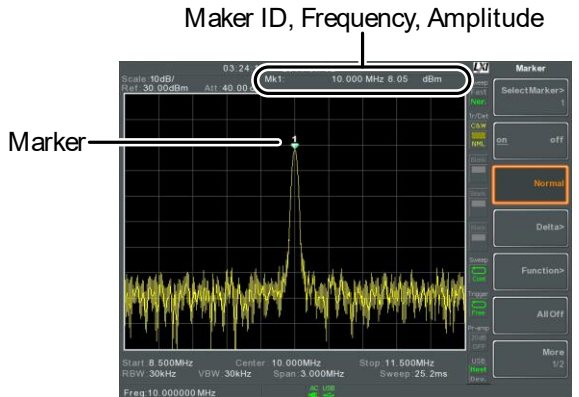

#### <span id="page-99-0"></span>手动移动标记

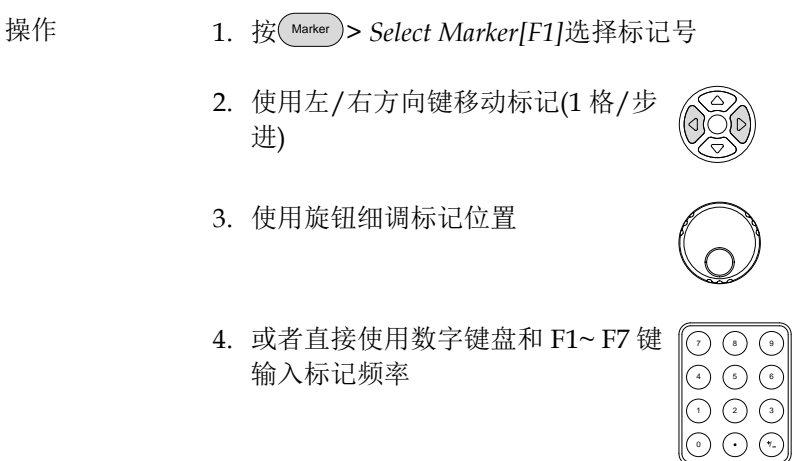

<span id="page-99-1"></span>将标记移至预设位置

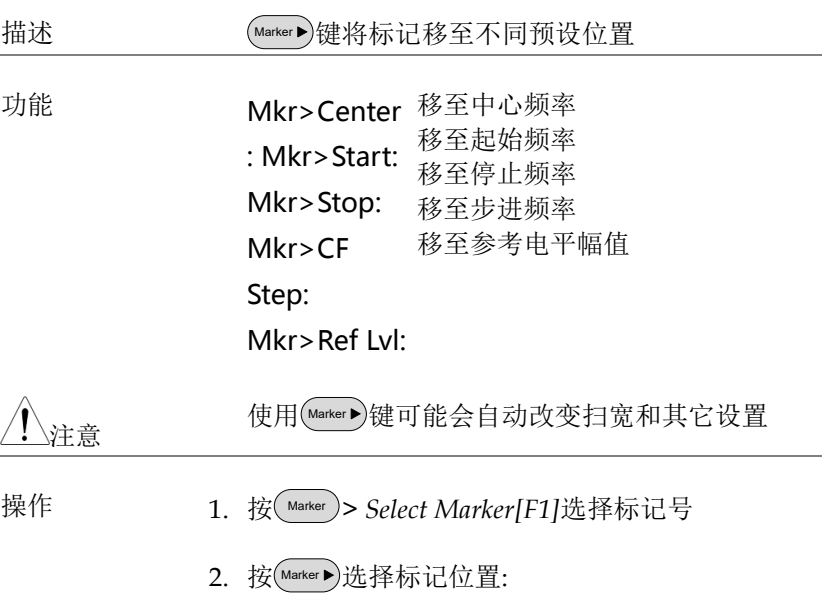

Mkr>Center[F1] Mkr>Start [F2] Mkr>Stop[F3] Mkr>CF Step[F4] Mkr>Ref Lvl[F5]

#### <span id="page-100-0"></span>开启△Marker

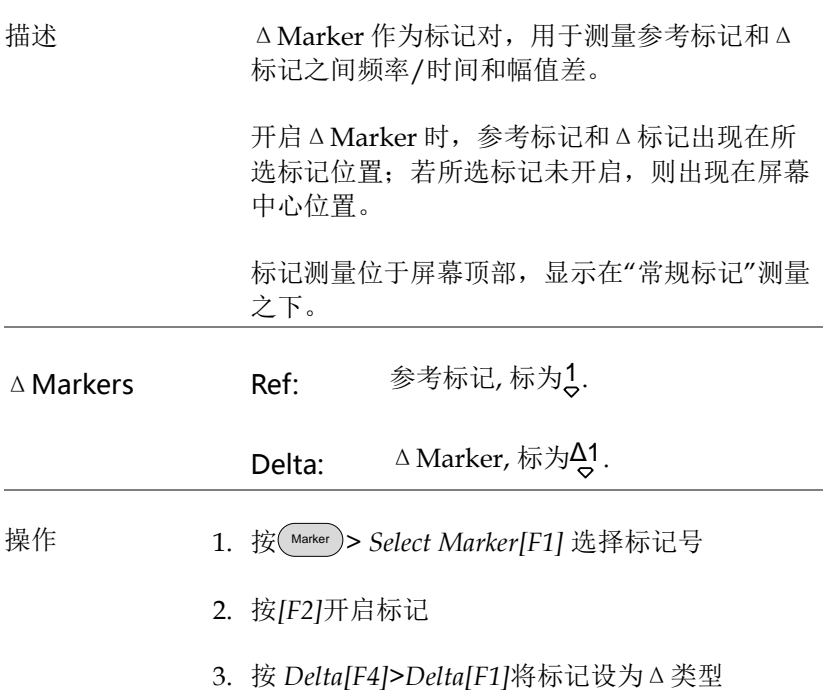

**97**

<span id="page-101-0"></span>手动移动ΔMarker

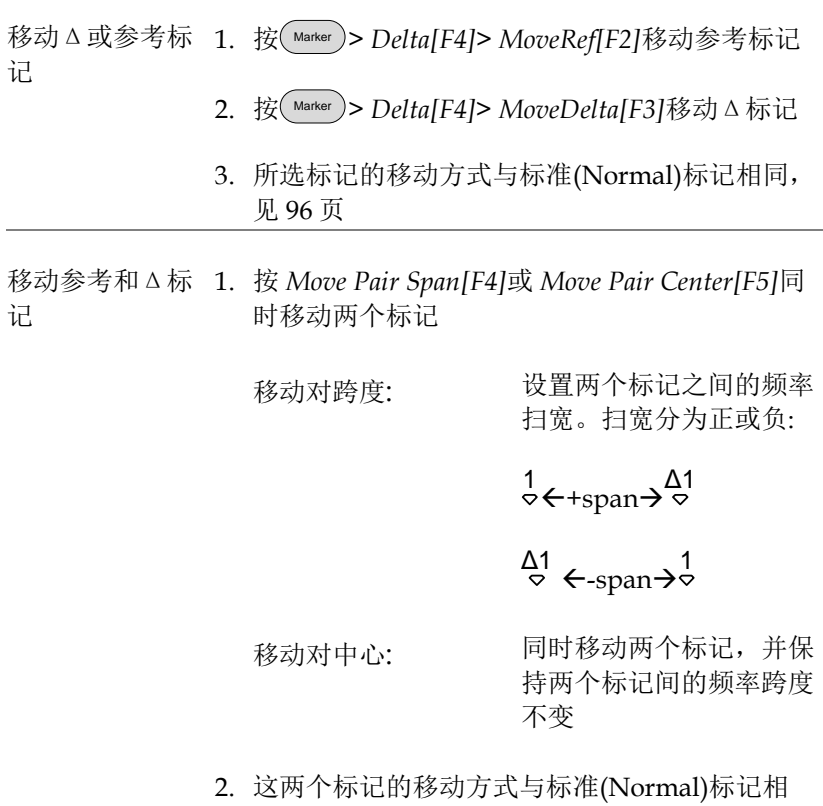

同,见 [96](#page-99-0)页.

<span id="page-102-0"></span>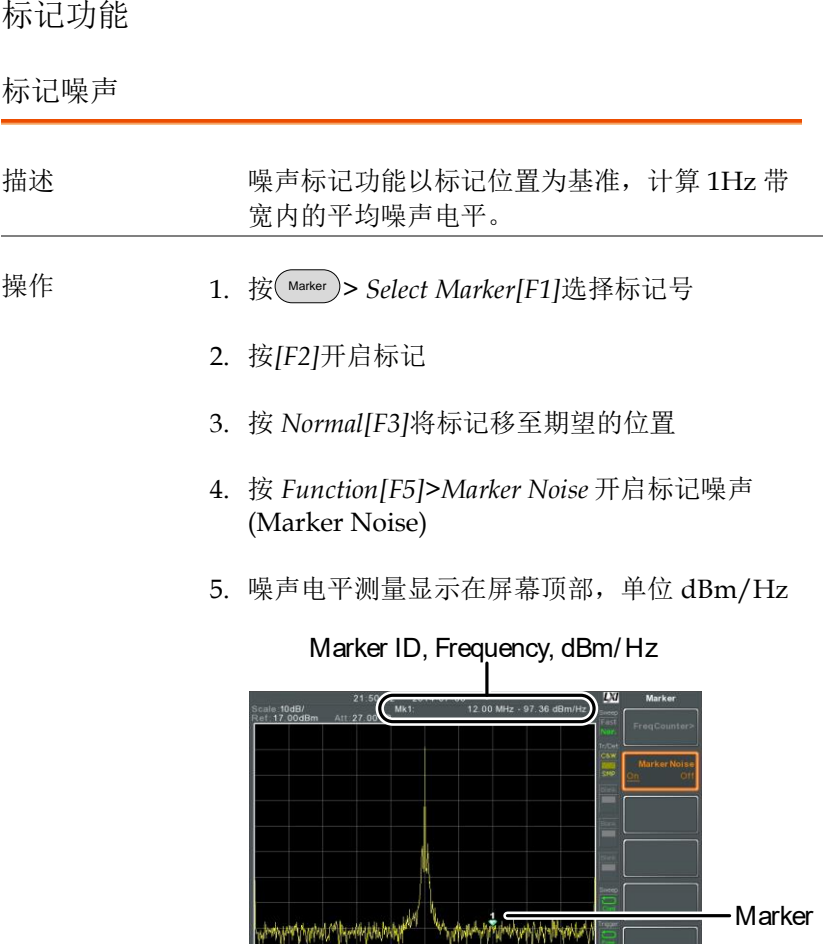

-<br>Start.5.000 MHz Genter 10.000 MHz Stop 15.000 MHz<br>RBW:3.0kHz VBW:3.0 kHz Span:10.00 OMHz Sweep:442 ms

计频器

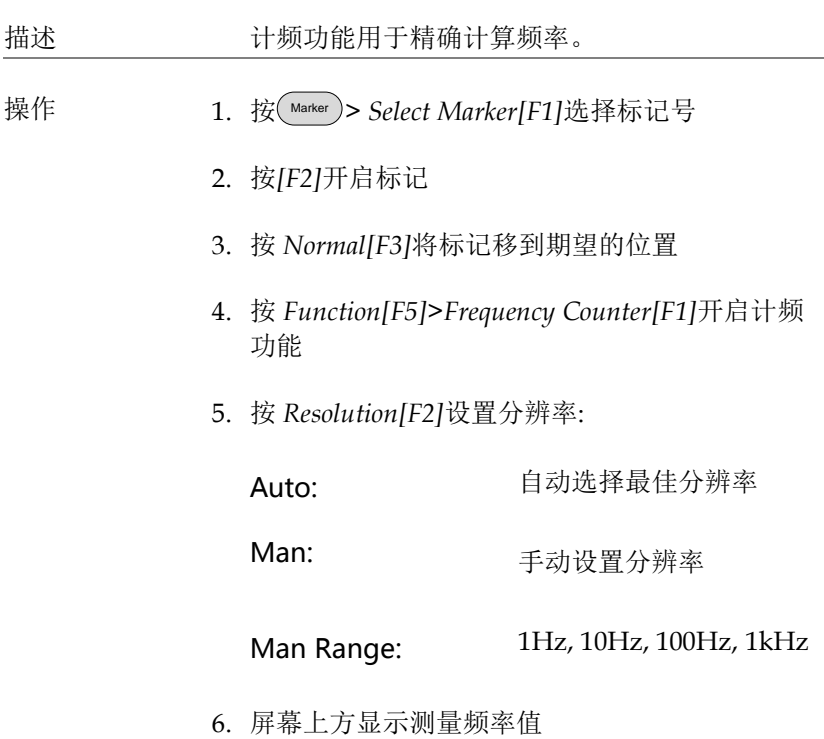

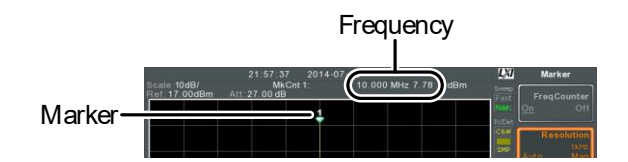

#### <span id="page-104-0"></span>移动轨迹上的标记

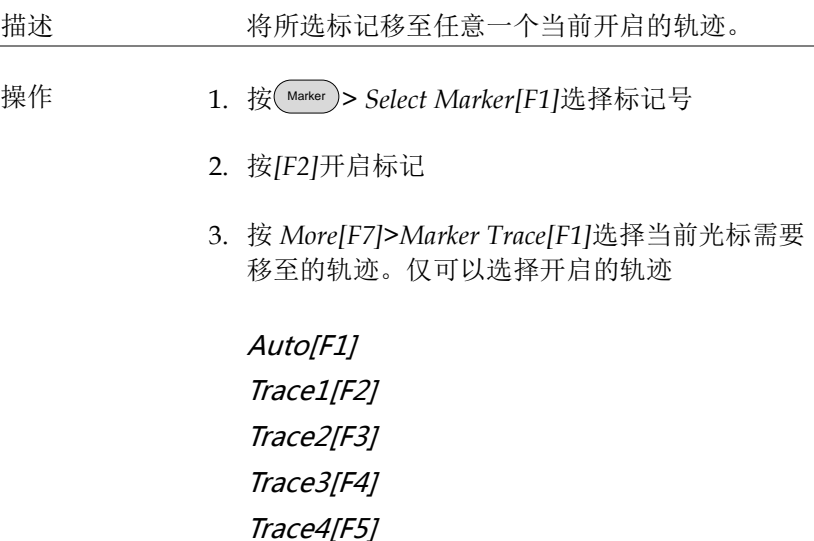

4. 如下例, Marker 1 移至 Trace1, Marker 2 移至 Trace2

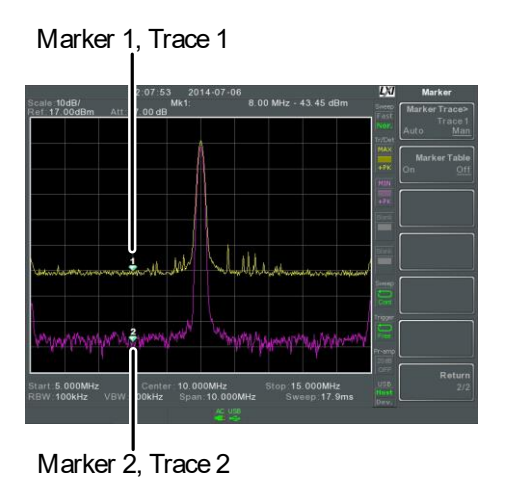

#### <span id="page-105-0"></span>显示标记列表

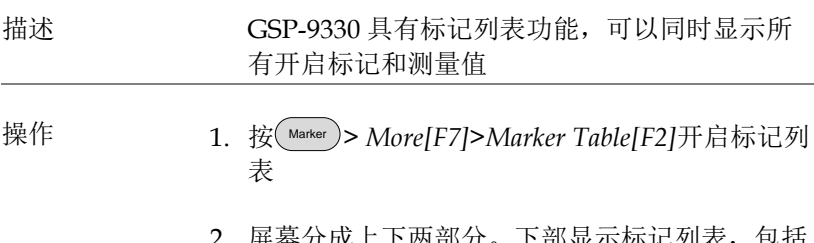

r 成上 | 内部分。 | 下部显示标记列表,包括 标记 ID(正常, 参考或Δ)、轨迹、x-轴位置(频率 /时间)以及标记幅值

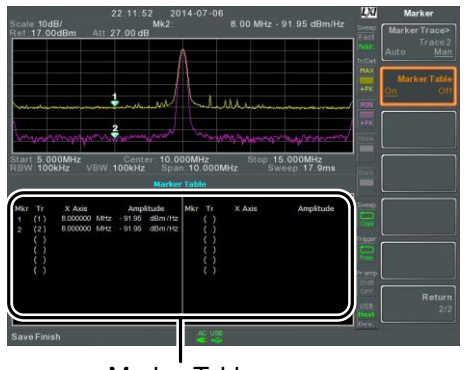

Marker Table

<span id="page-106-0"></span>峰值搜索

将标记移至峰值位置

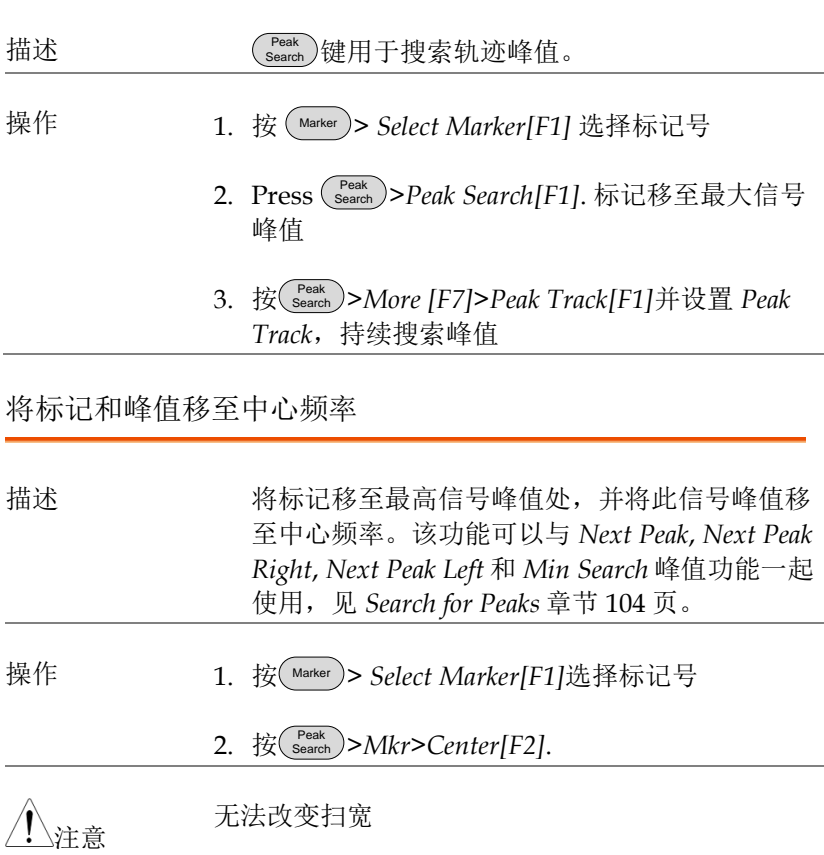

<span id="page-107-0"></span>峰值搜索

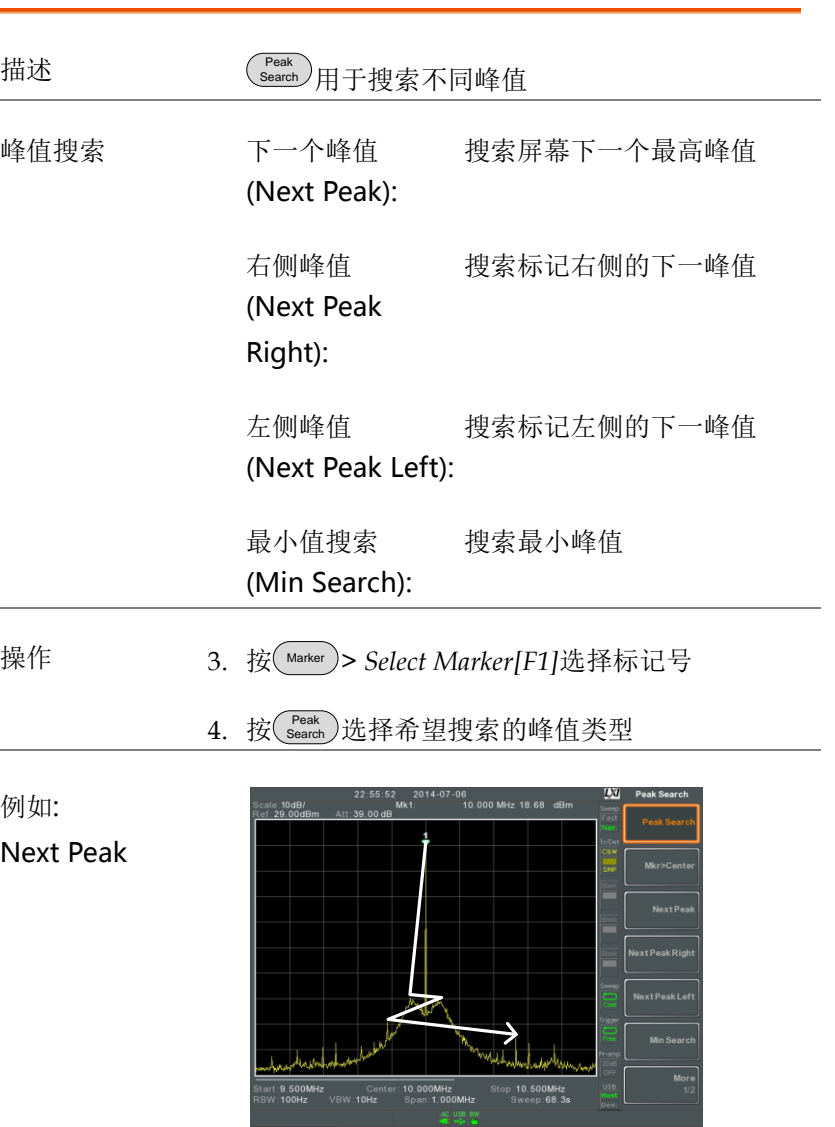
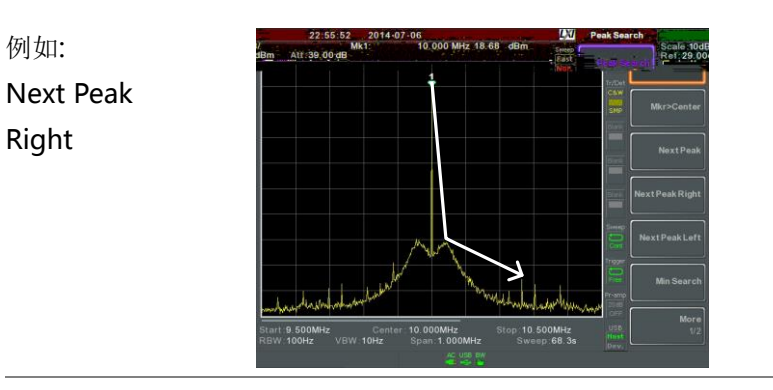

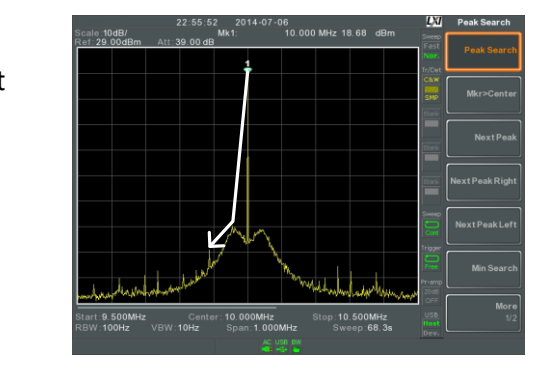

例如:

Next Peak Left

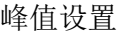

描述 提供两种峰值搜索设置选项: 峰值漂移(Peak Excursion)和峰值门限(Peak Threshold)。

Peak Excursion: 设置大于峰值阈值的最小值

Peak Threshold: 此设置为频谱分析仪检测峰值 的最小阈值准位。任何大于峰 值阈值+峰值偏移的值才能被 峰值检测到

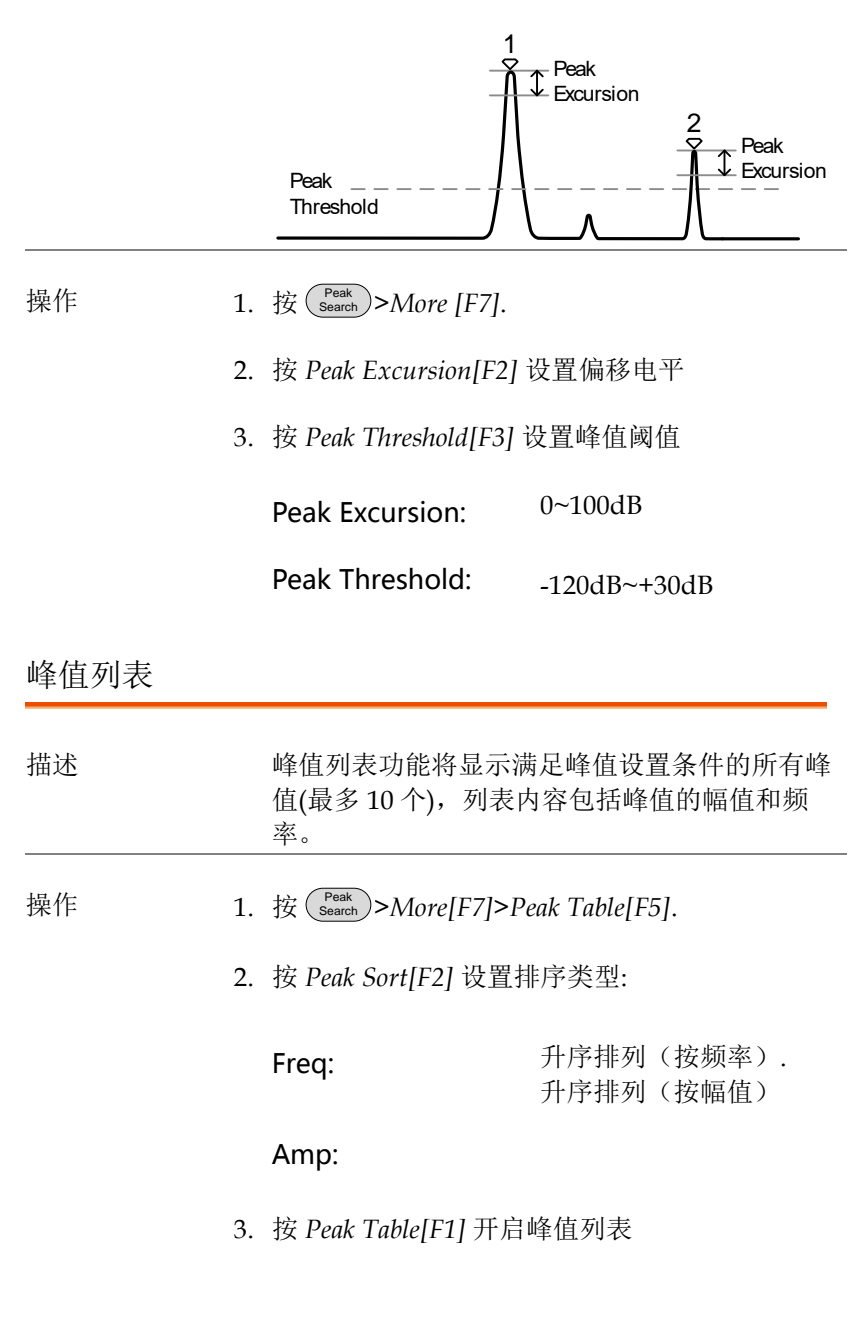

4. 屏幕分割为上下两部分。下部屏幕显示峰值列 表,包括峰值标记 ID、X-轴位置和幅值

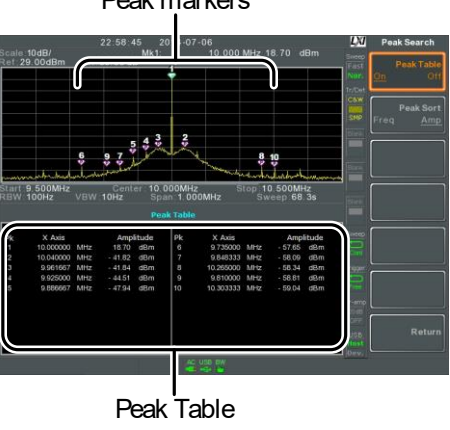

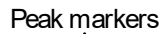

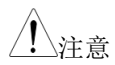

峰值列表功能的所有 Marker 均标记为"P", 且用颜 色区别其它标记

### 显示

Display 键用于基本屏幕设置、显示模式(频谱图, 光谱图, 拓扑图)和 分割视窗模式。

调整 LCD 亮度

描述 预设 3 种 LCD 亮度调节档位。 操作 1. 按 Display > *LCD Brightness[F2]* 调节屏幕亮度: Hi: Mid: 高亮 一般 低亮

Lo:

关闭 LCD 背光

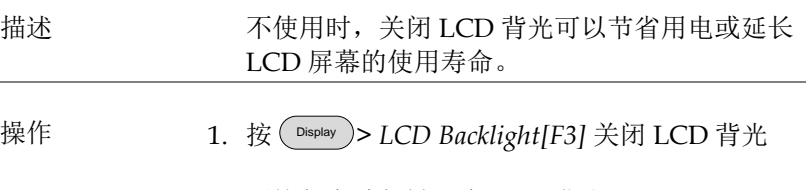

2. 再按任意功能键开启 LCD 背光

#### 设置显示线(参考电平线)

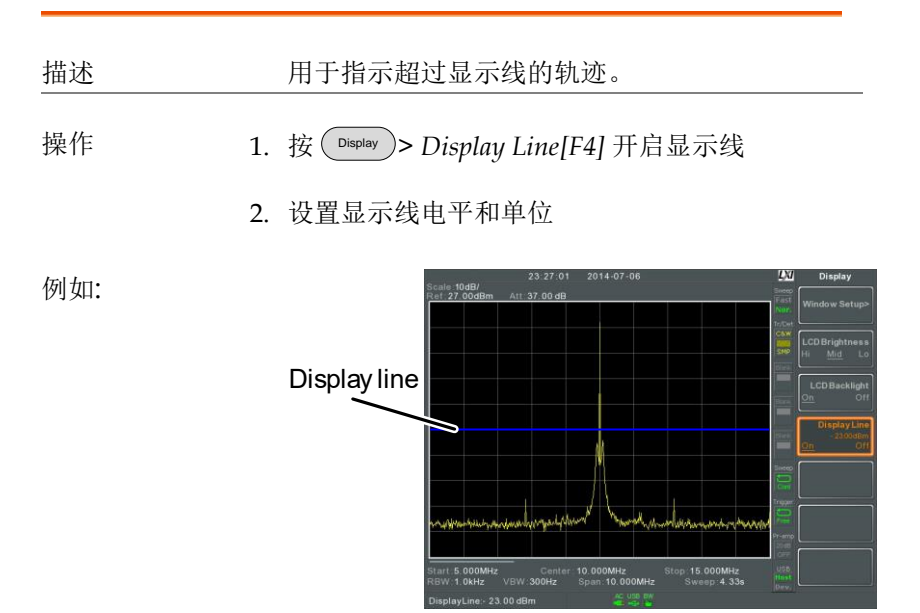

-50dBm 显示线

#### 使用视频输出端子

描述 GSP-9330 配有一个专用的 DVI 终端,可以将屏 幕图像输出到外部监控器。视频输出总是开启状 态。

输出分辨率 800 x 600 (固定)

操作 1. 将外部监控器接入后面板 DVI 端子

 $\circ$  HHHH  $\circ$ 

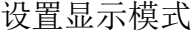

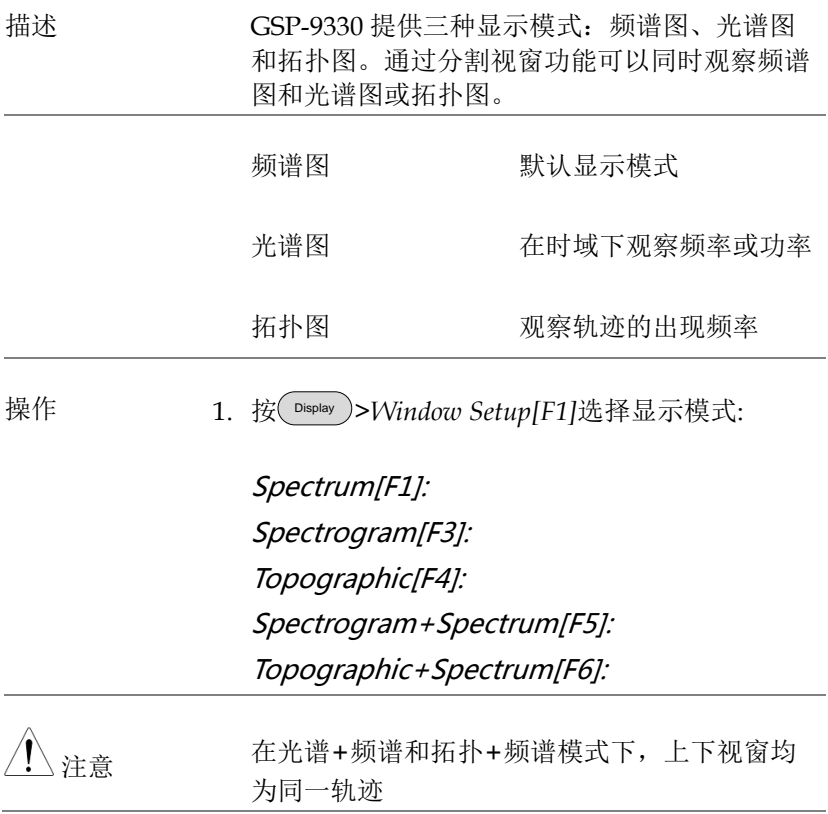

例如: 光谱图

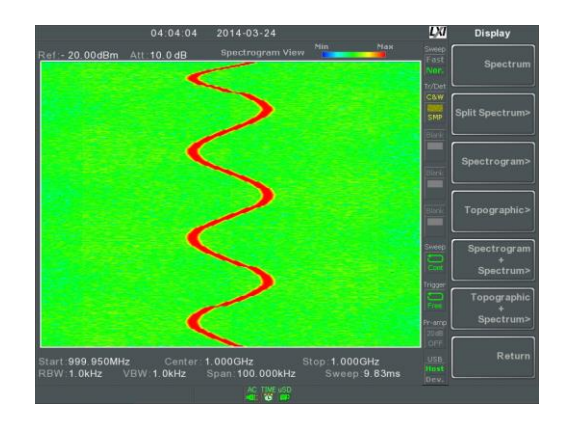

光谱图在频域和时域下显示信号。X 轴代表频 率,Y 轴代表时间,颜色代表该频率&该时间点 的幅值(红色 = 高  $\rightarrow$ 蓝 = 低)

新轨迹始终显示在光谱图最底部,旧轨迹逐渐上 移直至消失

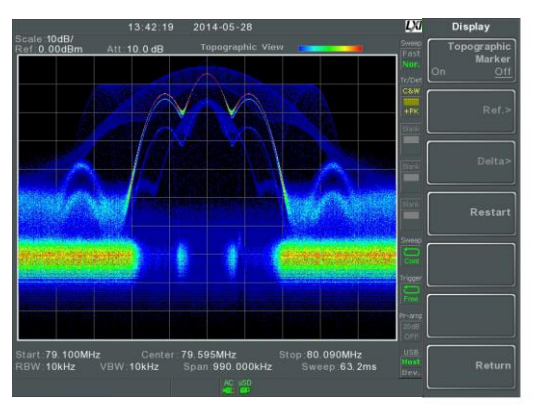

拓扑图体现轨迹发生频率。该模式有利于观察被 强信号覆盖掉的弱小信号或间歇信号。颜色表示 轨迹发生频率,红色较高,蓝色代表偶发事件

#### 拓扑图

光谱图 +频谱图

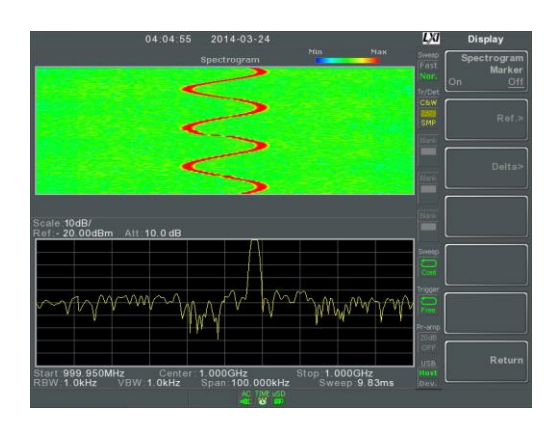

同时显示信号的光谱图和频谱图

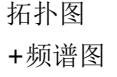

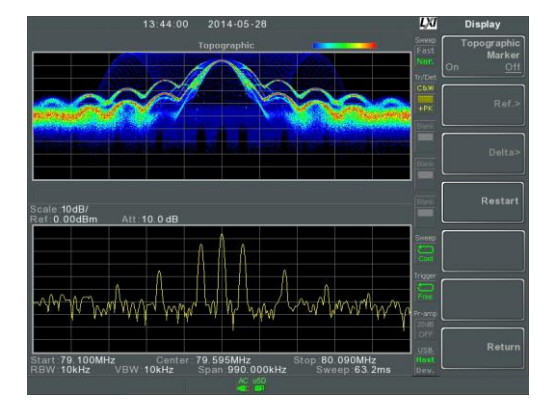

同时显示信号的拓扑图和频谱图

### 光谱图和拓扑图标记

描述 光谱图和拓扑图也可以使用 Marker 和ΔMarker 标记感兴趣点的频率和幅值。该功能尤其适合在 频域和时域标记Δ测量。

## <u>GWINSTEK</u>

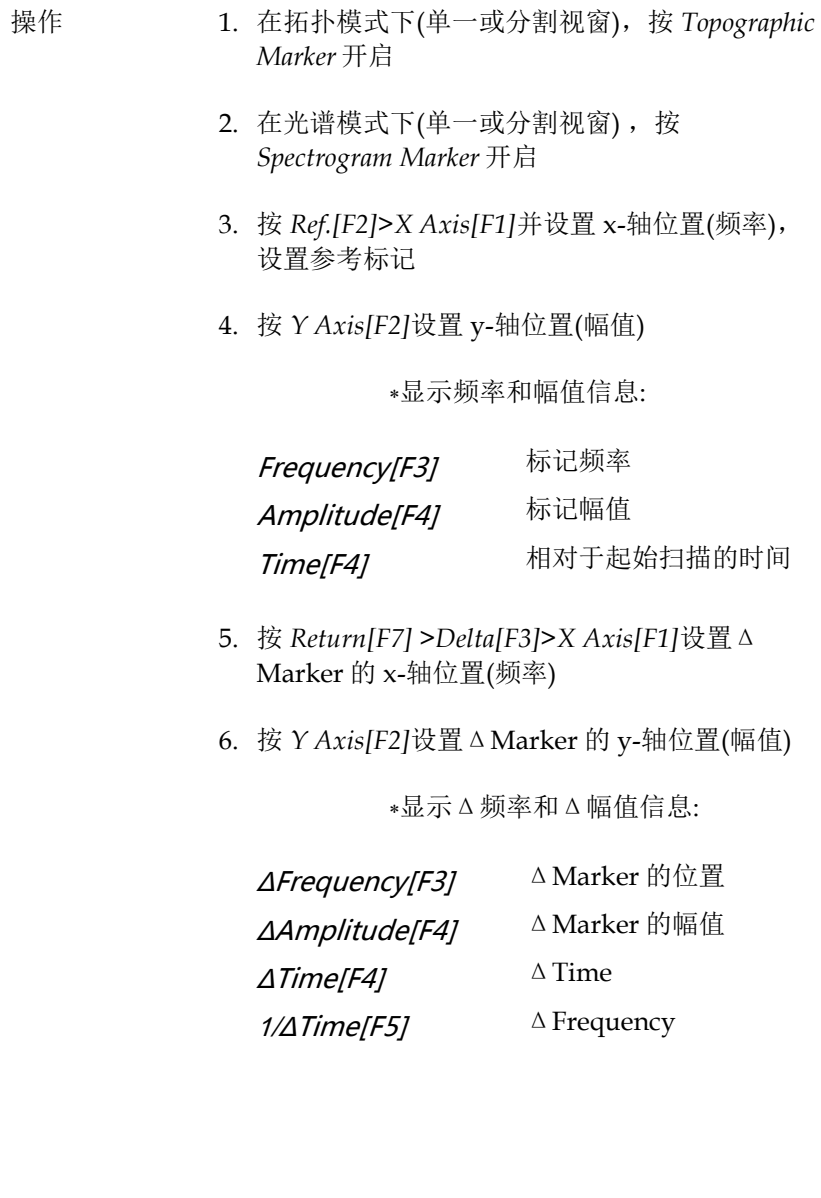

**例如 Contract Contract Reference Marker** 

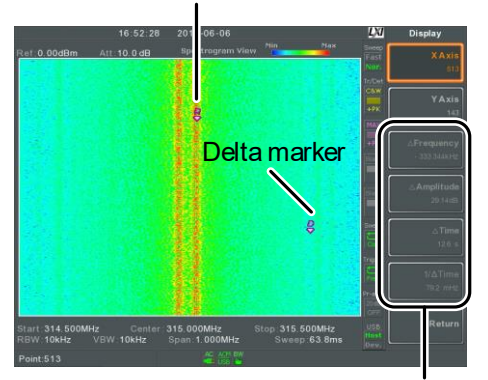

Ref. marker and Delta marker positions/measurements

#### 分割频谱视窗

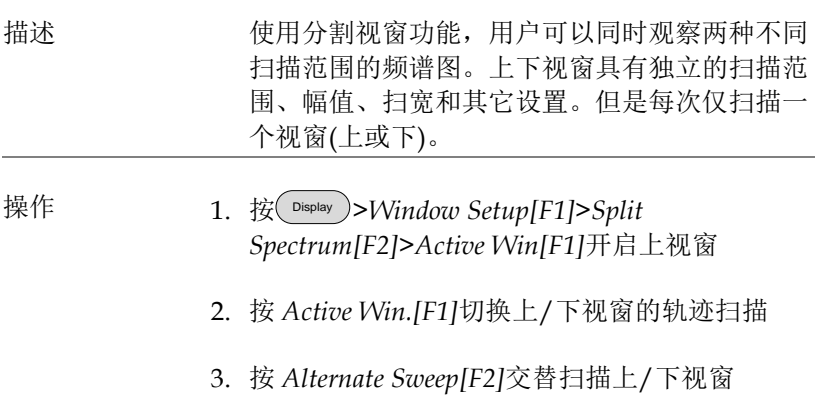

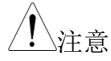

注意 在交替扫描模式下不能执行操作

退出该功能后,频谱分析仪继续启用激活的视窗 设置。另一视窗设置将在下次开启分割视窗功能 时使用

例如:

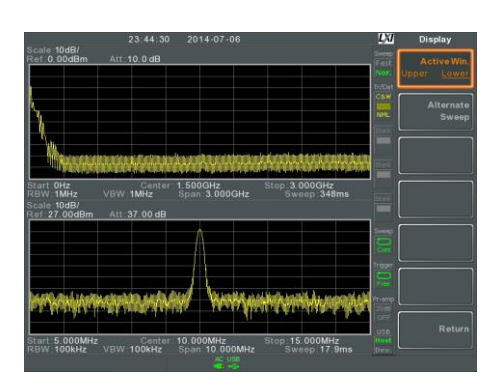

# 系统设置

#### 系统信息

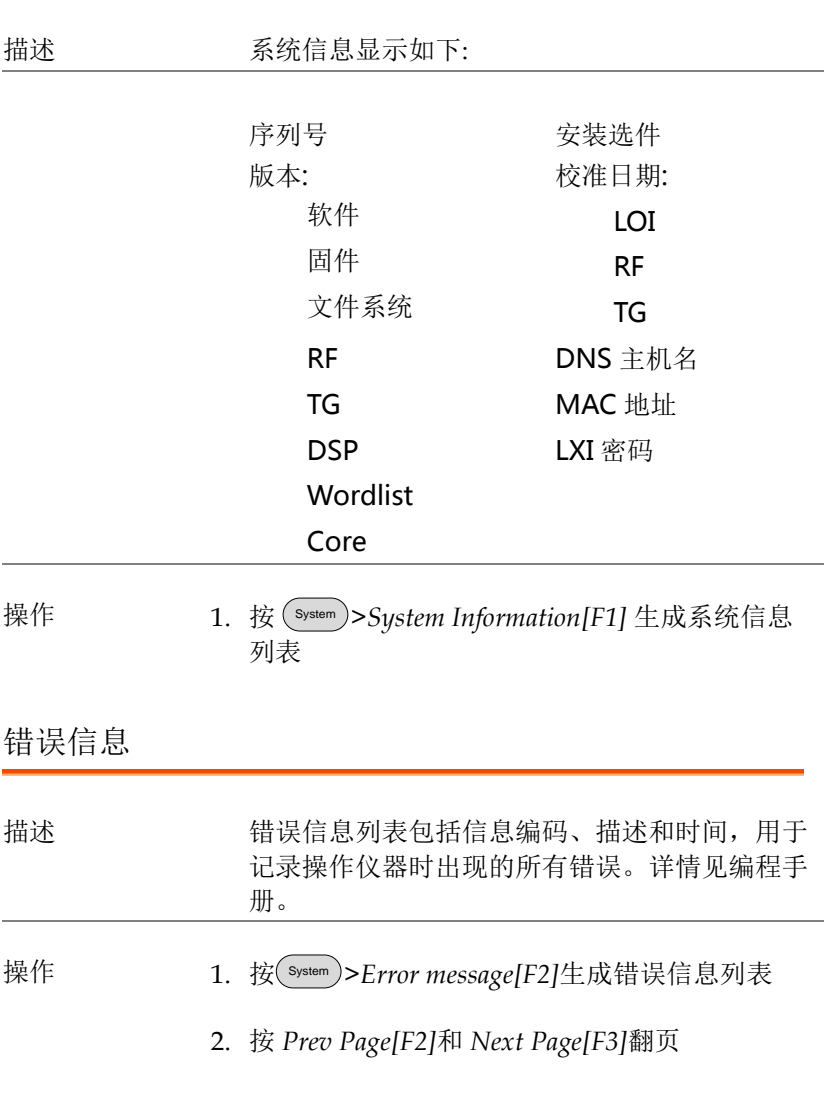

## <u>GWINSTEK</u>

3. 按 *Clear Error Queue[F6]*清除列表中的错误信息

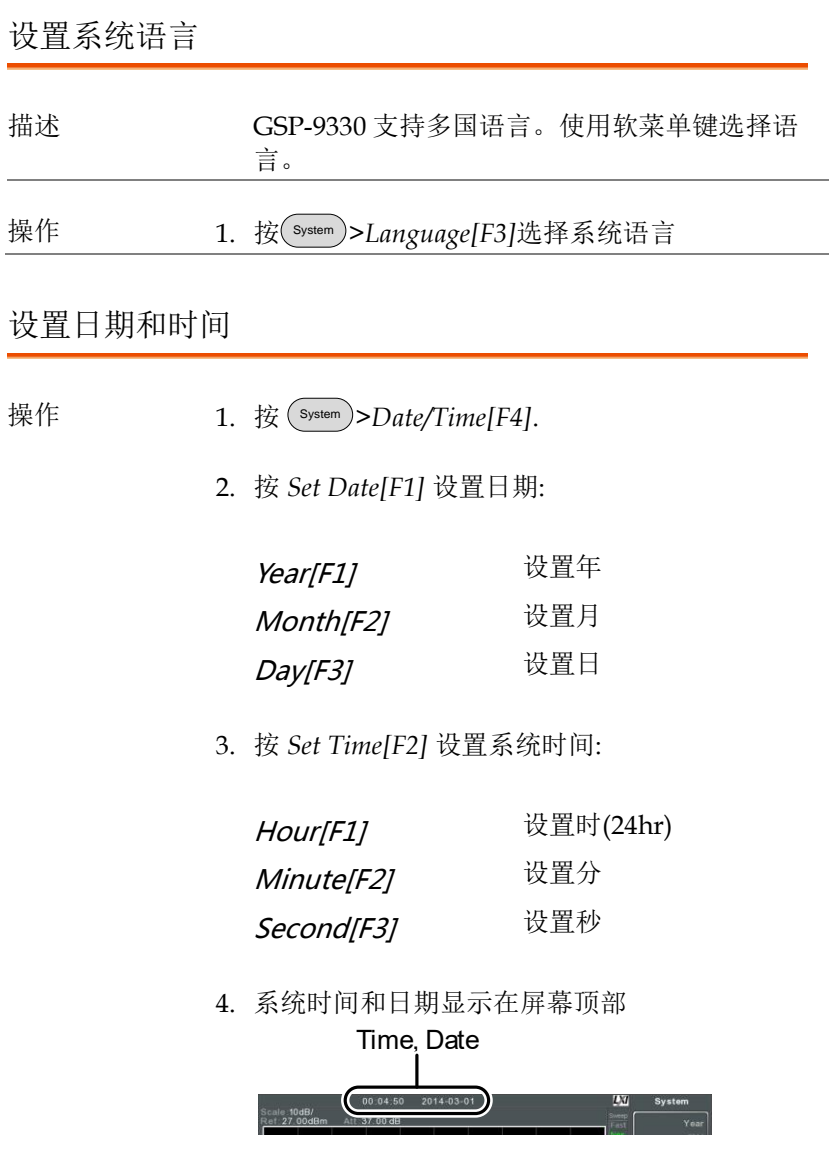

#### 显示日期和时间

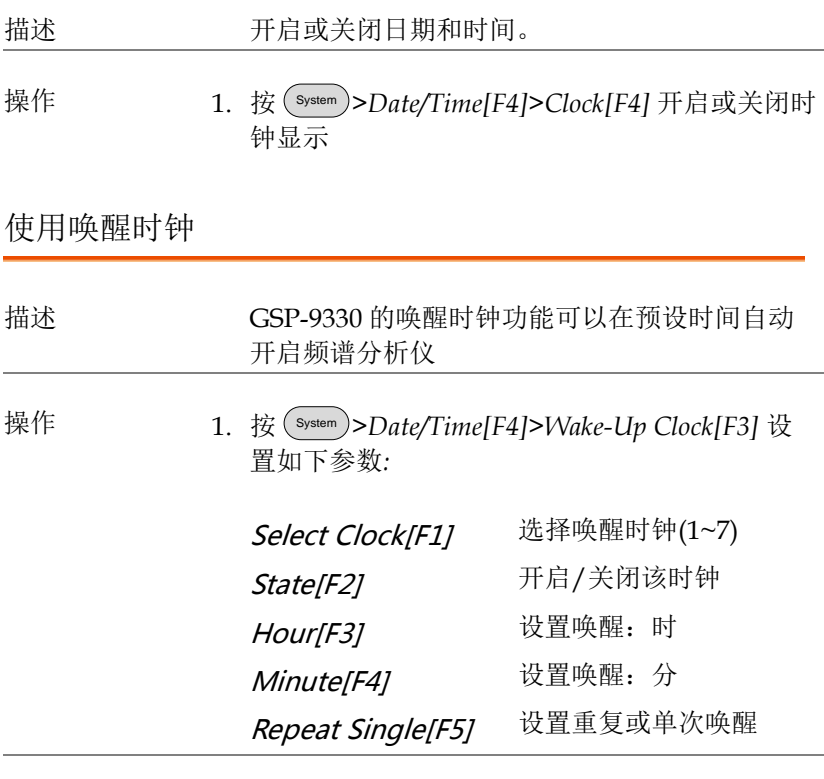

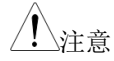

注意 唤醒时钟仅可以单日设置

报警输出

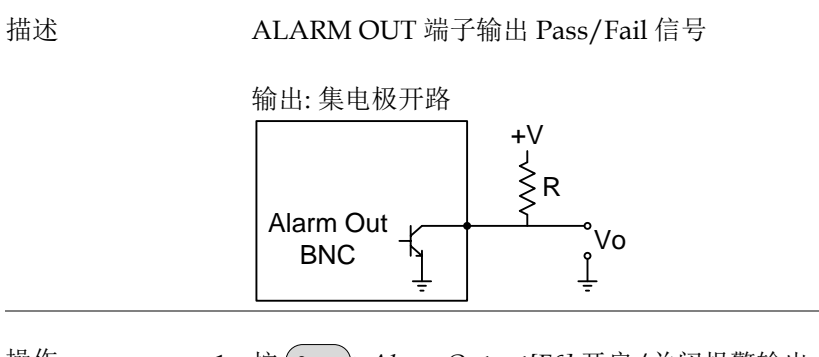

操作 1. 按 System >*Alarm Output[F6]* 开启/关闭报警输出 端子(ALARM OUT)

### 预设

预设功能可以调取默认出厂状态或用户自定义状态。

- 使用预设键→ 见 120 页
- [保存用户预设值](#page-123-0)→ 见 [120](#page-123-0) 页
- [设置预设类型](#page-124-0)→ 见 [121](#page-124-0) 页
- [开机设置](#page-124-1) → 见 [121](#page-124-1) 页

使用预设键

<span id="page-123-0"></span>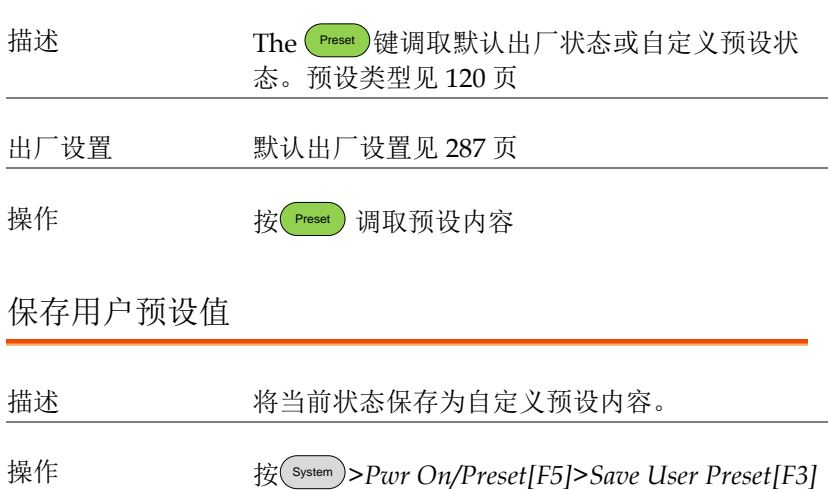

将当前状态保存为用户自定义的预设内容

### <u>GWINSTEK</u>

#### <span id="page-124-0"></span>设置预设类型

<span id="page-124-1"></span>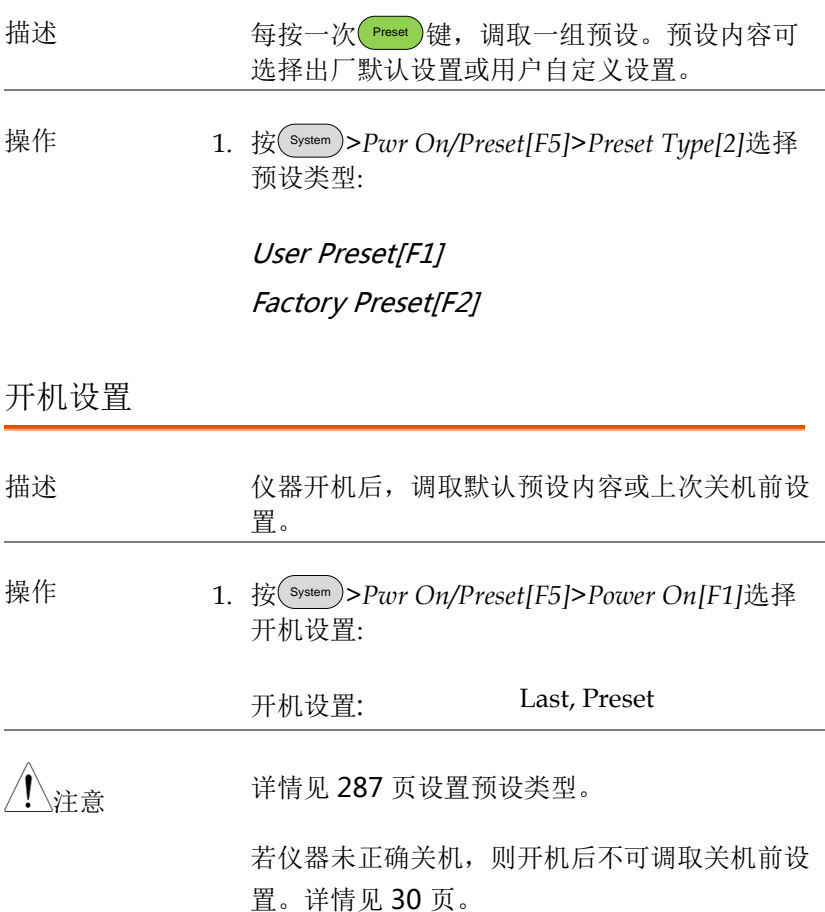

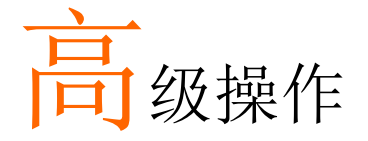

测量

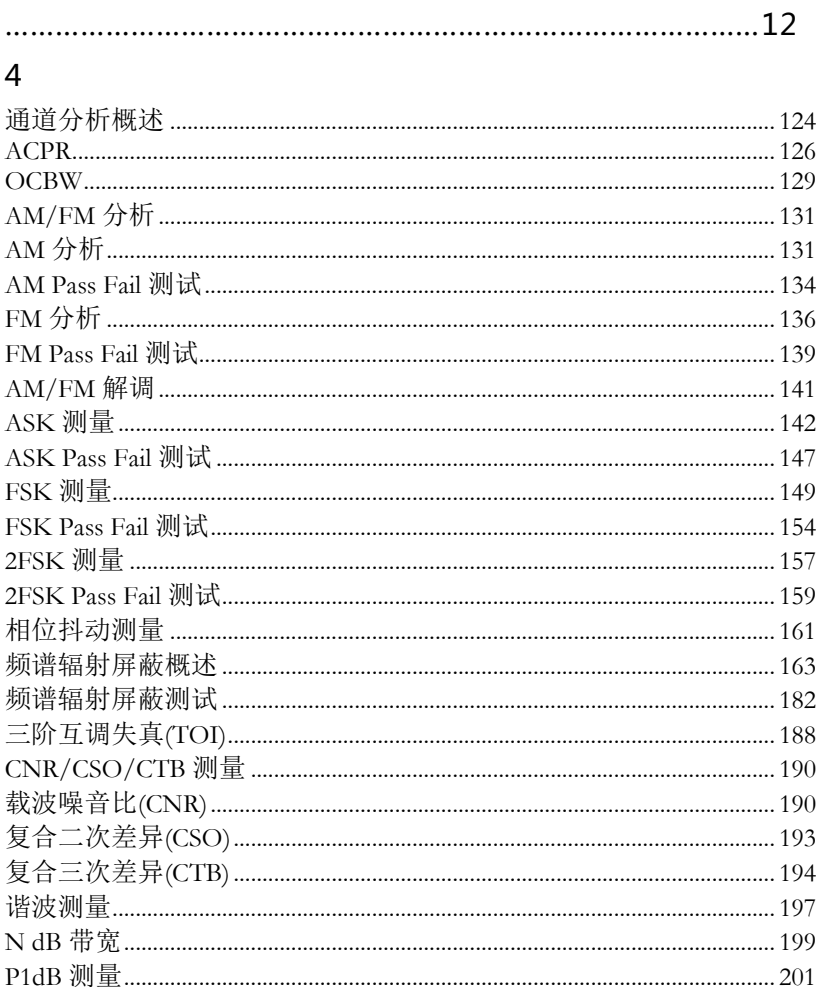

# <u>GWINSTEK</u>

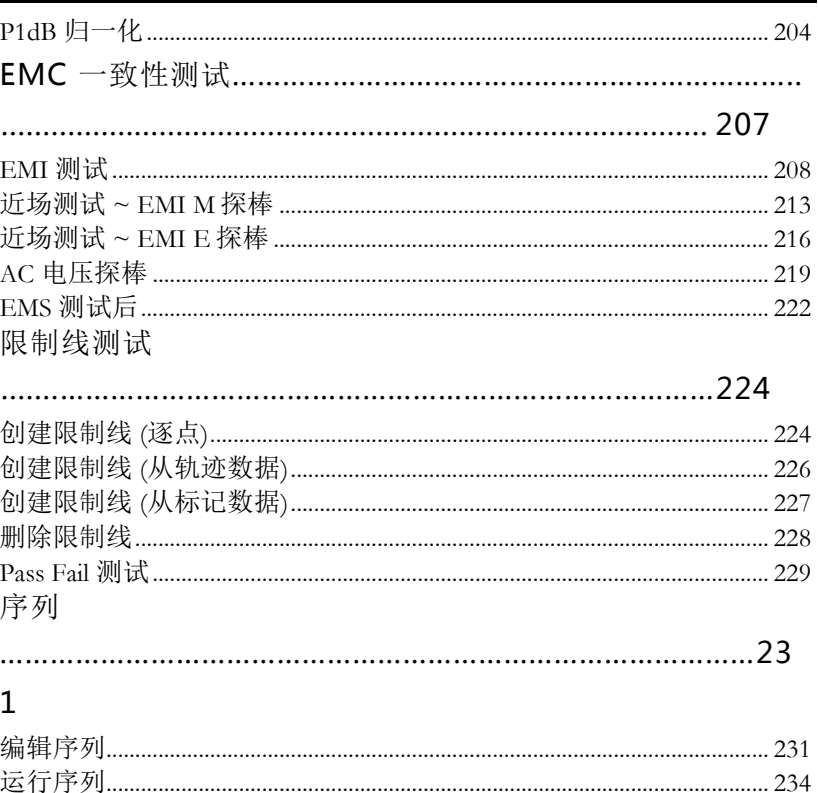

### <span id="page-127-0"></span>测量

本章节介绍如何使用自动测量模式。GSP-9330 包含如下测量:

ACPR → 见 [126](#page-129-0) 页

 $*OCBW$  →  $\Psi$ , [129](#page-132-0) 页

AM 分析→见 [131](#page-134-1) 页

FM 分析 →见 [136](#page-139-0) 页

AM/FM 解调 →见 [141](#page-144-0) 页

ASK 测量 →见 [142](#page-145-0) 页

FSK 测量 →见 [149](#page-152-0) 页

2FSK 测量 →见 [157](#page-160-0) 页

相位抖动→见 [161](#page-164-0) 页

SEM 测量 →见 [163](#page-166-0) 页

 $*$ TOI 测量 → 见 [188](#page-191-0) 页

CNR/CSO/CTB 测量 →见 [190](#page-193-0) 页

谐波测量 →见 [197](#page-200-0) 页

N dB 测量 →见 [199](#page-202-0) 页

P1dB 测量 →见 [201](#page-204-0) 页

<span id="page-127-1"></span>通道分析概述

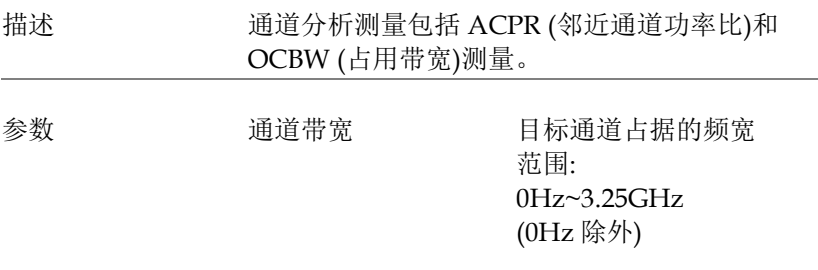

通道间隔 各主通道之间的频率差 范围: 0Hz~3.25GHz

**邻近通道占据的频宽** 范围: 0Hz~3.25GHz (0Hz 除外)

邻近通道偏移 1 ~ 3 邻近通道和主通道之间的 频率差 范围: 1 0Hz~3.25GHz (0Hz 除外)

OCBW% 占用带宽所耗功率与总功 率之比 范围: 0% to 100%, 0.1% 分辨率

#### <span id="page-129-0"></span>ACPR

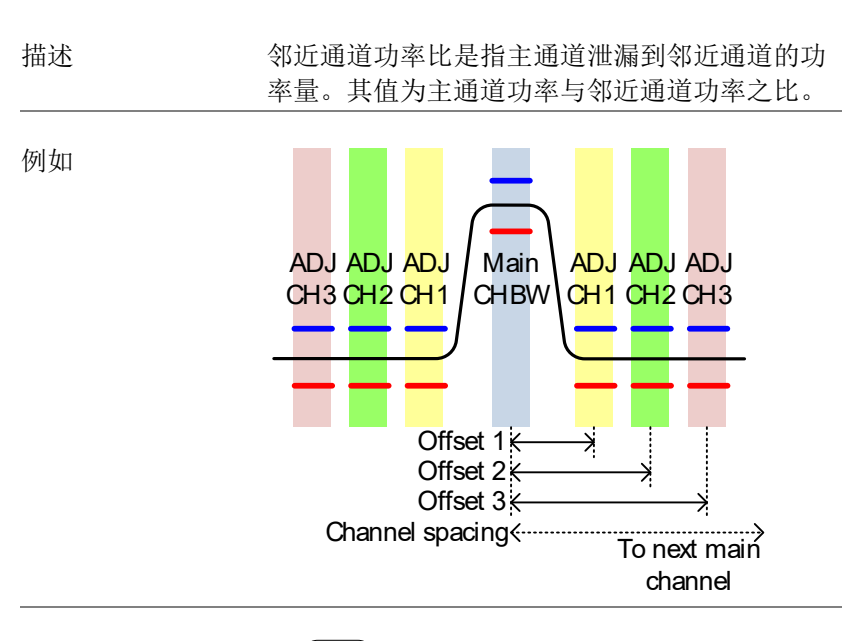

- 操作: 设置主通道
- 1. 按 Measure > *Channel Analysis[F1]>ACPR[F2]* 开启 ACPR .

自动关闭其它测量模式

2. 屏幕分为上下两部分。上部屏幕显示主通道、邻 近通道和它们的相应限制。下部屏幕实时显示 ACPR 测量结果。

# <u>GWINSTEK</u>

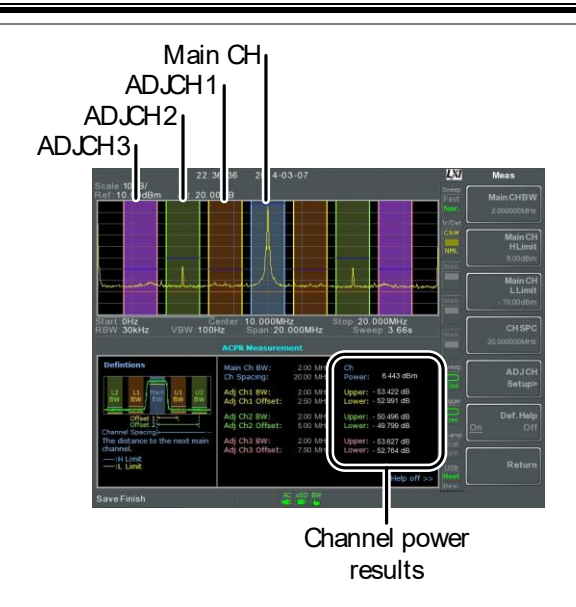

3. 按 Measure > *Channel Analysis[F1]>ACPR Setup[F1]>* 选择:

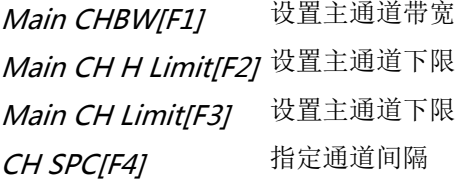

操作:

1. 按 *ADJCH Setup[F5]* 设置邻近通道:

设置邻近通道(s)

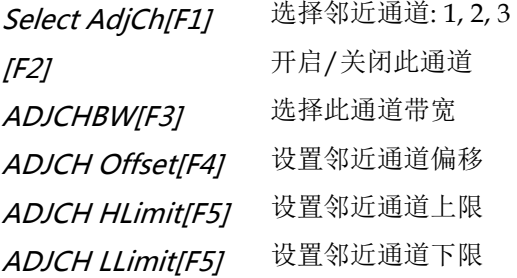

2. 若需要,重复上述步骤设置其它邻近通道

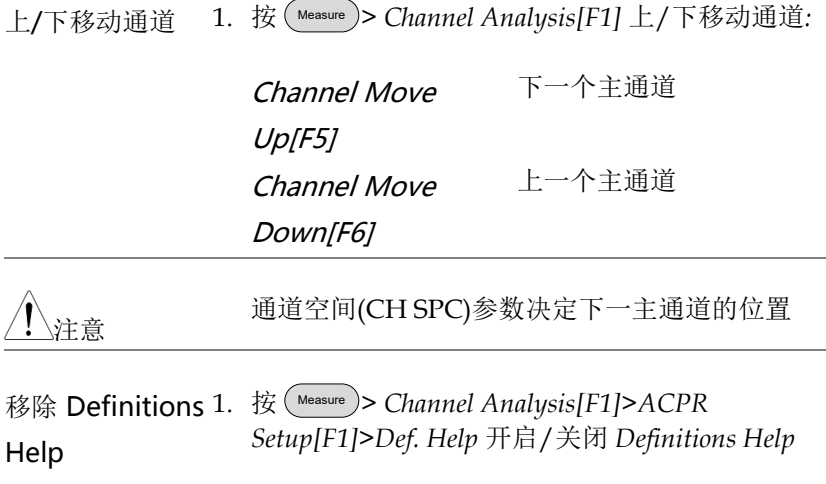

#### <span id="page-132-0"></span>**OCBW**

描述 古用带宽测量用于测量占用通道功率与该通道功 率的百分比。

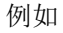

CH BW **OCBV** 

操作: 设置主通道 1. 按 Measure > *Channel Analysis[F1]>OCBW[F4]* 开启 OCBW.

自动关闭其它测量模式

2. 屏幕分为上下两部分。上部屏幕显示通道带宽。 下部屏幕实时显示 OCBW 测量结果

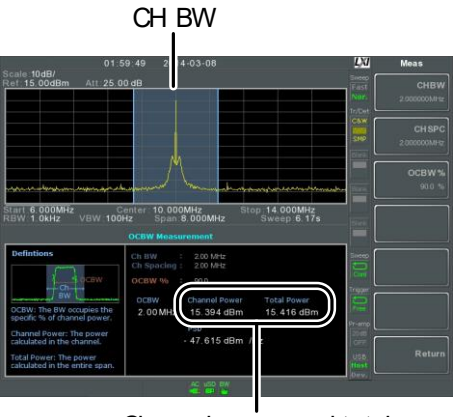

Channel power and total power results

3. 按 *OCBW Setup[F3]* 进入 OCBW 设置:

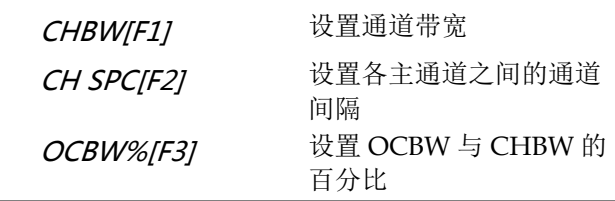

上/下移动通道 1. 按 Measure > *Channel Analysis[F1]* 选择*:*

Channel Move  $Up$ [ $F5$ ] 下一个主通道 Channel Move Down[F6] 上一个主通道

、注意 通道间隔(CH SPC)参数决定下一主通道的位置

ACPR 和 OCBW 设置中的 CH SPC 参数是独立 的

#### <span id="page-134-0"></span>AM/FM 分析

#### <span id="page-134-1"></span>AM 分析

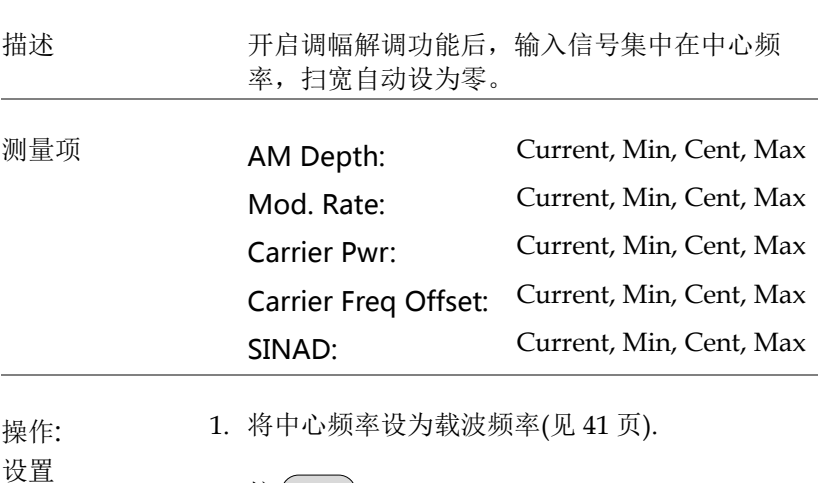

- 2. 按 Measure > *Demod[F2]>AM Analysis[F1]>AM Analysis[F1]* 开启 AM 分析 自动关闭其它测量模式
- 3. 屏幕分为上下两部分。上部屏幕显示时域 AM 波 形。下部屏幕显示 AM 测量。

AM waveform

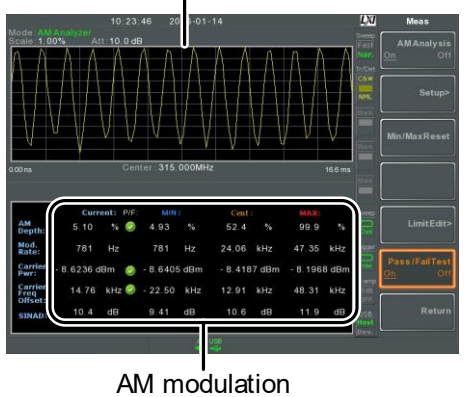

measurements

4. 按 *Setup[F2]>IF Bandwidth[F1]*设置中频带宽 确保带宽足以调解载波频谱

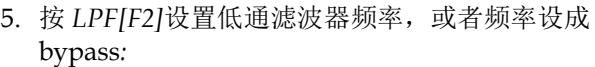

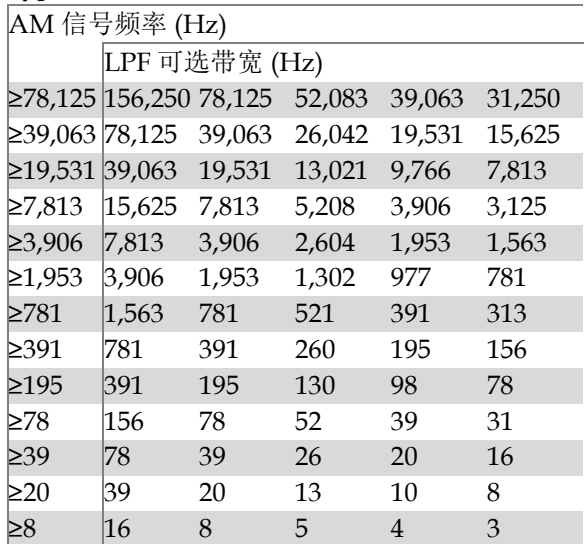

6. 按 *Time Axis [F3]*设置水平轴参数:

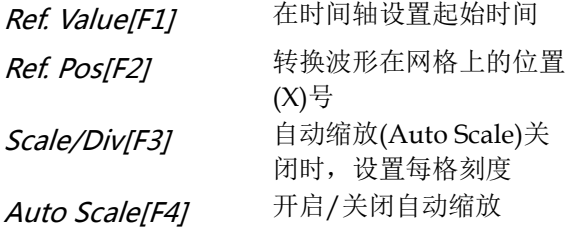

7. 按 *Depth Axis[F4]* 设置深度(垂直)参数:

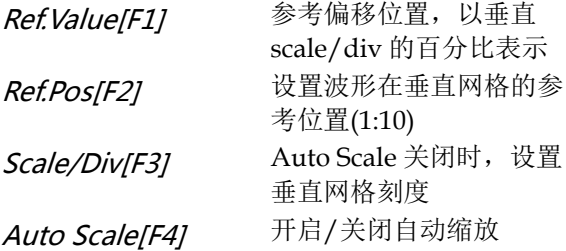

- 8. 按 *Squelch[F6]*设置载波抑制准位。Squelch 设置 将抑制某一个准位的噪声
- 操作: 触发设置 9. 按 *AF Trigger[F5]>Trigger Setup[F1]*设置触发条 件:

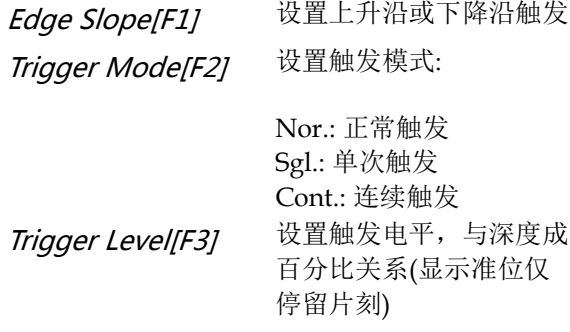

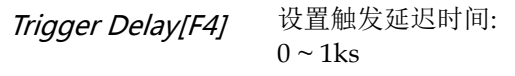

10.按 *Return[F6]*返回 AF 触发菜单,并设置剩余的 触发选项:

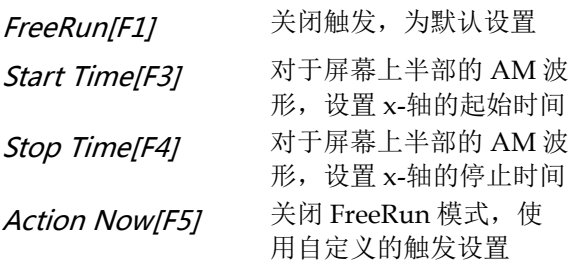

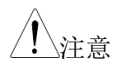

、注音 インクロン 保持 MAX 和 MIN 测量值,直至出现更大或更 小值。按(\_<sup>Measure</sup>) > Demod[F2] > AM Analysis[F1]>Min/Max Reset[F3]重设 MAX 和 MIN 测量值。

<span id="page-137-0"></span>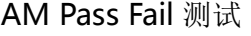

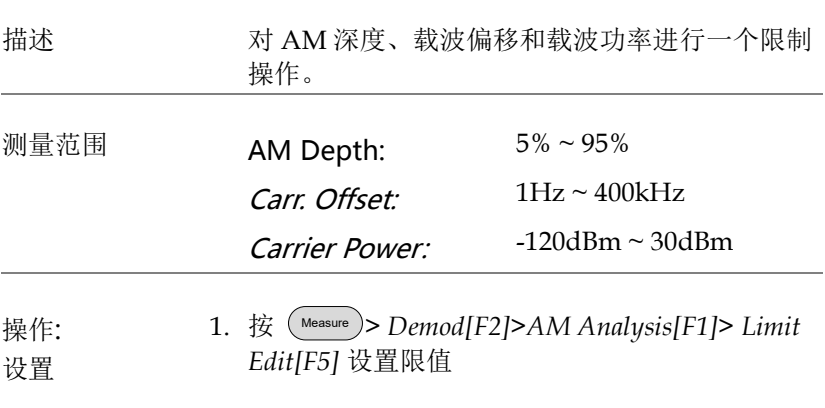

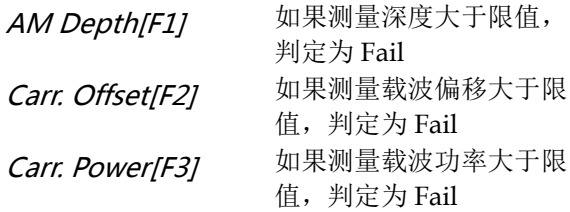

- 2. 按 *Pass/Fail* 开启 Pass/Fail
- 3. 屏幕下半部的 AM 测量区包括 AM 深度、载波 偏移和载波功率的 Pass/Fail 指示灯。

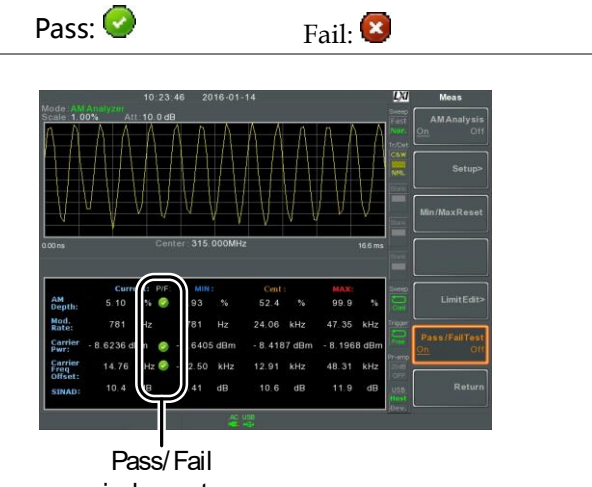

例如

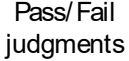

#### <span id="page-139-0"></span>FM 分析

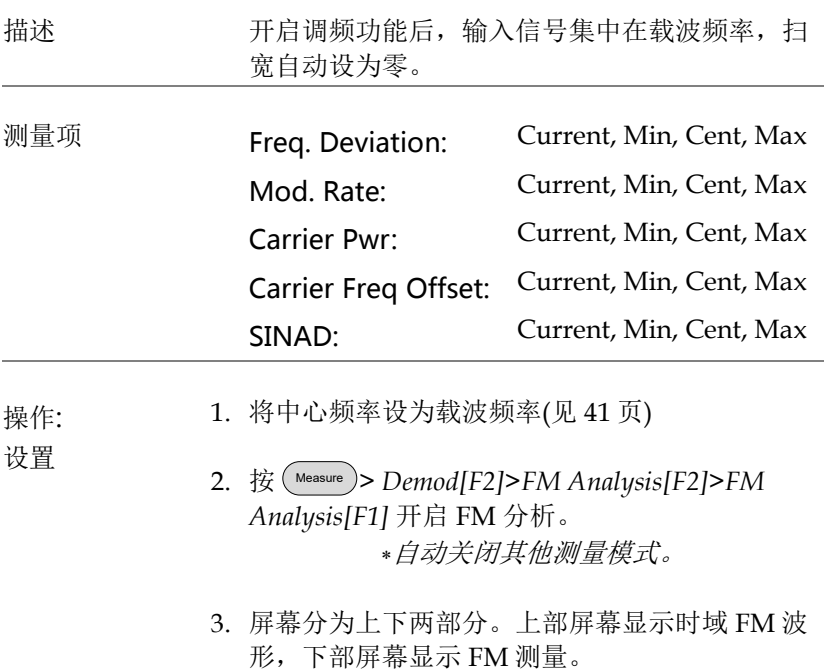

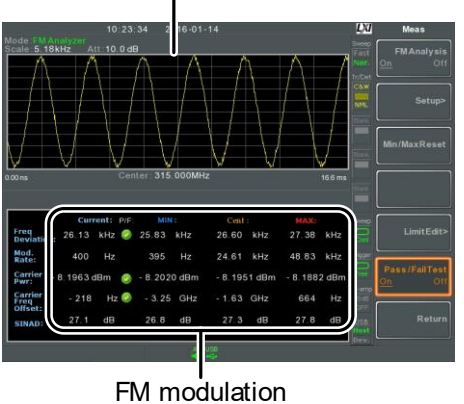

FM waveform

4. 按 *Setup[F2]>IF Bandwidth[F1]* 设置中频带宽 (10kHz, 30kHz, 100kHz, 300kHz, 1MHz, ) 确保带宽足以解调载波频谱

measurements

5. 按 *LPF[F2]* 设置低通滤波器频率,或者将频率设 为 bypass:

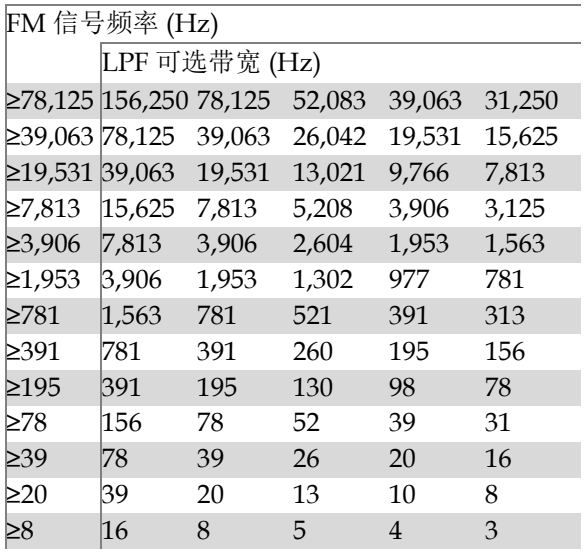

6. 按 *Time Axis[F3]* 设置水平轴参数:

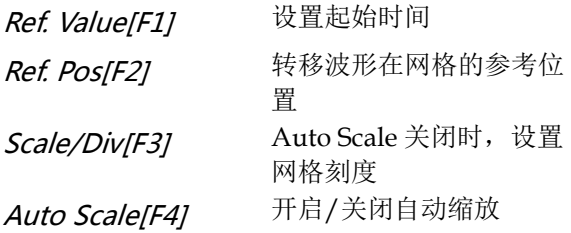

7. 按 *Deviation Axis[F4]*设置偏移(垂直)参数:

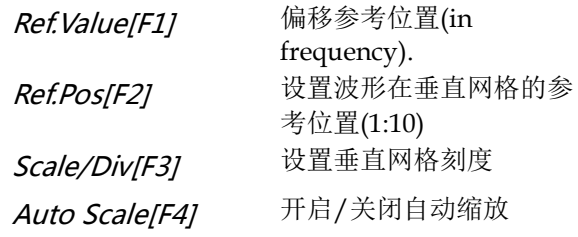

操作: 触发设置 8. 按 *AF Trigger[F5]>Trigger Setup[F2]* 设置触发条 件:

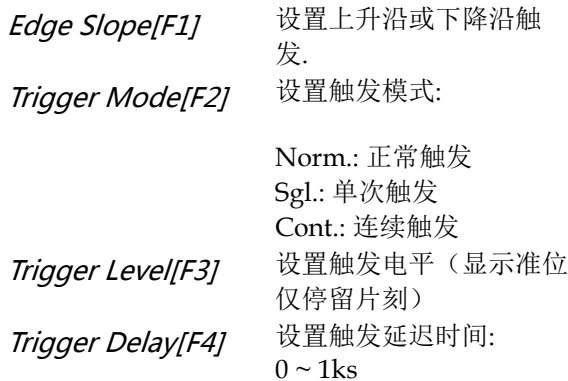

9. 按 *Return[F7]* 返回 AF 触发菜单,并设置剩余的 触发选项:

## <u>GWINSTEK</u>

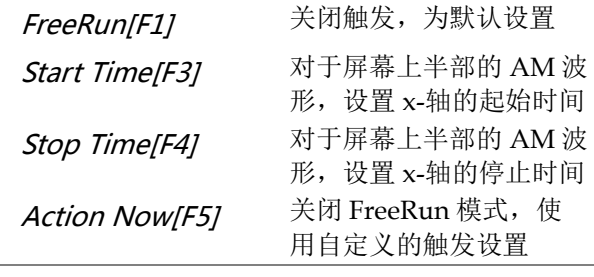

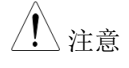

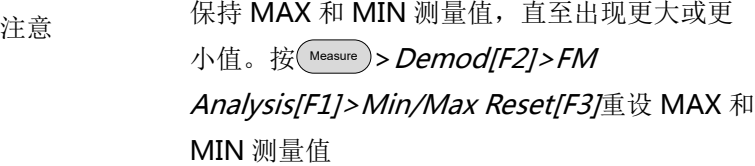

### <span id="page-142-0"></span>FM Pass Fail 测试

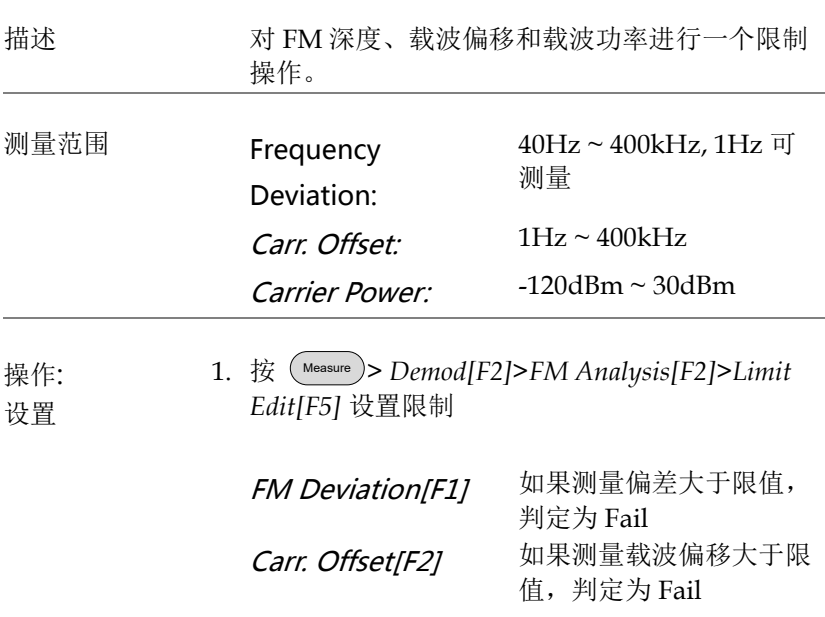

Carr. Power[F3] 如果测量载波功率大于限 值,判定为 Fail

- 2. 按 *Pass/Fail Test[F6]* 开启 Pass/Fail
- 3. 屏幕下半部的 FM 测量区包括 FM 偏差、载波偏 移和载波功率的 Pass/Fail 指示灯

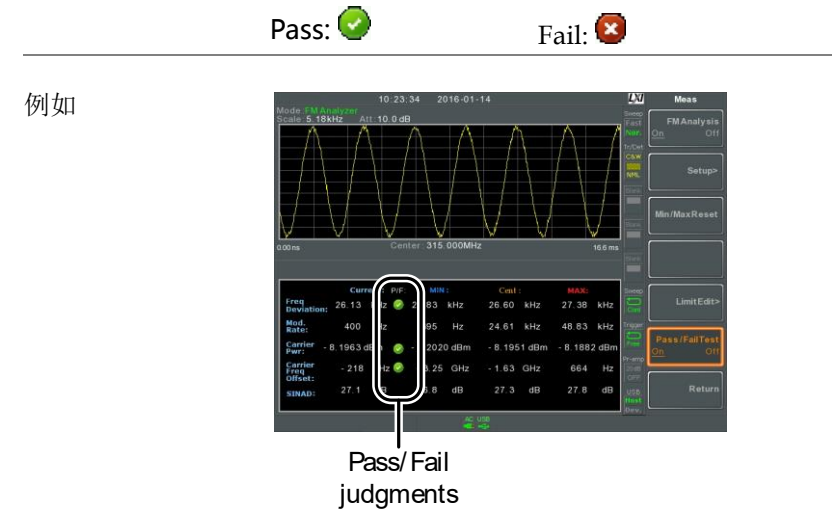
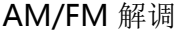

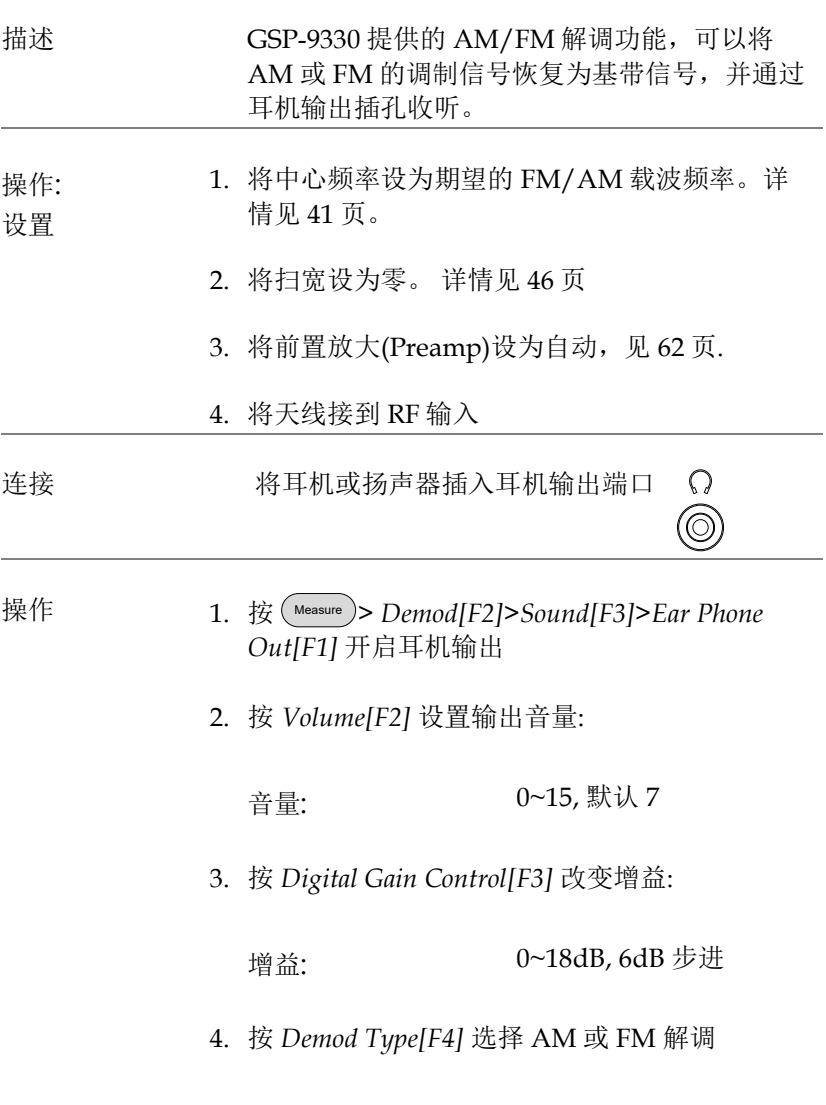

### ASK 测量

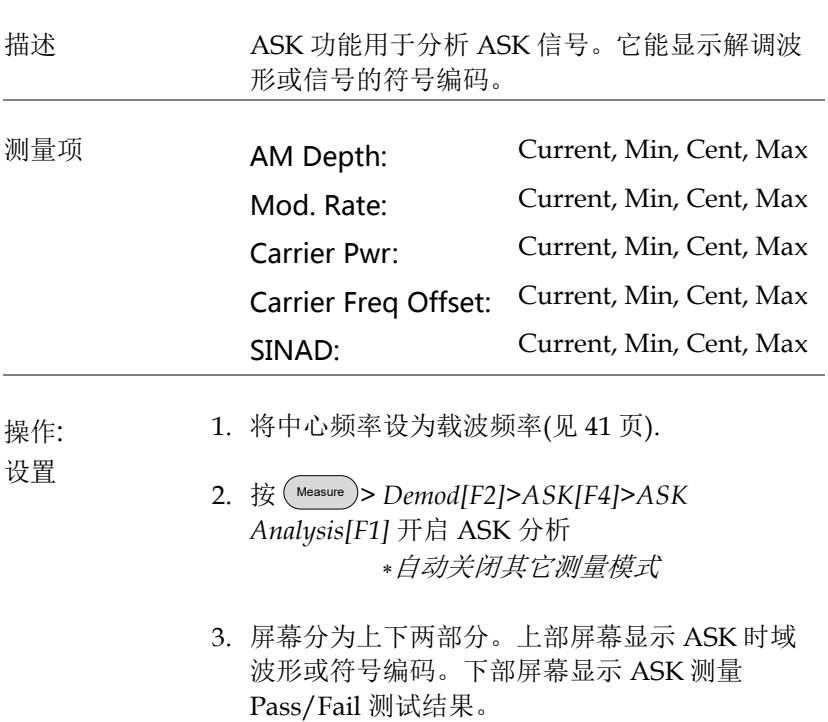

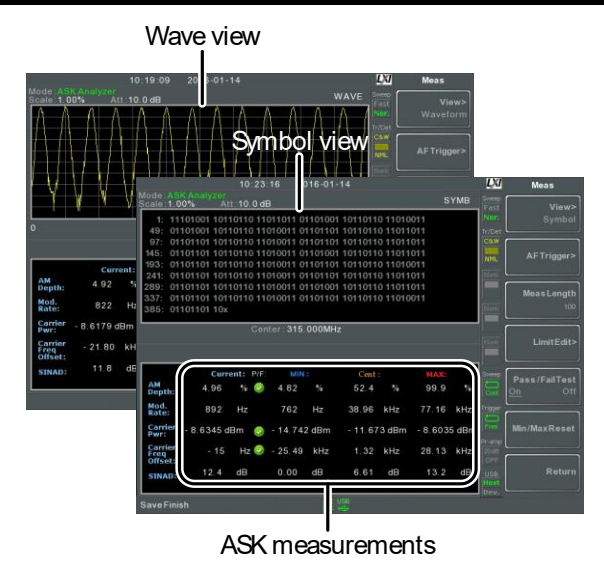

- 4. 按 *Bit Rate[F2]* 设置 ASK 信号的比特率。
- 显示界面 5. 按 *More[F6]>View[1]>Symbol[F1]* 或 *More[F6]>View[1]>Waveform[F2]* 在上半屏幕切 换符号或波形界面。
	- 6. 如果界面设为 *Waveform*, 按 *Axis[F4]>Time Axis [F1]* 设置水平轴参数:

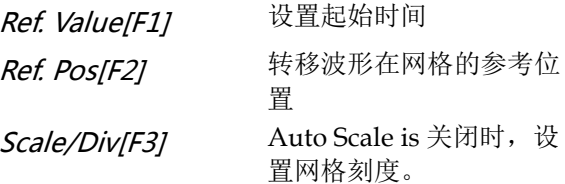

7. 按 *Depth Axis[F2]* 设置深度 (垂直) 参数:

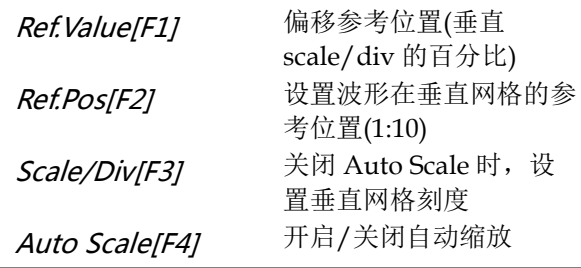

设置: 8. 按 *Preamble/Sync[F5]* 设置前言或同步位:

Preamble/Sync

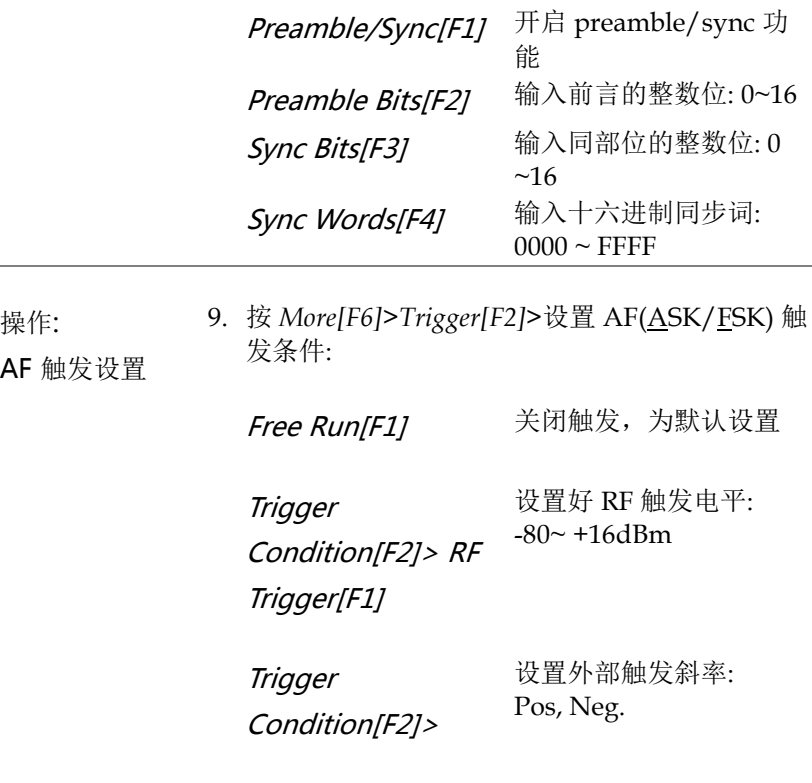

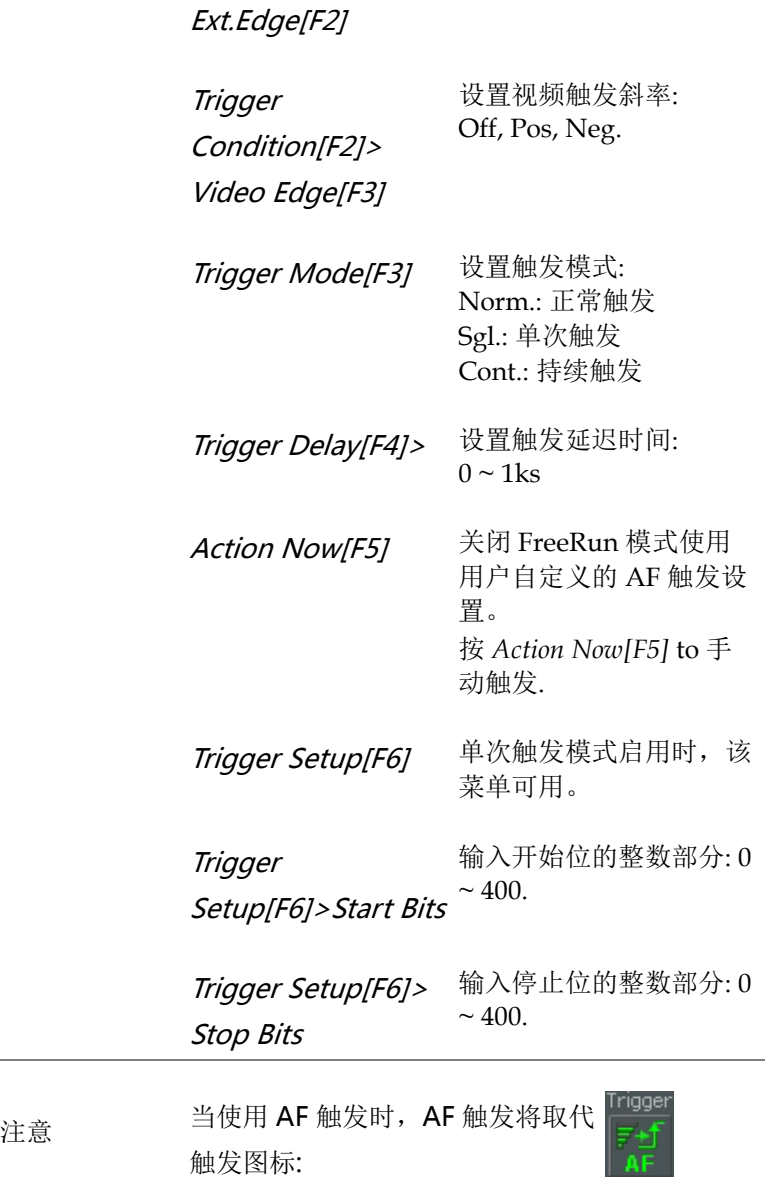

符号设置 10.按 *View[F1]>Symbol Setup[F3]>Decoding[F1]* 设 置解码方法.在 *Symbol* 或 *Waveform* 视图中可见 解码数据:

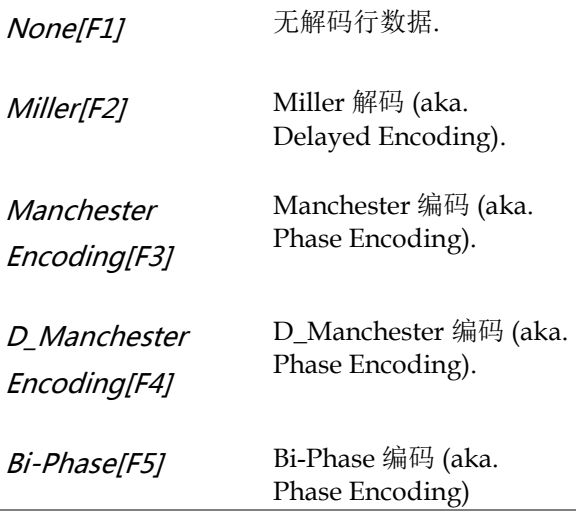

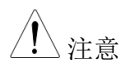

注音 Miller 编码定义:

在数据中心, Miller 编码将"1"编为相位,

"0"与前一位编码相同。这意味着只有"1"可 引起高低变化。

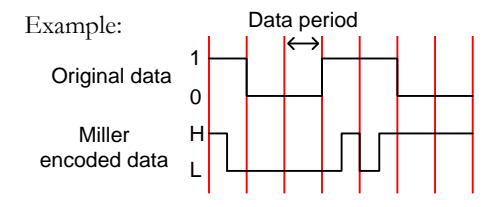

**Manchester** 编码定义:

数据的过度期, Manchester 编码 "1" 或 "0" GSP-9330 中 Manchester 定义:"0"表

示由低到高,"1"表示由高到低。

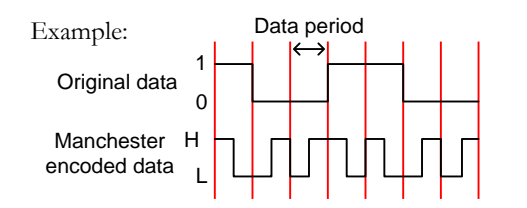

- 11.按 *View[F1]>Symbol Setup[F3]>Decode invert[F2]*  转换解码.
- 12.按 *View[F1]>Symbol Setup[F3]>Format[F3]* 设置 解码数据的格式(二进制或十六进制).

### ASK Pass Fail 测试

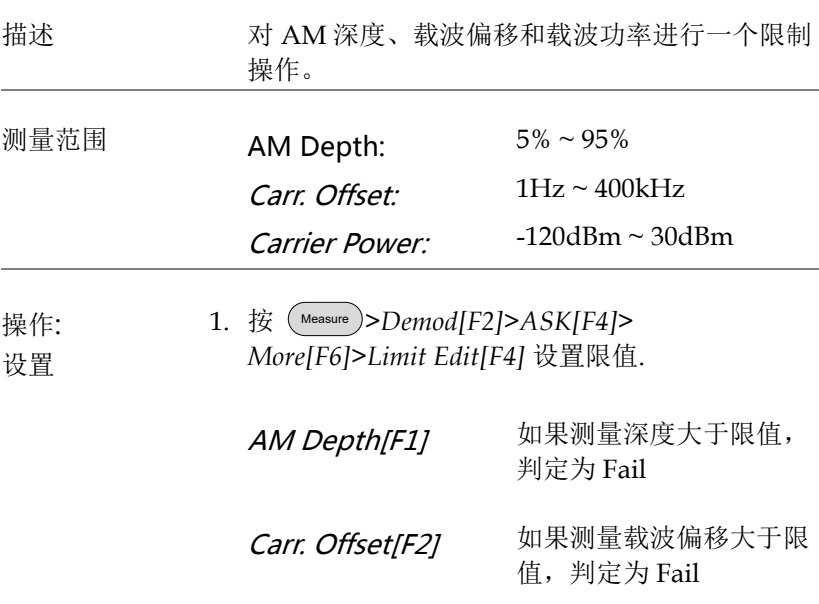

Carr. Power[F3] 如果测量载波功率大于限 值,判定为 Fail

Compare Values[F4] 比较输入值

**Compare** Number[F5] 连续数目比较

2. 按 *Return[F7]* 返回上级菜单.

- 3. 按 *Pass/Fail Test[F5]* 切换 pass/fail 测试
- 4. 屏幕下半部的 ASK 测量区包括 AM 偏差、载波 偏移和载波功率的 Pass/Fail 指示灯。

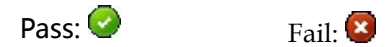

**TimitEd** Pass/Fail judgments

0512-63976840 sales@yd-tek.com

例如

FSK 测量

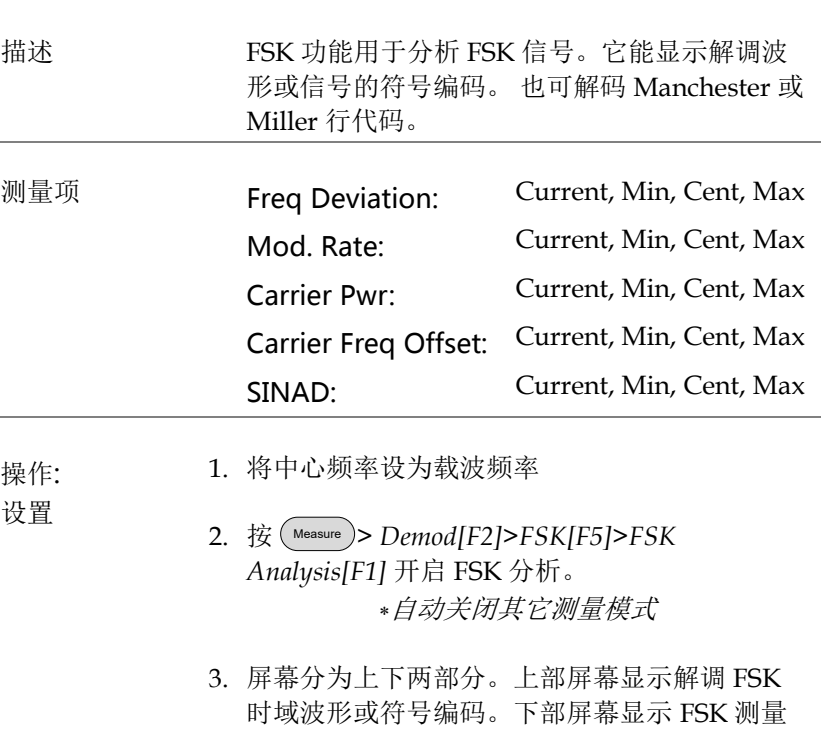

和 pass/fail 结果。

FSK demodulation measurements Wave view Symbol view

4. 按 *Bit Rate[F2]* 设置 FSK 信号的比特率。

IF 带宽 5. 按 *IF Bandwidth[F3]* 设置 FSK 信号的频率偏移:

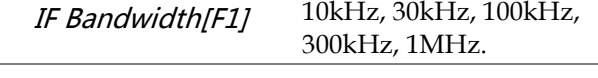

- 显示界面 6. 按 *More[F6]>View[F1]>Symbol[F1]* or *More[F6]>View[F1]>Waveform[F2]* 在上半屏幕切 换符号或波形界面。
	- 7. 如果界面设为 *Waveform*, 按 *Axis[F4]>Time Axis[F1]* 设置水平轴参数:

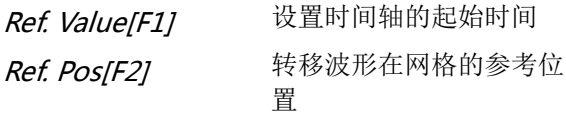

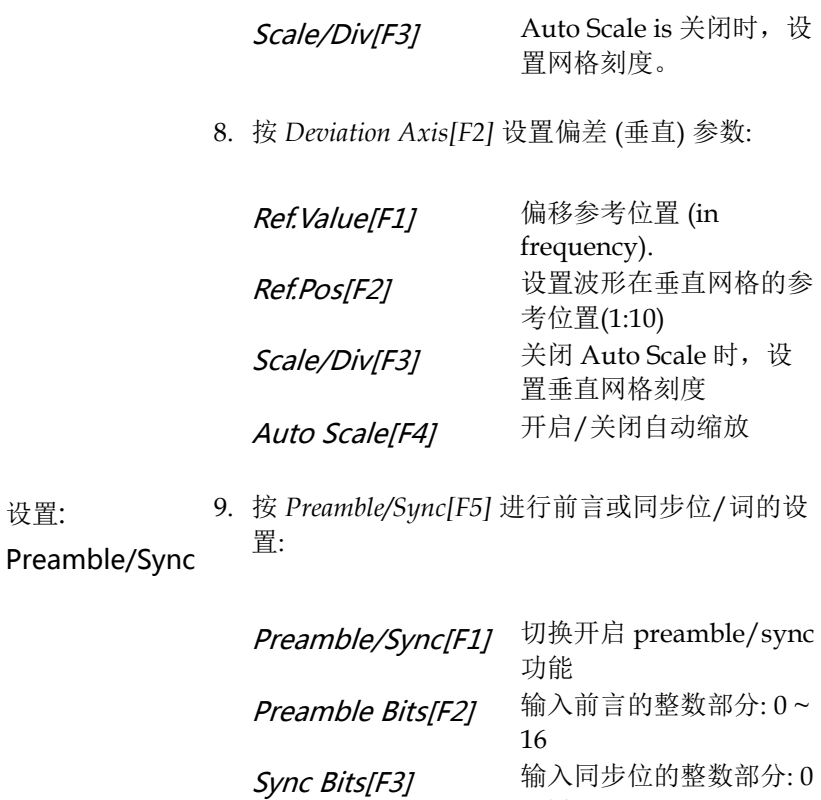

 $\sim 16$ 

0000~ FFFF

Sync Words[F4] 输入十六进制同步词:

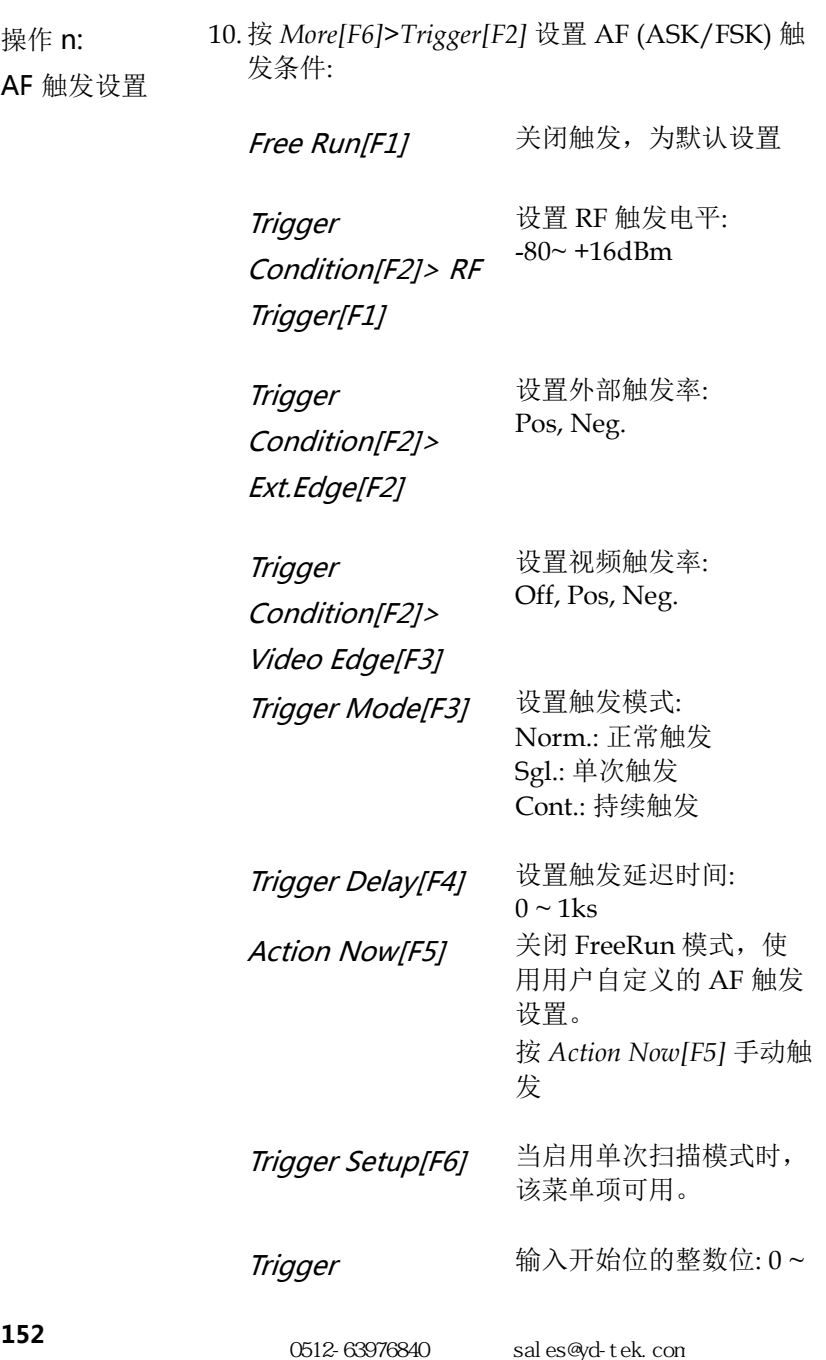

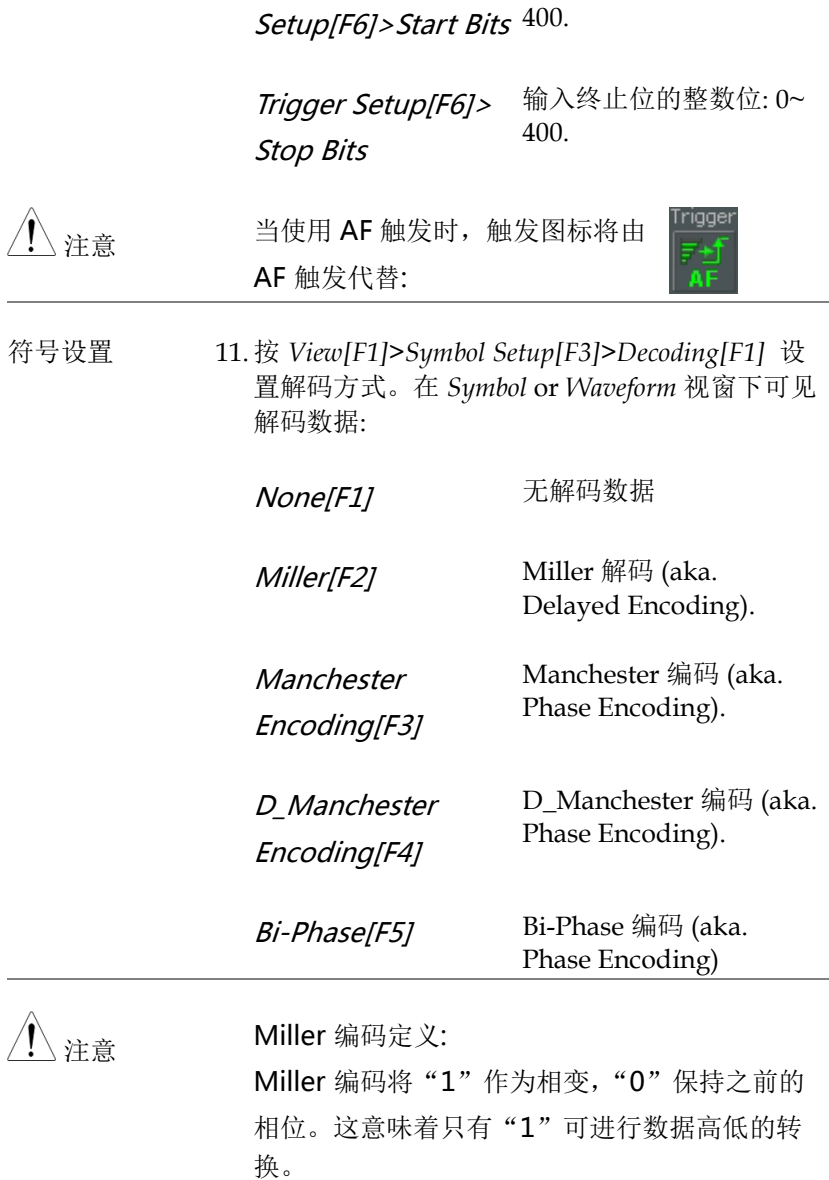

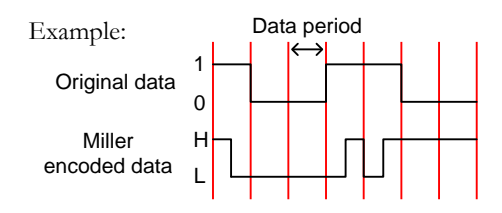

**Manchester** 编码定义:

Manchester 编码在一个数据时段的将"1"或 "0"作为编码。GSP-9330 中 Manchester 定 义中"0"表示由低过渡到高,"1"表示高过渡 到低。

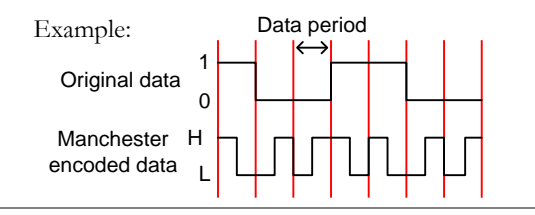

12.按 View[F1]>Symbol Setup[F3]>Decode invert[F2] 转化解码。

13.按 *View[F1]>Symbol Setup[F3]>Format[F3]* 设置 解码数据格式(二进制或十六进制).

#### FSK Pass Fail 测试

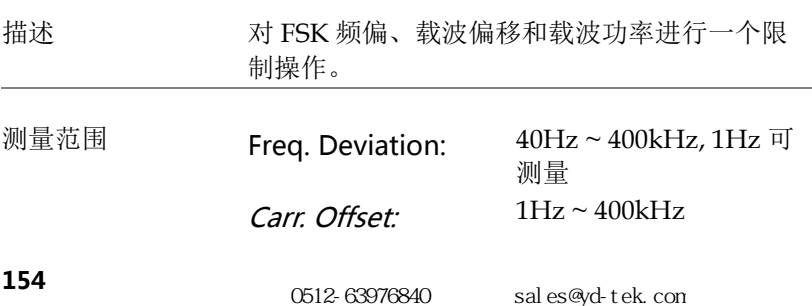

 $\overline{\phantom{a}}$ 

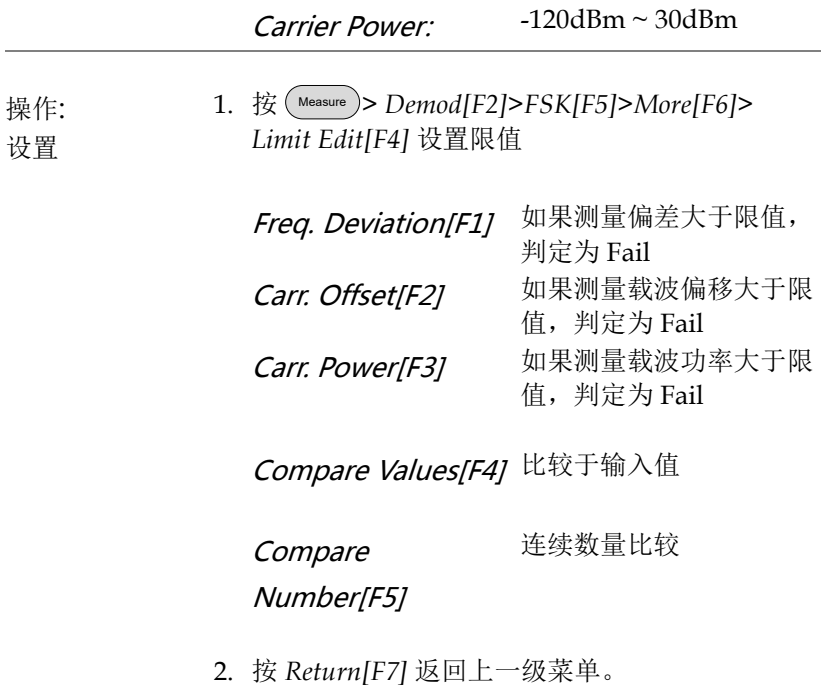

3. 按 *Pass/Fail Test[F5]* 开启 pass/fail 测试。

例如

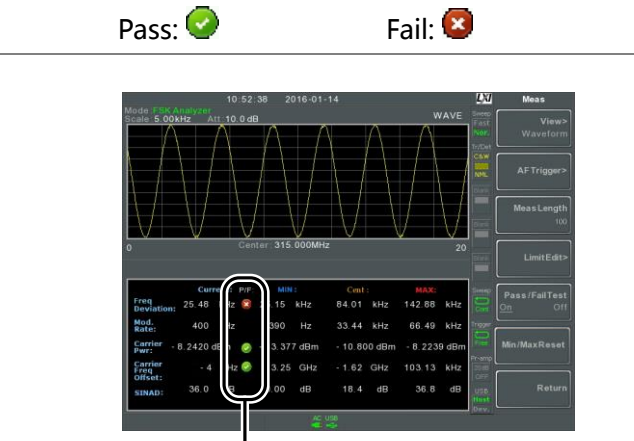

4. 屏幕下半部的 FSK 测量区包括频率深度、载波 偏移和载波功率的 Pass/Fail 指示灯。

Pass/Fail indicators

### 2FSK 测量

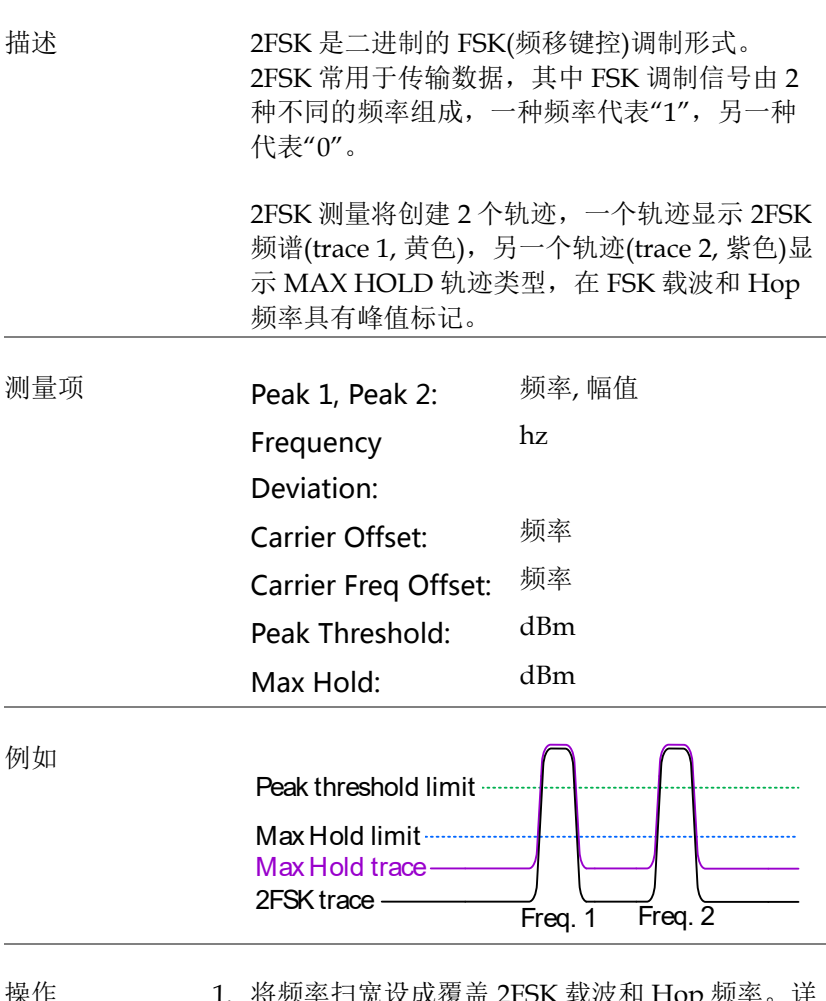

- 操作 1. 将频率扫宽设成覆盖 2FSK 载波和 Hop 频率。详 情见 41 页 。
	- 2. 按 Measure > *2FSK[F3]>2FSK[F1]* 开启 2FSK

自动关闭其它测量模式

3. 屏幕分为上下两部分。上部屏幕显示第 1 和第 2 个 FSK 频率的峰值标记(载波和 Hop 频率)。下 部屏幕实时显示 2FSK 测量结果。

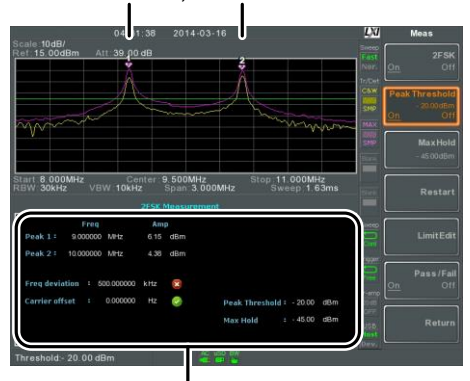

Peak 1, Peak 2

2FSK measurement

4. 按 *Peak Threshold* 设置峰值阈值线:

阈值范围:

-120dBm ~ 30.0 dBm

5. 按 *Max Hold* 设置 Max Hold 限值:

Max Hold 范围:  $-130$ dBm  $\sim$  30.0 dBm 注音 更多关于峰值阈值和 Max Hold 参数的信息,请 见 [82](#page-85-0) 页。

### 2FSK Pass Fail 测试

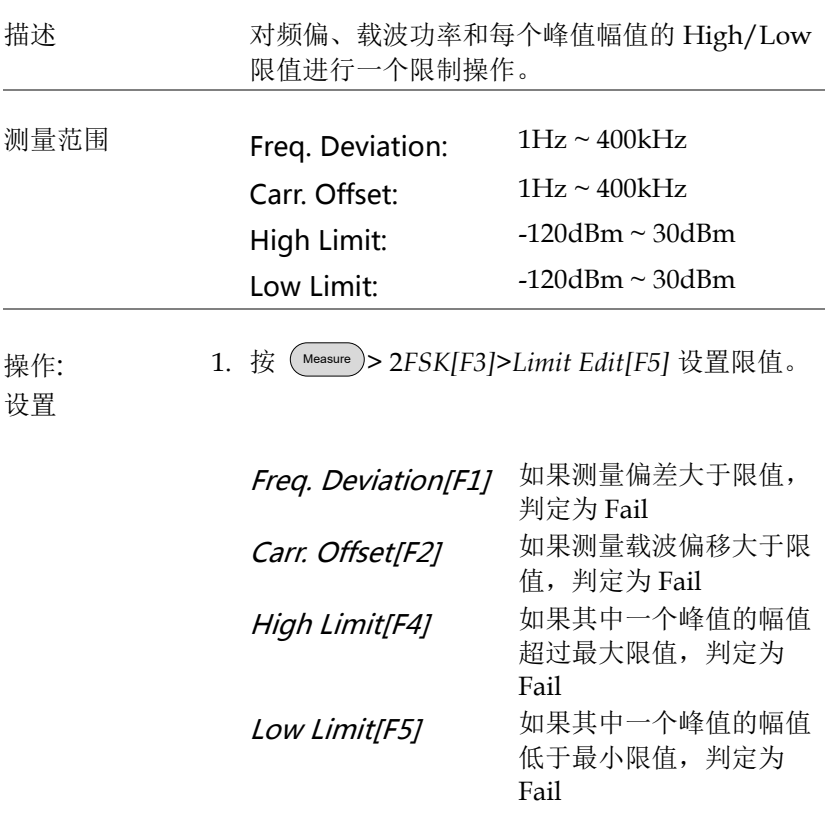

2. 按 *Pass/Fail Test[F6]* 开启 Pass/Fail 。

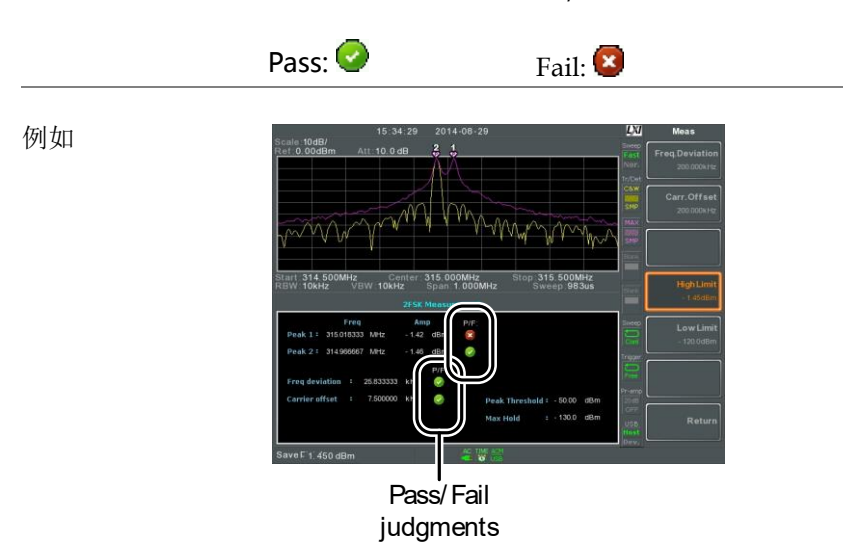

3. 屏幕下半部的 2FSK 测量区包括频率深度、载波 偏移、上限和下限的 Pass/Fail 指示灯。

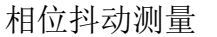

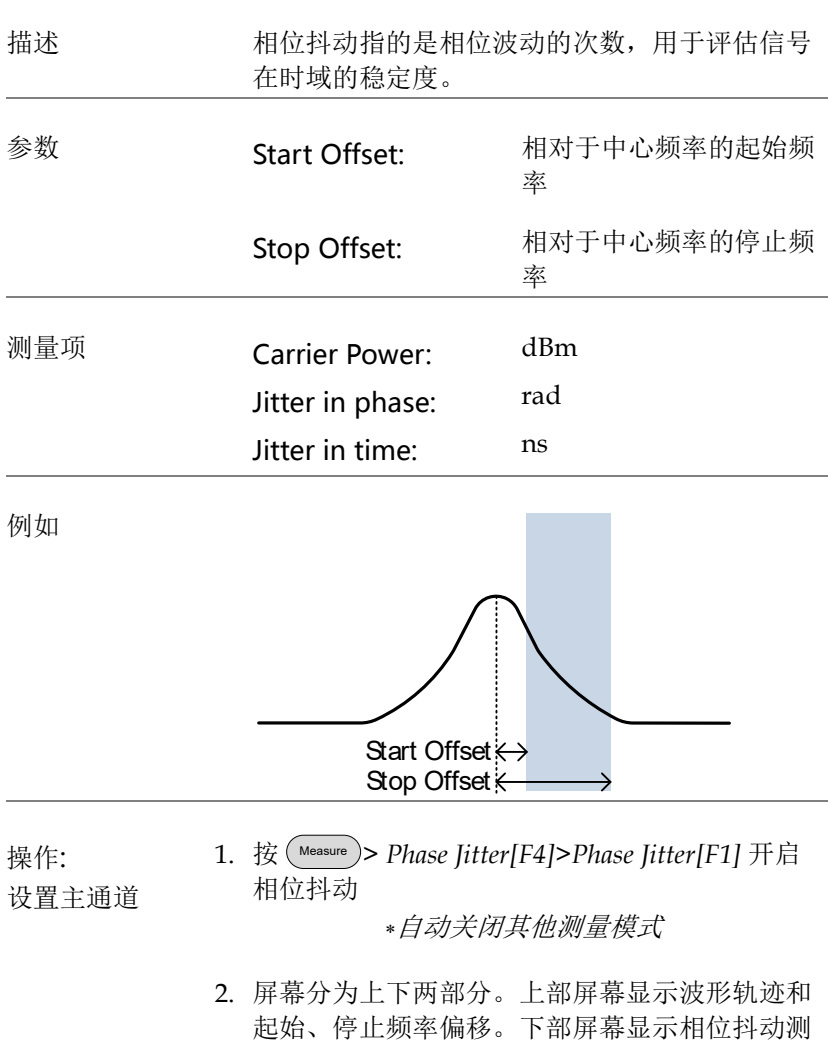

量

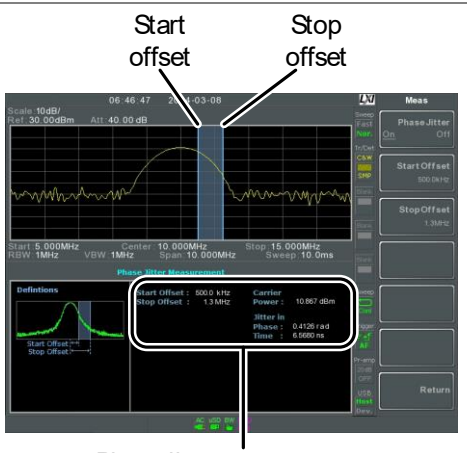

Phase jitter measurements

- 3. 按 *Start Offset[F2]*设置起始频率偏移:
	- 偏移: (0Hz ~ ½ 扫宽频率)
- 4. 按 *Stop Offset[F3]*设置停止频率偏移:

偏移: (0Hz ~ ½ 扫宽频率)

注音 有位抖动测量与 RBW 和 VBW 密切相关。

频谱辐射屏蔽概述

描述 频谱辐射屏蔽(SEM)测量的是通道外相对于通道 内的功率泄漏量。SEM 测量通常计算指定的不 同偏移载波频率带上的功率。常使用不同的无线 标准测量。

> 针对 3GPP, GSP-9330 支持 FDD(频分双工)和 TDD(时分双工)模式的 BS(基站)和 UE(用户设备) 测试标准。

GSP-9330 也支持 802.11b, 802.11g, 802.11n 和 802.16 的 SEM 测试以及用户自定义的辐射屏蔽 测试。

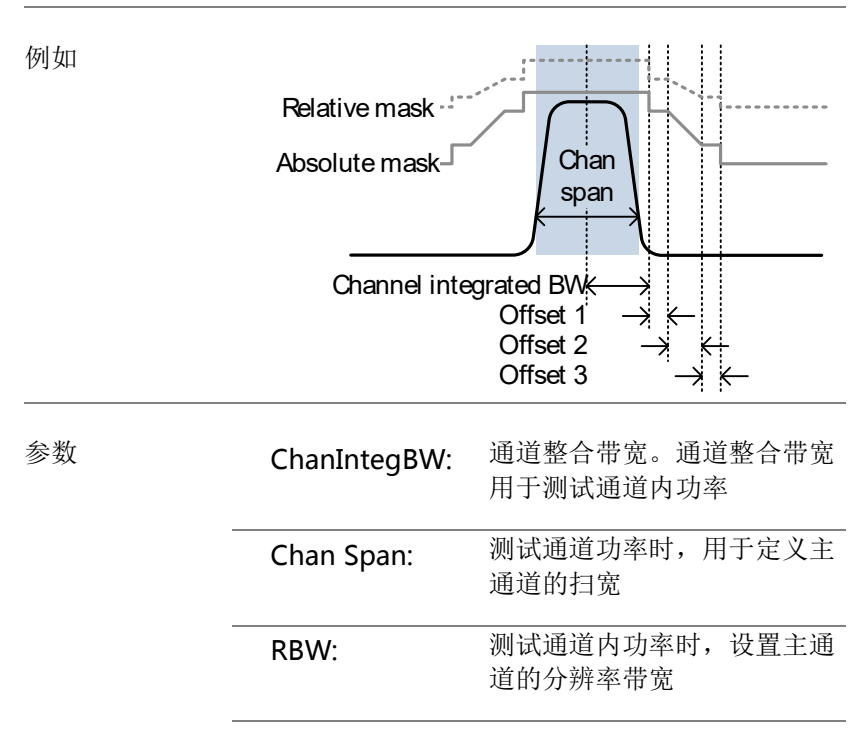

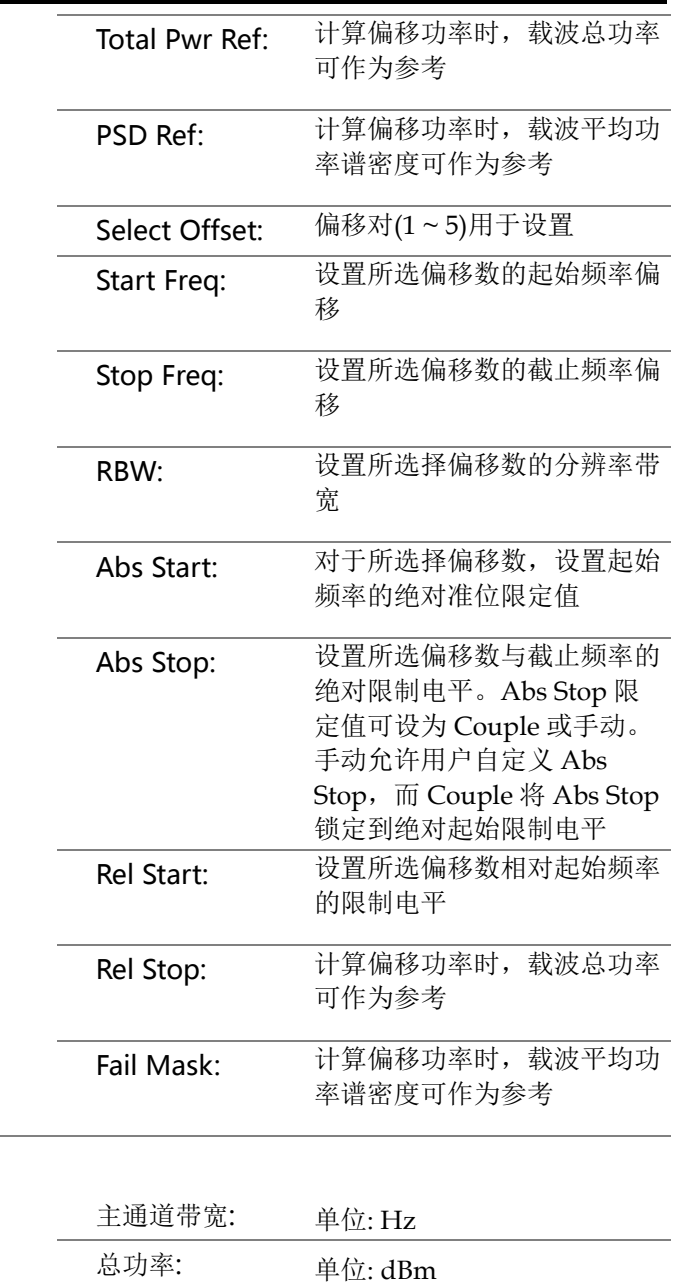

测量项

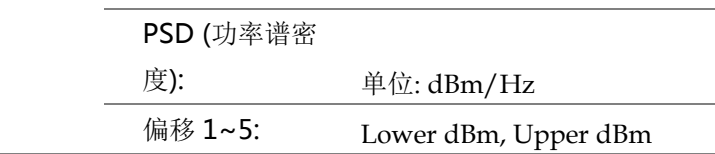

3GPP 操作带宽\*

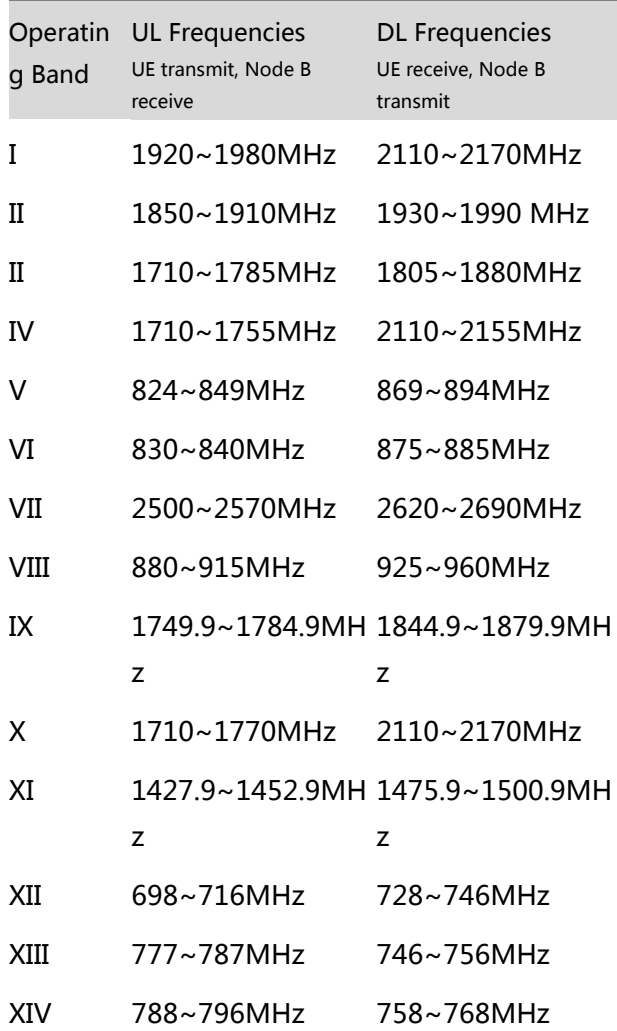

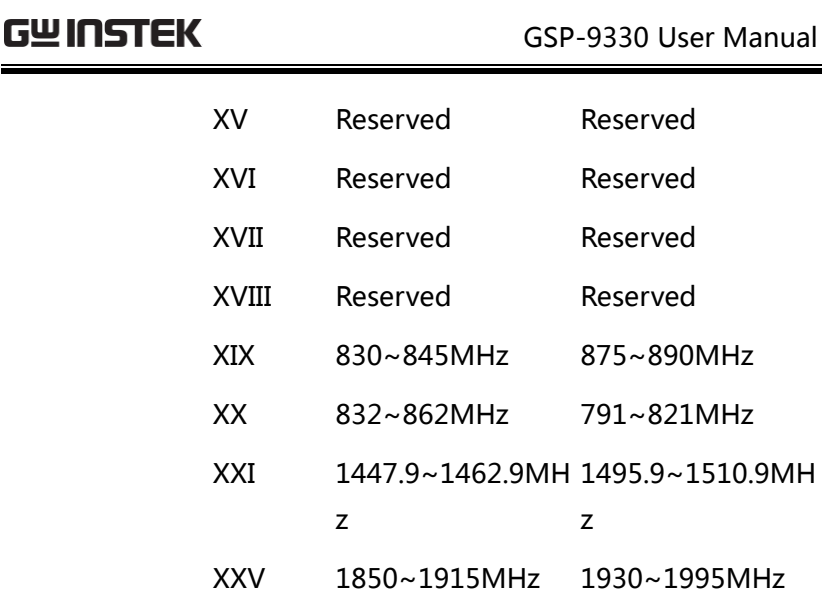

\*对于 FDD, 参考 ETSI:

3GPP TS 25.101 version 10.2.0 Release 10

3GPP TS 25.104 version 10.2.0 Release 10

3GPP-FDD BS 对于 FDD 设置,根据总通道功率 P,可以选择不同 的限值

默认 Δfmax 为 12.5MHz. Δfmax 可以自定义

通道扫宽设为 5MHz

注: A, B, C, D, E 分别表示偏移 1~5

| P > 43          | Unit: MHz                      | Abs <sup>[1]</sup>        | <b>RBW</b> |
|-----------------|--------------------------------|---------------------------|------------|
|                 | 2.5 $<$ A $<$ 2.7              | $-14dBm$                  | 30kHz      |
|                 | $2.7 \leq B < 3.5$             | $-14 \sim -$<br>26dBm     | 30kHz      |
|                 | $3.5 < C < \Delta$ fmax -13dBm |                           | 1MHz       |
| 39≤P<43         | Unit: MHz                      | Abs <sup>[1]</sup>        | <b>RBW</b> |
|                 | $2.5 \leq A < 2.7$             | -15dBm                    | 30kHz      |
|                 | 2.7 < B < 3.5                  | -14 $\sim$ -              | 30kHz      |
|                 |                                | 26dBm                     |            |
|                 | $3.5 \le C < 7.5$              | $-13dBm$                  | 1MHz       |
|                 |                                |                           |            |
|                 | 7.5 ≤D < ∆fmax P-56dB          |                           | 1MHz       |
|                 | Unit: MHz                      | Abs <sup>[1]</sup>        | <b>RBW</b> |
| $31 \le P < 39$ | 2.5 < A < 2.7                  | $P-53dB$                  | 30kHz      |
|                 | 2.7 < B < 3.5                  | $P-53dB \sim$<br>$P-56dB$ | 30kHz      |

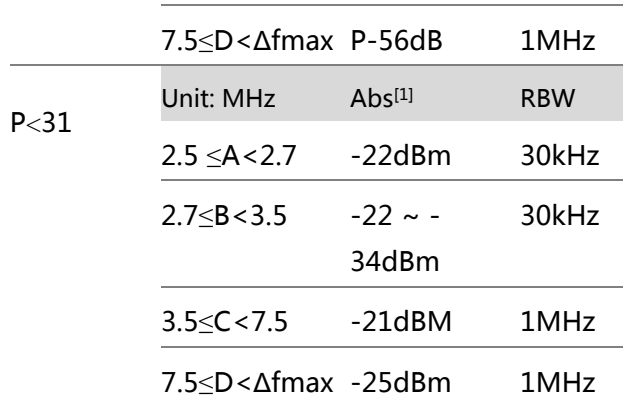

对于 P<31, 使用 Home BS 应用程序的 Additional Max Out. Pwr 选项,可以选择两种附 加的功率限制(如下所示):

(默认 Δfmax 为 14.5MHz. Δfmax 可以自定义)

| $6 < P \le 20$ | Unit: MHz         | Abs <sup>[1]</sup> | <b>RBW</b> |
|----------------|-------------------|--------------------|------------|
|                | 12.5 $\leq$ E $<$ | <b>P-56dB</b>      | 1MHz       |
|                | <b>Afmax</b>      |                    |            |
|                |                   |                    |            |
|                | Unit: MHz         | Abs <sup>[1]</sup> | <b>RBW</b> |
| P < 6          | 12.5 $\leq$ E $<$ | -50dBm             | 1MHz       |

3GPP-FDD BS 对于 II, IV, V, X, XII, XIII, XIV 和 XXV,附加要求(如 附加要求 下所示)和最低要求:

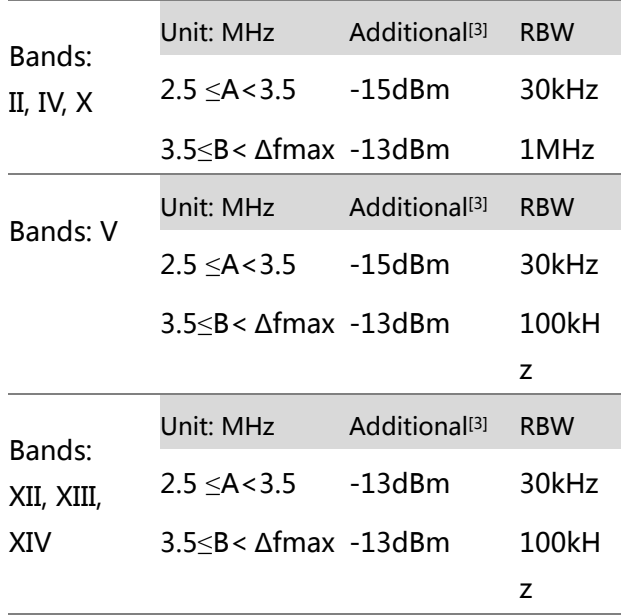

3GPP-FDD UE 通道带宽设为 5MHz.

注: A, B, C, D, E 分别表示偏移 1~5

| Unit: MHz      | Rel                                           | Abs <sup>[1]</sup> | <b>RBW</b> |
|----------------|-----------------------------------------------|--------------------|------------|
|                | 2.5 ≤A<3.5 -35~-50dBc -71.1dBm                |                    | 30kHz      |
|                | $3.5 \leq B < 7.5 - 35 \sim -39$ dBc -55.8dBm |                    | 1MHz       |
|                | 7.5 ≤C<8.5 -39~-49dBc -55.8dBm                |                    | 1MHz       |
| 8.5            | $-49$ $\sim$ $-49$ dBc $-55.8$ dBm            |                    | 1MHz       |
| $<$ D $<$ 12.5 |                                               |                    |            |

3GPP-FDD UE  $3$ CDD-FDD UE  $\mathbb{Z}$ the  $\mathbb{H}$ 

附加要求

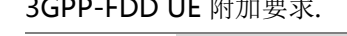

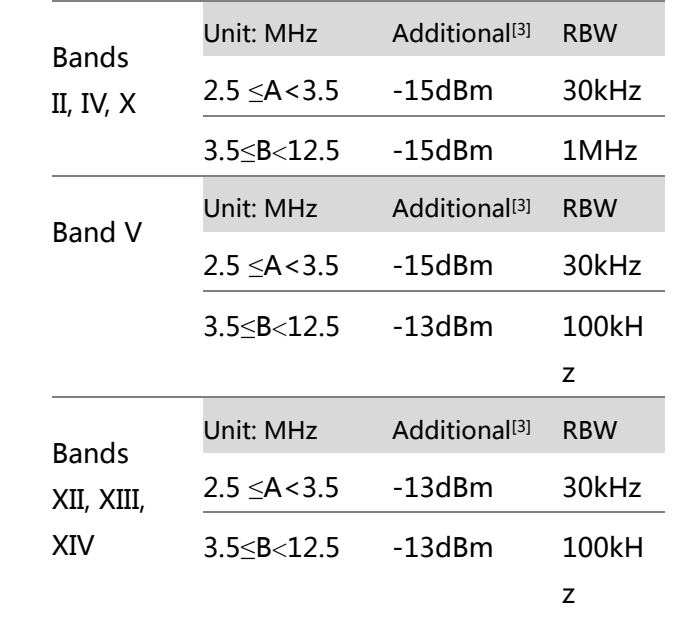

3GPP-TDD BS 3.84Mcps\* 对于 TDD 设置, 根据总通道功率 P, 可以选择不同 的限值。

通道扫宽:

3.84Mcps: 5MHz.

注: A, B, C, D, E 分别表示偏移 1~5

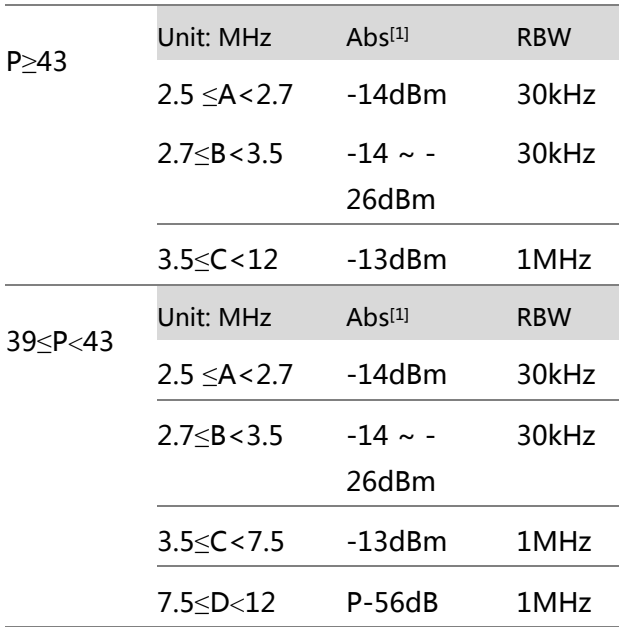

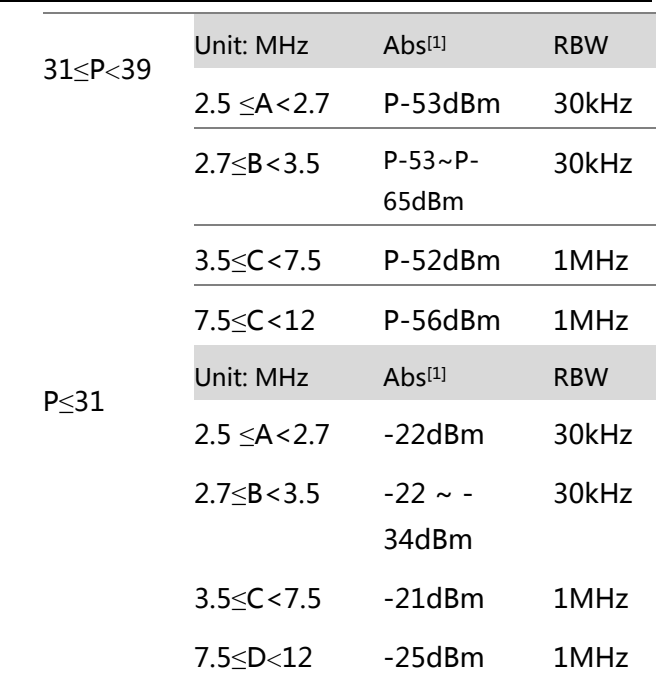

\*参考 ETSI:

3GPP TS 25.102 version 10.2.0 Release 10

3GPP TS 25.105 version 10.3.0 Release 10

3GPP-TDD BS 通道扫宽:

1.28Mcps 1.28Mcps: 1.6MHz.

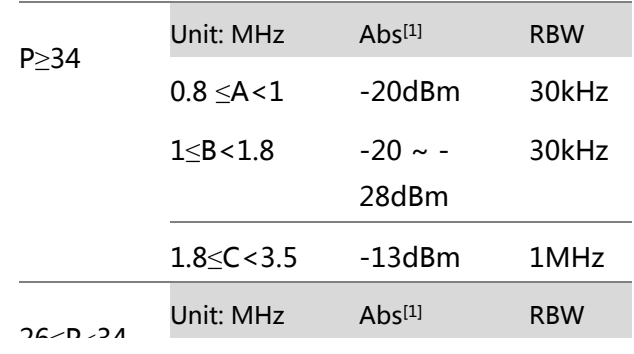

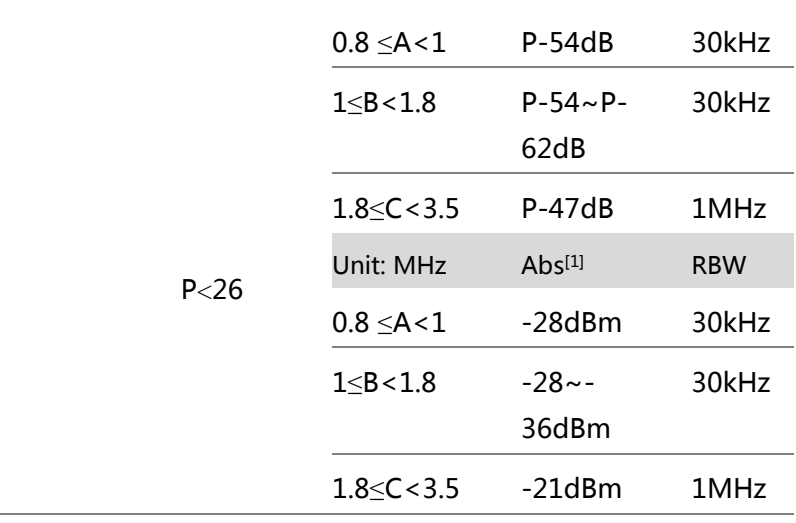

3GPP-TDD BS 通道扫宽:

7.68 Mcps 7.68Mcps: 10MHz.

l.

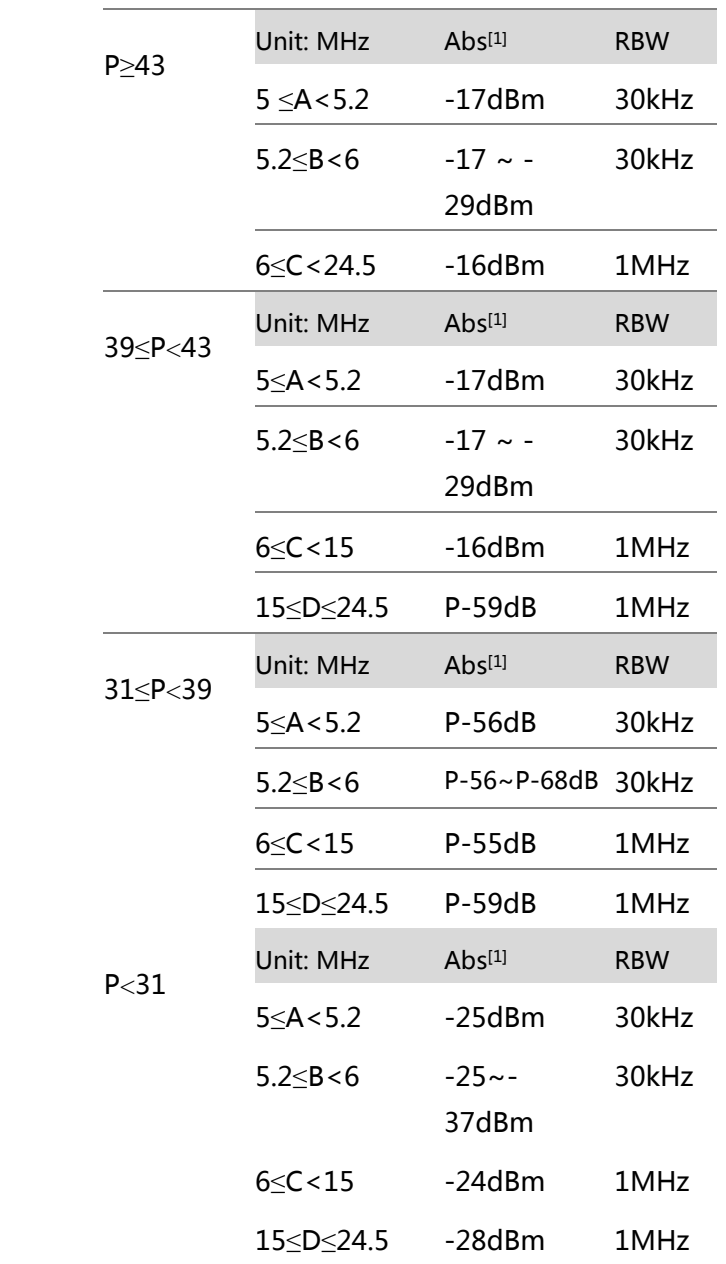
3GPP-TDD UE 通道扫宽:

3.84Mcps: 5MHz.

1.28Mcps: 1.6MHz.

7.68Mcps: 10MHz.

注: A, B, C, D, E 分别表示偏移 1~5

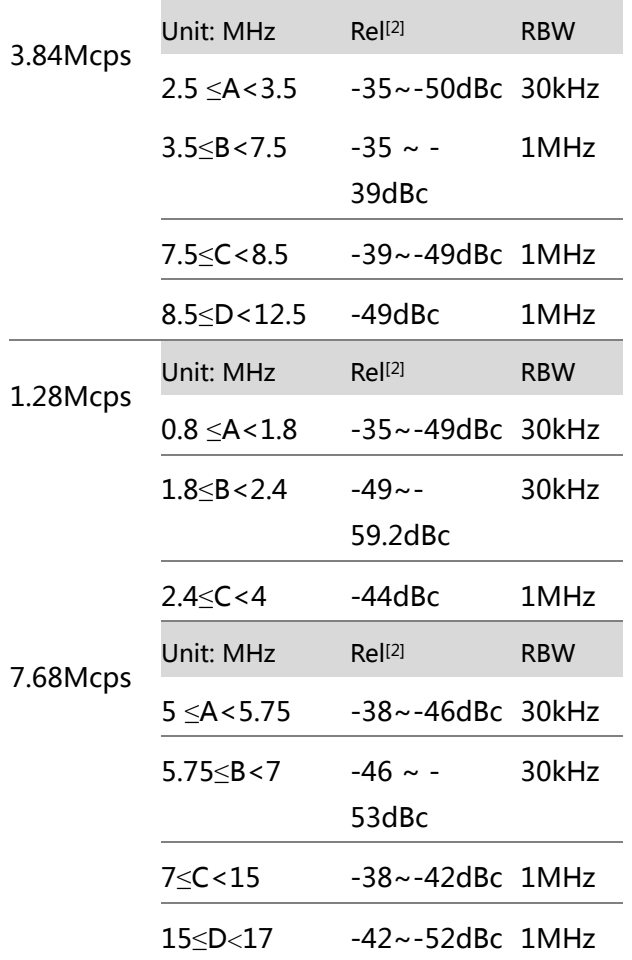

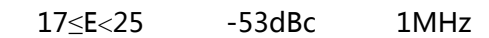

802.11b\* 通道扫宽: 22MHz

注: A, B 表示偏移 1 和偏移 2

默认"f"为 24MHz。用户可以自定义该值。

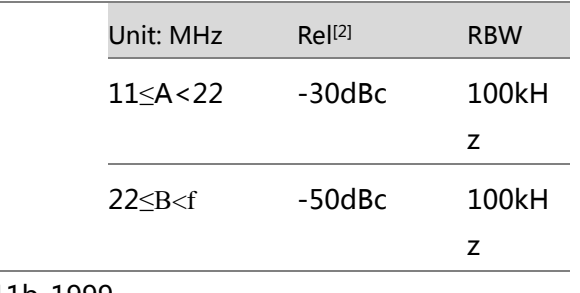

\*参考: IEEE Std 802.11b-1999

802.11g 通道扫宽:

ERP-OFDM/DSSS-OFDM : 18MHz ERP-DSSS/ERP-PBCC/ERP-CCK: 22MHz

注: A, B, C, D 分别表示偏移 1~4

默认"f"为40MHz (ERP-OFDM/DSSS-OFDM) 或 25MHz (ERP-DSSS/ ERP-PBCC/ ERP-CCK). 用 户可以自定义该值

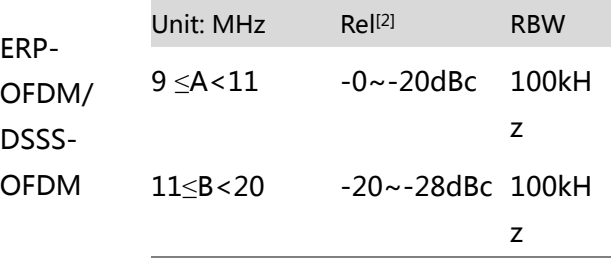

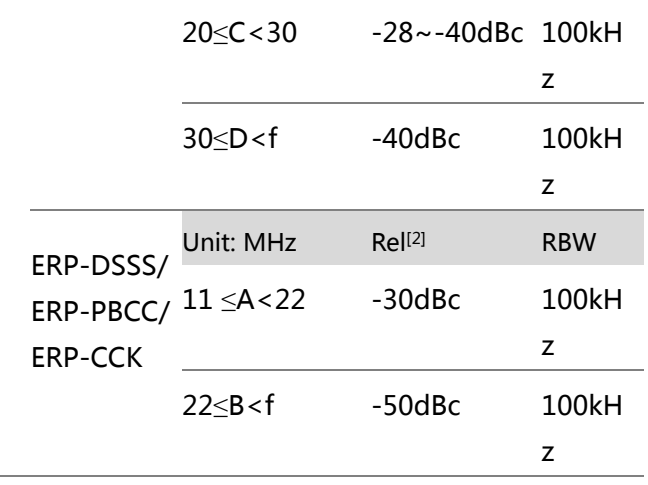

\*参考: IEEE Std 802.11a-1999

802.11n 通道扫宽:

CH BW 20MHz: 18MHz

CH BW 40MHz: 38MHz

注: A, B, C, D 分别表示偏移 1~4 默认 "f"为 40MHz(CHBW 20MHz)或 70MHz(CHBW 40MHz). 用户可以自定义该值

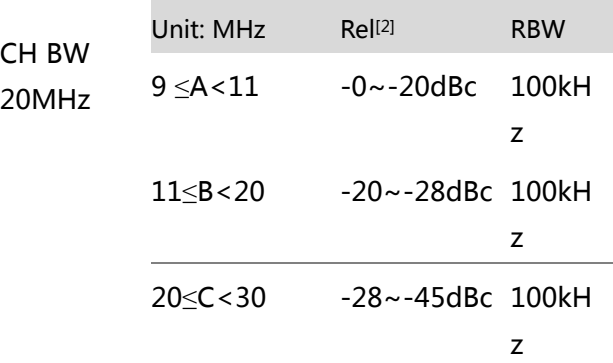

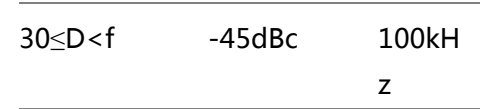

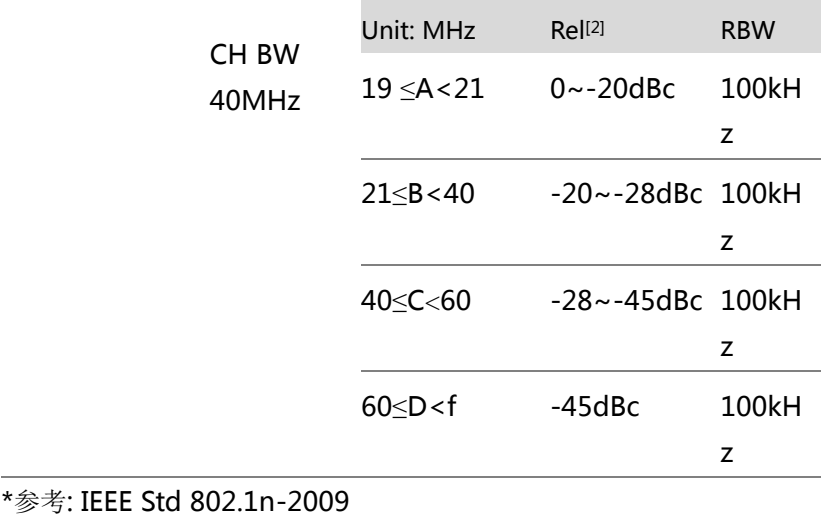

802.16\* 通道扫宽: CH BW 20MHz: 19MHz

CH BW 10MHz: 9.5MHz

注: A, B, C, D 分别表示偏移 1~4 默认 "f"为 16.75MHz(CHBW 20MHz)或 31.5MHz(CHBW 10MHz). 用户可以自定义该值

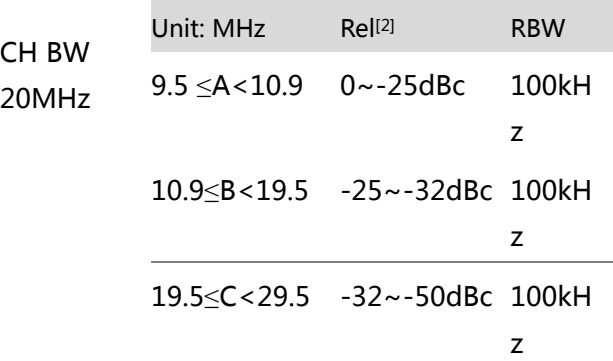

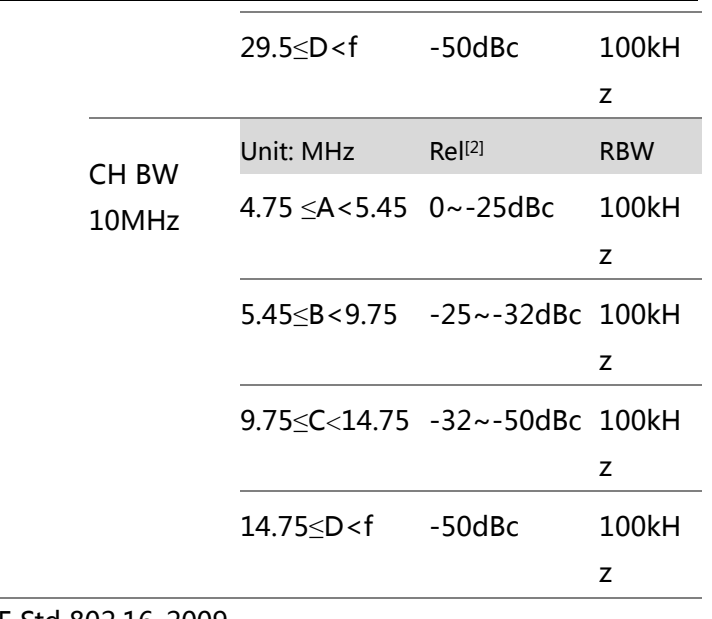

#### \*参考: IEEE Std 802.16-2009

Note

[1] Abs: 绝对限值

- [2] Rel: 相对限值(总功率或功率谱密度,与主通 道一致性有关)
- [3] Additional: 附件绝对限值

#### Pass Fail 标准:

Case 1: 当使用 Abs 和 Rel 时, 最大值(Abs 或 Rel)用作 Pass/Fail 判断。限值以下的轨 迹表示 Pass Case2: 当使用附加限值时,Case1 的最大

值作为附加限值。最小值用作 Pass/Fail 判 断

频谱辐射屏蔽测试

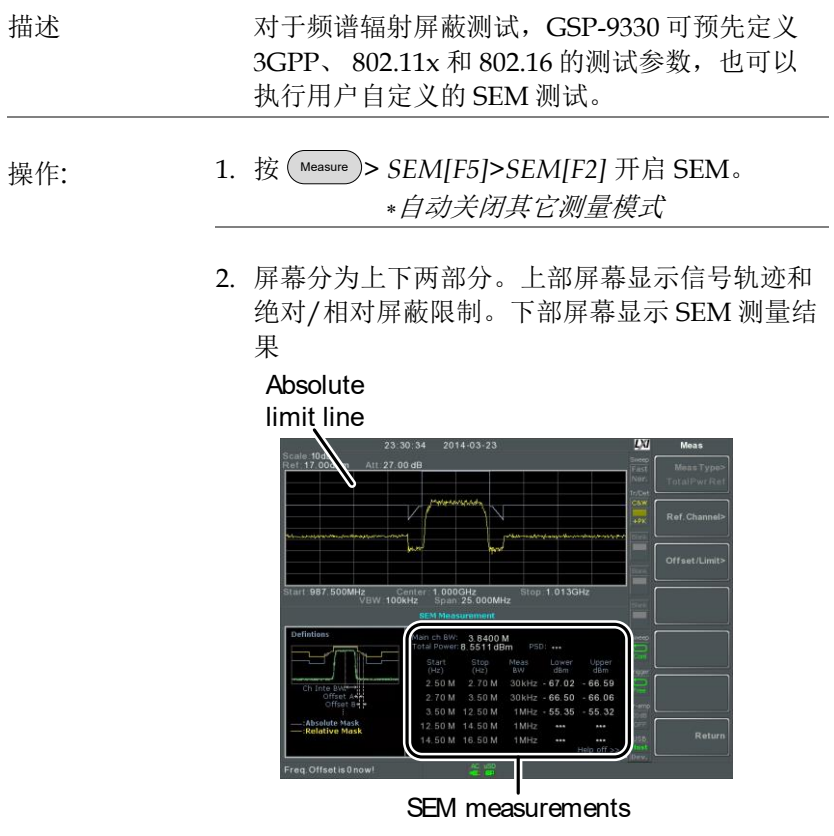

自定义参数 1. 按 *Setup[F1]*>*User Define[F6]*设置自定义 SEM 测 量参数

- 2. 按 *Meas Type[F1]*选择 *TotalPwrRef[F1]*或 *PSDRef[F2]*
- 3. 按 *Ref. Channel[F2]*设置如下内容:

ChanIntegBW[F1] 设置通道整合带宽

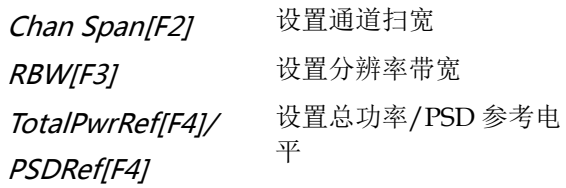

- 4. 按 *Return[F7]*返回上级菜单
- 5. 按 *Offset/Limit[F3]*设置偏移参数:

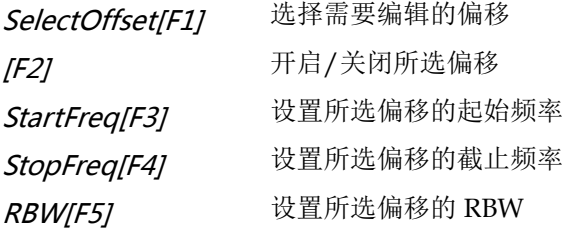

6. 按 *More 1/2[F6]*设置绝对、相对电平限制和条件:

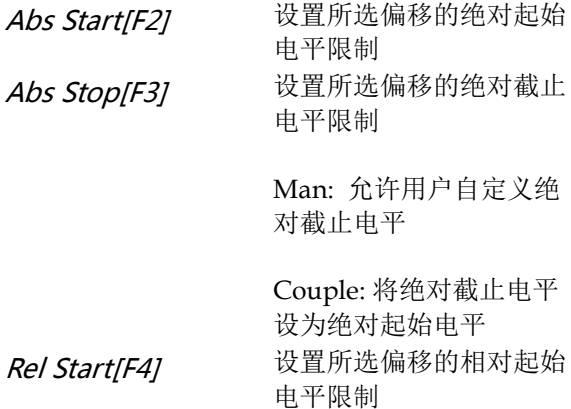

# <u>GWINSTEK</u>

Rel Stop[F5] 设置所选偏移的相对截止 电平限制

> Man: 允许用户自定义相 对截止电平

> Couple: 将相对截止电平 设为相对起始电平

7. 按 *Fail Mask[F6]*设置失败屏蔽条件:

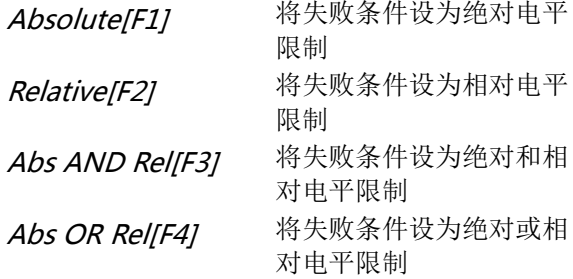

8. 按 *Select Offset[F1]*重复以上步骤设置其它偏移

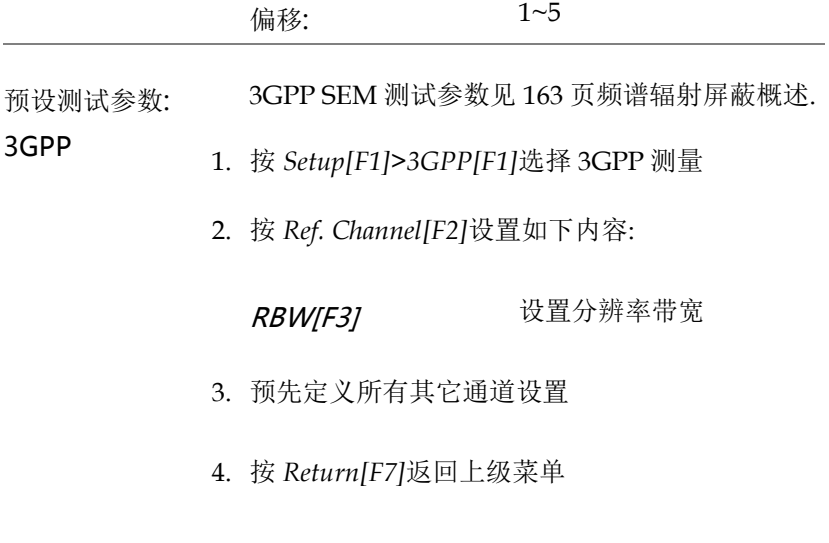

- 5. 按 *Offset/Limit[F3]>Duplexing Mode[F1]*选择 FDD 或 TDD 双工:
- 6. 按 *FDD Setup[F2]*设置 FDD 参数。按 *TDD Setup[F3]*设置 TDD 参数:

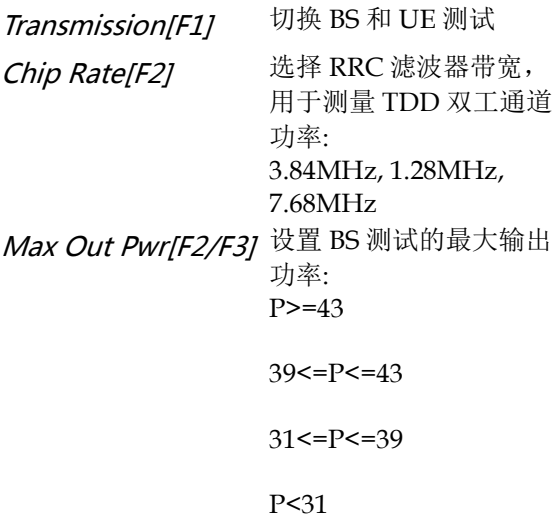

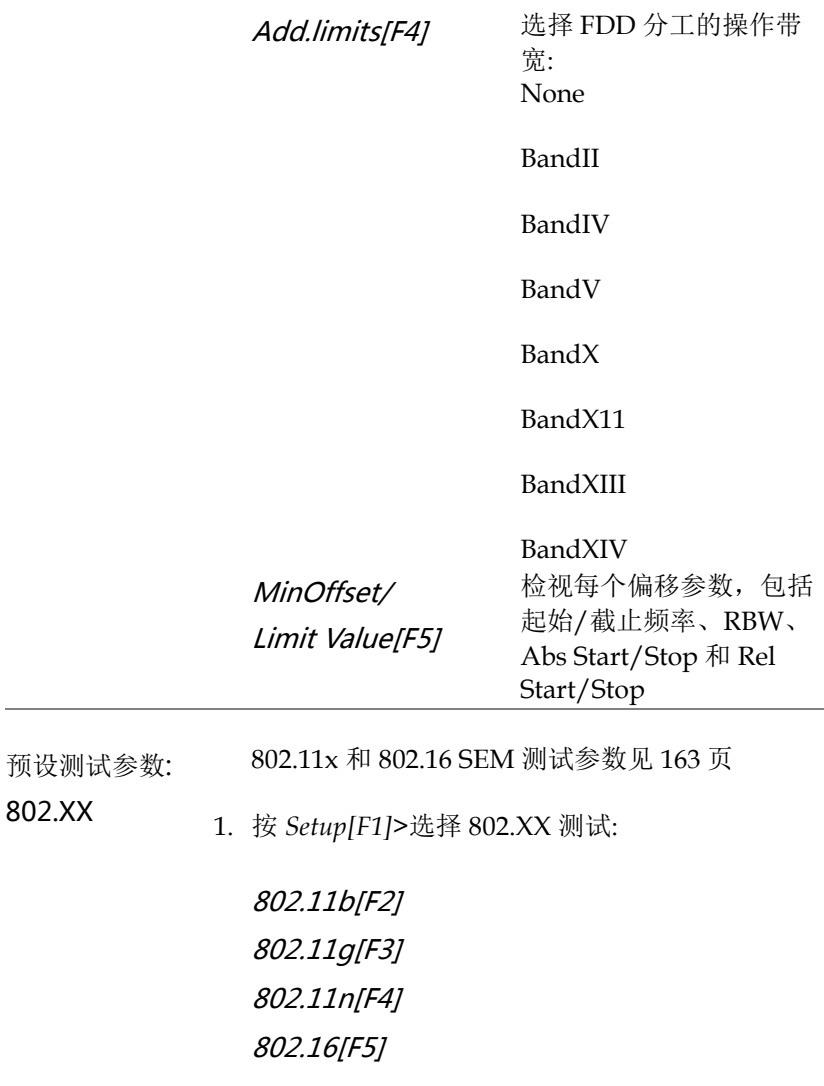

- 2. 按 *Ref. Channel[F2]*检视预定义设置,包括通道整 合带宽、频道扫宽、RBW 和 PSD ref
- 3. 按 *Offset/Limit[F3]*检视每个偏移参数值,包括起 始和截止频率、RBW、相对起始和截止频率

## 三阶互调失真(TOI)

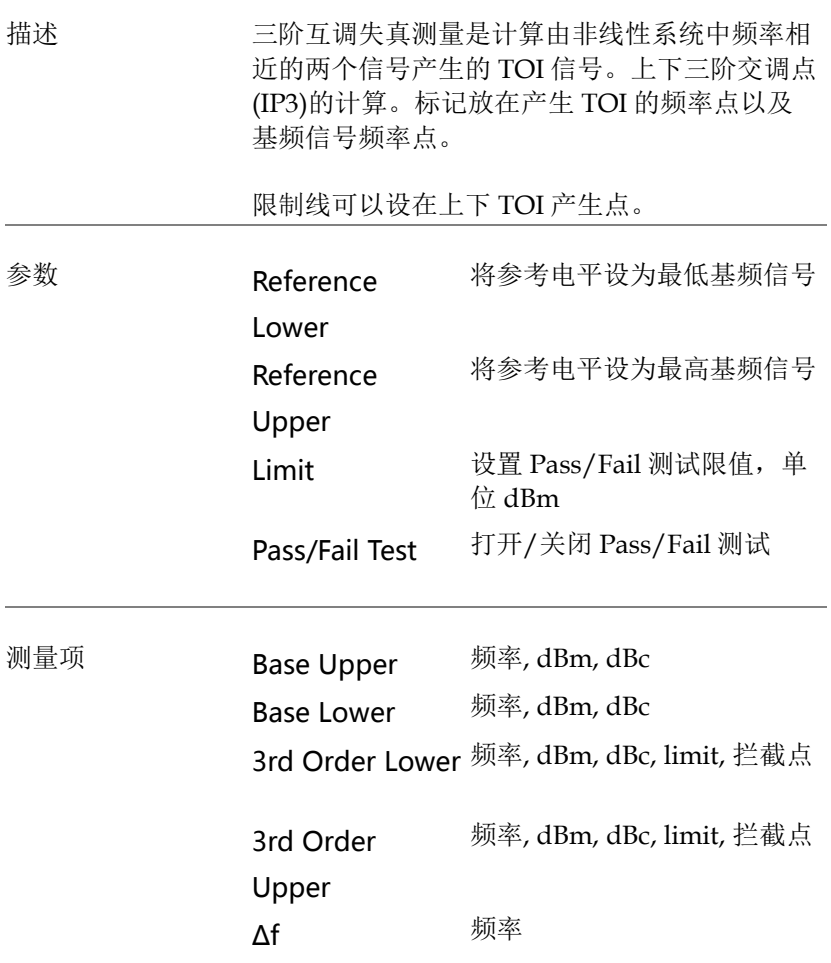

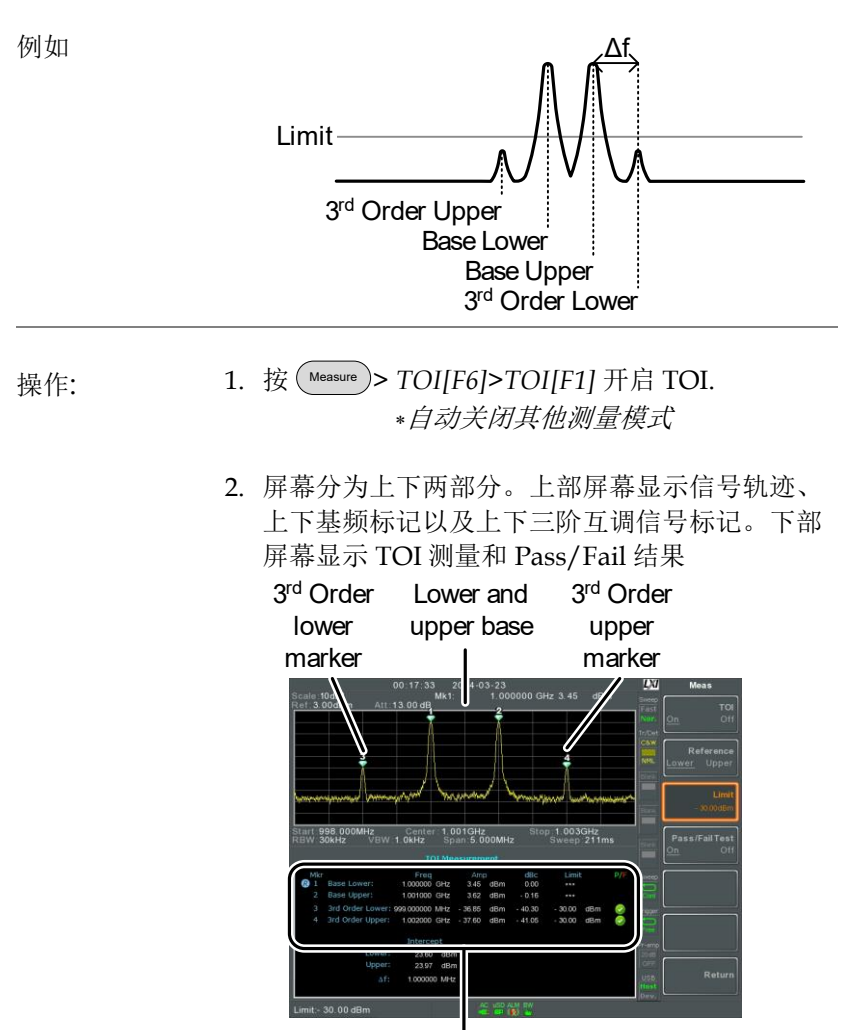

TOI measurement and results

3. 按 *Reference[F2]* 设置上/下基频参考值

图标挨着所选上/下参考值

4. 按 *Limit[F3]*设置上下三阶互调信号的幅值限制

5. 按 *Pass/Fail Test[F4]*开启/关闭 Pass/Fail 测试

**O** pass 或 2 fail 图标显示与上述极限设置有关

### CNR/CSO/CTB 测量

载波噪音比(CNR)

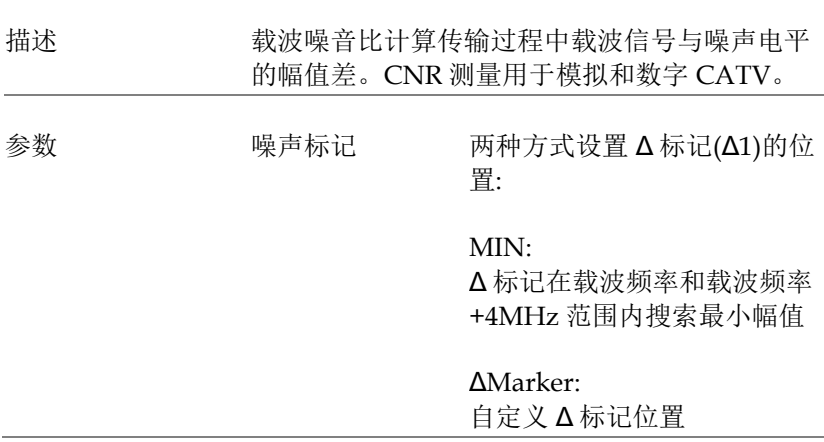

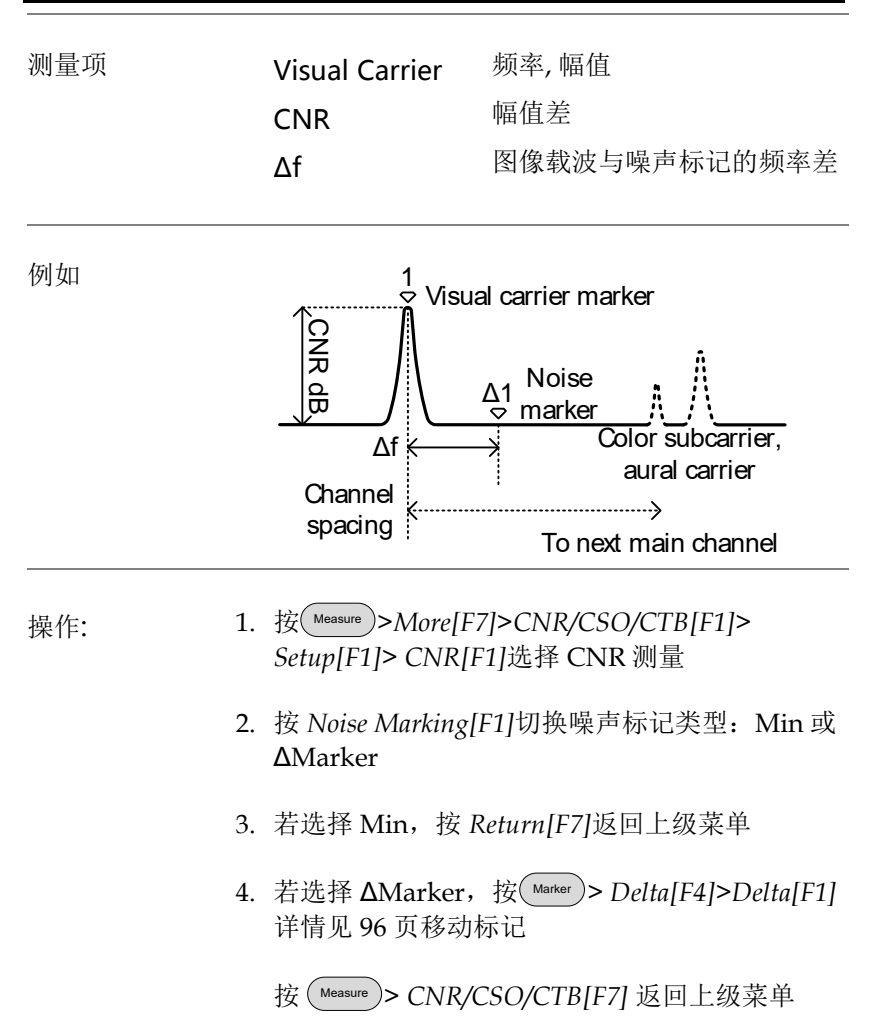

- 5. 按 *CNR[F2]*开启 CNR 自动关闭其它测量模式 确保 *CNR* 开启前关闭声音和色度子 载波
- 6. 屏幕分为上下两部分。上部屏幕显示信号轨迹、 图像载波标记和噪声标记。下部屏幕显示 CNR 测量

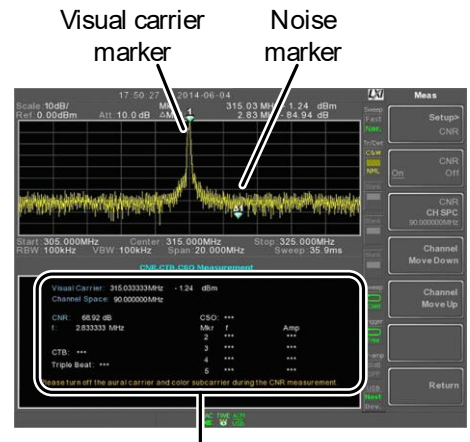

CNR measurements

7. 按 *CNR CH SP[F2]*设置通道间隔

范围:

0~3.25GHz

8. 按 *Channel Move Down[F4]* or *Channel Move Up [F5]*移至下/上一个通道

、注音 CNR 测量前, 确保关闭声音和色度子载波

复合二次差异(CSO)

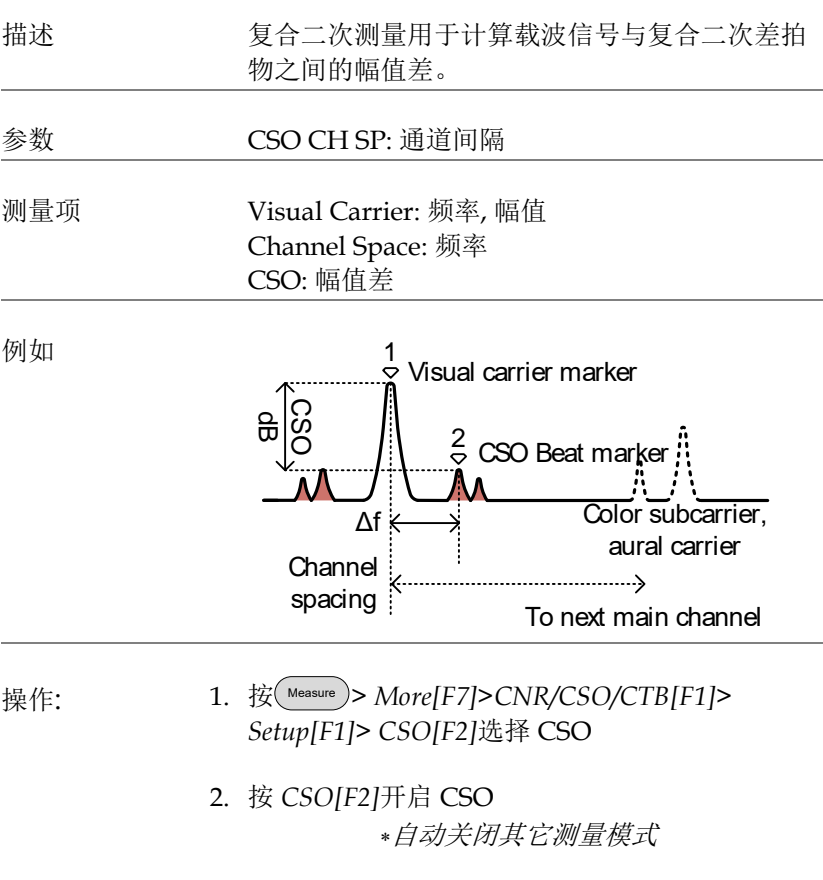

3. 屏幕分为上下两部分。上部屏幕显示信号轨迹、 图像载波标记和 CSO 差拍标记。下部屏幕显示 CSO 测量

**193**

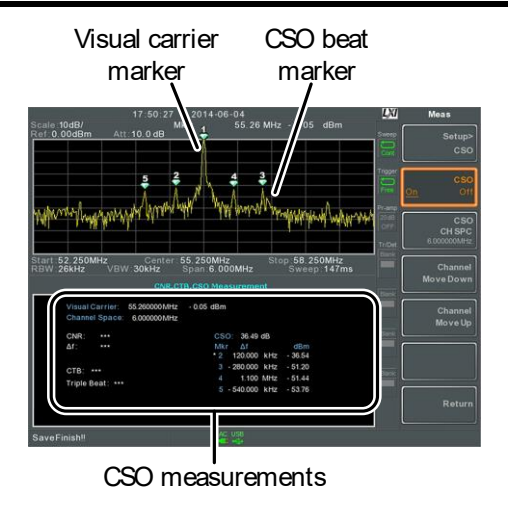

#### 4. 按 *CSO CH SPC[F3]*设置通道间隔

范围:

0~3.25GHz

5. 按 *Channel Move Down[F4]* or *Channel Move Up [F5]*移至下/上一个通道

## 复合三次差异(CTB)

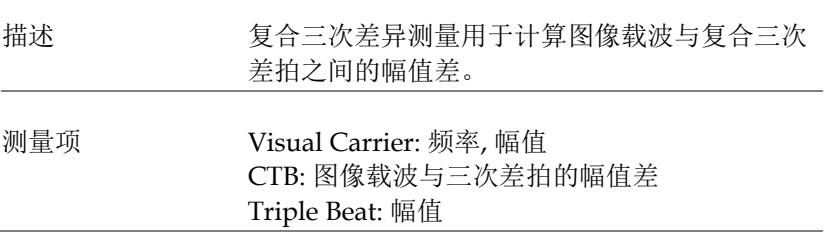

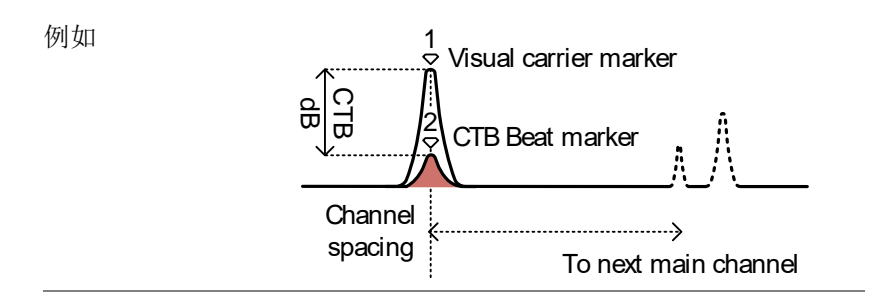

- 操作: 1. 按 Measure > *More[F7]>CNR/CSO/CTB[F1]> Setup[F1]> CTB[F3]>Return[F7]*选择 CTB 测量并 返回上级菜单
	- 2. 按 *CTB[F2]*开启 CTB 自动关闭其它测量模式
	- 3. 屏幕分为上下两部分。上部屏幕显示信号轨迹和 图像载波标记。下部屏幕显示 CTB 测量 标记*(* 1 *)*图像载波并记录幅值

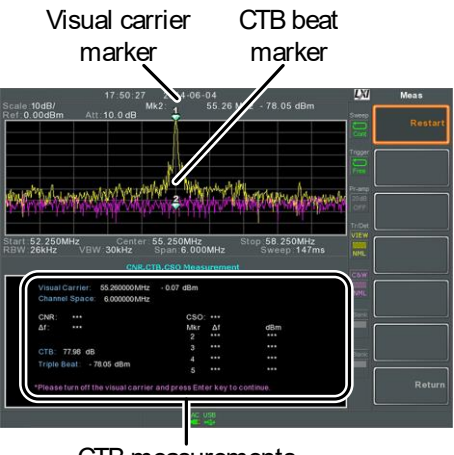

CTB measurements

- 4. 关闭图像载波信号输入,按前面板(\_Enter)键
- 5. 显示第二轨迹,标记 CTB 幅值 \*标记(2)第二轨迹,并计算(2-0)
- 6. 按 CTB CH SP[F2]设置通道间隔

范围:

0~3.25GHz

7. 按 *Channel Move Down[F4]* or *Channel Move Up [F5]*移至下/上一个通道

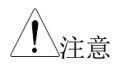

注音 按 Setup[F1]>CTB[F3]> Restart[F1]再次执行 CTB 测量

## <u>GWINSTEK</u>

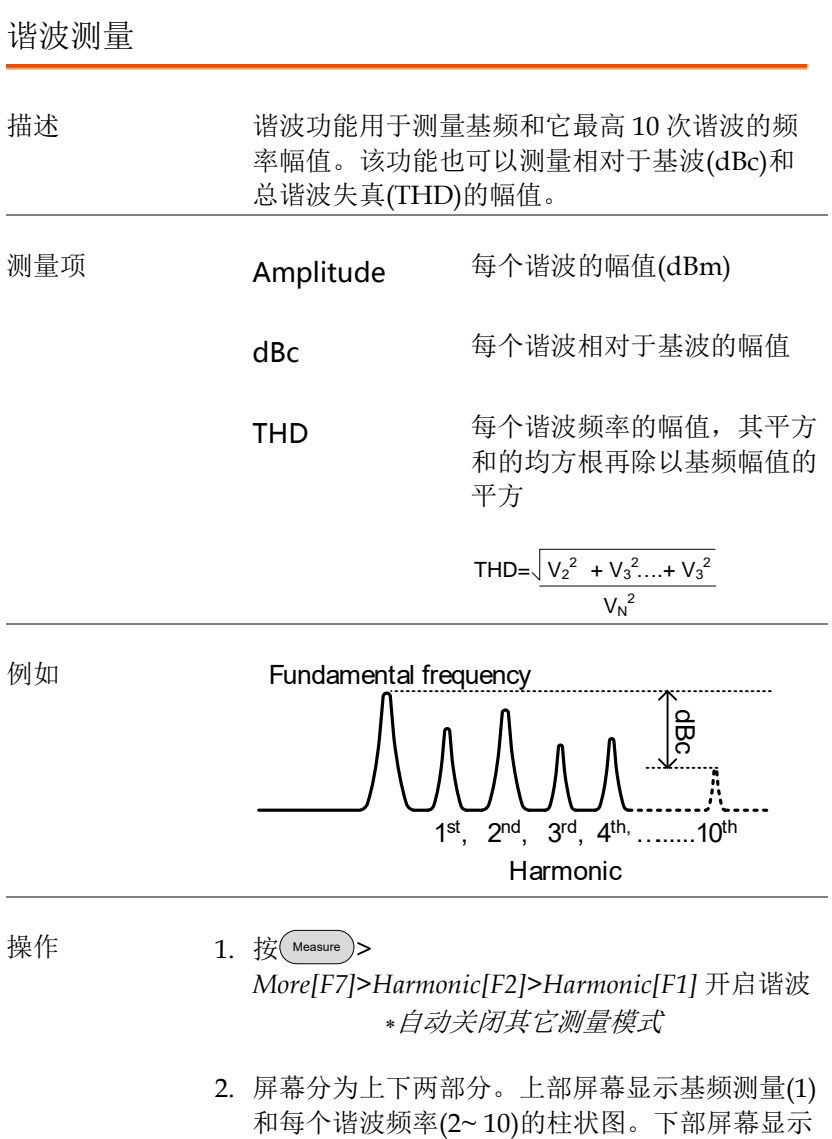

幅值、dBc 和 THD 结果。

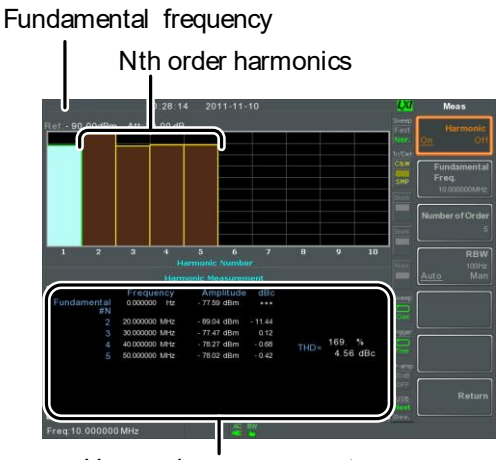

Harmonic measurement

- 3. 按 *Fundamental Freq.[F2]*设置基频
- 4. 按 *Number of Order* 设置谐波频率的测量个数 谐波频率的设置个数将影响 *THD* 测 量
- 5. 按 *RBW[F4]*将 RBW 设为自动或手动 设置 RBW 手动模式的分辨率带宽和单位 *THD* 的测量受 *RBW* 设置影响

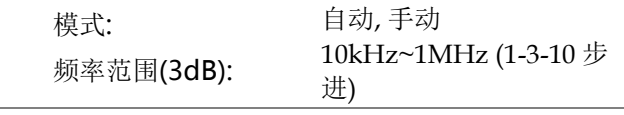

N dB 带宽

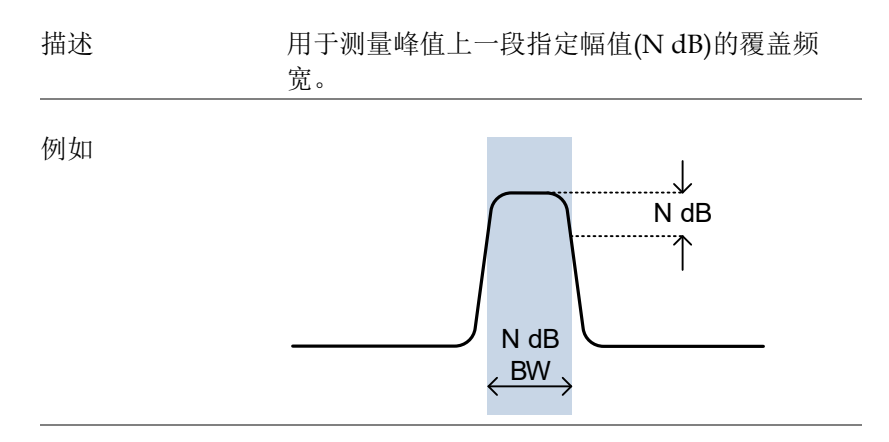

- 操作 1. 按 Measure > *More[F7]>NdB Bandwidth[F3]> NdB BW[F1]*开启 N dB BW 自动关闭其它测量模式
	- 2. 屏幕分为上下两部分。上部屏幕显示带 NdB 和 NdB BW 的标记轨迹。下部屏幕实时显示 N dB 测量结果

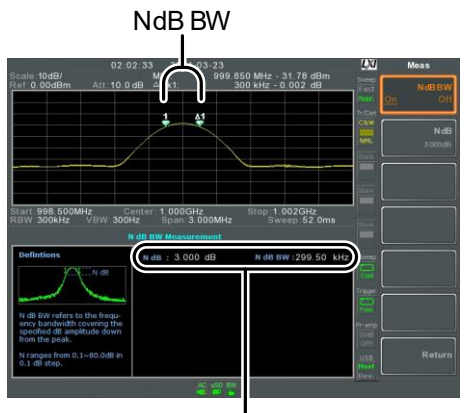

N dB BW Measurement

3. 按 *NdB[F2]*设置 NdB 幅值:

幅值:

 $0.1dB \sim 80.0 dB$ 

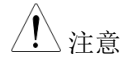

注意 NdB 带宽测量与 RBW 和 VBW 密切相关。

P1dB 测量

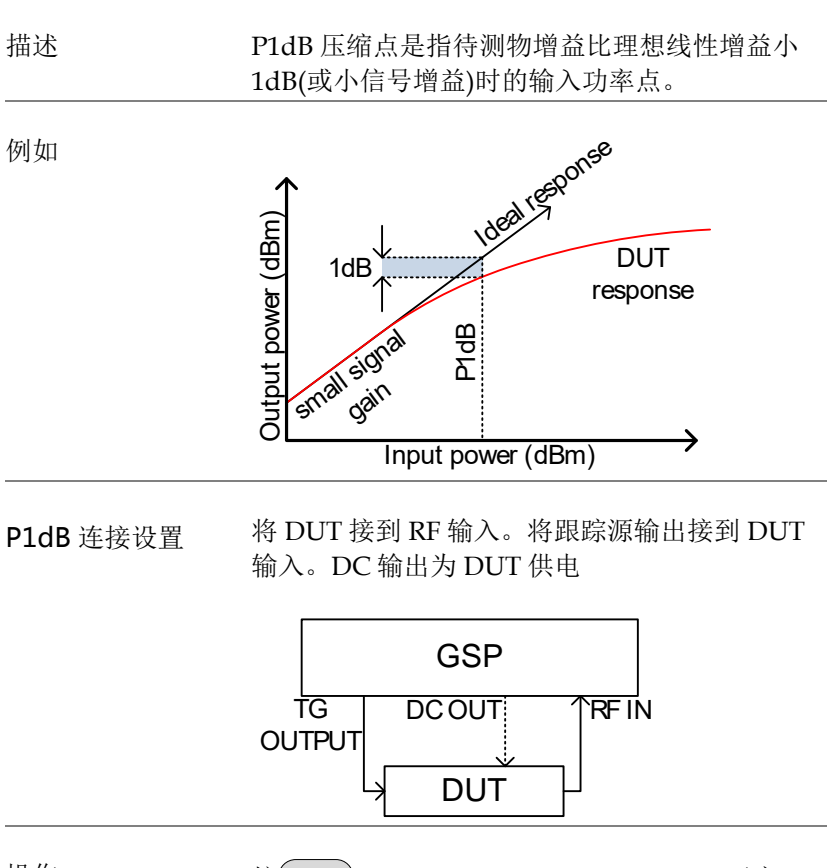

操作 1. 按(Measure)> More[F7]>P1dB[F4]>P1dB[F1]开启 P1dB

> 自动关闭其它测量模式 不需要开启跟踪源

2. 屏幕分为上下两部分。在设置完成后(见 Step 3),上部屏幕显示轨迹(黄色)、理想波形(红色)和 P1dB 测量(绿色)。下部屏幕实时显示 P1dB 测量

结果。

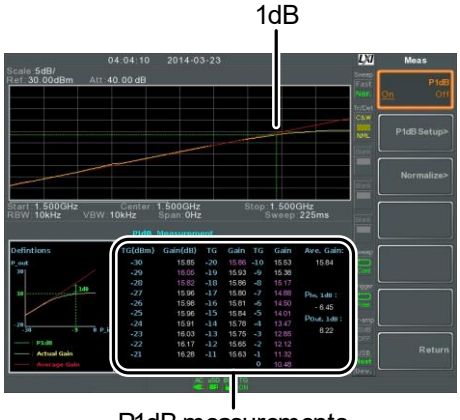

P1dB measurements

测量结果总计显示 31 个点, 从-30dBm~0 dBm,步进 1dB。每列的左侧显示输入功率,右 侧显示增益。以白色标记的增益为有效增益,以 紫色标记的增益为无效增益。同时屏幕也列出了 输出功率在 P1dB 点(Pout, 1dB)和输入功率在 P1dB 点的平均增益

- 3. 按 *P1dB Setup[F2]*设置 P1dB
- 4. 按 *Center Freq[F2]*设置中心频率:

频率:  $0 \sim 3.25$ GHz

5. 按 *Gain Offset[F3]*设置理想线性响应的增益偏移

增益:  $-99.00$ dB ~ 99.00 dB

6. 为了平滑实际频率响应和精确测量 P1dB 压缩 点,按 *Average[F4]*设置平均次数。尤其当 *Start* 设在-50dB 左右

平均次数:  $1 - 200$ 

7. 按 *Start[F4]*设置 P1dB 测量的"starting"输出功率

Start:

#### $-50dB \sim -5dB$

8. 按 *Reset[F6]*重启 P1dB 测量功能

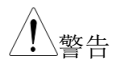

警告 如果等效增益超过 30dBm, 上部屏幕将显示红 色外框,表明输入超过了指定的准位

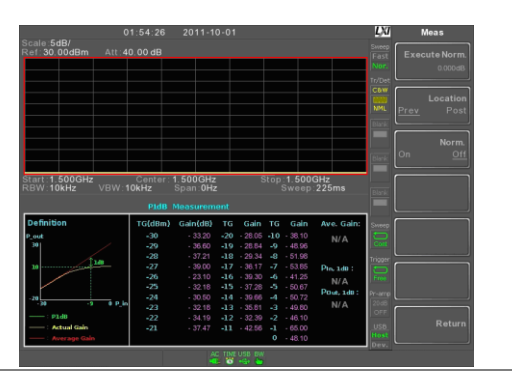

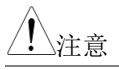

注意 DC 输出最大提供 7volts/500mA

### P1dB 归一化

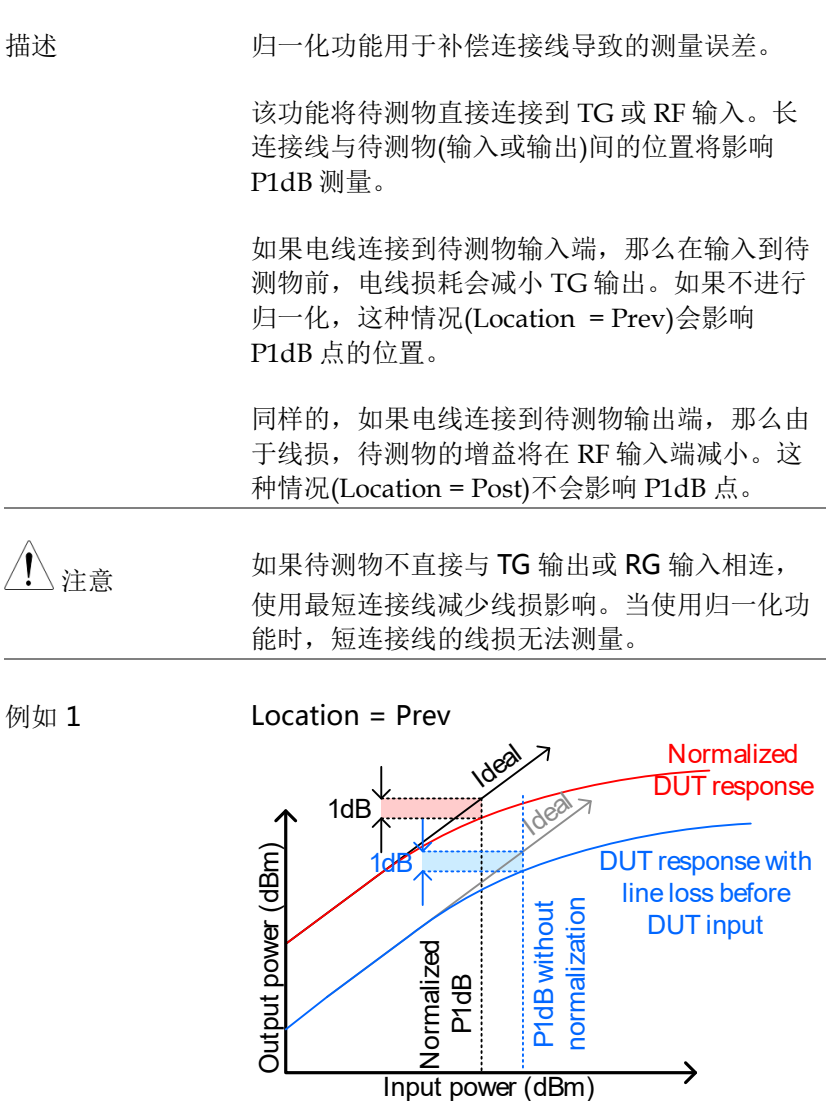

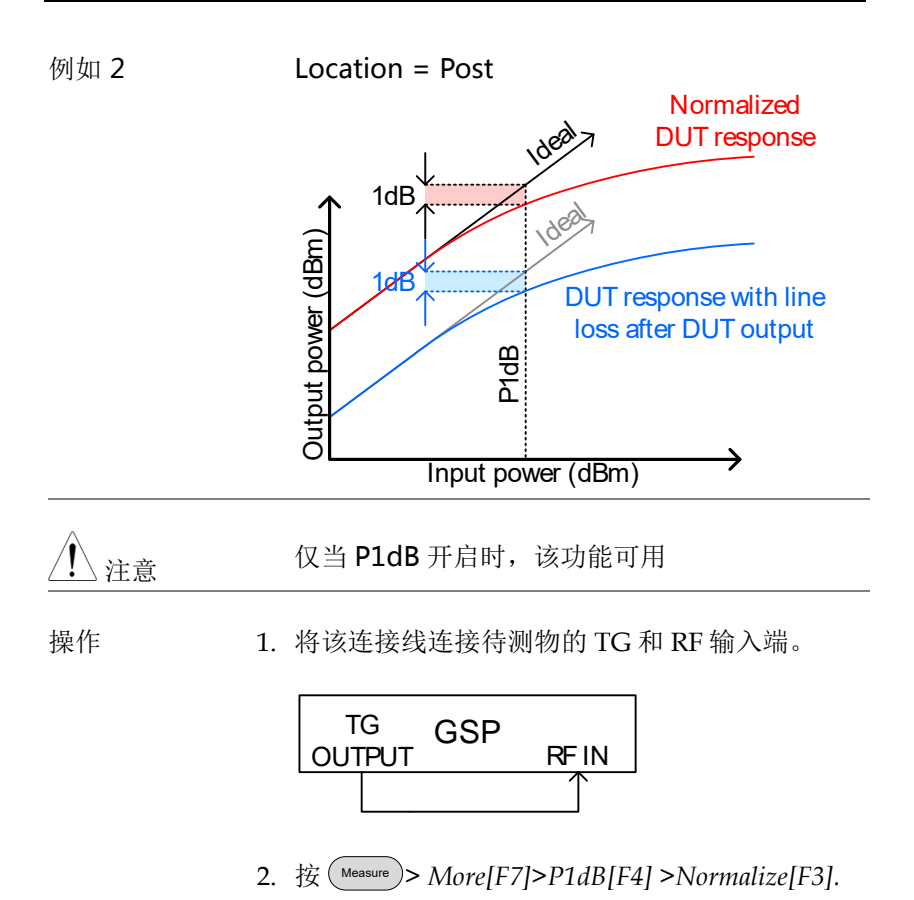

3. 按 *Execute Norm[F3]*归一化线损。线损显示在 Execute Norm 图标

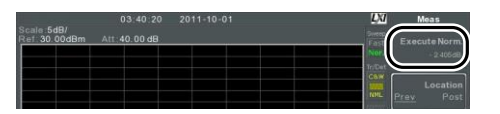

4. 下一步将待测物直接连接 TG 或 RF 输入。待测 物的位置决定是否归一化线损

根据待测物的连接位置,使用 RF 线连接待测物 和 TG 或 RF 输入

Location = Prev Location = Post GSP DUT TG  $\frac{\text{OUTPUT}}{\text{N}}$  RF IN Cable to be compensated <sup>TG</sup> GSP DUT OUTPUT RF IN Cable to be compensated

- 5. 将 *Location[F2]*设成 PREV 或 POST,与待测物 位置有关
- 6. 开启 *Norm.[F3]*.
- 7. 线损即被归一化

## $EMC \nightharpoonup \nightharpoonup \$

GSP-9330 EMC 预测功能提供执行、调试、判断辐射或传导发射以及 故障排除抗干扰测试的能力。

EMC 预测功能分为 5 种主要功能:EMI 测试、EMI-M 探棒、EMI-E 探棒、电压探棒和 EMS 测试。

EMI 测试功能用于完成辐射或传导发射测试。这些测试包括 EN 和 FCC 标准测试。

EMI-M 探棒功能可以根据 EN 和 FCC 标准模拟 3m 和 10m 的辐射发 射。

EMI-E 探棒功能使用 GW Instek EMI-E 探棒,调试电磁发射源。该 功能也可以测试 EN 或 FCC 辐射发射标准。

电压探棒功能判断电力线的传导辐射,无需昂贵的 LISN 设备即可完 成传导辐射测试。它也用于调试传导辐射源。

EMS 测试功能通过从 TG 输出端输出的一个自定义信号,调试待测 物的辐射干扰(敏感度)。

EMI 辐射发射测试→ 见 [208](#page-211-0) 页

近场测试: EMI M 探棒→见 [213](#page-216-0) 页

近场测试: EMI E 探棒→ 见 [216](#page-219-0) 页

判断传导发射: AC 电压探棒→ 见 [219](#page-222-0) 页

敏感度调试(EMS 测试)→ 见 [221](#page-224-0) 页

### <span id="page-211-0"></span>EMI 测试

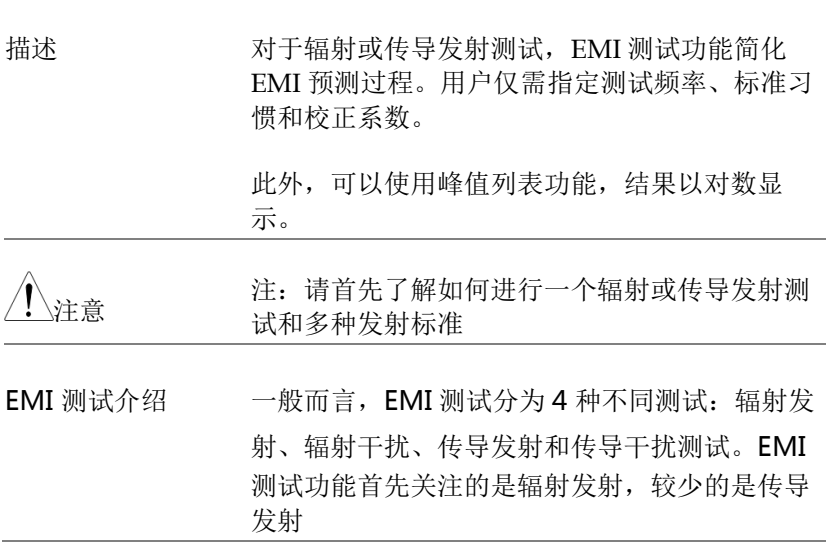

辐射发射测试 辐射测试具有不同标准,每个标准都有特殊的测 试设置和方法。绝大多数的辐射测试在消音室或 露天区域完成。每个标准的测试区大小和测试装 置位置也不同。

举例说明:

将待测物和天线放在同一个接地平面上。将待测 物放在一个凸起的不导电平台,距离天线 3m 或 10m 远。天线高度根据选用的测试标准设置。将 天线水平和垂直各放置一次。每次测试后待测物 旋转 45º。

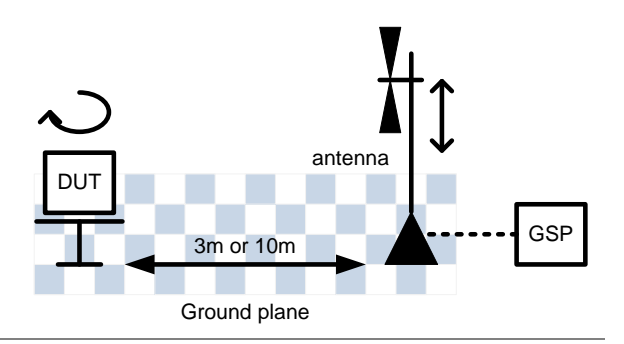

传导发射 对于传导发射测试,需要使用 LISN (线路阻抗稳 定网络)。首先,它需要过滤主电源的噪声。其 次, 它过滤待测物的 RF 噪声, 并通过它到达频 谱分析仪。

> 常用到限制器,将输入到频谱分析仪的信号削减 到安全准位。

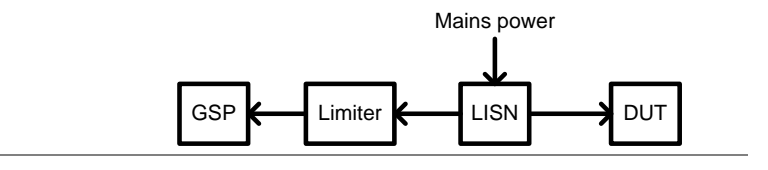

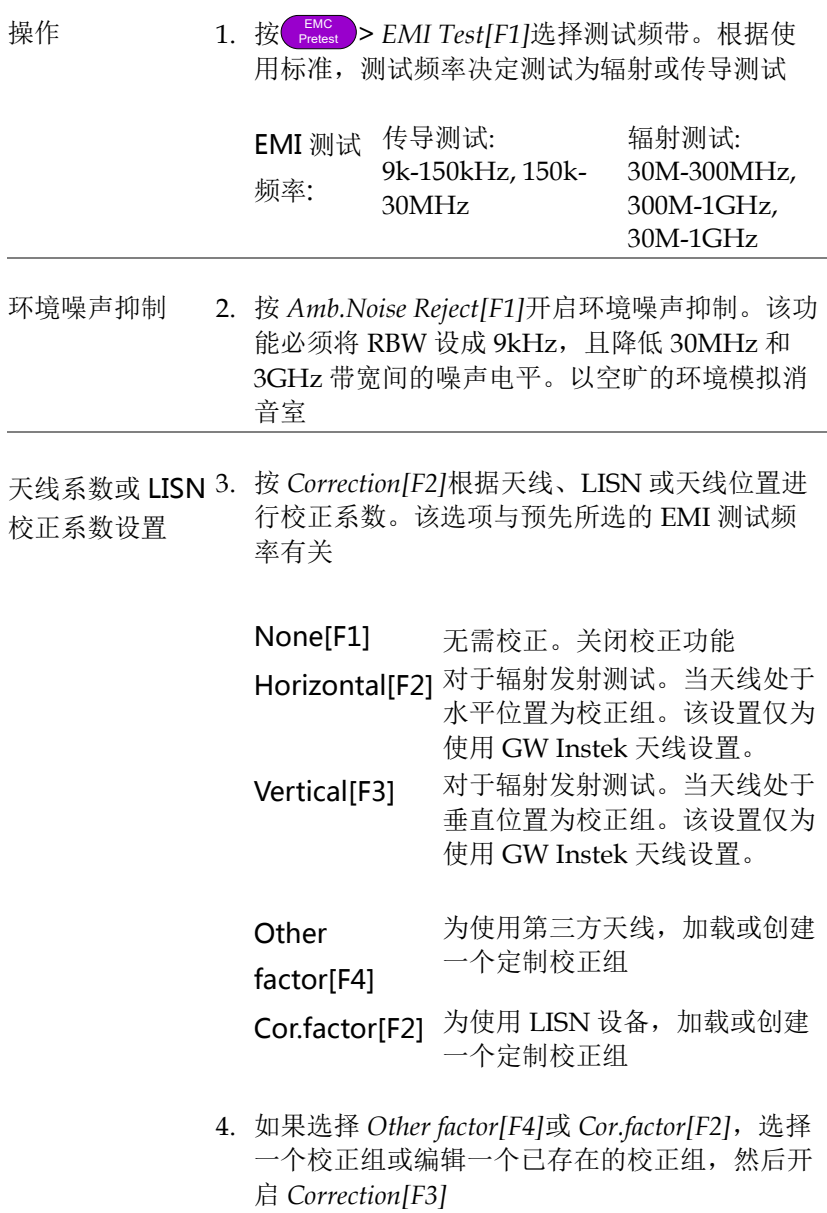

按 *Return[F7]*返回上级菜单

# <u>GWINSTEK</u>

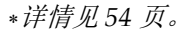

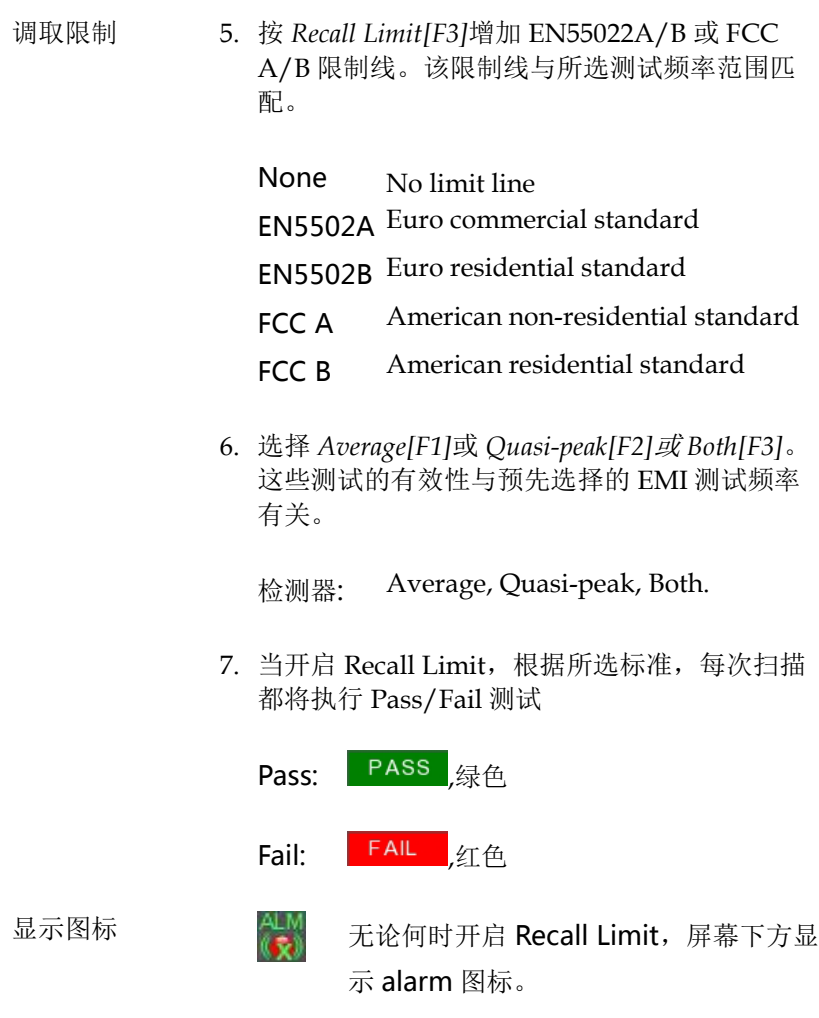

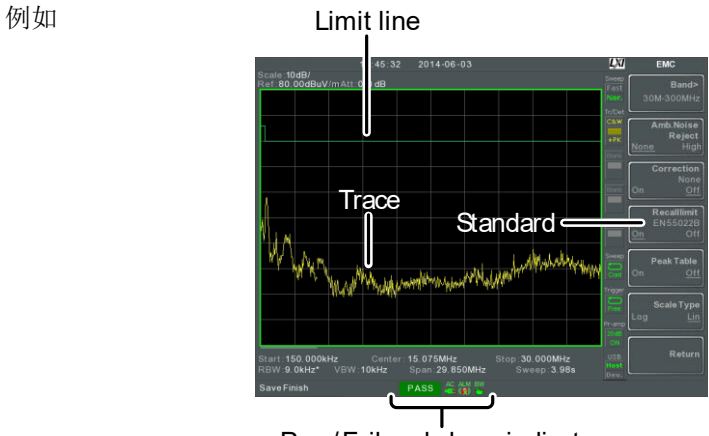

Pass/Fail and alarm indicator

8. 按 *Peak Table[F5]* 开启峰值列表功能

峰值列表功能将屏幕分成两部分,标记 10 个最 大峰值,并以列表形式显示在下方。

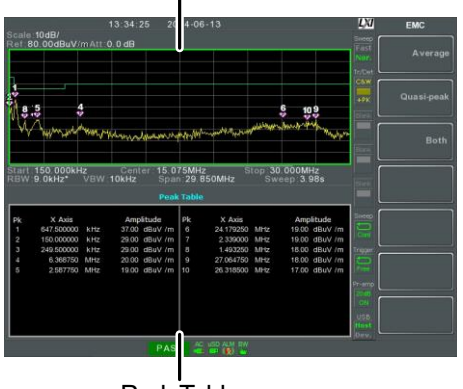

#### Spectrum display

Peak Table
- 9. 按 *Scale Type[F6]* 将频率刻度设成对数或线性。 对数频率刻度常用于验证测试
- 10.如果测试失败,使用 EMI M、EMI E 或电压探 棒功能寻找失败原因。修改后重测。

#### 近场测试 ~ EMI M 探棒

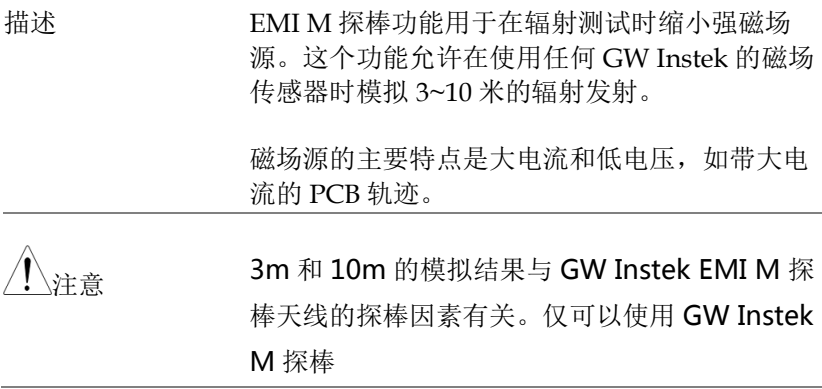

设置 アンチンの 开启 DUT, 用 EMI-E 探棒扫描待测物。探棒响 应会受到不同因素的影响:

- 探棒位置
- DUT 位置
- DUT 工作状态
- 探棒尺寸
- 应用标准的测试频率/带宽

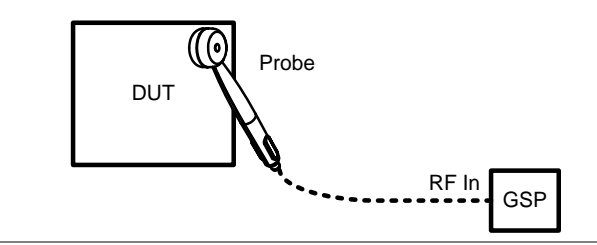

- 
- 操作 1. 按 EMC Pretest >*EMC On[F1]>Field Sensor[F3]>* 选择 一个测试频带.

EMI M 测试频率: 30M-300MHz, 300M-1GHz, 30M-1GHz

校正组 2. 按 *Correction[F2]* 选择是否查看近场测试结果或 模拟辐射结果

None[F1] 无校正

- 3m[F2] 根据近场发射, 模拟 3m 辐射发射
- 10m[F3] 模拟 10m 辐射发射

**Other** factor[F4 ] 创建、编辑或选择一个校正组。如果 使用第三方 M-field 天线, 该选项非 常有用。详情见 54 页。不允许模拟 3m 或 10m 辐射发射

调取限制 3. 按其中一个限制标准,显示限制线并开始 Pass/Fail 测试。这些限制线仅在使用 3m 或 10m 校正组时使用

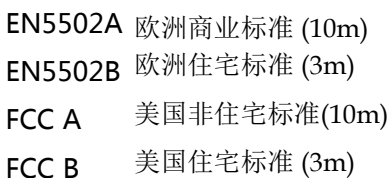

Pass/Fail 测试根据所选标准,在每次扫描后完 成模拟发射

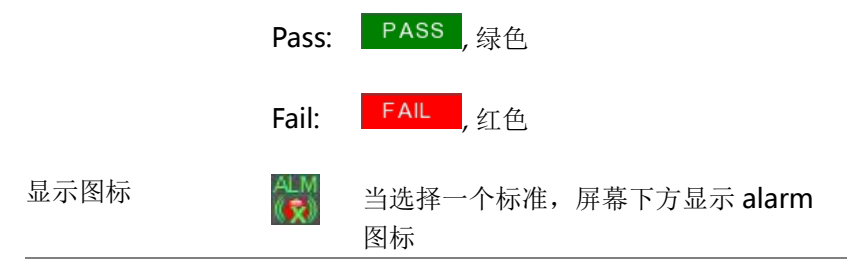

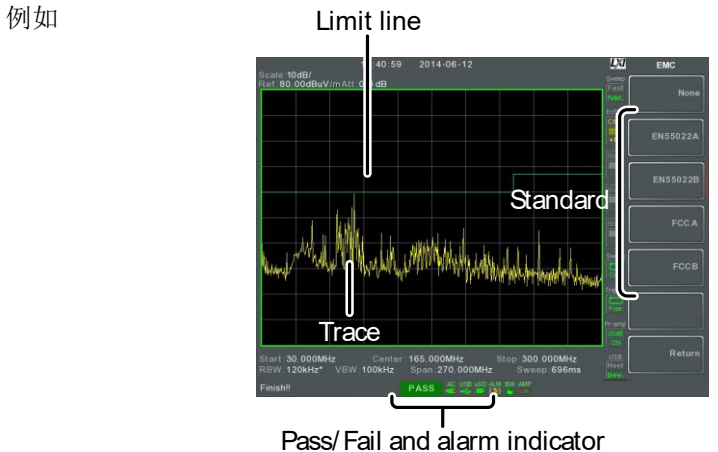

近场测试 ~ EMI E 探棒

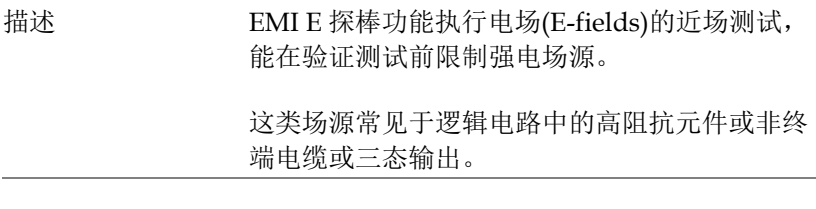

设置 The DUT, 将 EMI-E 探棒接触任意一处的 PCB 线、PCB 管脚、I/O 线管脚或其它外露导体

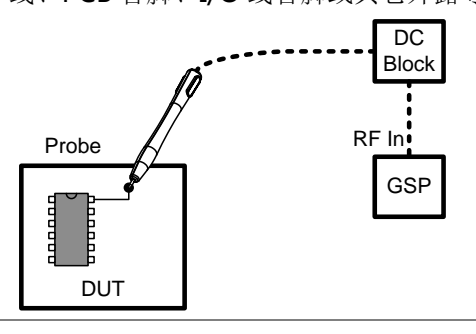

警告 当使用 EMI-E 探棒时,请利用隔直器或其它限 制器保护频谱分析仪的 RF 输入。

操作 1. 按 (<sub>Pretest</sub>) > EMC On[F1] > Source Contact *Probe[F4]>* 选择一个测试频带

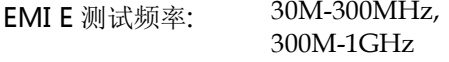

2. 选择 E-field Source, 与 E-field 探棒一起使用

PCBtracePin[F2

] For use on PCB traces/pins

## <u>GWINSTEK</u>

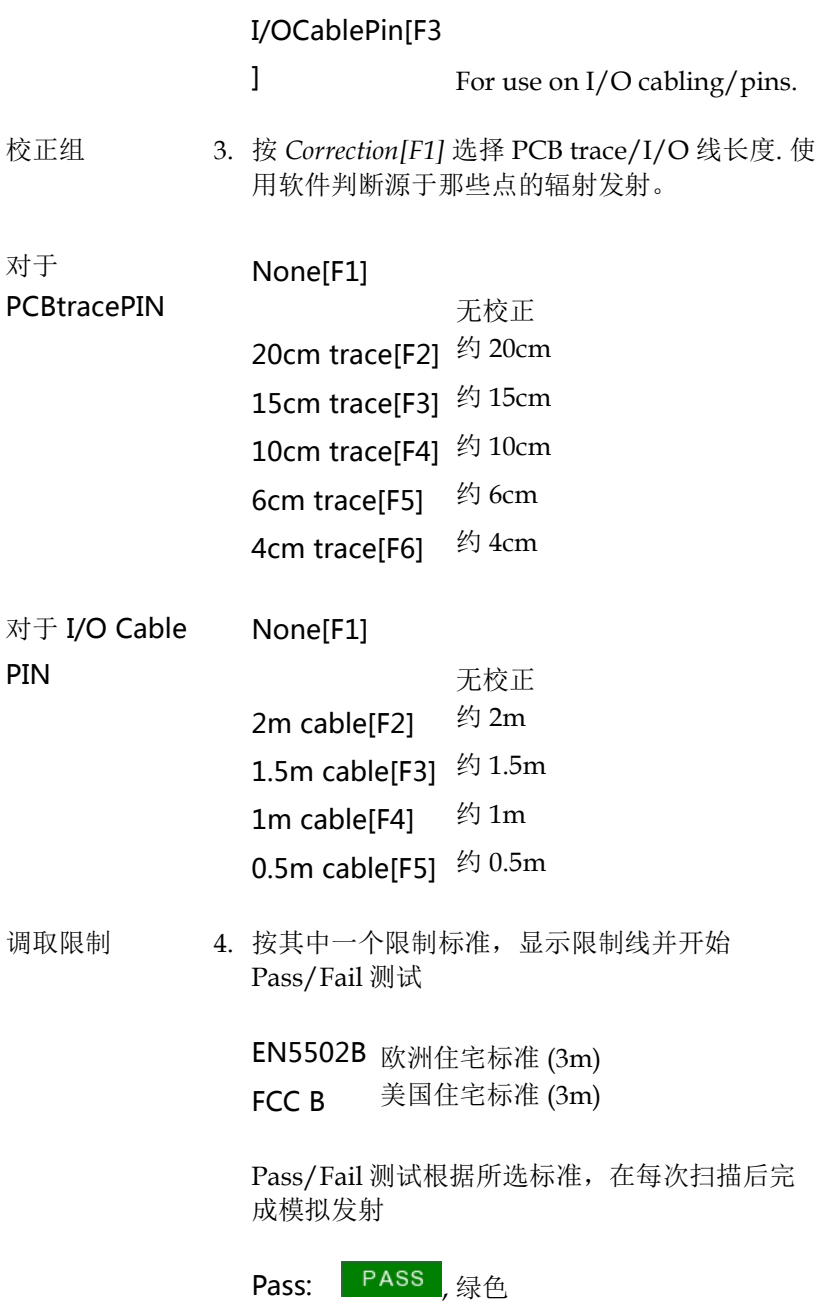

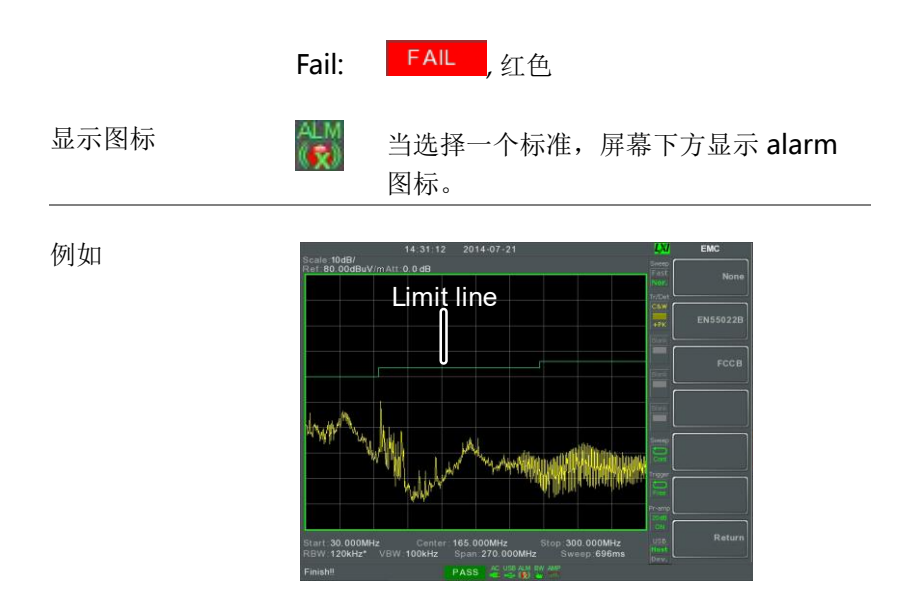

#### AC 电压探棒

描述 电压探棒功能执行待测物的传导发射预测。该功 能独特的优势在于传导发射预测无需使用 LISN。

> 该功能必须使用 GW Instek EMI 电压探棒(GW Instek 料号 PR-01)。

测试举例 为了完成该测试, 将电压探棒接触待测物输入电 压的火线、零线或地线。测试时,该电源一定要 保持开启状态。安全考虑,需要使用电源插头适 配器。

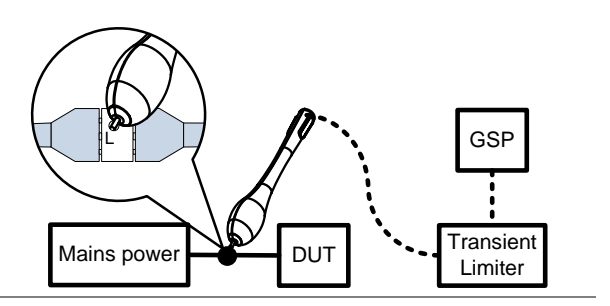

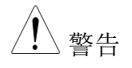

、整生 当使用电压探棒测试火线输 入时,需要使用带 Passthrough 的电源插头适配 器,确保测试输入火线的安 全性。GW Instek 不提供, 用户需要自行购买。

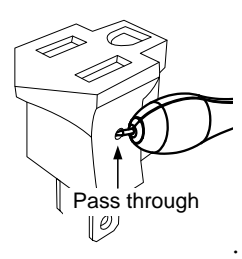

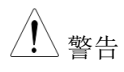

警告 电压探棒仅可以与连接到主电源(AC100~240V) 的一般电气设备同时使用。当测试时,一定要避

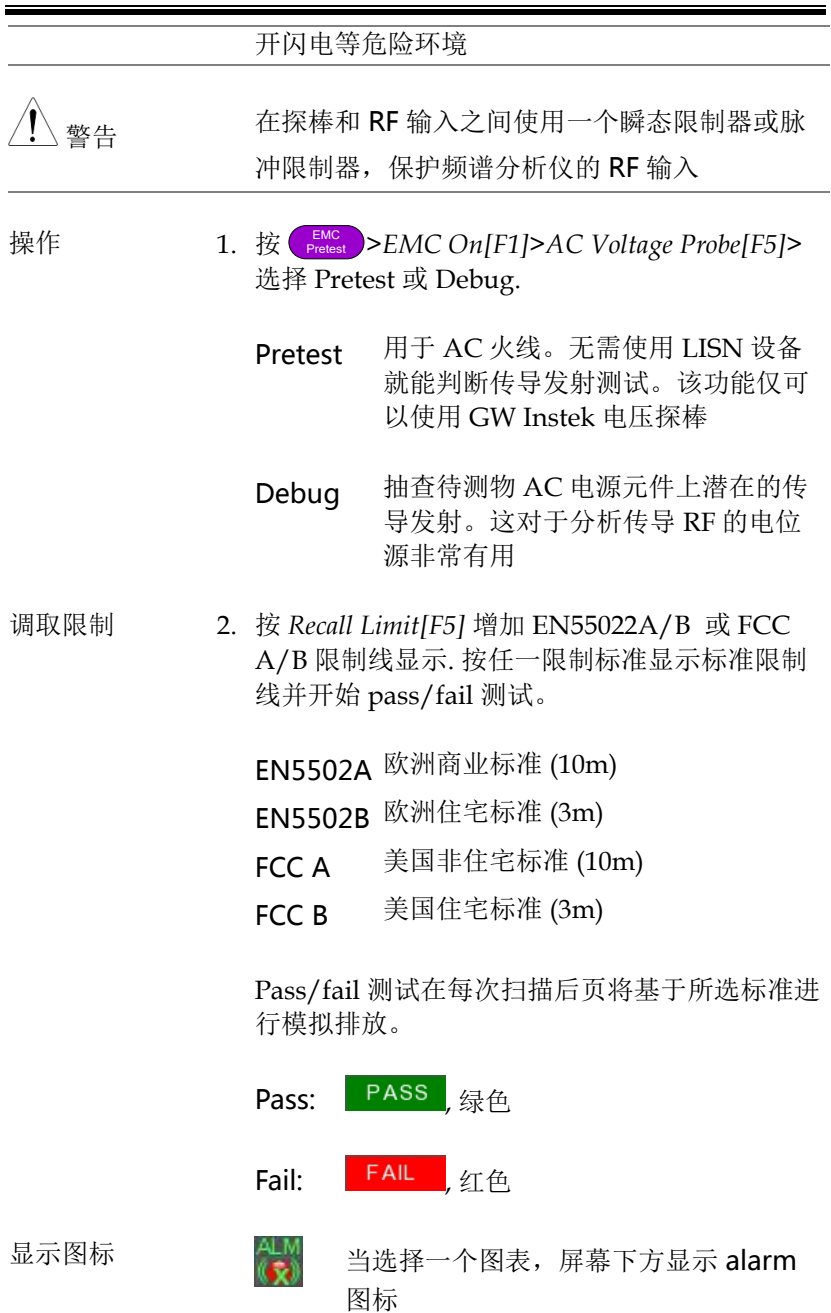

# <u>GWINSTEK</u>

例如

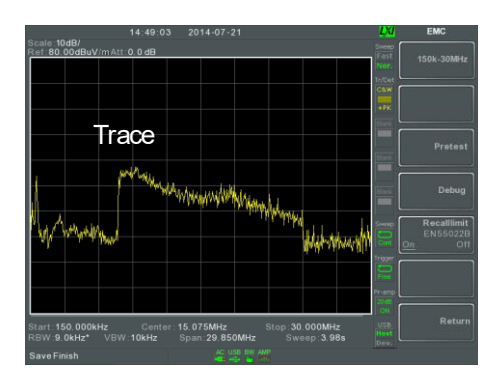

#### EMS 测试后

描述 EMS 测试功能配合 GW Instek EMI-M 探棒可以 调试待测物的敏感度。该功能的目的在于输出一 个自定义范围和信号长度的频率扫描。

设置 的过去式和过去分词使用的过去式和过去分词 扫描待测物。通过探棒观察信号输出对待测物造 成的异常影响。

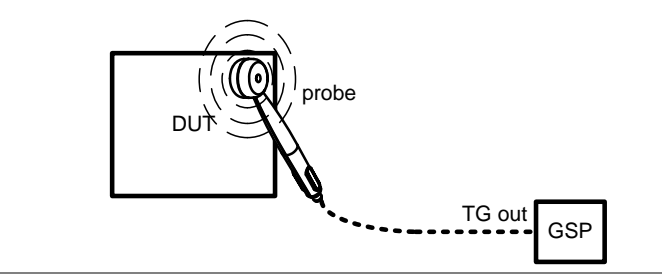

操作  $1.$  按  $\left( \frac{EMC}{Pretest} \right)$  > *EMS* Test[F6].

- 2. 按 *80MHz-300MHz[F3]*, *300MHz-1GHz[F4]* or *80MHz-1GHz[F5]* 设置扫描起始频率。再按停 止。
- 3. 或者, 按 *User Define[F6]* 设置自定义频率扫描范 围。
- 4. 按 *SRC FreqStart[F1]* 设置扫描的起始频率。

起始频率 0Hz-325GHz

5. 按 *SRC FreqStop[F2]* 设置扫描的截止频率。截止 频率必须比起始频率大 100Hz 以上。

截止频率. 100Hz - 3.25GHz

6. 按 *Run Stop[F3]* 开始频率扫描。再按停止。

注音 在选定范围内,频率按1%的增长步进从低到高 进行扫描。当达到最高频率时,从最低值再次开 始循环扫描。

7. 按 *Source Strength[F2]* 设置输出源的功率

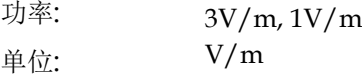

8. 按 *EMS Source[F1]* 开启 source 并开始测试。

9. 当信号从探棒输出时检查待测物是否正确操作。

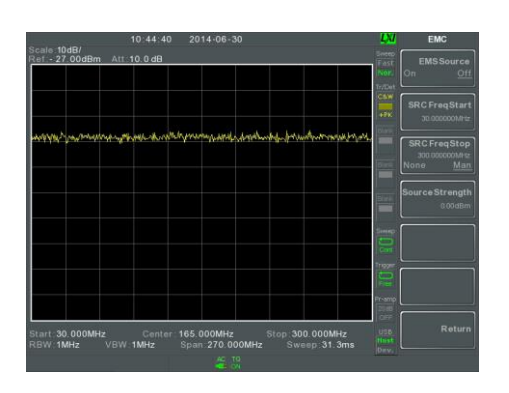

例如

#### 限制线测试

在全频段范围内设置上/下幅值限制,用于检测输入信号是否超出、 低于或在限制线范围内。

限制线可以自动或手动编辑。通过频率、轨迹数据或标记点手动编辑 限制线。

> [创建限制线](#page-227-0) (逐点) → 见 [224](#page-227-0) 页 [创建限制线](#page-229-0) (从轨迹数据) → 见 [226](#page-229-0) 页 [创建限制线](#page-230-0) (从标记数据) → 见 [227](#page-230-0) 页 创建限制线 ([从标记数据](#page-230-0)) → 见 [227](#page-230-0) 页 删除限制线 → 见 226 页 [Pass Fail](#page-232-0) → 见 [229](#page-232-0) 页

<span id="page-227-0"></span>创建限制线 (逐点)

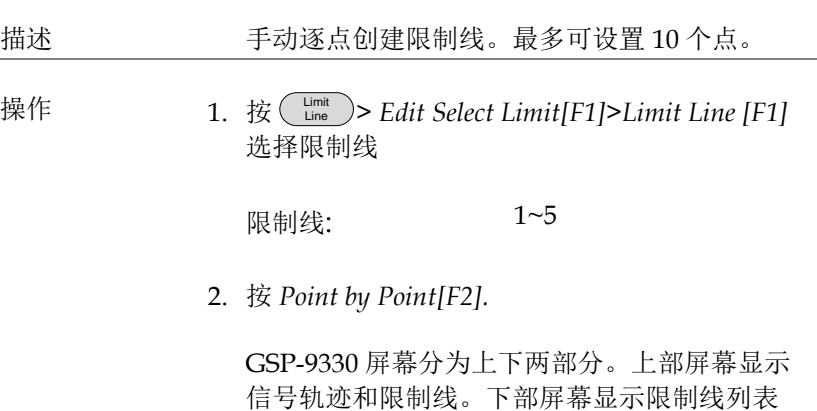

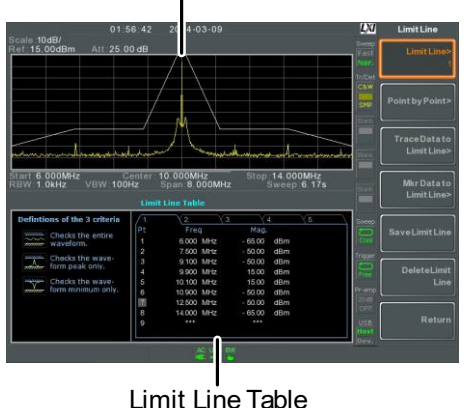

#### Spectrum display

- 3. 按 *Point Num[F1]* 选择编辑点(必须从#1 开始)
- 4. 按 *Frequency[F2]* 设置点的频率
- 5. 按 *Limit[F3]* 设置点的幅值

所有设置内容显示在屏幕下方的限制线列表里

- 6. 重复 3-5 步设置其余点(依序创建各点,最多10 个)
- 7. 按 *Delete Point[F6]*删除所选点
- 8. 按 *Return[F7]>Save Limit Line[F5]* 保存当前所选 限制线

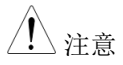

注意 限制线上的点自动依频率大小排序(<sup>低</sup> <sup>→</sup> <sup>高</sup>)

<span id="page-229-0"></span>创建限制线 (从轨迹数据)

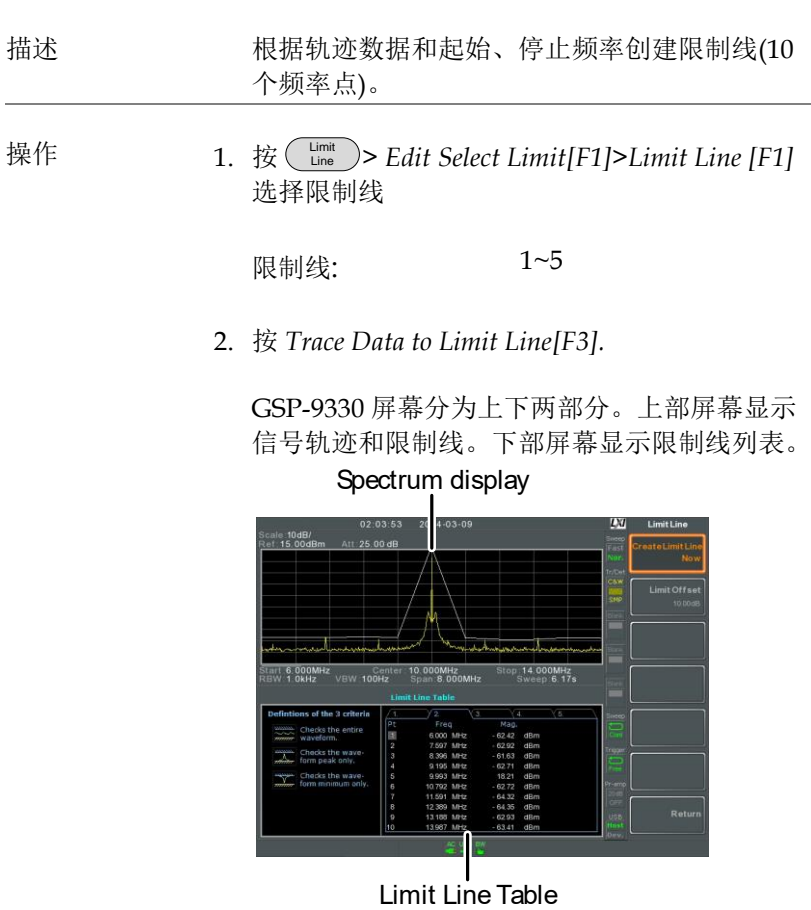

- 3. 按 *Limit Offset[F2]* 设置偏移电平
- 4. 按 *Create Limit Line Now[F1]*. 根据信号轨迹和偏移电平,自动创 建限制线

不限编辑次数

5. 按 *Return[F7]>Save Limit Line[F5]* 保存当前所选 限制线

<span id="page-230-0"></span>创建限制线 (从标记数据)

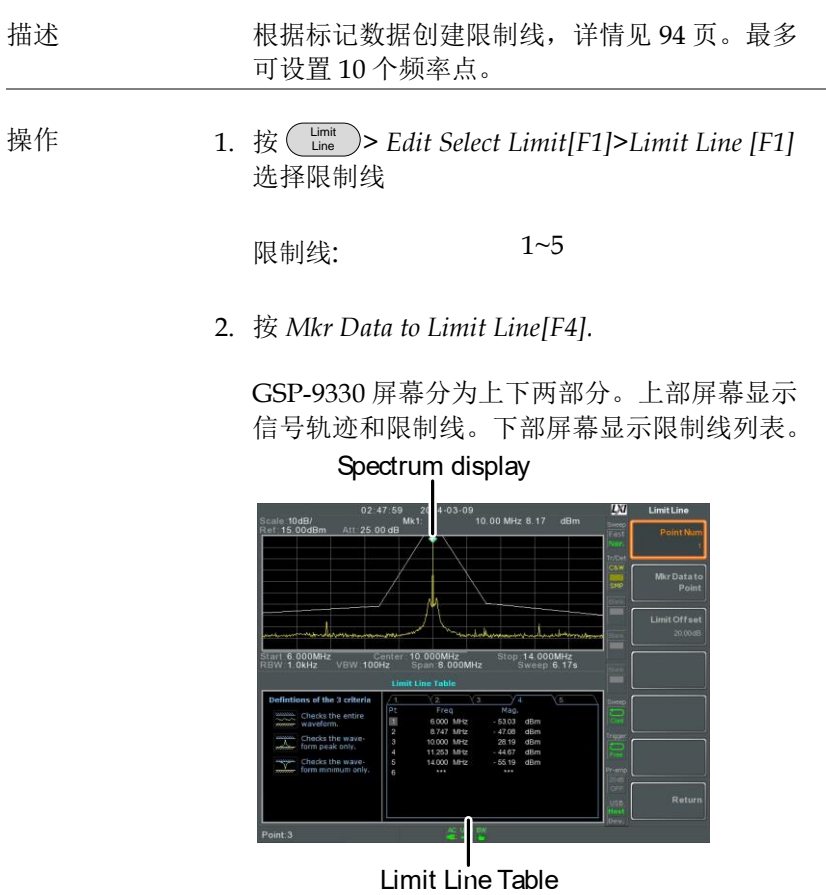

3. 按 *Point Num[F1]* 选择编辑点(必须从#1 开始)

- 4. 按 *Limit Offset[F3]* 设置点偏移电平 仅可为当前所选点*(*并非所有点*)*创建 偏移
- 5. 按 *Mkr Data to Point[F2]*为所选点增加当前标记 位置
- 6. 使用旋钮移动标记位置。按 Enter 键确认。
- 7. 重复 3-6 步设置其余频率点(最多 10 个)
- 8. 按 *Return[F7]>Save Limit Line[F5]* 保存当前所选 限制线。

、注音 此功能将改变限制线外 Marker 1 的位置。

删除限制线

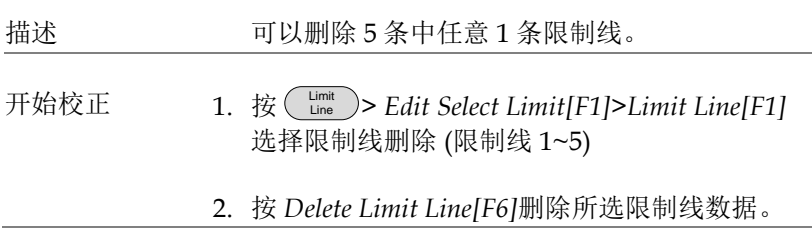

### <u>GWINSTEK</u>

<span id="page-232-0"></span>Pass Fail 测试

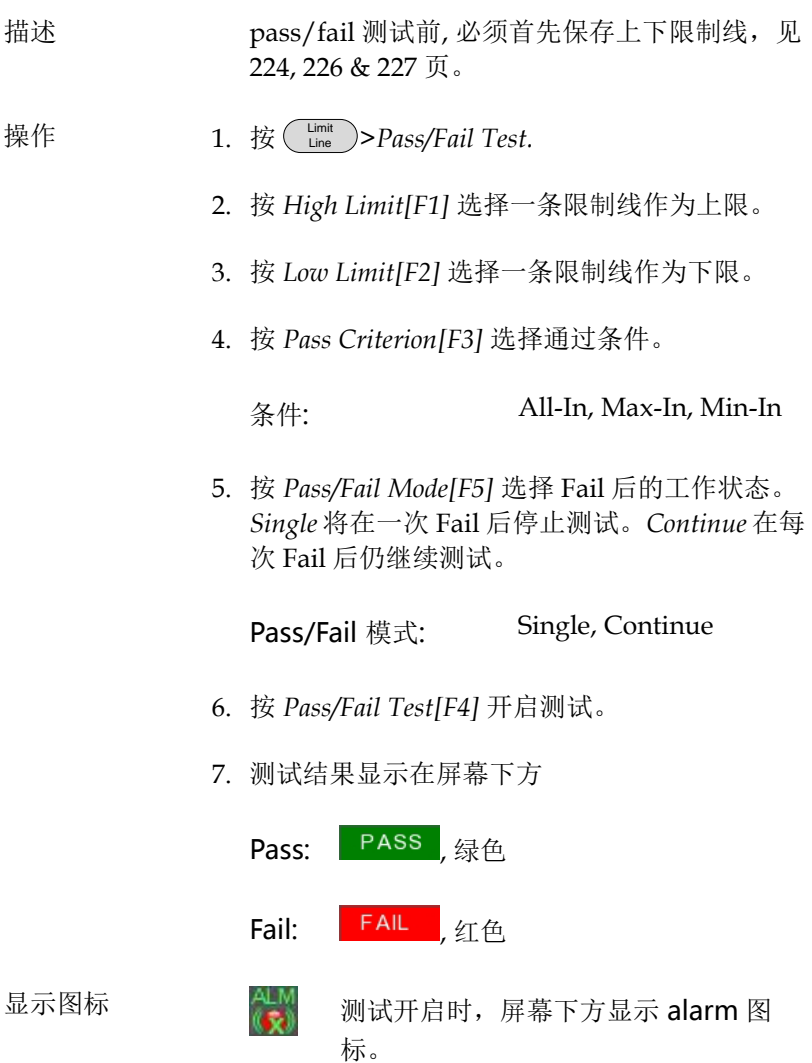

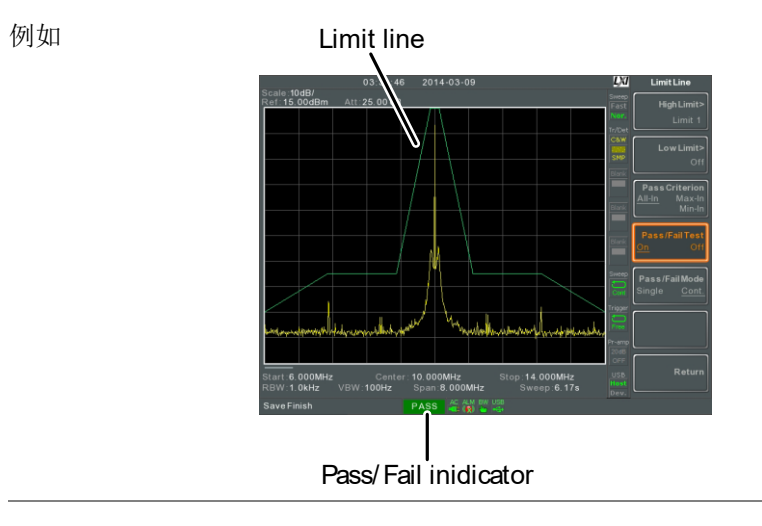

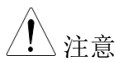

、注意 测试需至少开启一条限制线(高或低)

如果关闭上限或下限,最大或最小\*显示电平自 动设为上或下限

\* +30dBm+参考电平偏移或 -150dBm+参考电 平偏移

#### 序列

序列功能记录和执行用户定义的步骤,在重复或单次运行模式下最多 提供 5 组序列, 每组 20 个操作步骤。每组序列可以插入延迟和暂停 指令,方便在操作过程中观察测量结果。序列之间也可以相互调取。

相关内容如下:

编辑序列 → 见 229 页 运行序列 → 见 233 页

编辑序列

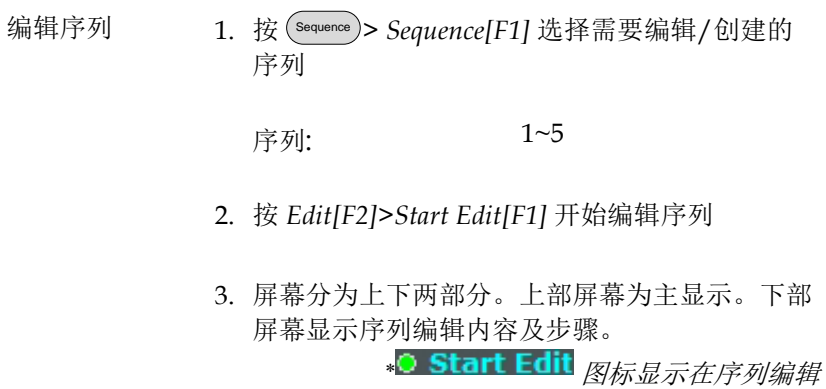

视窗

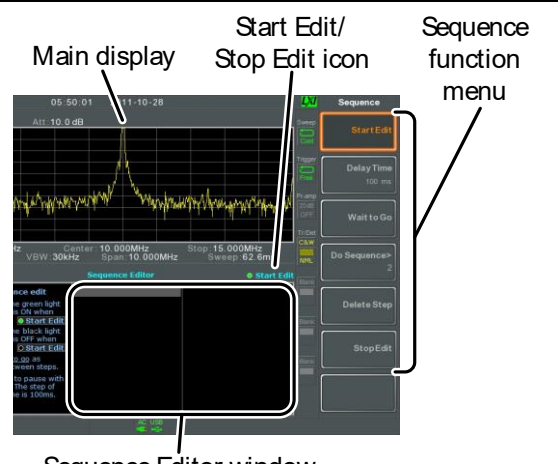

Sequence Editor window

增加步骤 每一序列最多提供 20 个步骤。每次面板操作都 可以记作一个步骤。 面板操作完成后,按(\_Enter)键记录步骤(有时不必 执行 – 观察操作是否在序列编辑视窗)

例如,在序列中增加中心频率和扫宽:

- 1. 按 (Frequency)>Center Freq[F1]>20MHz>(\_Enter).
- 2. 按 (<u>Span</u>)>Zero Span[F3]>(Enter).
- 3. 序列编辑增加两步操作.

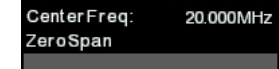

 $4.$  再按 $($ Sequence 键返回序列功能菜单。

\注意 使用方向键将光标移到插入点。

## <u>GWINSTEK</u>

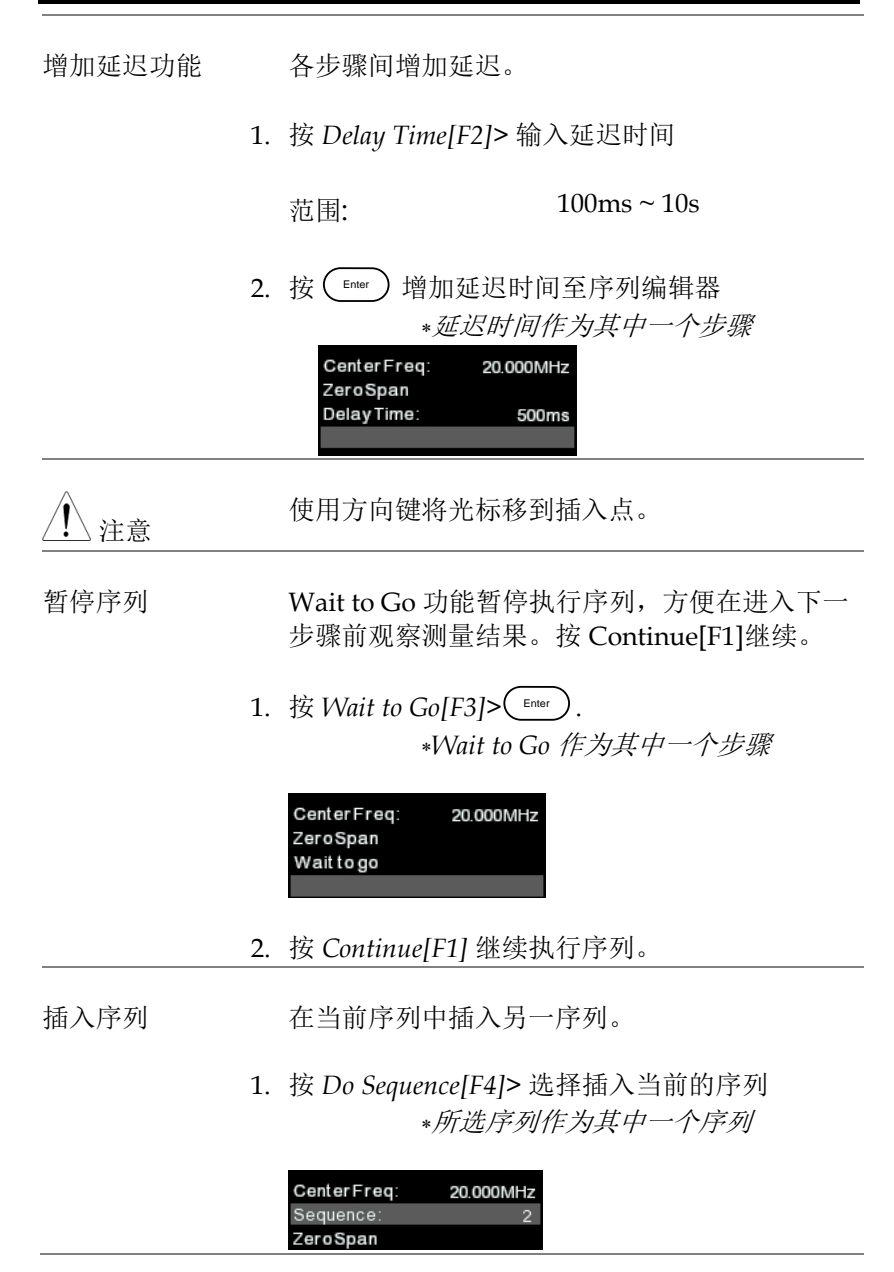

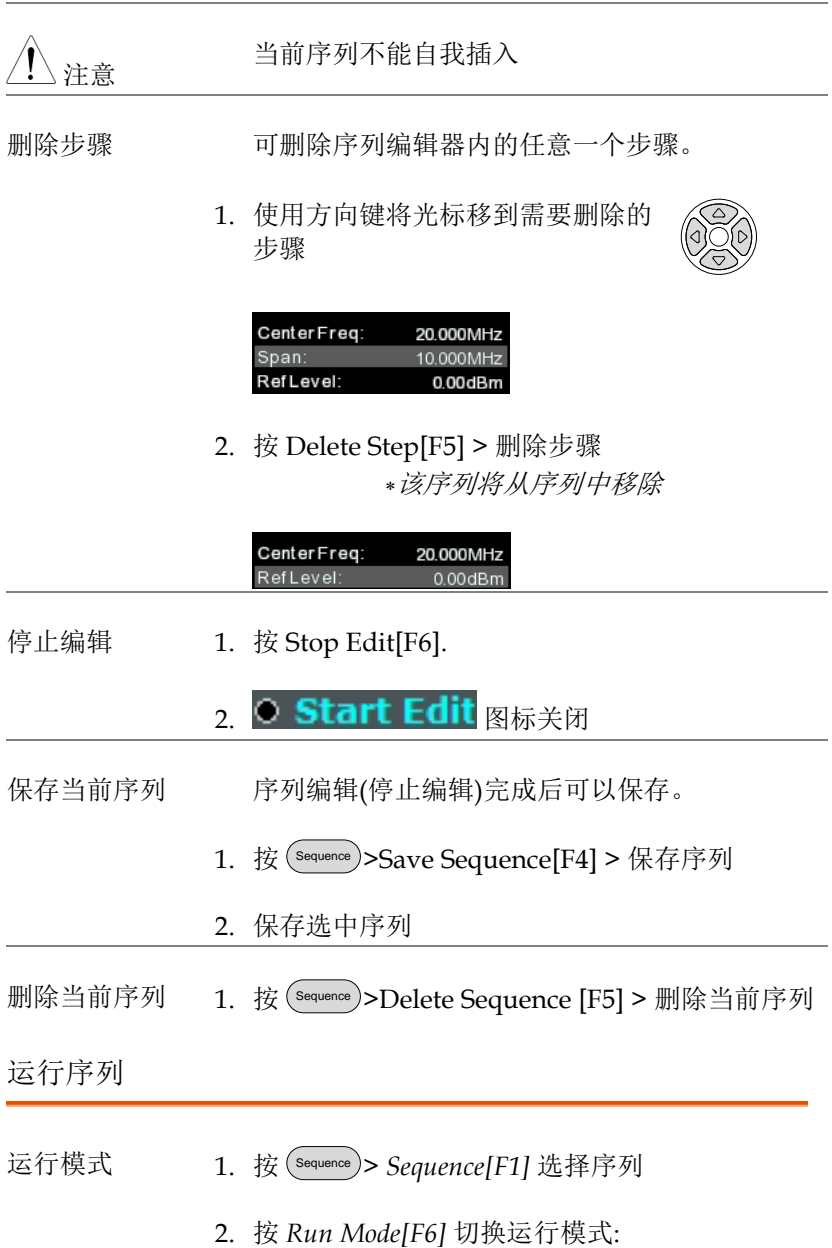

## <u>GWINSTEK</u>

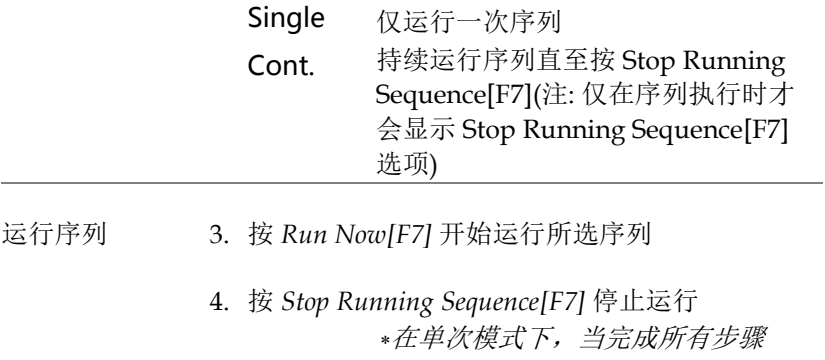

后,序列自动停止运行。

#### 跟踪源

选配的跟踪源可以产生一个扫描信号,其扫描时间和频率范围都与 GSP-9330 匹配。利用其幅值在整个频率范围内维持在一个恒定值, 有助于测试待测体的频率响应。

开启跟踪源 → 见 234 页

跟踪源归一化→ 见 235 页

开启跟踪源

操作 1. 按 Option Control >*Tracking Generator[F1]>TG[F1]* 开启跟 踪源

开启 *TG OUTPUT* 

2. 按 *TG Level[F2]* 设置跟踪源的输出电平

范围:

 $-50 \sim 0$ dBm

- 3. 按 *TG Lvl Offset[F3]* 设置跟踪源的偏移电平,补 偿系统增益/损耗
	- 范围:  $0dB \sim 50dB$
- 4. 按 *TG Lvl Step[F4]* 设置 TG 电平的步进分辨率

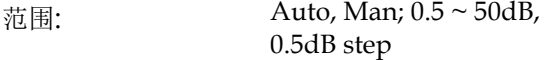

5. 按 Power Sweep[F5] 随着扫描速率改变 TG 的输 出功率。扫描开始时,输出功率为设置的 TG 电 平。扫描结束后,线性增加/减少为设置的功率 扫描电平。

## <u>GWINSTEK</u>

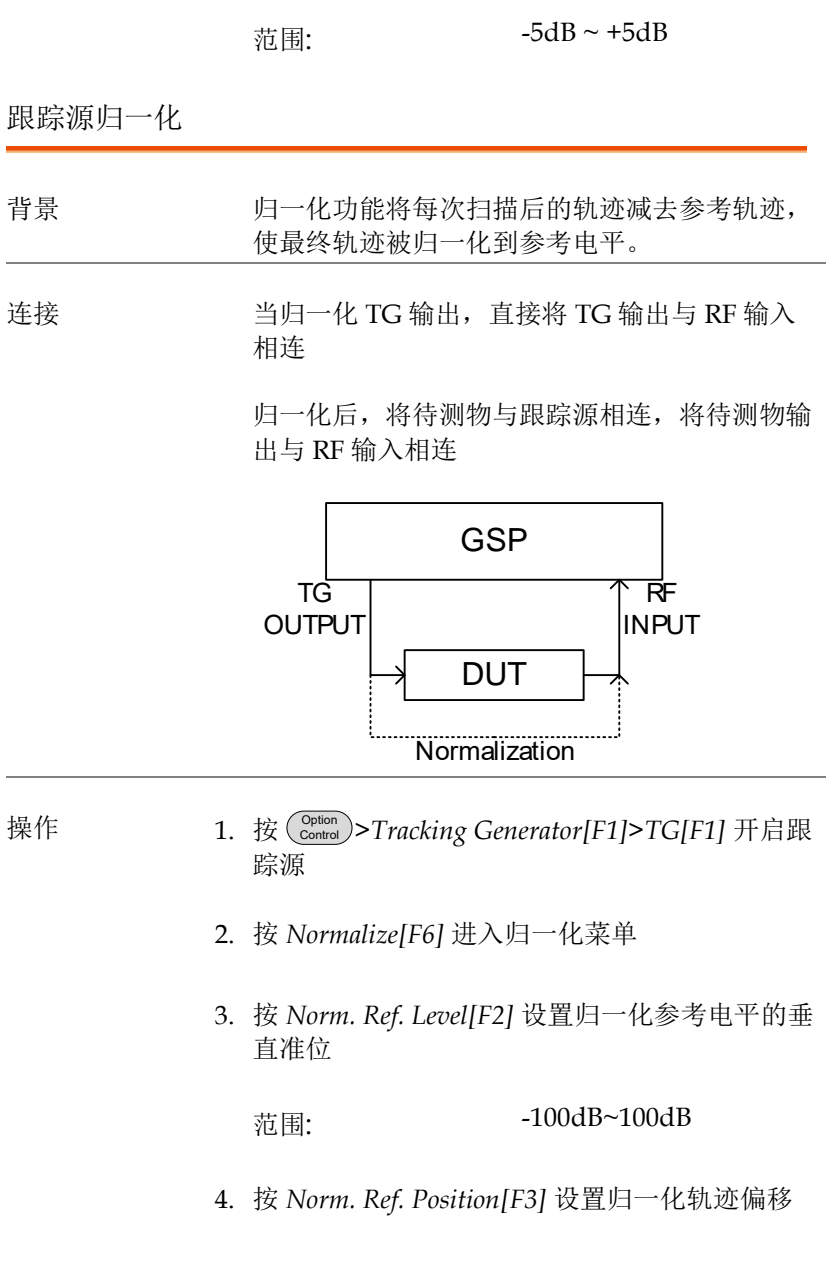

**237**

范围:

10~0 grid divisions. (从上至下)

5. 按 *Norm.[F5]* 开启/关闭归一化数据

或者, 按 Exe. Norm.[F1] 再次执行归一化

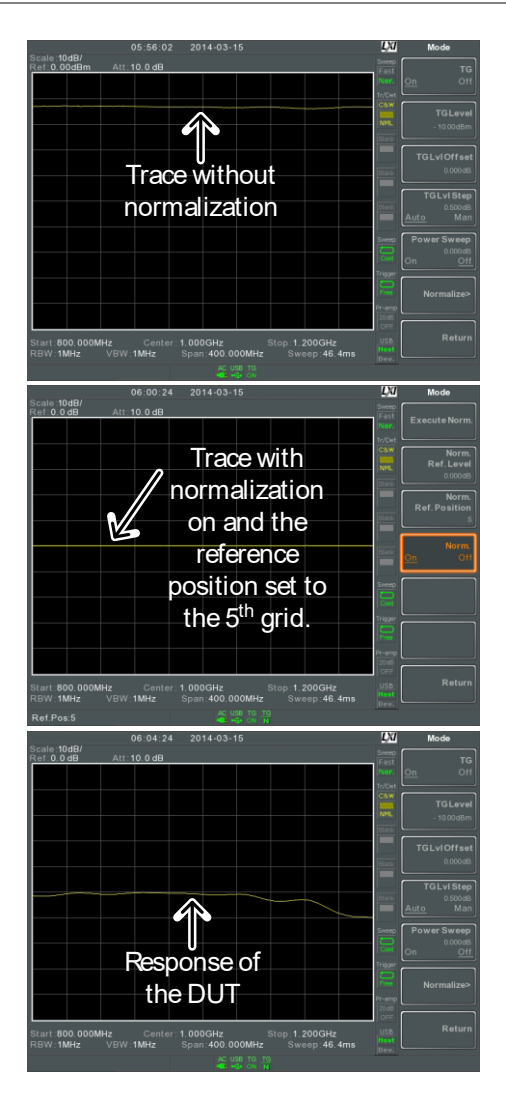

、注意 如果 X-轴的相关参数或 TG 输出电平改变,归一 化数据将自动关闭

> 此时提示警告信息"Execute Normalization again!"

#### 功率计

选择功率计时,GSP 能测量和记录 1MHz~6.2GHz 全操作频率范围 内 -32dBm ~ +20dBm 待测物的平均信号功率。

开启功率计模式 → 见 239 页

 $*$ [记录功率计测量值](#page-246-0)  $\rightarrow$   $\mathbb{R}$  [243](#page-246-0) 页

开启功率计模式

连接 将功率计(PWS-06)接到 GSP-9330 前面板的 USB A port

将 RF source 接到功率计

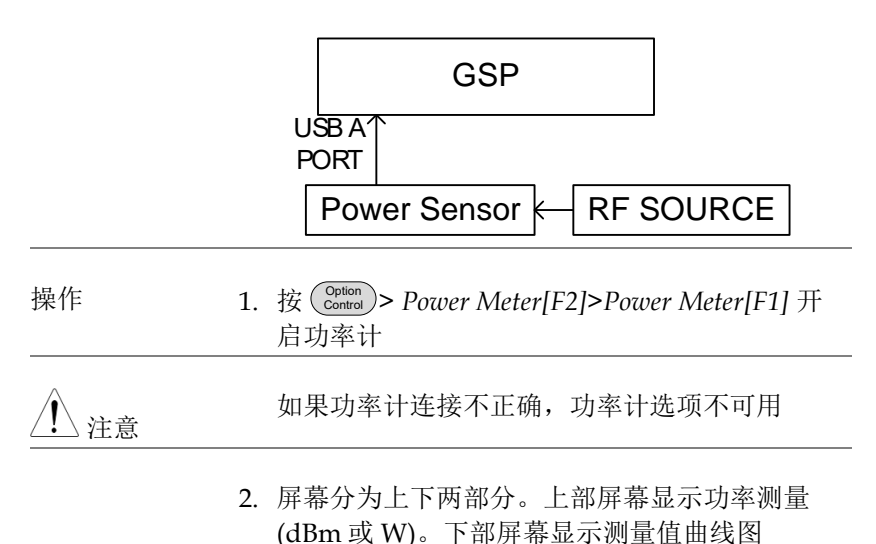

**241**

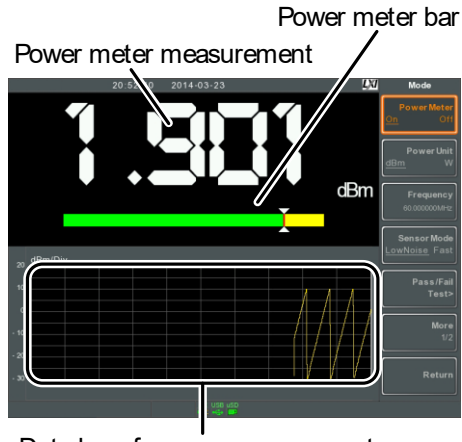

Data log of power measurements

- 3. 按 *Power Unit[F2]* 选择单位:
	- 单位 dBm, W
- 4. 按 *Frequency[F3]* 选择测量频率 (使用数字键盘):
	- 频率 1MHz~6200MHz 分辨率: 1MHz
- 5. 按 *Sensor Mode[F4]* 选择功率计的测量速度 (和精 确度):

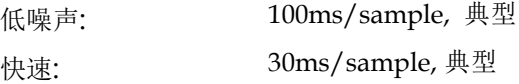

6. 按 Pass/Fail Test[F5] 创建 pass fail 测试, 设置下 列参数:

High Limit[F1]: -30dBm~20dBm Low Limit[F2]: -30dBm~20dBm

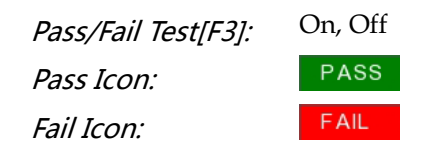

7. 按 *More[F6]>Trigger[F1]* 选择自由运行(内部)触 发或外部触发。

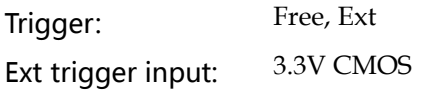

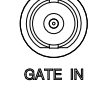

TRIG IN

8. 按 *More[F6]> MAX/MIN HOLD[F2]* 开启/关闭 MAX/MIN 保持测量.

> *MIN/MAX* 测量值显示在屏幕中央 的条状功率表

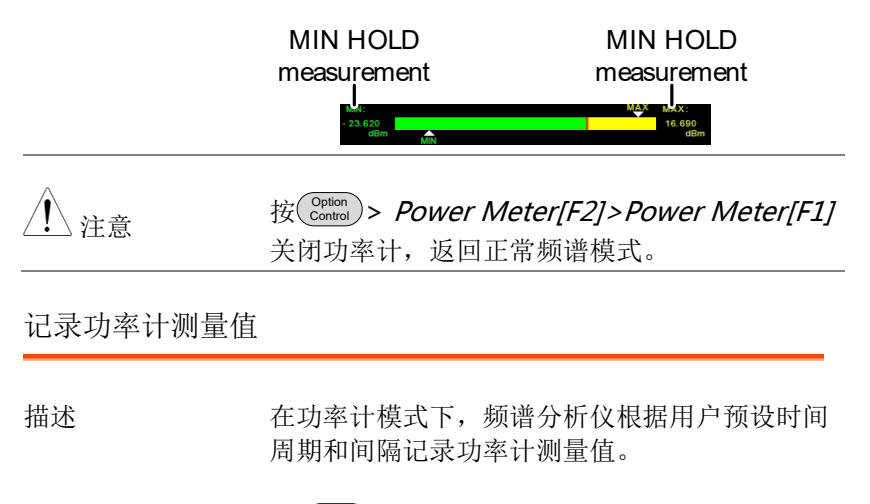

- <span id="page-246-0"></span>操作 1. 按 (\_save ) 进入存储菜单
	- 2. 按 *Type[F2]* 选择 *Power Meter[F7].*
- 3. *Data Source[F3]* 自动设为 *Power State*.
- 4. 按 *PMET Record Option[F4]* 设置如下选项:

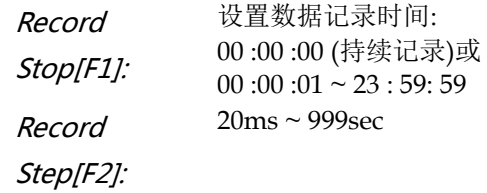

5. 按 *Save To[F1]* 选择存储位置:

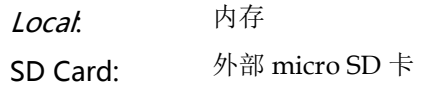

注意 只有插入 Micro SD 卡后,才显示 Micro SD 选 项。

- 6. 选定存储位置后,显示记录选项
- 7. 按 Name[F*1*]命名文件。使用 F1~F7 键或数字键盘输入数字 7 8 9 8 9 4 1 6 5 1 6

限制:

无空格

仅可使用 *1~9, A~Z, a~z* 这些字符

1 3 4 3 4 3 0 /

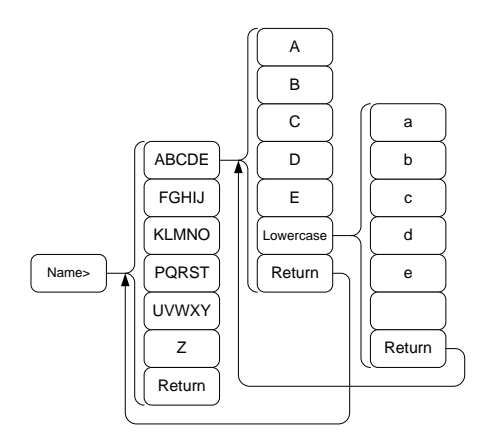

8. 文件名显示在屏幕下方

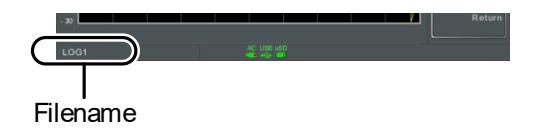

按(<u>Enter</u>)确认.

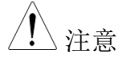

、注音 如果没有定义文件名,系统将自动按照如下格式 创建:

> 文件名: type\_data source\_file number.file extension

每次新建同类型文件,文件编号加 1

9. 按 Record Now[F3]开始记录功率计测量值

记录完成后,屏幕下方显示"SaveFinish‼"

停止记录 按 *Record Stop[F2]*手动停止记录

#### Demo 套件

Demo 套件是一个 ASK 和 FSK 产生器。它具有三个预设频率、波特 率,具有在正常模式、门控模式或 5 种可选数据序列中输出的能力。

振幅键控→ 见 [246](#page-249-0) 页.

频移键控→ 见 246 页.

#### <span id="page-249-0"></span>振幅键控

连接 将 Demo 套件接到前面板 USB A port

将 Demo 套件输出接到 GSP-9330 的 RF 输入

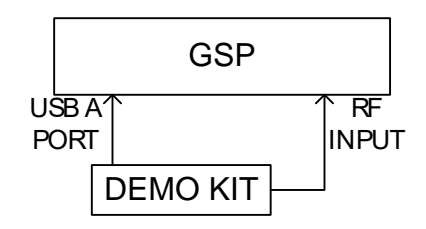

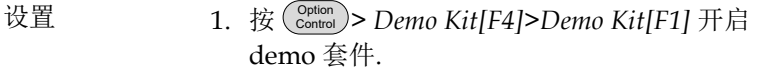

注音 如果 Demo 套件连接不正确, Demo 套件选项 不可用。

- 2. 按 *Modulation[F2]* 选择 *ASK[F1]*.
- 3. 按 *Frequency[F3]* 选择频率:

频率 315MHz, 433MHz, 868MHz

4. 按 *Baudrate[F5]* 选择波特率:

波特率 4800, 9600, 20000

5. 按 *Output Mode[F6]* 选择门控、正常模式或固定 数据。门控和正常模式将输出任意数据,而固定 数据选项将输出 5 种预定义的数据序列中的一 种。

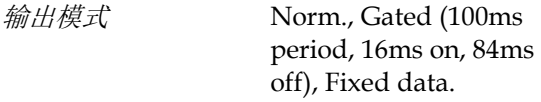

6. 如果输出模式选择固定的数据, 选择数据序列

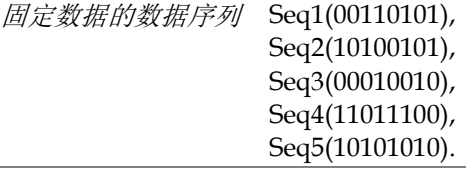

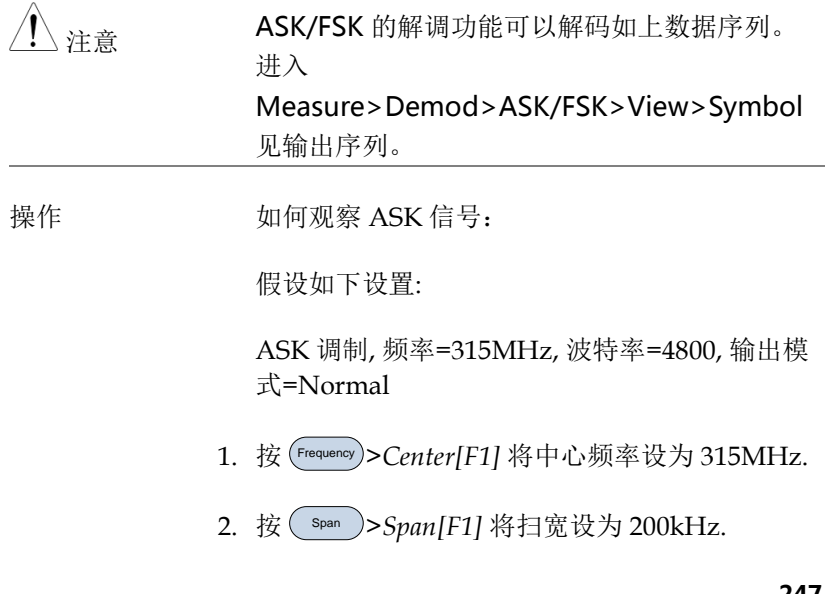

3. 按 **Measure** *>Demod[F2]>ASK[F4]* 开启 ASK.

详情参见第 [142](#page-145-0) 页。

频移键控

连接 将 Demo 套件接到前面板 USB A port。

将 Demo 套件输出接到 GSP-9300 的 RF 输入。

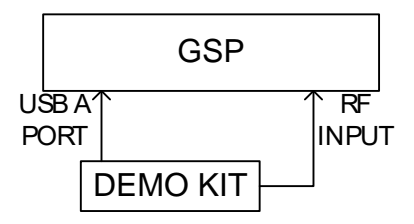

设置 1. 按 ( <u>Sontrol</u> )> Demo Kit[F4]>Demo Kit[F1] 开启 demo 套件。

注音 如果 Demo 套件连接不正确, Demo 套件选项 不可用。

- 2. 按 *Modulation[F2]* 选择 *FSK[F2]*.
- 3. 按 *Frequency[F3]* 选择频率:

 $\mathcal{H}\$  315MHz, 433MHz, 868MHz

- 4. 按 *Deviation[F4]* 选择频率偏差:
	- $\hat{m} \neq$  25MHz, 50MHz
5. 按 *Baudrate[F5]* 选择波特率:

波特率 4800, 9600, 20000

6. 按 *Output Mode[F6]* 选择门控、正常模式或固定 数据。门控和正常模式将输出任意数据,而固定 数据选项将输出 5 种预定义的数据序列中的一种

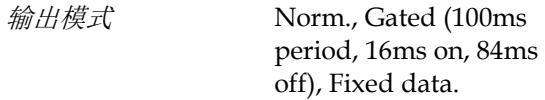

7. 如果输出模式选择固定的数据, 选择数据序列

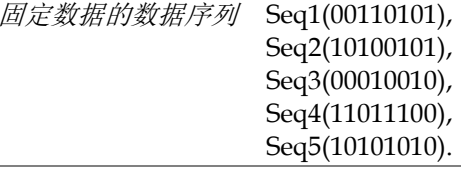

注音 ASK/FSK 的解调功能可以解码如上数据序列。 进入 Measure>Demod>ASK/FSK>View>Symbol 操作 如何观察 FSK 信号: 假设如下设置: FSK 调制, 频率=315MHz, 偏差=25MHz, 波特率 =4800, 输出模式=Norm 1. 按 Frequency >*Center[F1]* 将中心频率设为 315MHz. 2. 按 Span >*Span[F1]* 将扫宽设为 200kHz. 3. 按 **Measure** *>Demod[F2]>FSK[F5]* 开启 FSK.

详情参见第 [149](#page-152-0) 页。

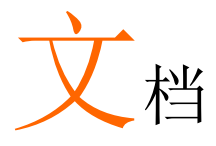

### 文档概述

文档功能用于处理文档导航、排序、复制和删除。GSP-9300 提供多 种文档格式,包括轨迹数据、限制线、幅值校准、序列和其它面板操 作。文档来源和目标位置(内存, USB 或 Micro SD)也可以由文档功能 选择。

- 文档类型→ 见 250 页
- 文档浏览 →见 251 页
- 文档排序 →见 252 页
- 复制文档 →见 255 页
- [移动文档](#page-260-0) →见 [257](#page-260-0) 页
- 删除文档 →见 256 页
- 重命名文档→见 257 页
- 保存文档→见 259 页
- 调取文档→见 262 页
- 快速保存 →见 264 页

文档类型概述

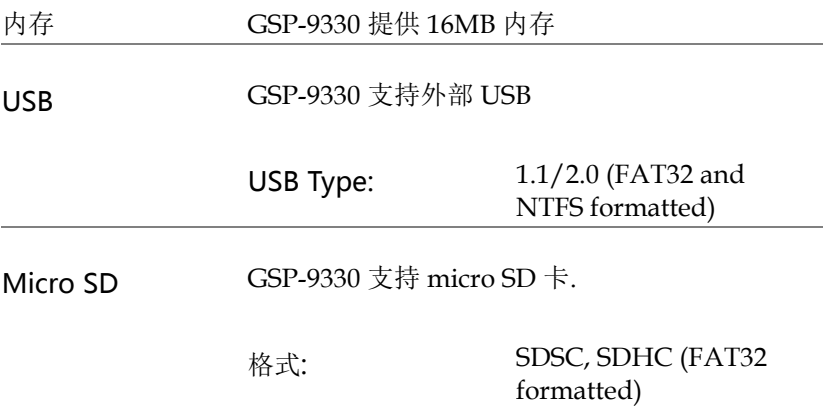

## <u>GWINSTEK</u>

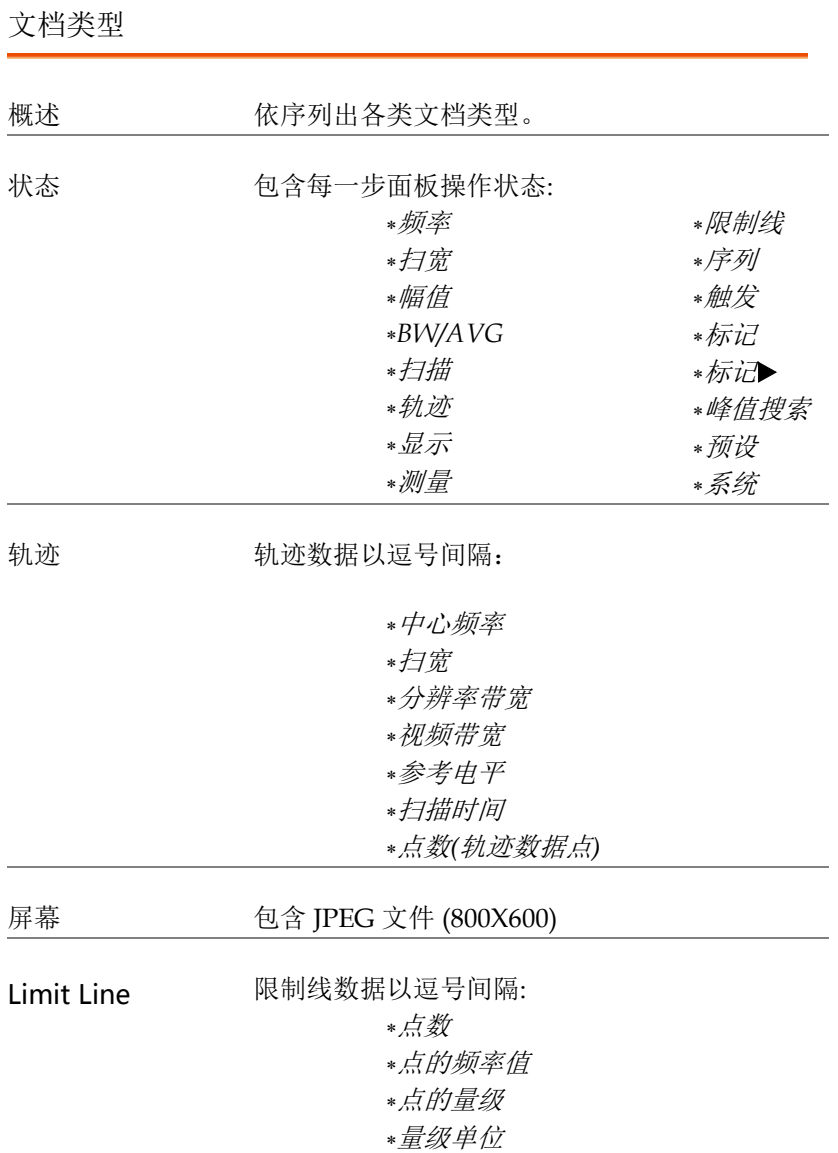

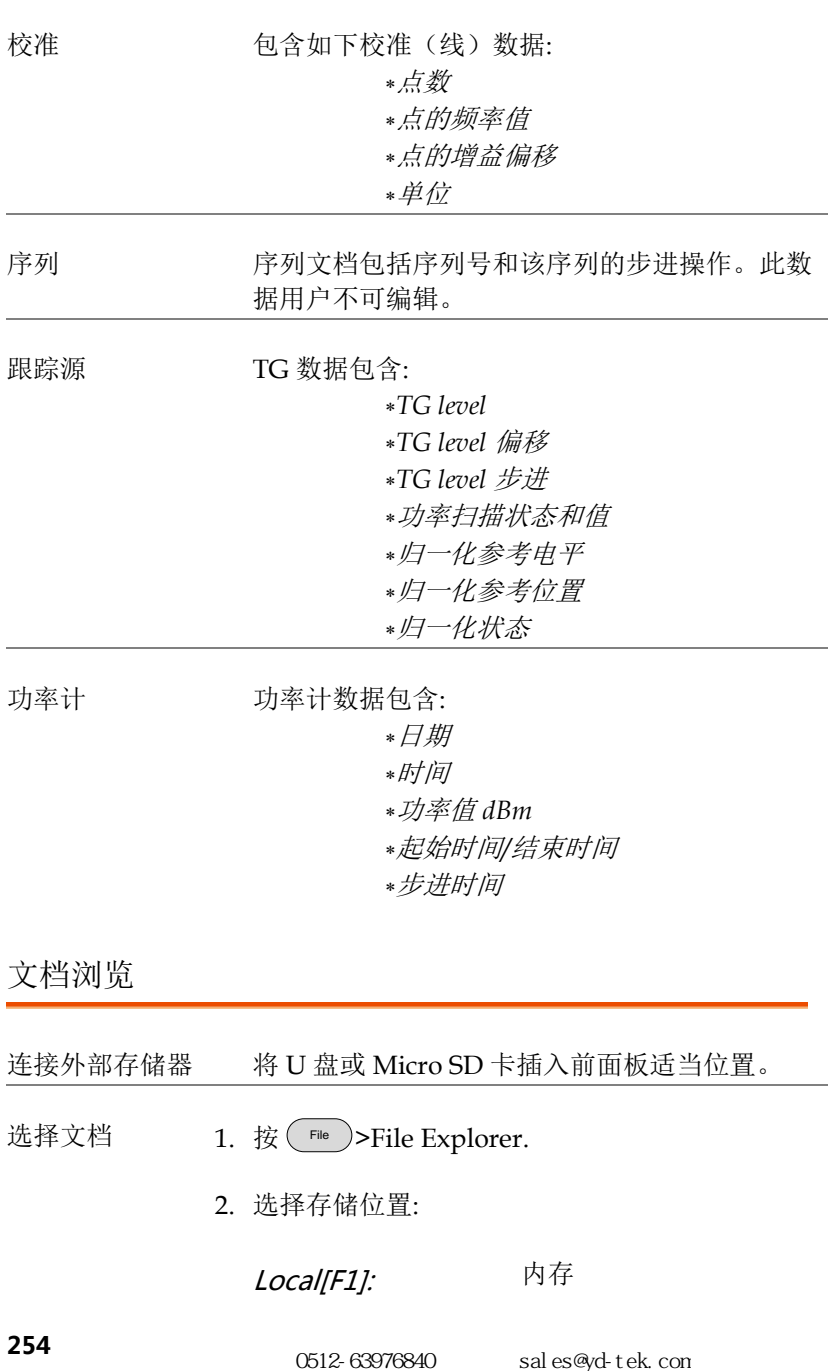

USB[F2]: 前面板 USB memory.

SD Card[F3]: Micro SD card.

3. 使用上/下方向键或旋钮向上或向下 移动文档列表。

4. 使用左/右方向键向后或向前翻页

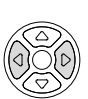

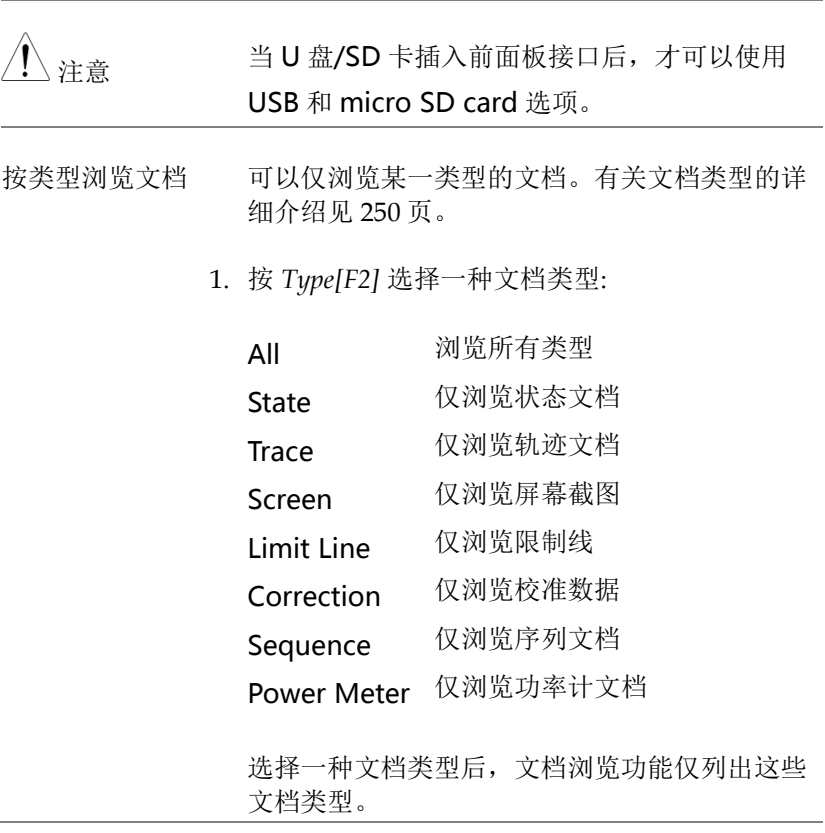

文档排序 以文件名或日期升序排序。默认按名称排序

1. 按 *Sort By[F3]* 选择排序类型:

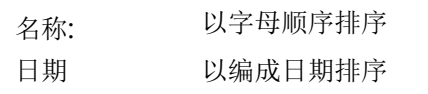

- 浏览图像文档 通过开启 Preview 功能, 预览图像文档
	- 1. 按 *More[F7]>Preview[F2]* 开启或关闭浏览。

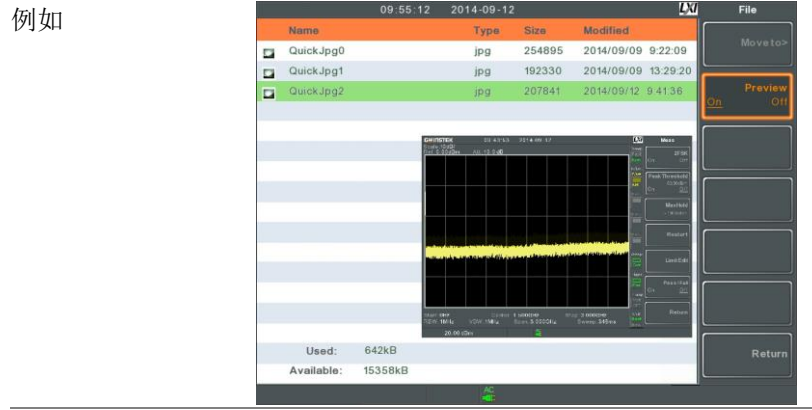

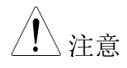

注意 当开启预览功能时,无法查看其它文件类型。

## <u>GWINSTEK</u>

<span id="page-260-0"></span>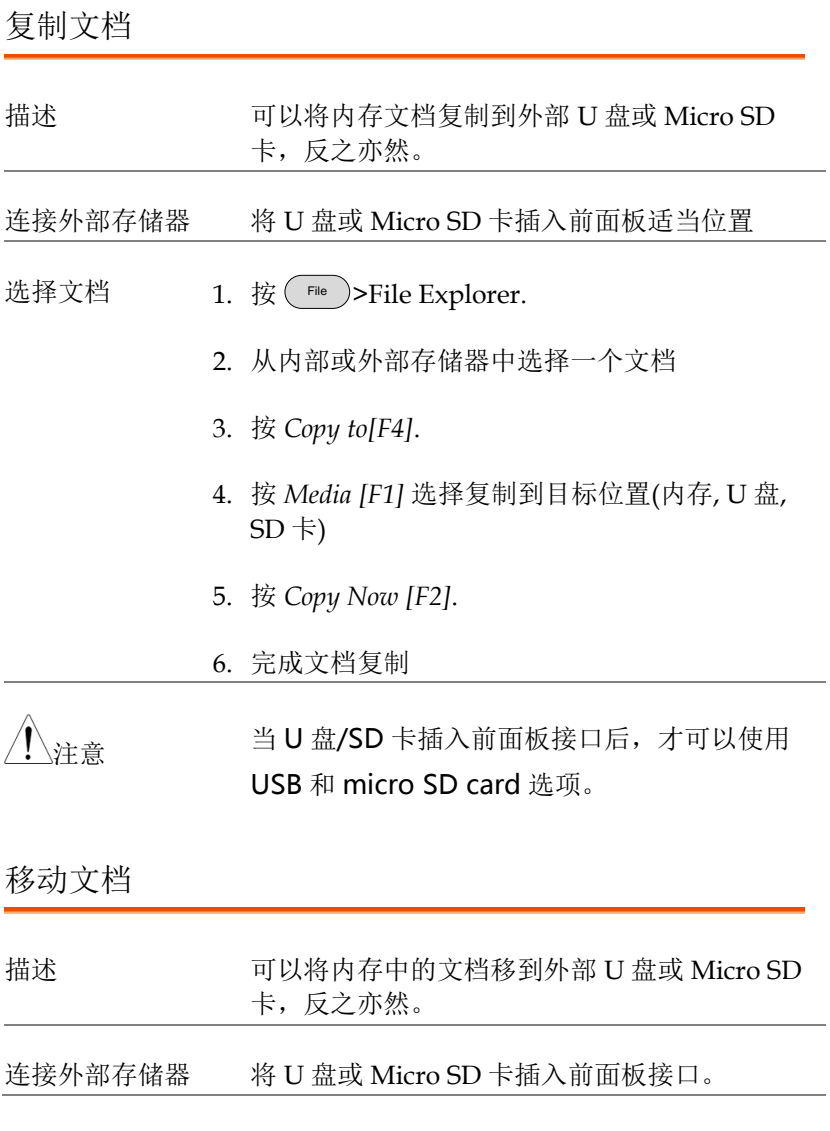

**257**

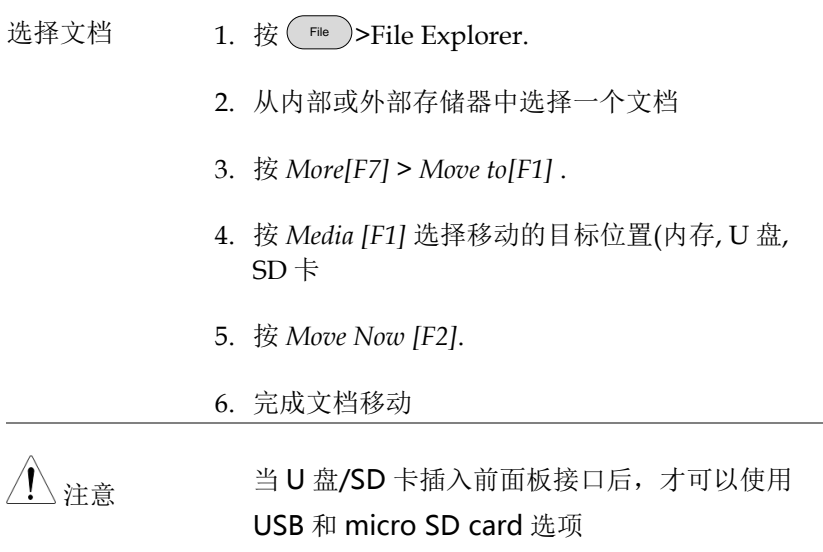

#### 删除文档

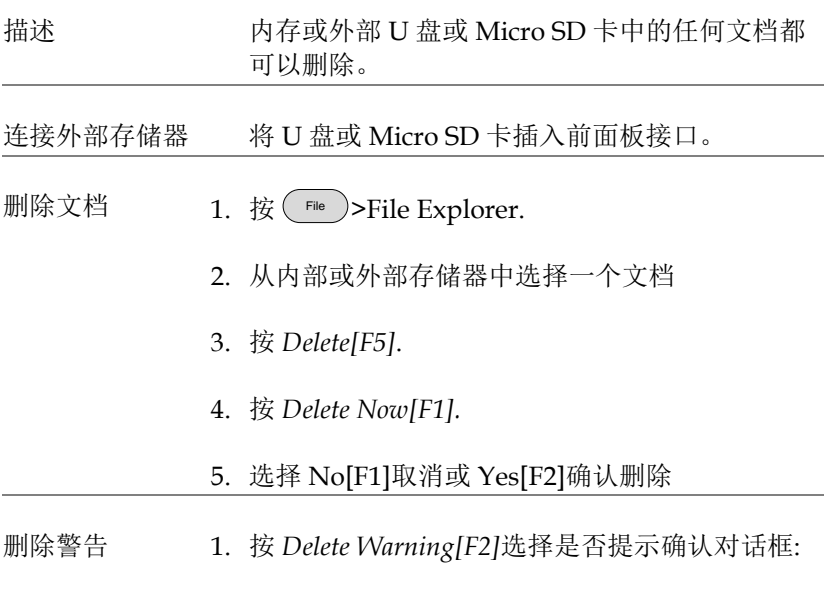

## <u>GWINSTEK</u>

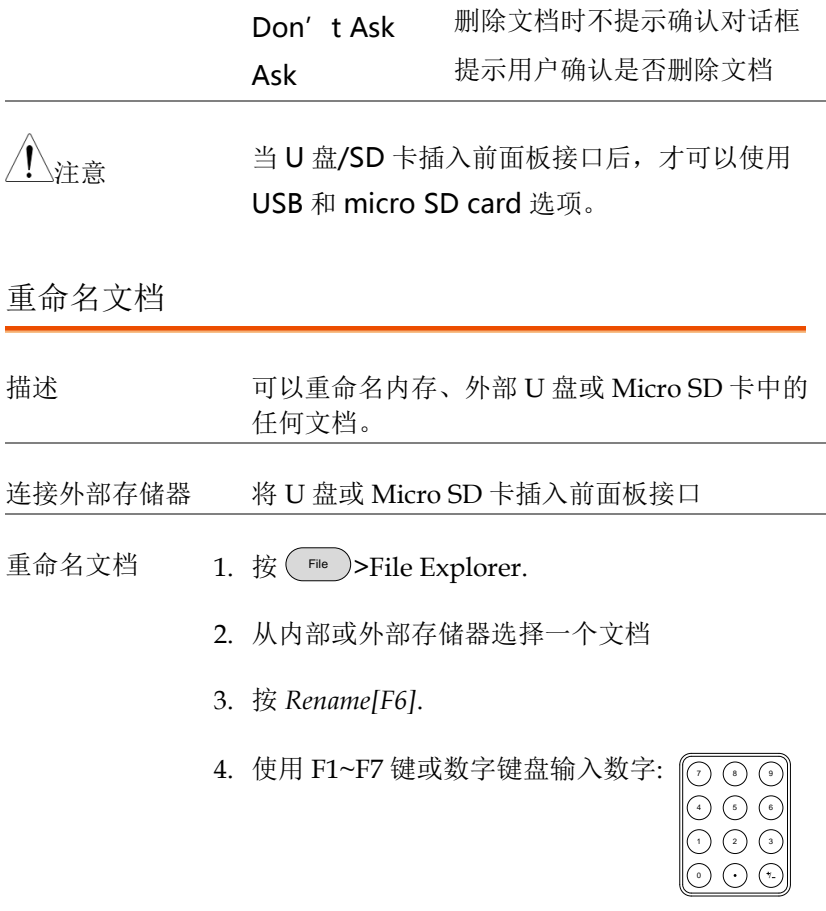

限制:

无空格

仅可以使用字符 1~9, A~Z, a~z

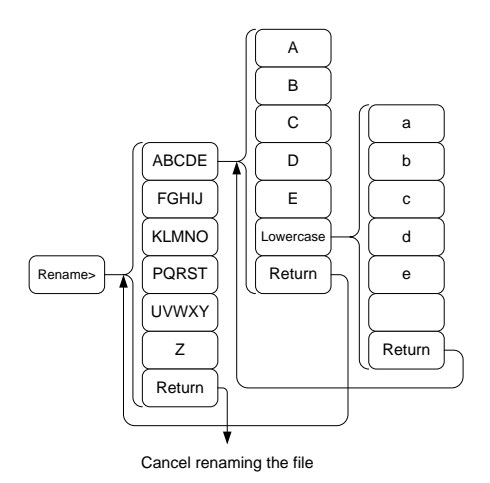

5. 新文件名显示在文档列表

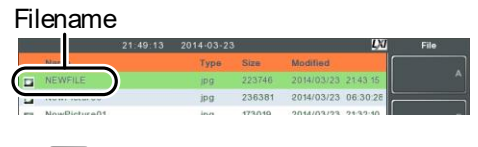

6. 按 Enter 确认

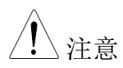

、注意 当 U 盘/SD 卡插入前面板接口后,才可以使用 USB 和 micro SD card 选项。

## <u>GWINSTEK</u>

保存文档

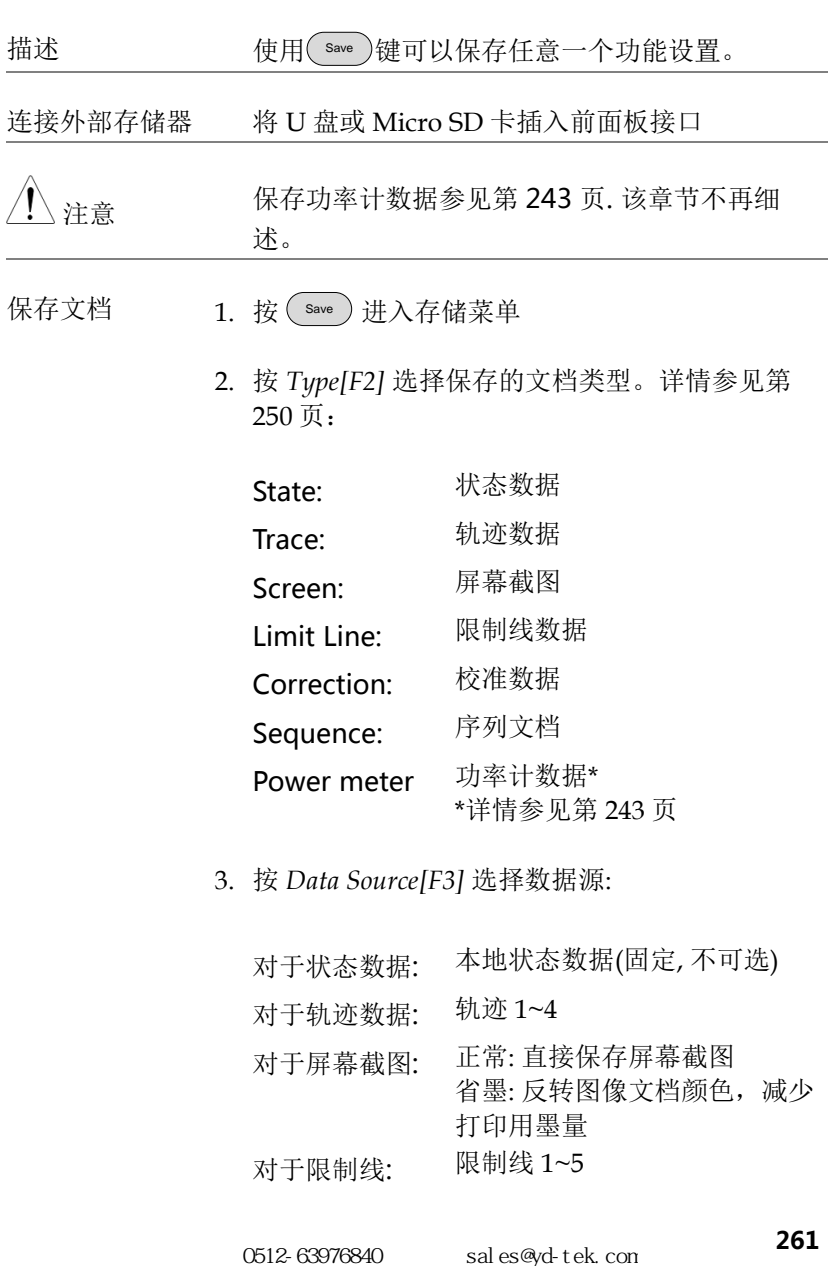

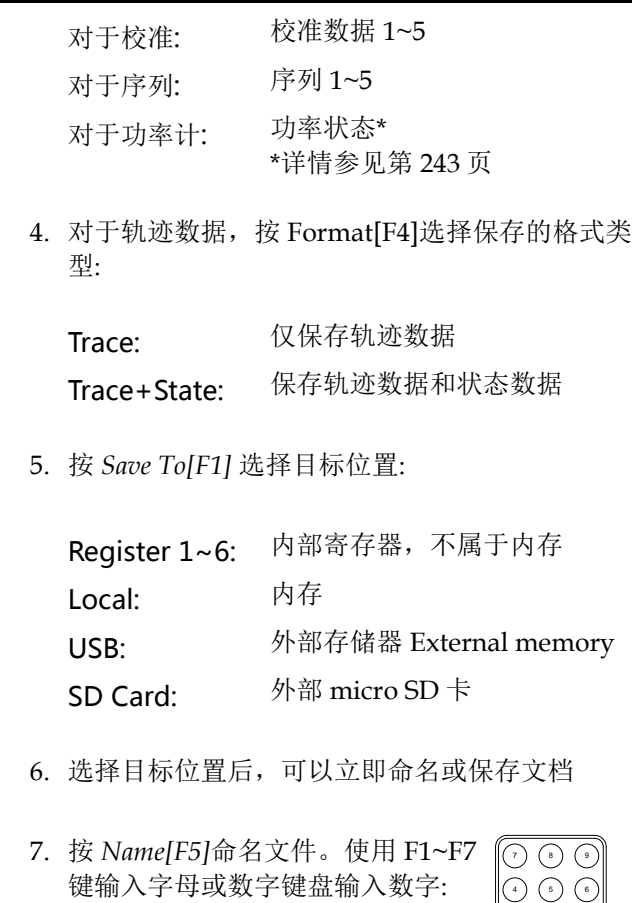

限制:

无空格

仅可使用字符 *1~9, A~Z, a~z* 

1 3 4 3 4 3 0 /

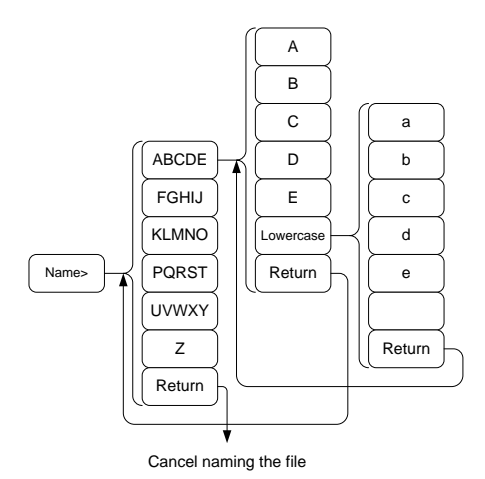

8. 文件名显示在屏幕下方

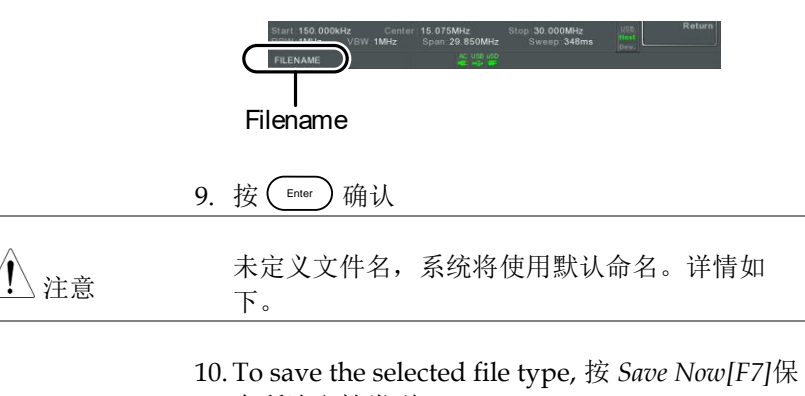

存所选文档类型

保存成功后,屏幕下方显示 "SaveFinish‼"

注意 如果没有定义文件名,系统将自动按照如下格式 创建:

文件名: Type\_data source\_XX.file extension

图像文件自动按如下格式创建:

文件名: QuickJpgX.jpg

每创建一个同类型文档,XX 参数加 1

、注音 当 U 盘/SD 卡插入前面板接口后, 才可以使用 USB 和 micro SD card 选项。

> \*只有插入功率计选件,才可以使用 Power Meter Option。详情见 240 页。

#### 调取文档

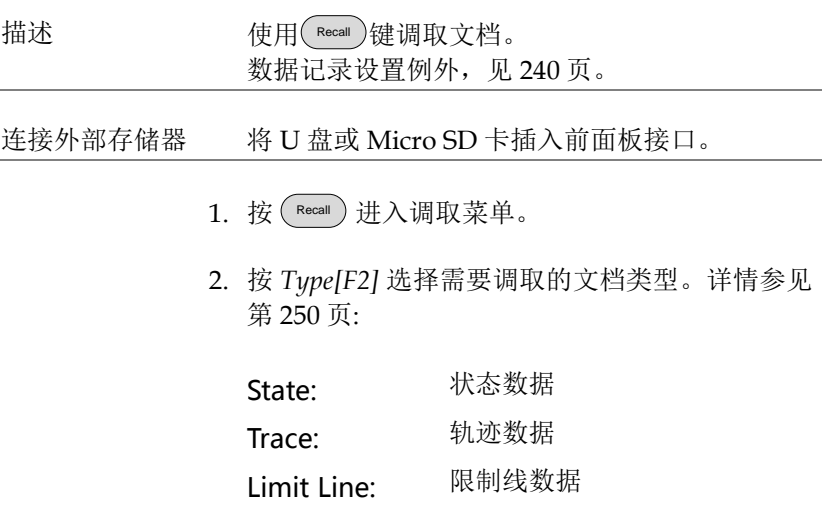

## <u>GWINSTEK</u>

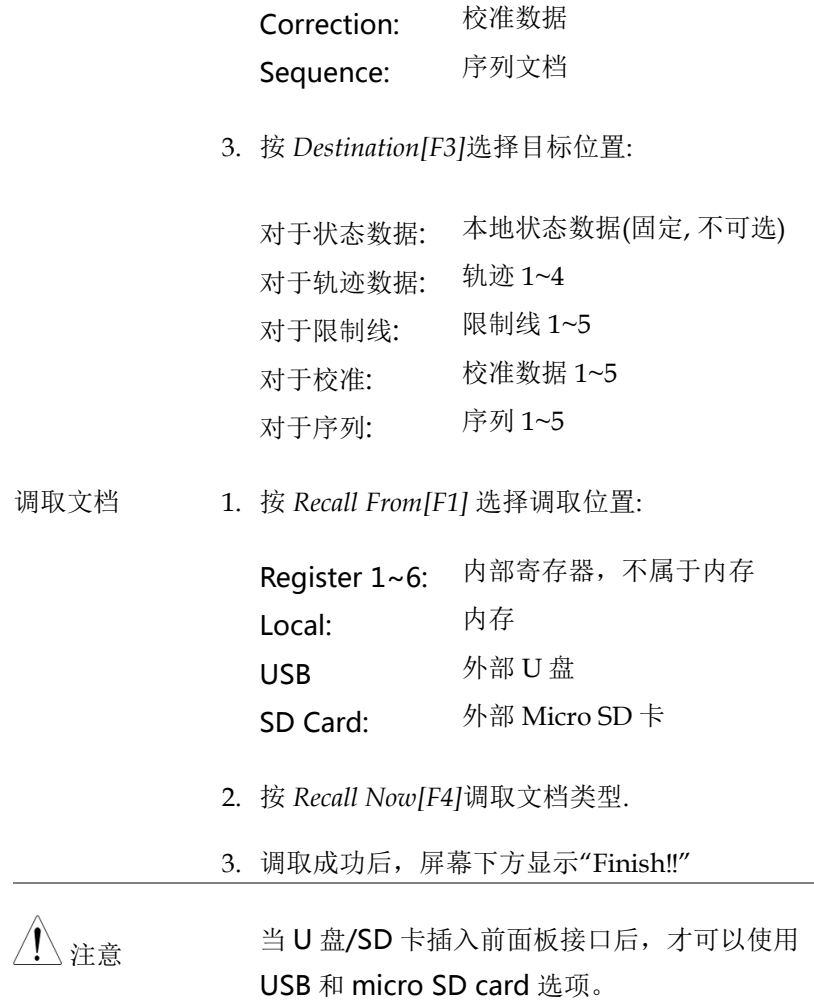

**265**

快速保存

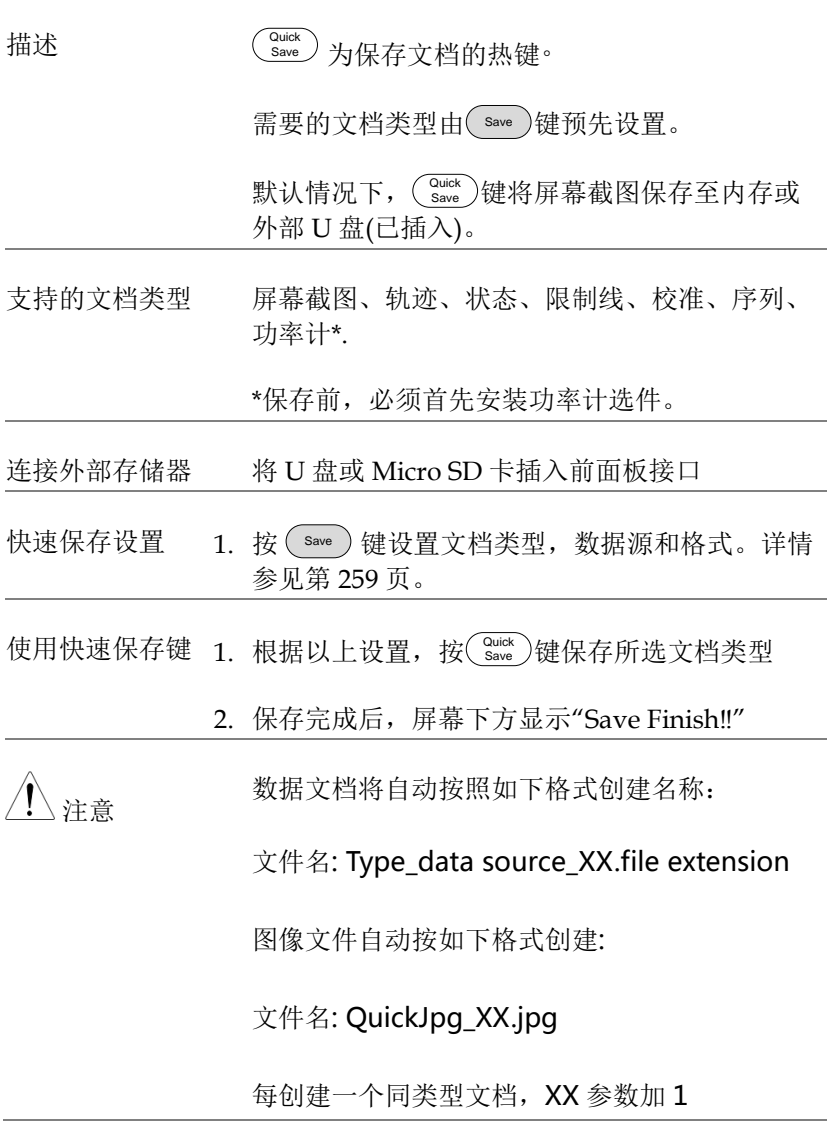

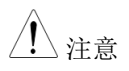

 $\bigwedge_{\alpha\in\mathfrak{S}}\mathfrak{c}$  当 U 盘/SD 卡插入前面板接口后,才可以使用 USB 和 micro SD card 选项。

## 迈程控制

GSP-9330 支持以 IEEE488.2 标准为基础的远程控 制。指令列表请参考编程手册, 登陆固纬网站下载 www.gwinstek.com

#### 接口设置

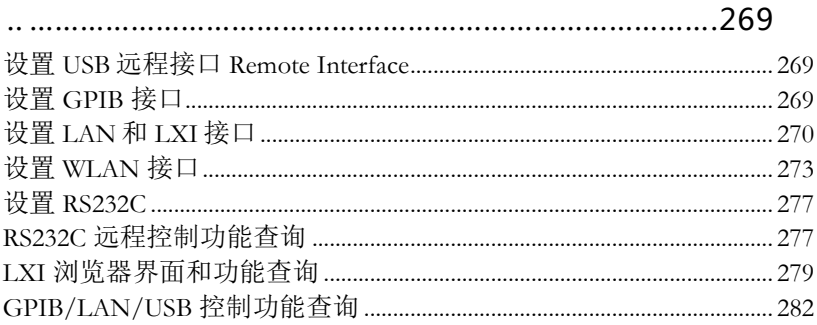

## <span id="page-272-1"></span><span id="page-272-0"></span>接口设置

#### 设置 USB 远程接口

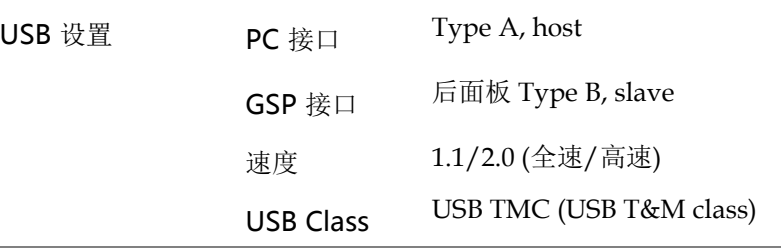

面板操作 1. 将 USB 线接入后面板 USB B 接口

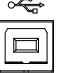

2. 按 System >*More[F7]>RmtInterface Config[F1]>USB Mode* 将 USB 模式切换成 *Device*

<span id="page-272-2"></span>

注音 切换 USB 模式可能会花费一些时间

#### 设置 GPIB 接口

必须首先安装 GPIB 接口(选配)

设置 GPIB 3. 关闭频谱分析仪

4. 将 GPIB 线接入仪器的 GPIB 接 口

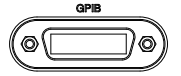

5. 开启频谱分析仪

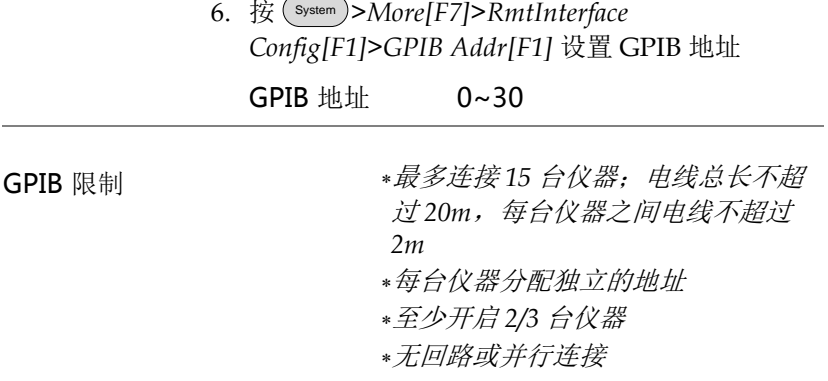

#### <span id="page-273-0"></span>设置 LAN 和 LXI 接口

GSP-9330 与 class C LXI 兼容, 仪器可以远程控制或通过 LAN 或 WLAN 监控。GSP-9330 也支持 HiSlip。HiSlip (High-Speed LAN Instrument Protocol)是高级 LAN,基于 488.2 通信标准。

LXI 规格、兼容级别和 HiSLIP, 见 LXI 网站@ http://www.lxistandard.org

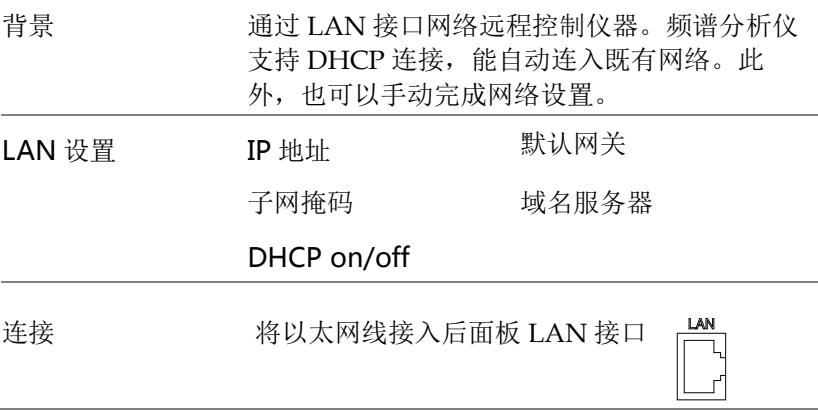

设置 1. 按 System >*More[F7]>RmtInterface[F1]> LAN[F2]>LAN Config[F1]* 进行 LAN 设置:

> IP Address[F1] 设置 IP 地址 Subnet Mask[F2] 设置子网掩码 Default Gatewav/F31 设置默认网关 DNS Server[F4] 设置域名服务器地址 LAN Config<sub>[F5]</sub> 切换 LAN 设置:DHCP 或手 动设置 Hint: 输入 IP 地址时, 使用小数点符号, 即, 172.16.20.8

#### 2. 按 *Apply[F6]*确认 LAN 设置

显示图标 **LAN** 与 LAN 接口相连后, LXI 图标变成绿 色;如果开启"Identification"设置, 图标变亮,见 [279](#page-282-0) 页

设置密码 LXI 网页密码可以通过频谱分析仪设置。密码显 示在系统信息中

默认密码: lxiWNpwd

1. 按 (System)>More[F7]>RmtInterface Config[F1]>LAN[F2]>LXIPassword[F3] 设置密 码

2. 使用 F1~F7 或数字键盘输入字母或 数字密码:

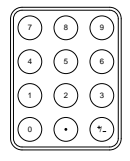

限制:

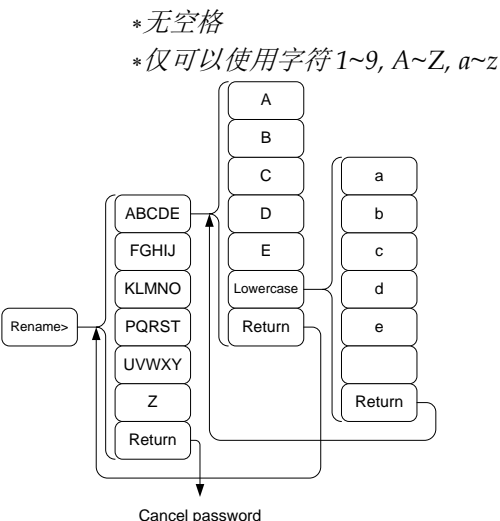

#### Menu tree to enter the password

3. 密码显示在屏幕下方

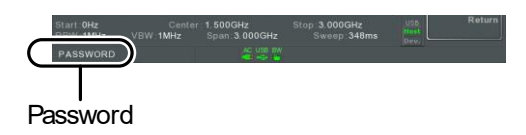

- 4. 按 Enter 确认
- Hi SLIP Port System >More[F7]>RmtInterface Config[F1]>*LAN[F2]* >HiSLIPPort 查看 Hi Slip 端口号. HiSlip port 4880

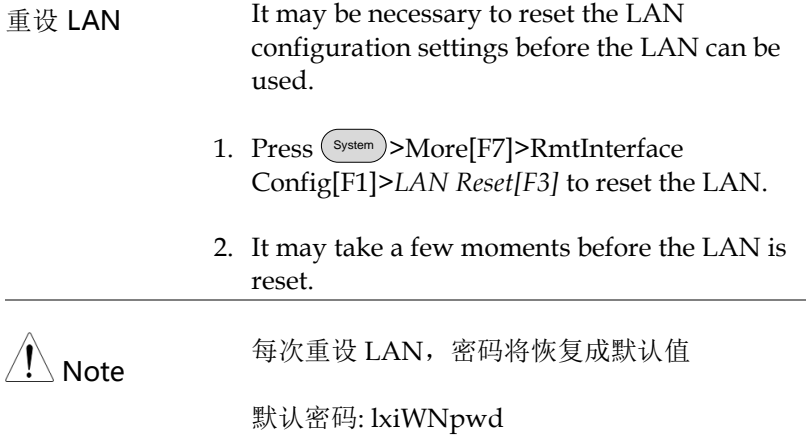

#### <span id="page-276-0"></span>设置 WLAN 接口

使用任何标准的 3G USB 调制解调器设置 WLAN。使用 3G 调制解 调器可以进入 GSP-9300 网络服务器或通过远程控制指令控制 GSP-9330

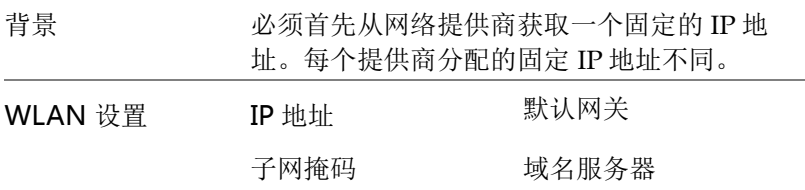

连接 将 3G USB 调制解调器接入前面板 USB A 接 口。

> 当连接 3G USB 适配器时, 显示 3G 状态图标 **【4】**。首次连接时,图标呈灰色,表示已连接但 未激活。

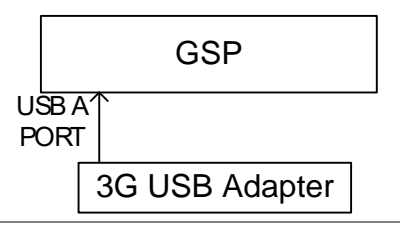

设置 1. 将 3G USB 调制解调器插入前面板 USB A 接 口, 等待出现 3G USB 图图标。

> 2. 按 System >*More[F7]>RmtInterface[F1]> LAN[F2]>WLAN Config[F2]>Apply[F6]*等待 3G USB 调制解调器建立 WLAN 设置。

当设置完成后,显示"Finish‼"

3. 在系统菜单图标上显示网络设置

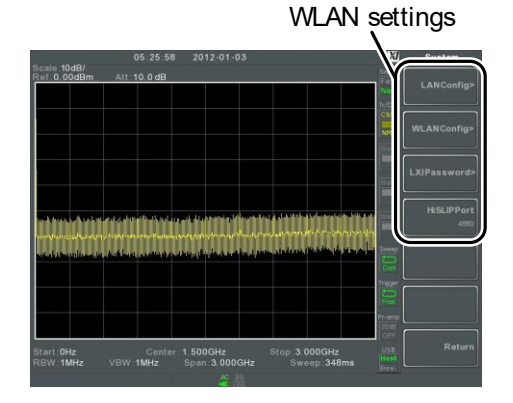

0512-63976840 sales@yd-tek.com

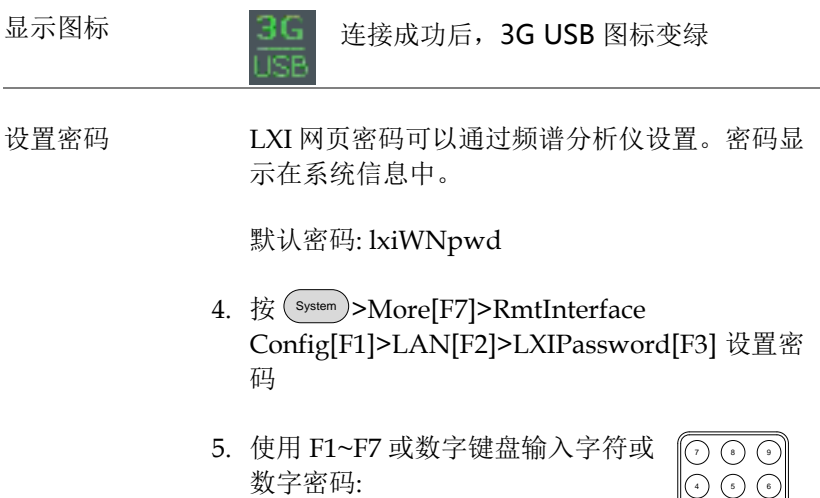

限制:

无空格

仅可以使用字符 1~9, A~Z, a~z

1 3 4 3 4 3 0 /

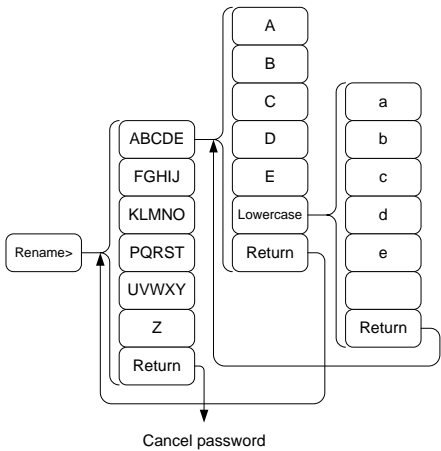

Menu tree to enter the password

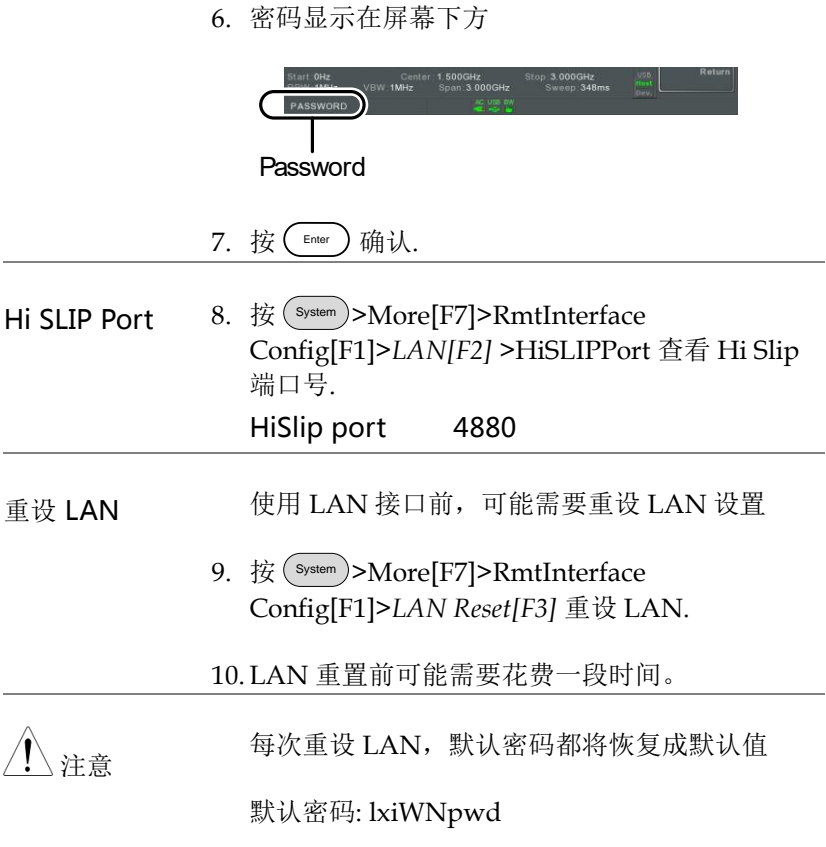

## <span id="page-280-0"></span><u>GWINSTEK</u>

### 设置 RS232C

<span id="page-280-1"></span>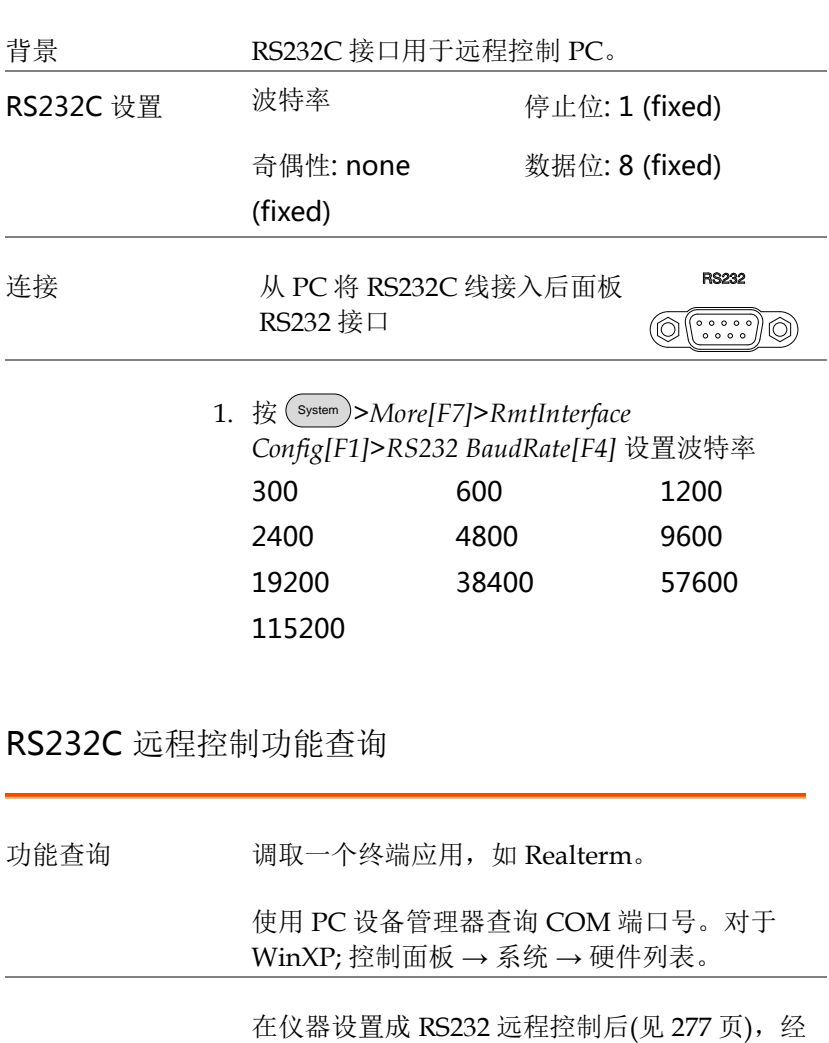

\*idn?

返回制造商、型号、序列号和固件版本,格式如 下:

> *GWINSTEK,GSP9330,*XXXXXXXX*, V3.X.X.X*

制造商: GWINSTEK

型号: GSP9330

序列号: XXXXXXXX

固件版本: V3.X.X.X

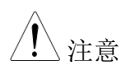

、注意 详情见编程手册,GW Instek 网站下载@ www.gwinstek.com

#### <span id="page-282-0"></span>LXI 浏览器界面和功能查询

功能查询 完成仪器设置并连接 LAN(见 268 页)或 WLAN (见 [273](#page-276-0) 页)接口后,在网络浏览器上输入频谱分 析仪的 IP 地址。

http:// XXX.XXX.XXX.XXX

网络浏览器界面显示如下:

#### 登录页面 登录页面列出所有 LXI 和 LAN/WLAN 设置以 及仪器验证设置。仪器验证功能可以关闭

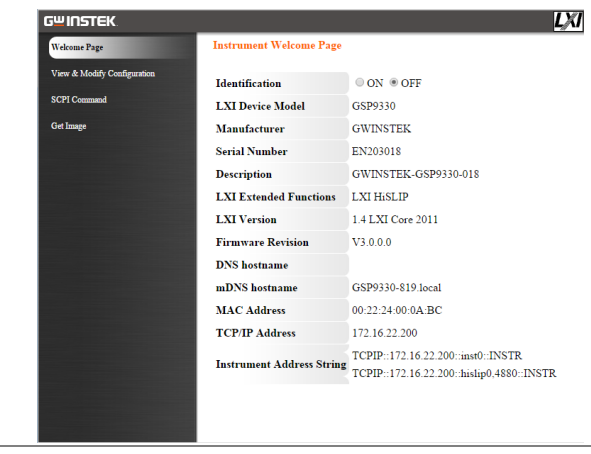

注意 **Al** 验证设置开启时, LXI 图标变亮。

查看&修改设置 可以从浏览器上修改 LAN 设置

按 *Modify Configuration* 修改设置文件

必须先输入密码

默认密码: lxiWNpwd [注: 密码区分大小写]

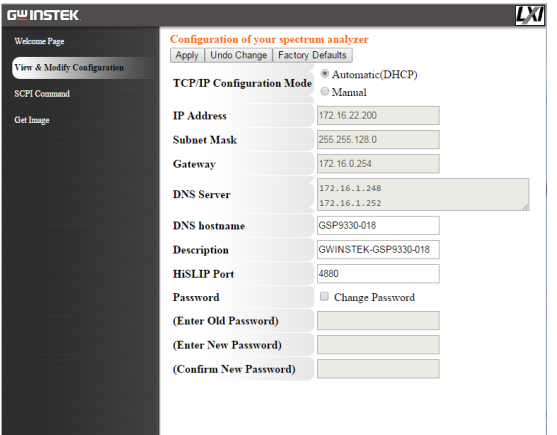

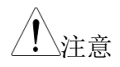

#### 注音 如果选择"Factory Defaults"选项,密码恢复 至默认值

当信息提示需要操作网络浏览器时,必须手动重 设频谱分析仪。

SCPI 指令 可以直接在浏览器上输入 SCPI 指令,完全实现 远程控制。详情见编程手册。使用远程指令前必 须输入密码

> 默认密码: lxiWNpwd [注: 密码区分大小写]

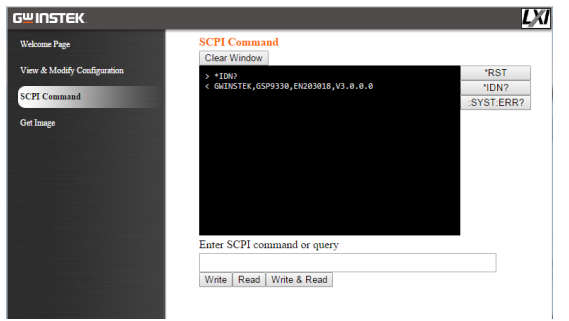

捕获图像 PC 浏览器远程捕获屏幕截图

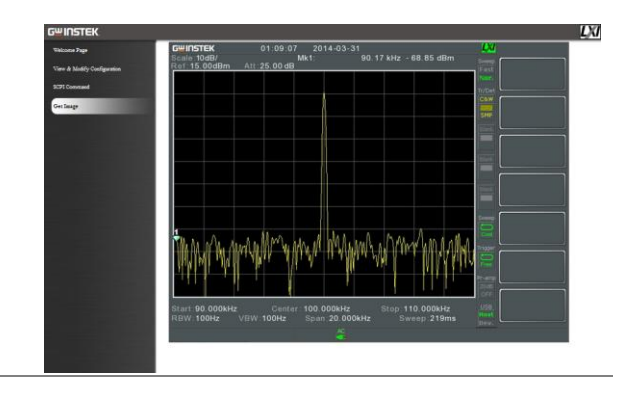

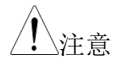

 $\bigcap_{i \neq j}$  详情见编程手册,GW Instek 网站下载@ www.gwinstek.com

#### <span id="page-285-0"></span>GPIB/LAN/USB 控制功能查询

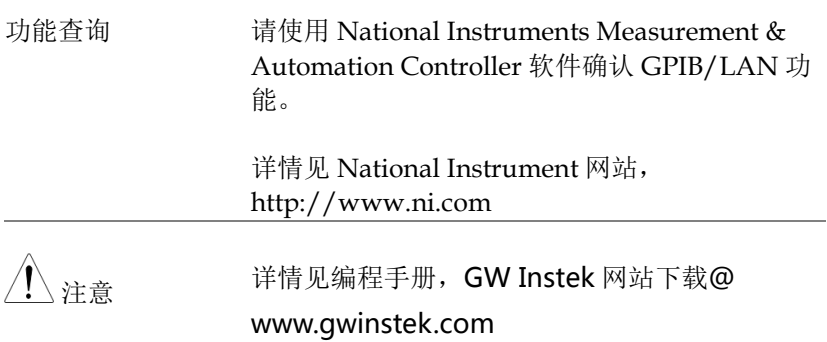

# F<sub>AQ</sub>

- 输入信号但屏幕无显示
- 如何查看安装的选配件
- 频谱分析仪性能与规格不符

输入信号但屏幕无显示

运行自动设置(Autoset),使 GSP-9300 以最好的显示刻度显示目标信 号。按 Autoset 键, 然后按 Autoset[F1]。详情见 [64](#page-67-0) 页。

如何查看安装的选配件

从系统信息窗口检查选配件的安装情况。按 System 键 →System Information[F1]。详情见 [116](#page-119-0) 页。

频谱分析仪性能与规格不符

确保仪器至少开机 45 分钟, 且环境温度在+20℃~+30℃ 范围内。

更多信息,请联系您当地经销商或 GWInstek at www.gwinstek.com / marketing@goodwill.com

附<sup>录</sup>

## 更换时钟电池

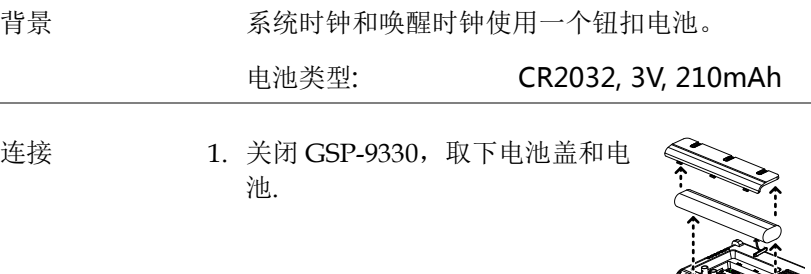

2. 更换同类型和同规格的电池

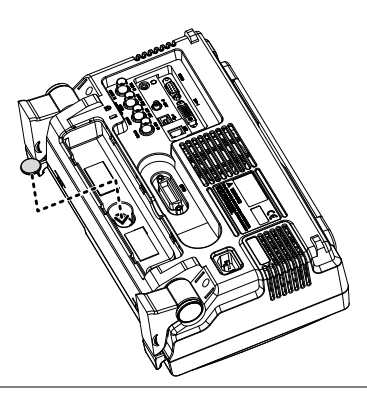
### <u>GWINSTEK</u>

# 词汇缩略语

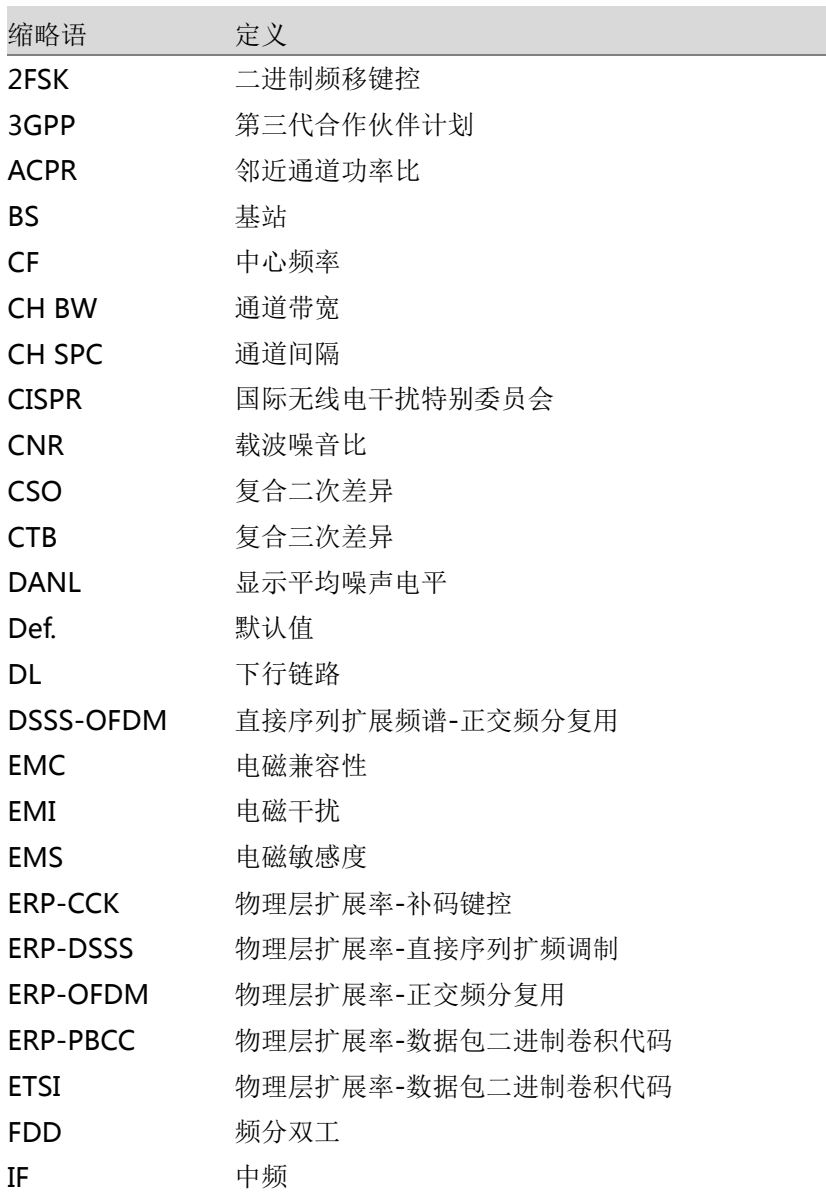

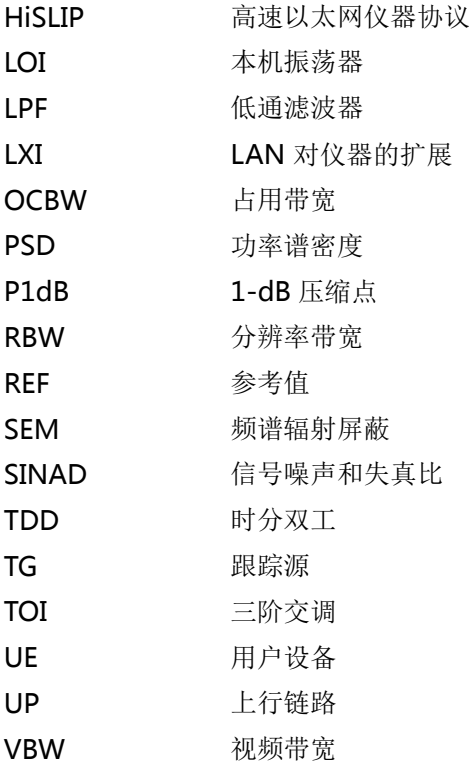

Î.

# GSP-9330 默认设置

默认设置即频谱分析仪的出厂设置(功能设置/测试设置)

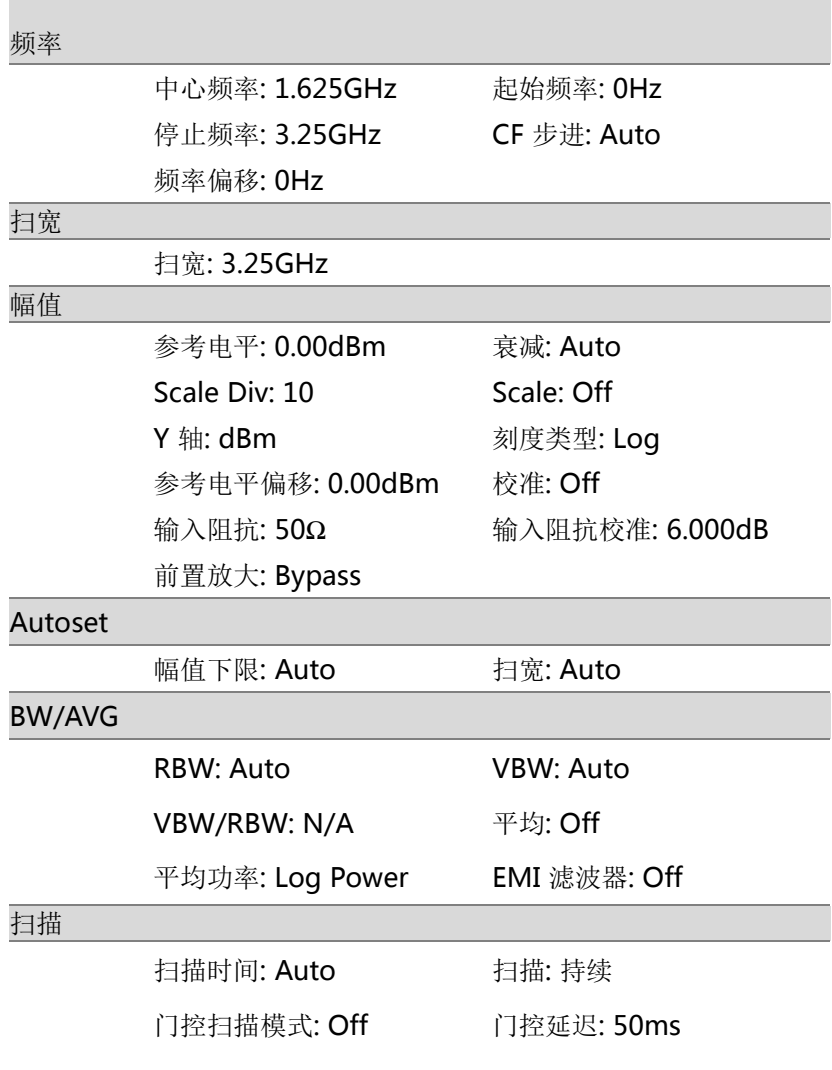

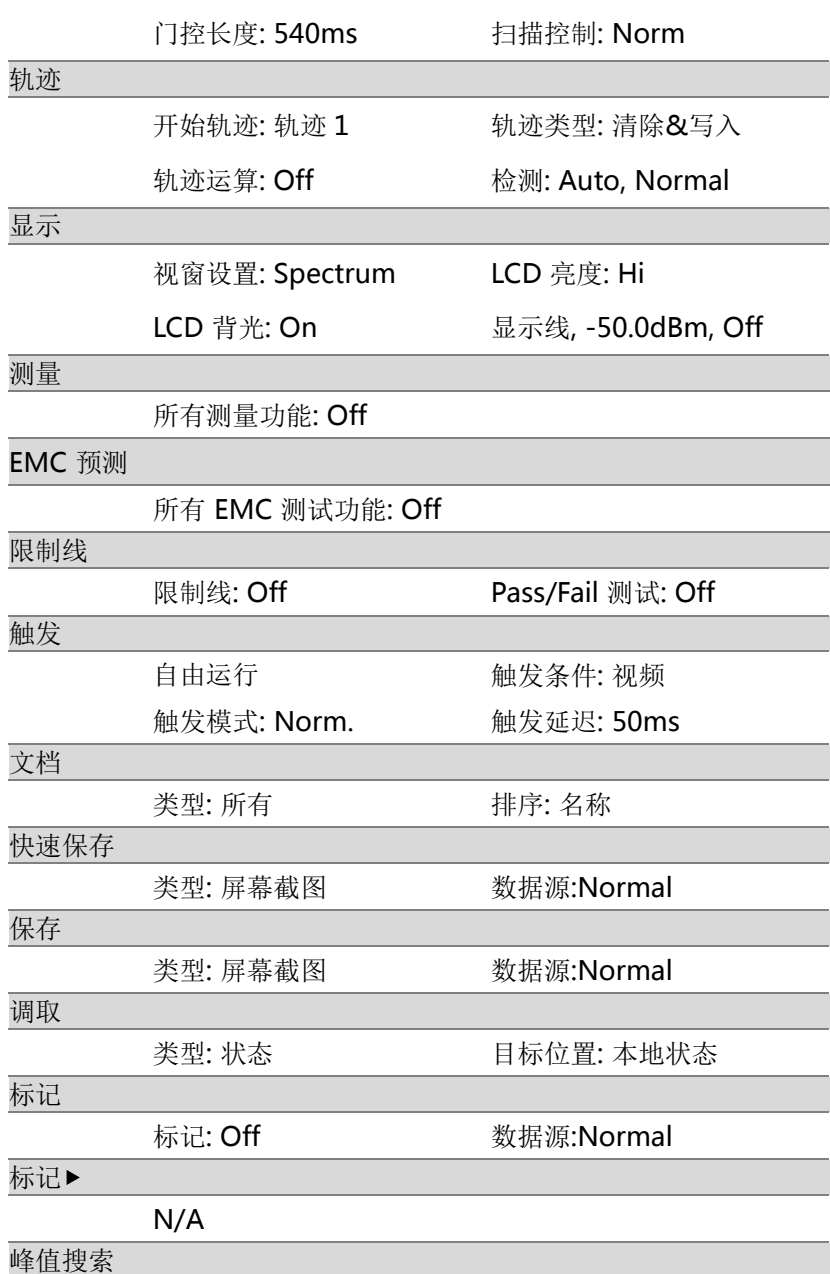

### <u>GWINSTEK</u>

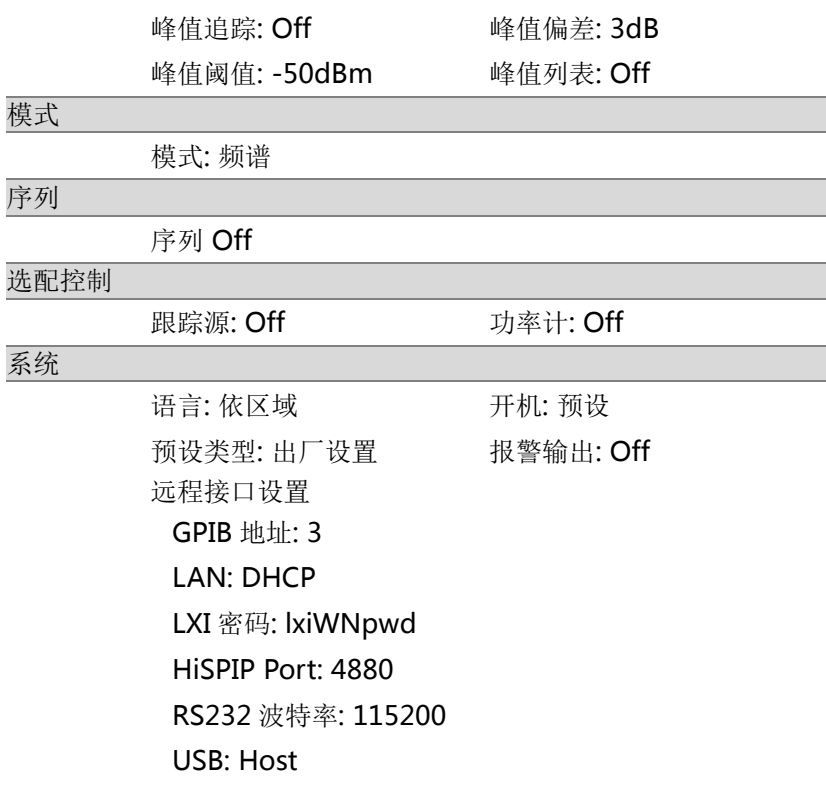

### 菜单树

幅值

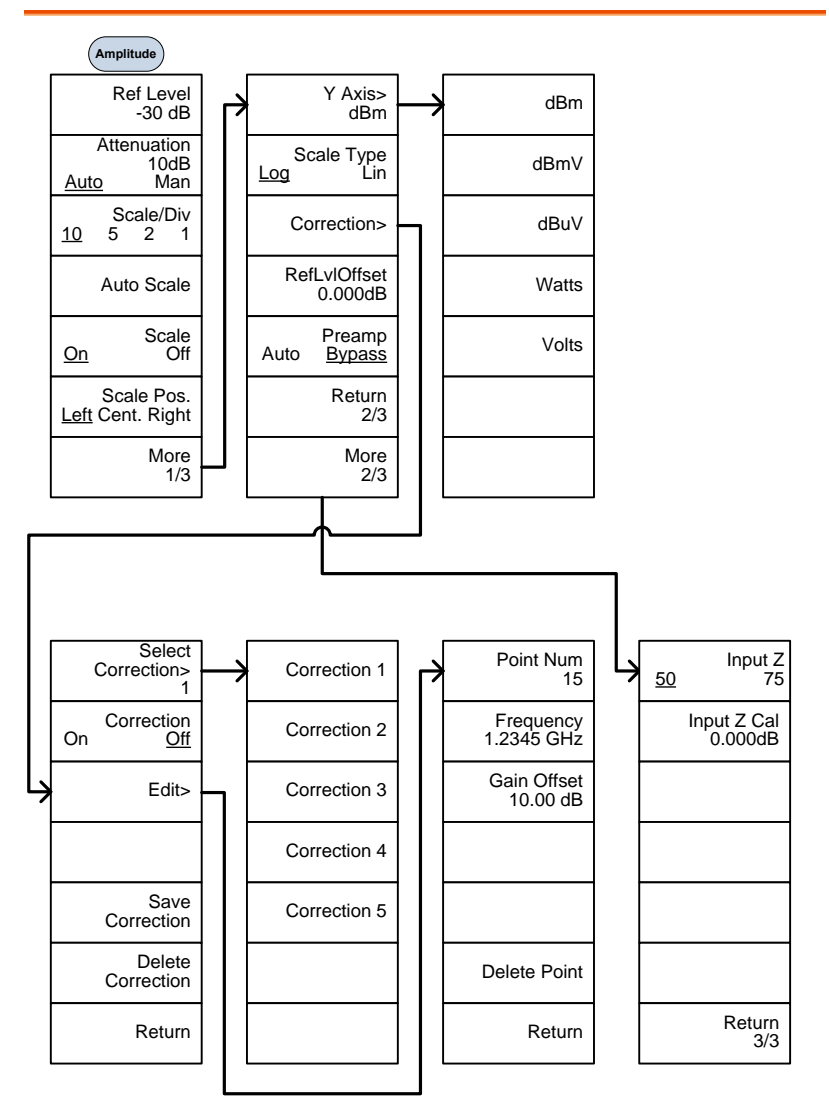

# <u>GWINSTEK</u>

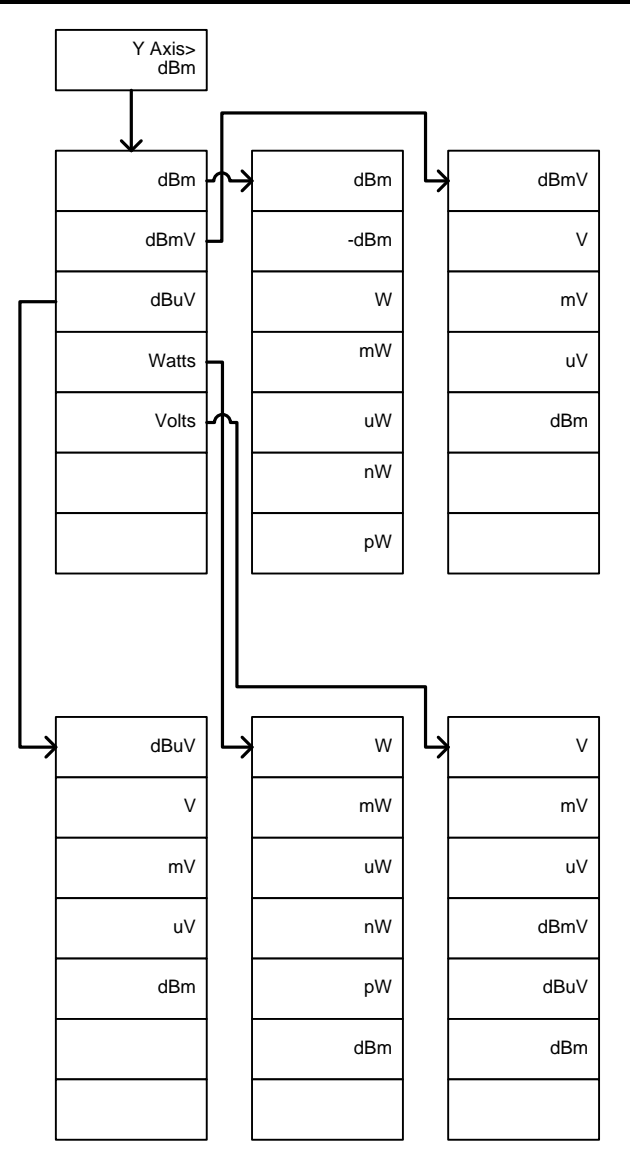

### 频率, 扫宽, Autoset, BW Avg, 扫描

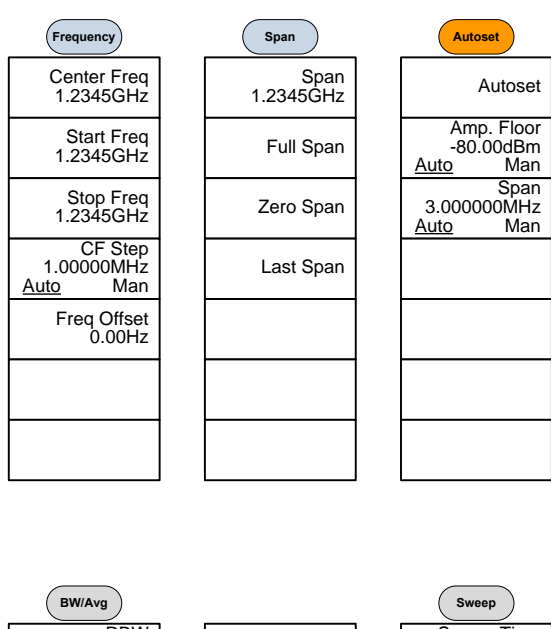

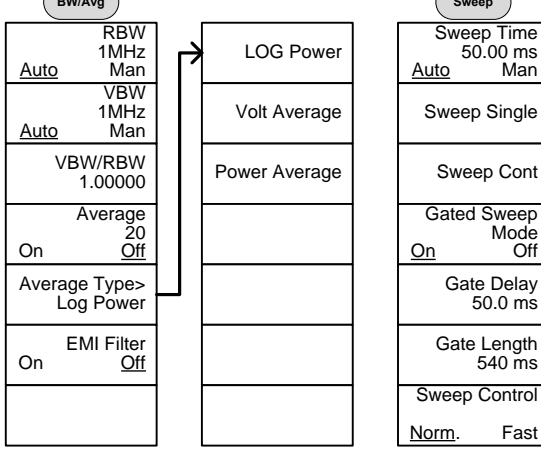

#### 限制线

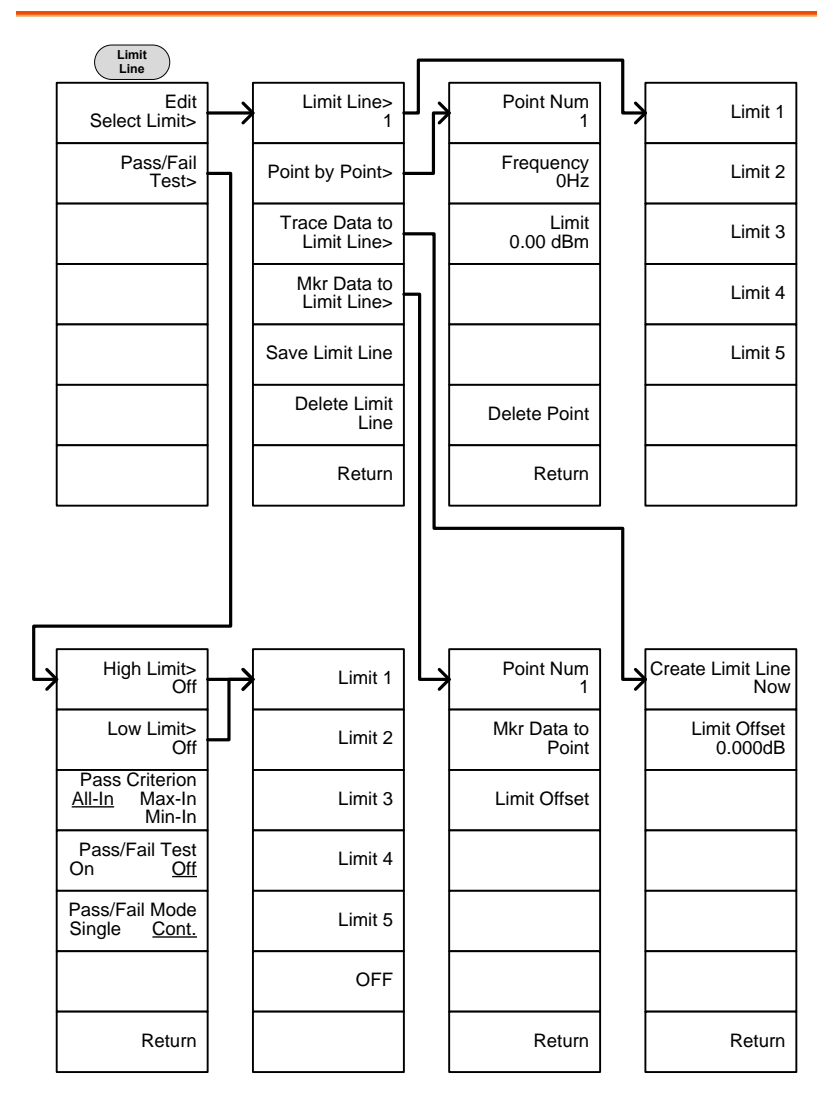

触发, 序列

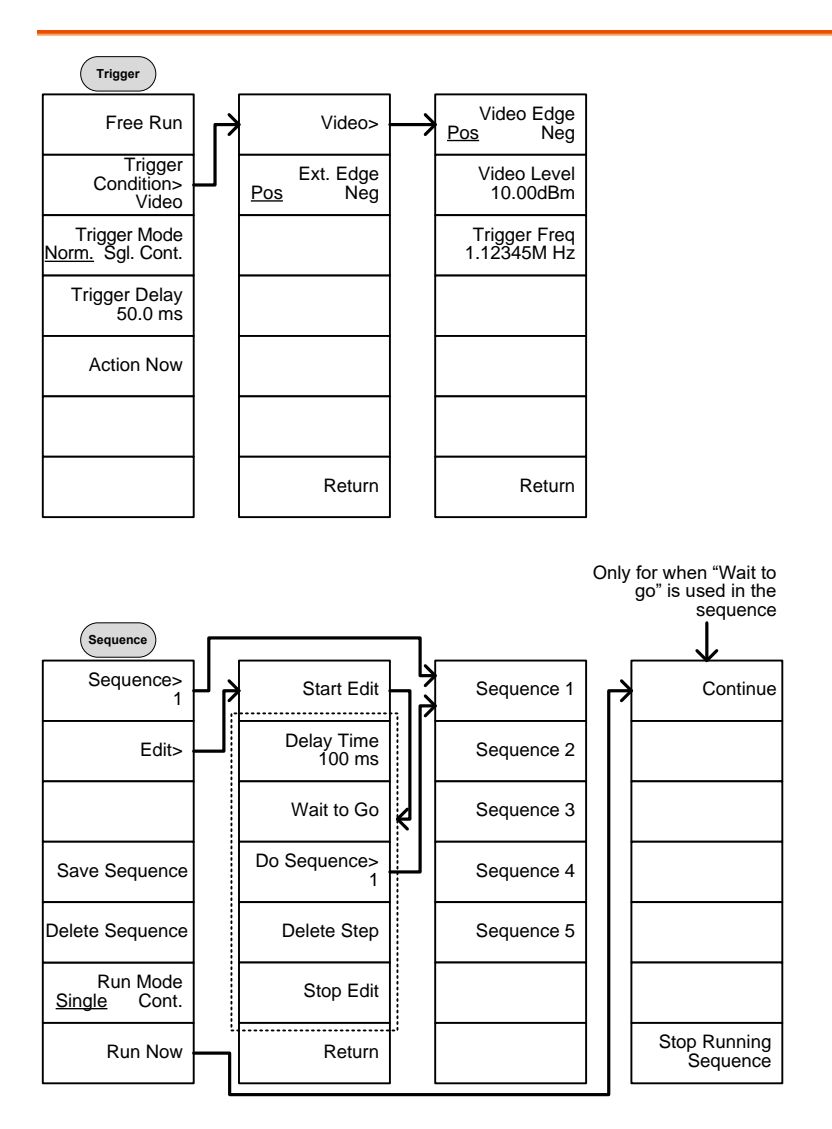

轨迹

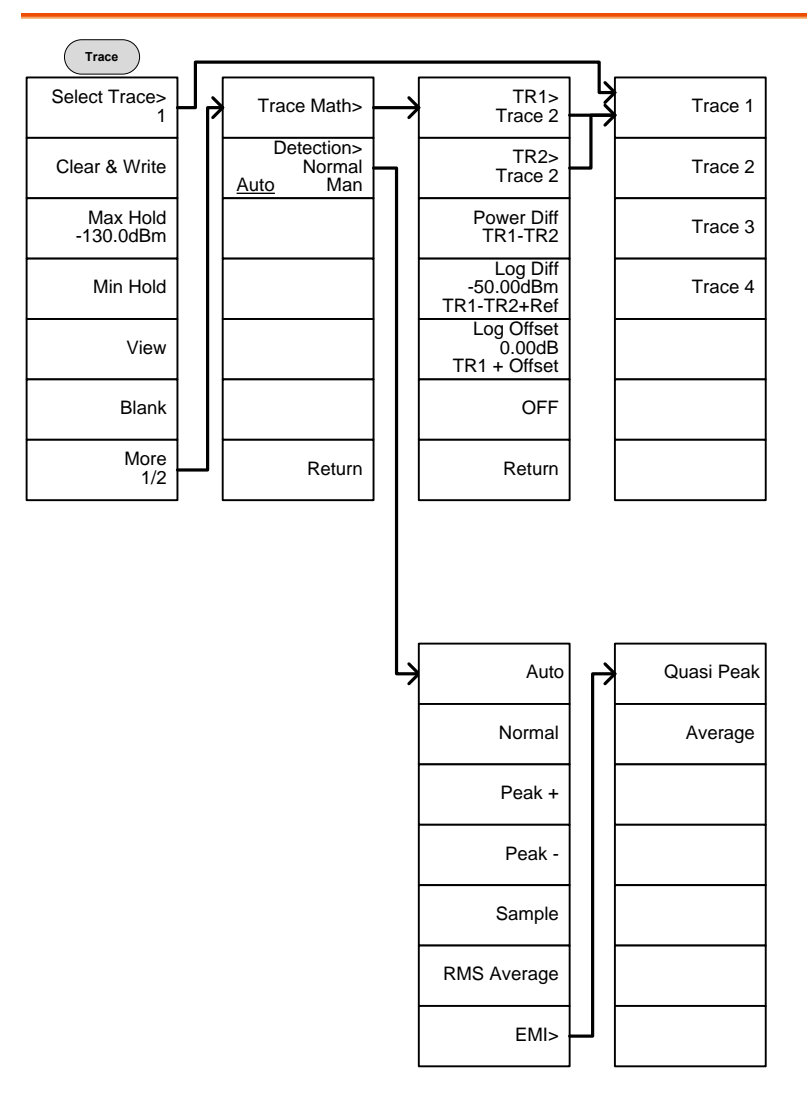

显示

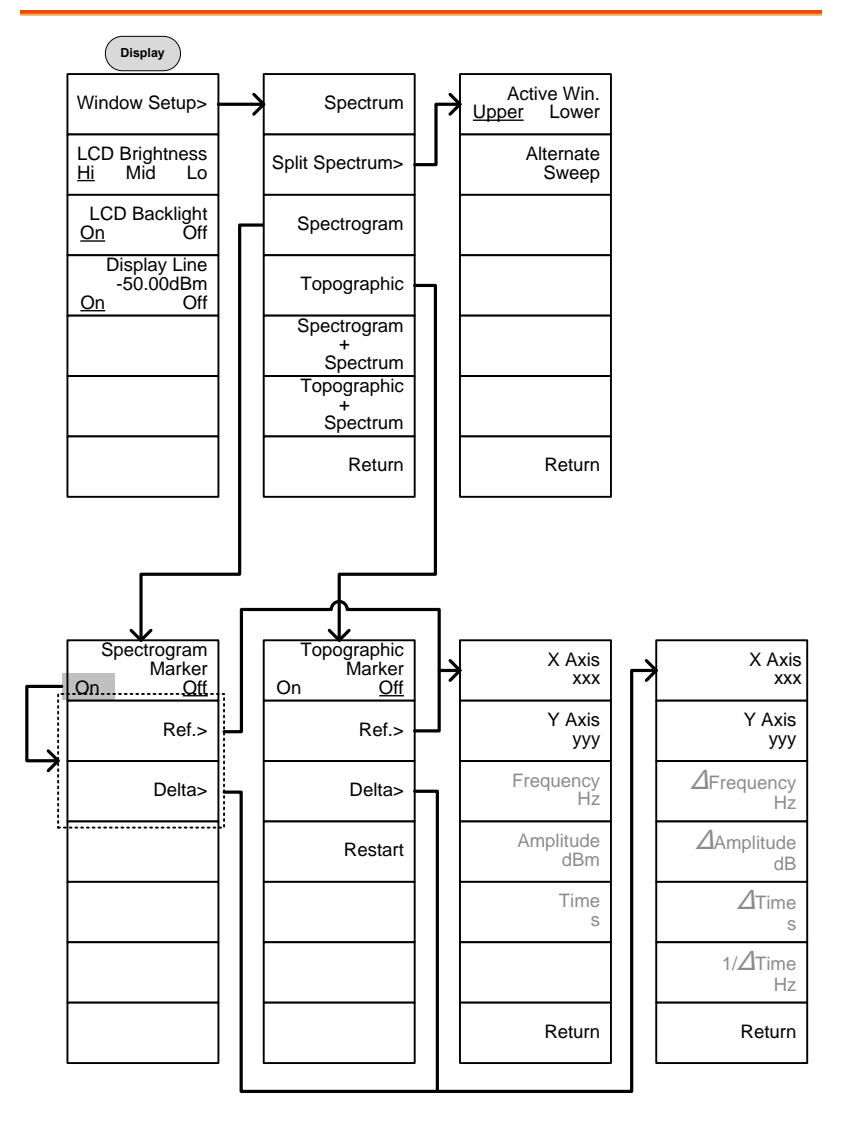

标记

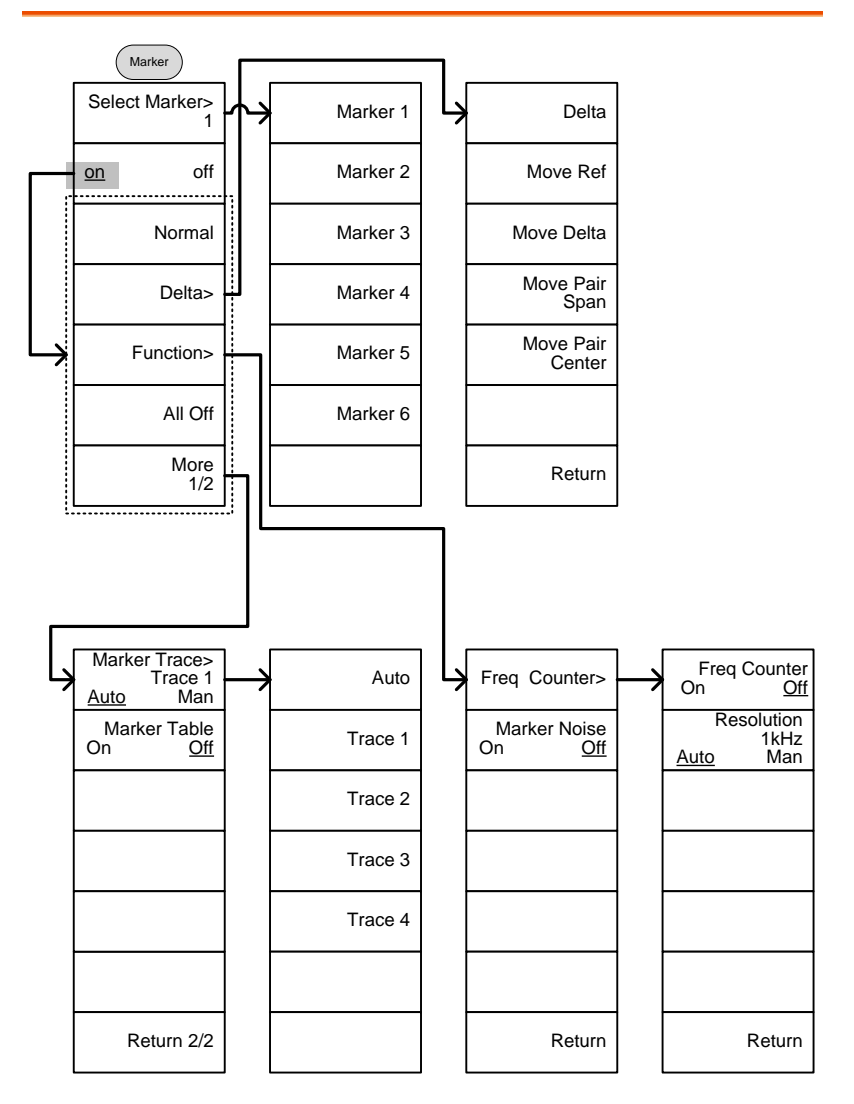

峰值搜索,标记▶

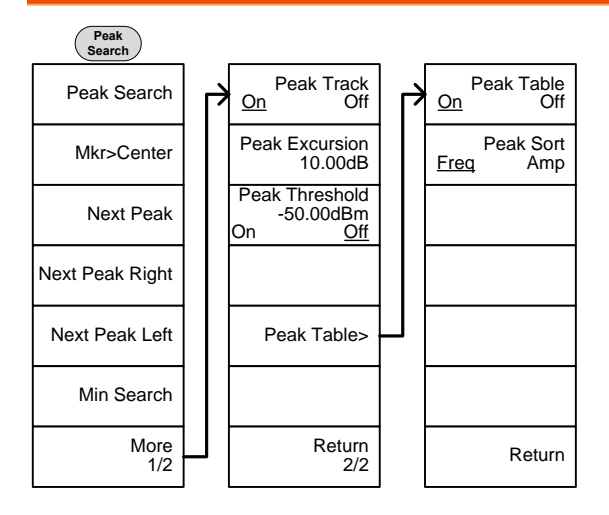

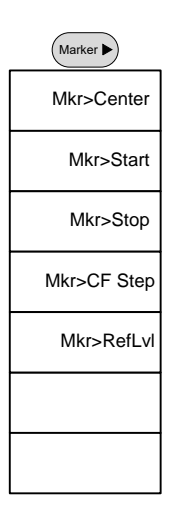

系统

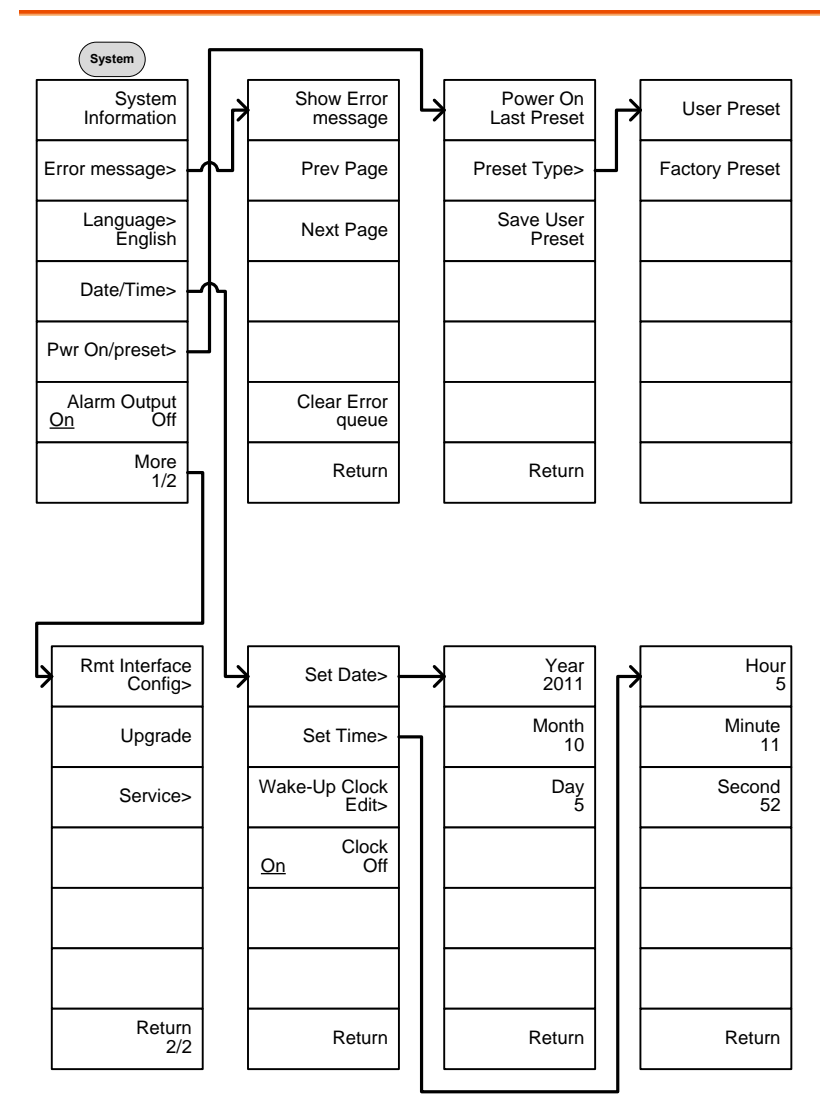

From: System> Language

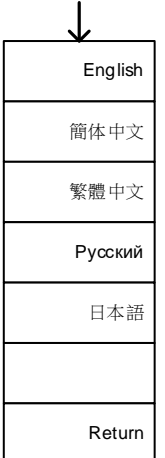

From: System>Date/ Time>Wake-Up Clock Edit>

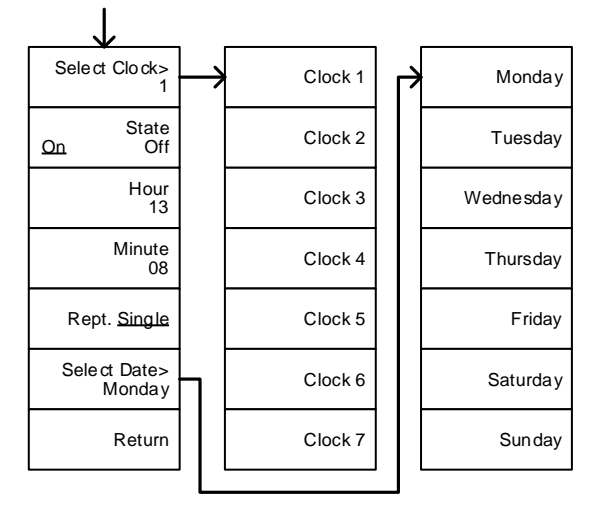

From: System>More 1/2> Rmt Interface Config>

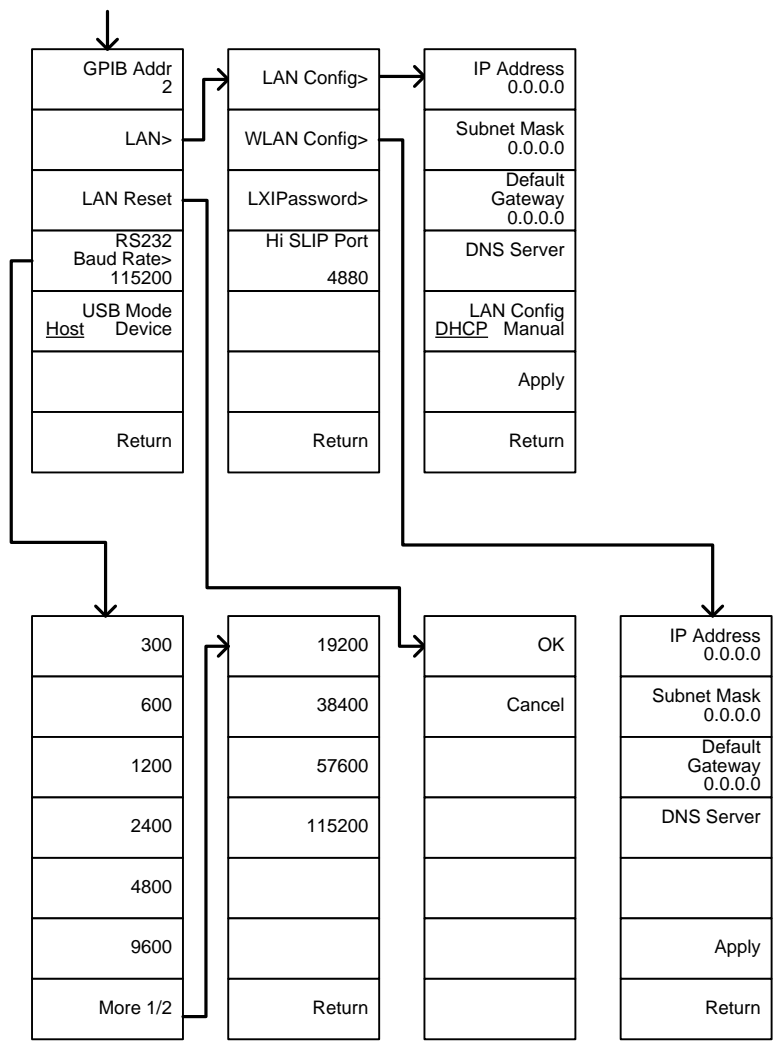

From: System>More 1/2> Rmt Interface Config>LAN>LXIPassword

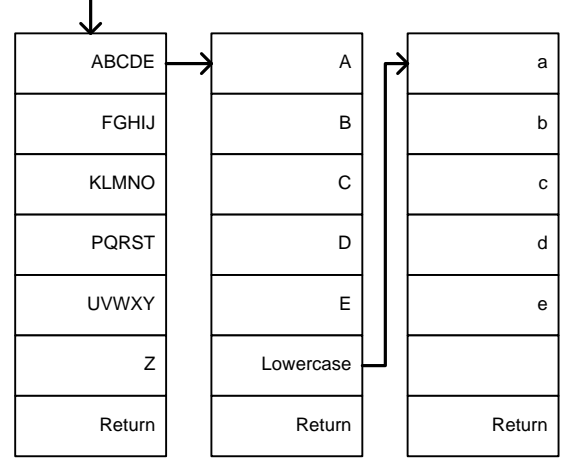

#### 选配控制

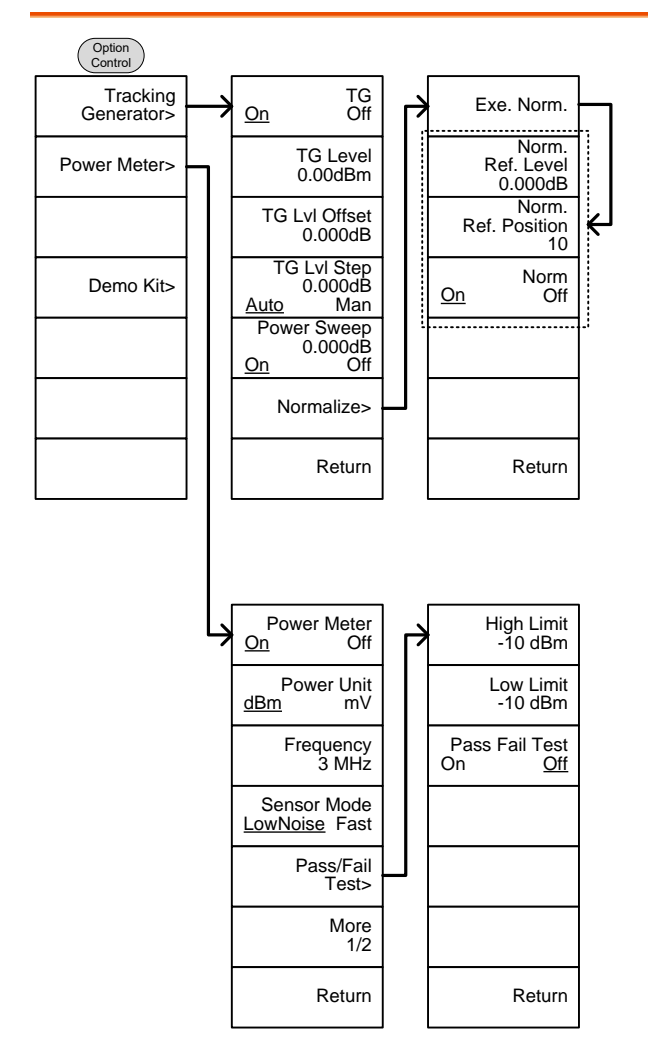

From: Option Control>Demo Kit

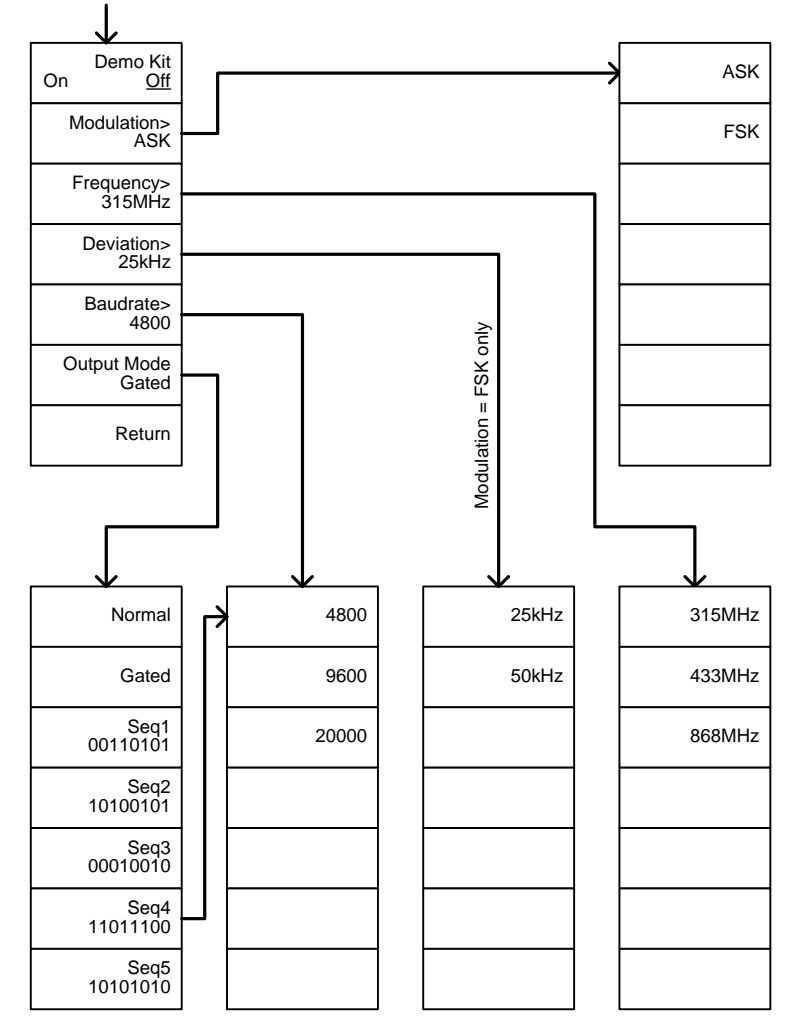

文档

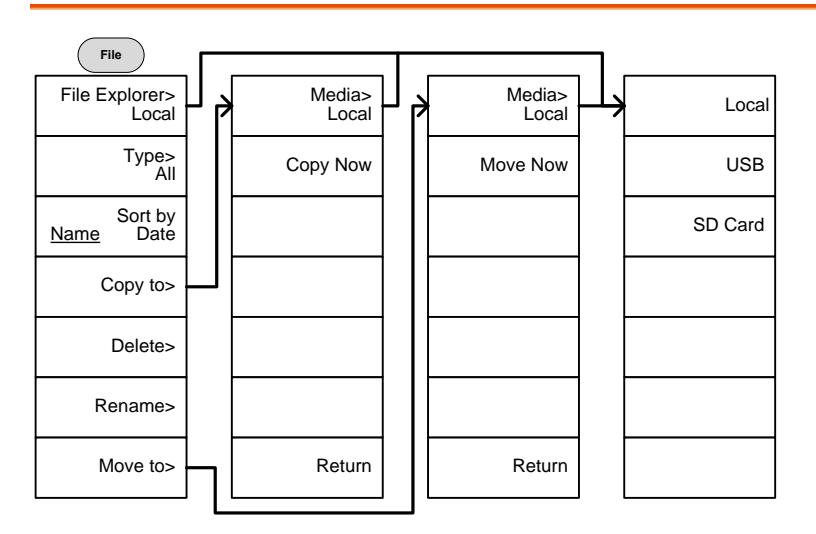

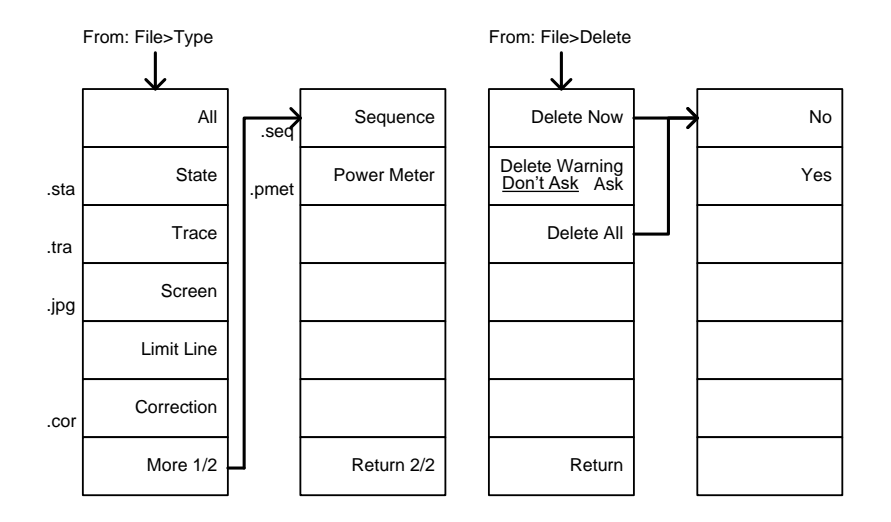

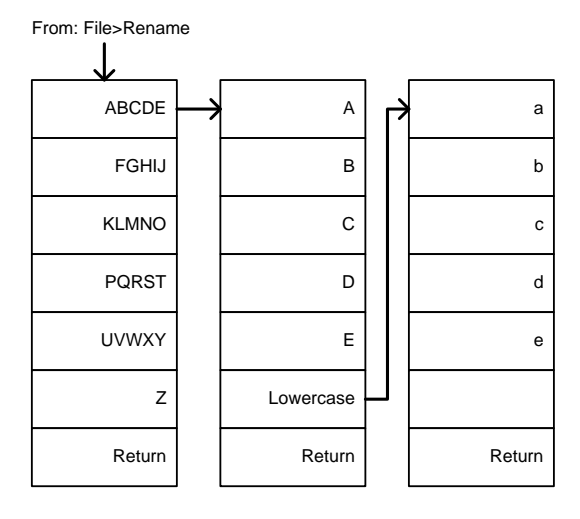

保存

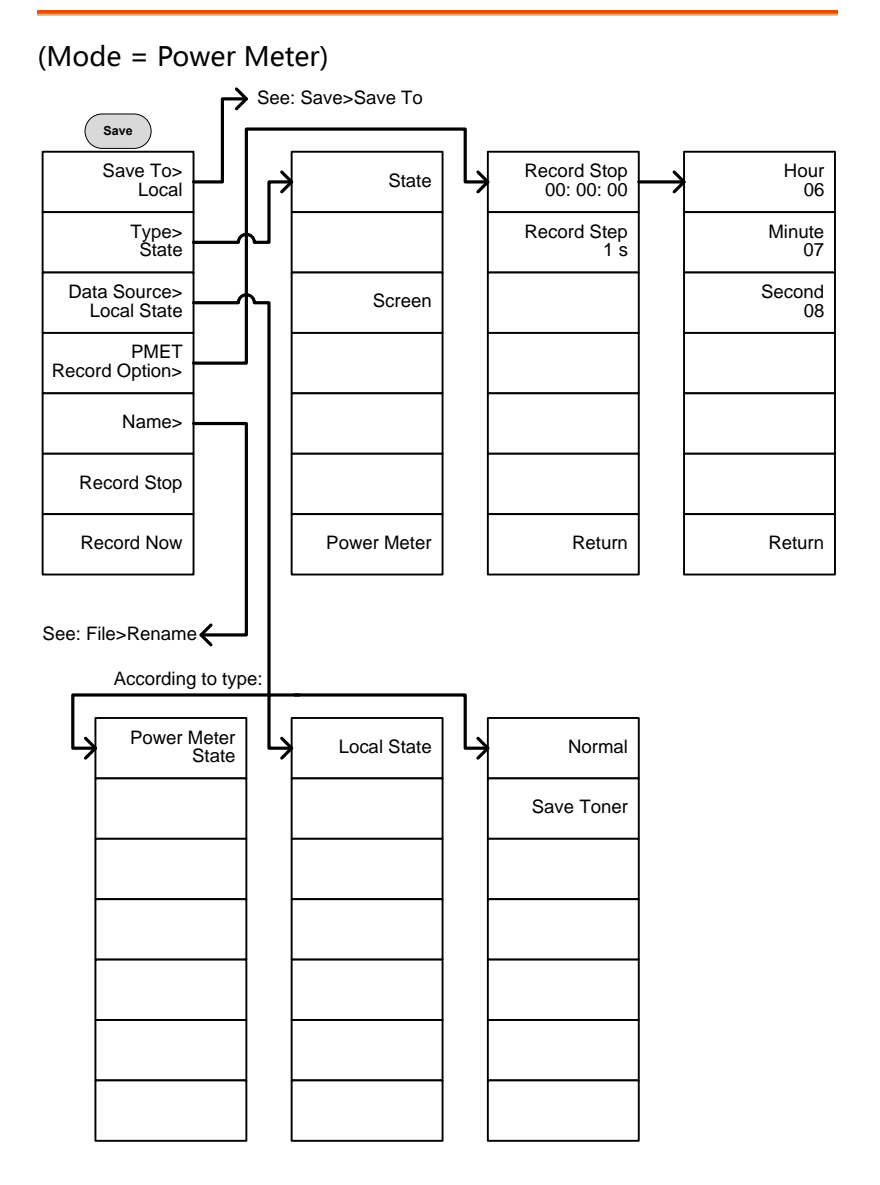

From: Save>Save To

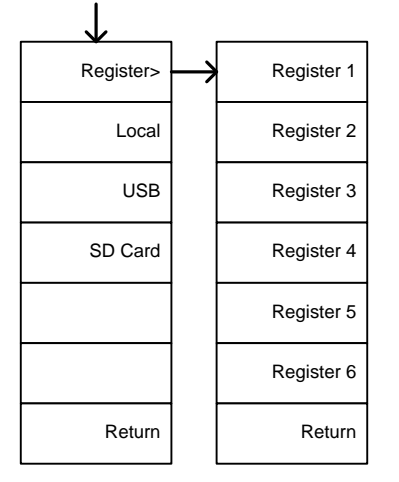

#### (Mode = Spectrum) Save To> Local Type> Trace Data Source> Trace 1 Format> **Trace** Name> Save Now State **Trace** Screen Line Line Correction **Sequence** Power Meter **Trace** Trace + State Local State | Trace 1 Trace 2 Trace 3 Trace 4 Normal Normal<br>
Save Toner Limit 2 Limit 2 Limit 3 Limit 4 Limit 5 **Save** Correction 1 Correction 2 Correction 3 Correction 4 Correction 5 Sequence 1 Sequence 2 Sequence 3 Sequence 4 Sequence 5 See: Save>Save To See: File>Rename

调取

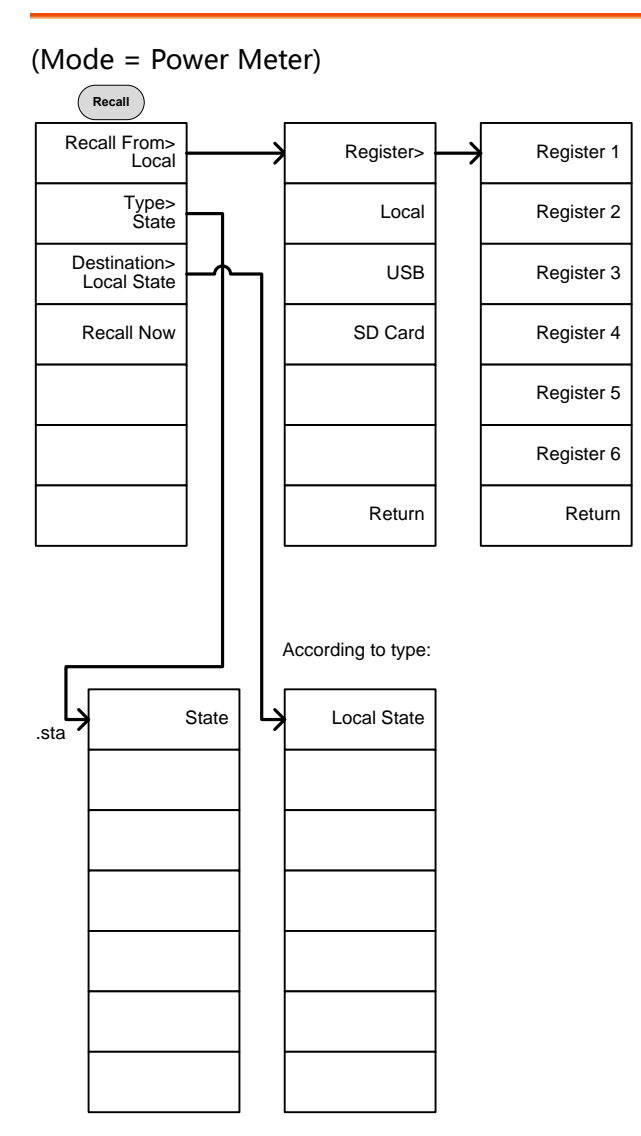

(Mode = Spectrum)

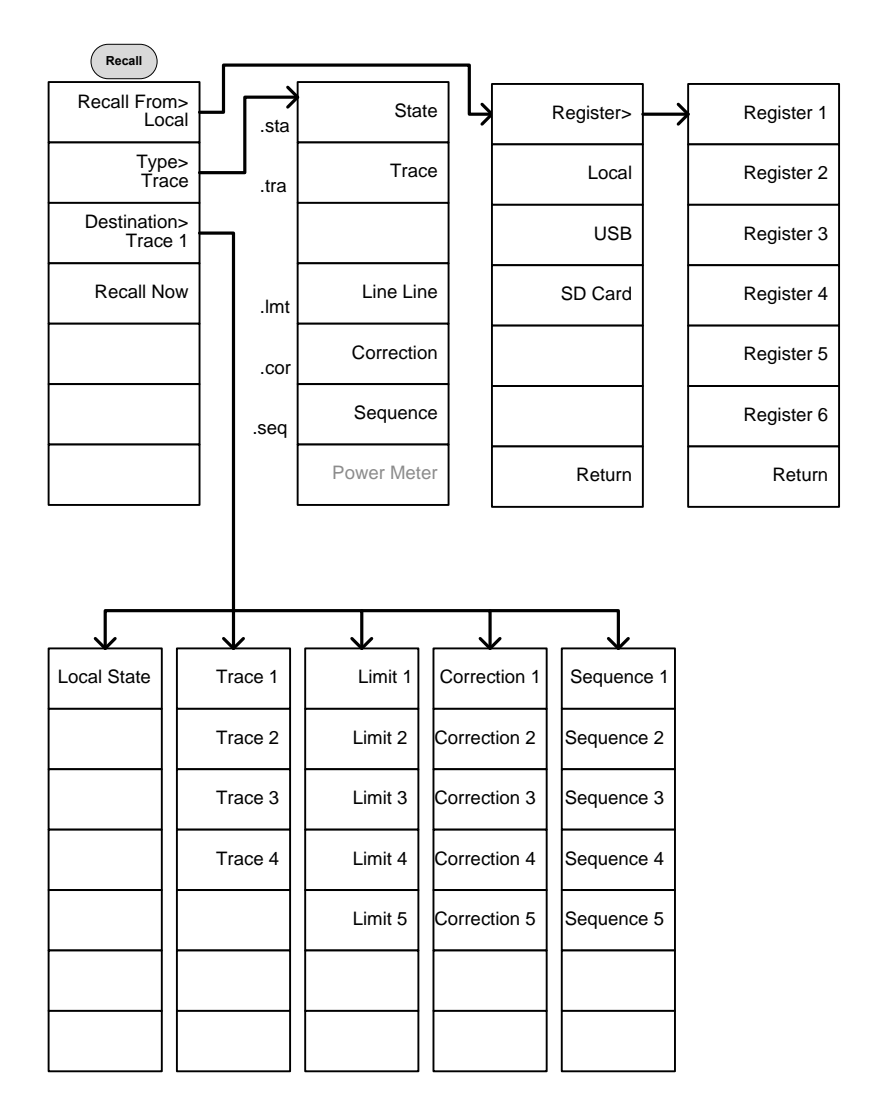

测量

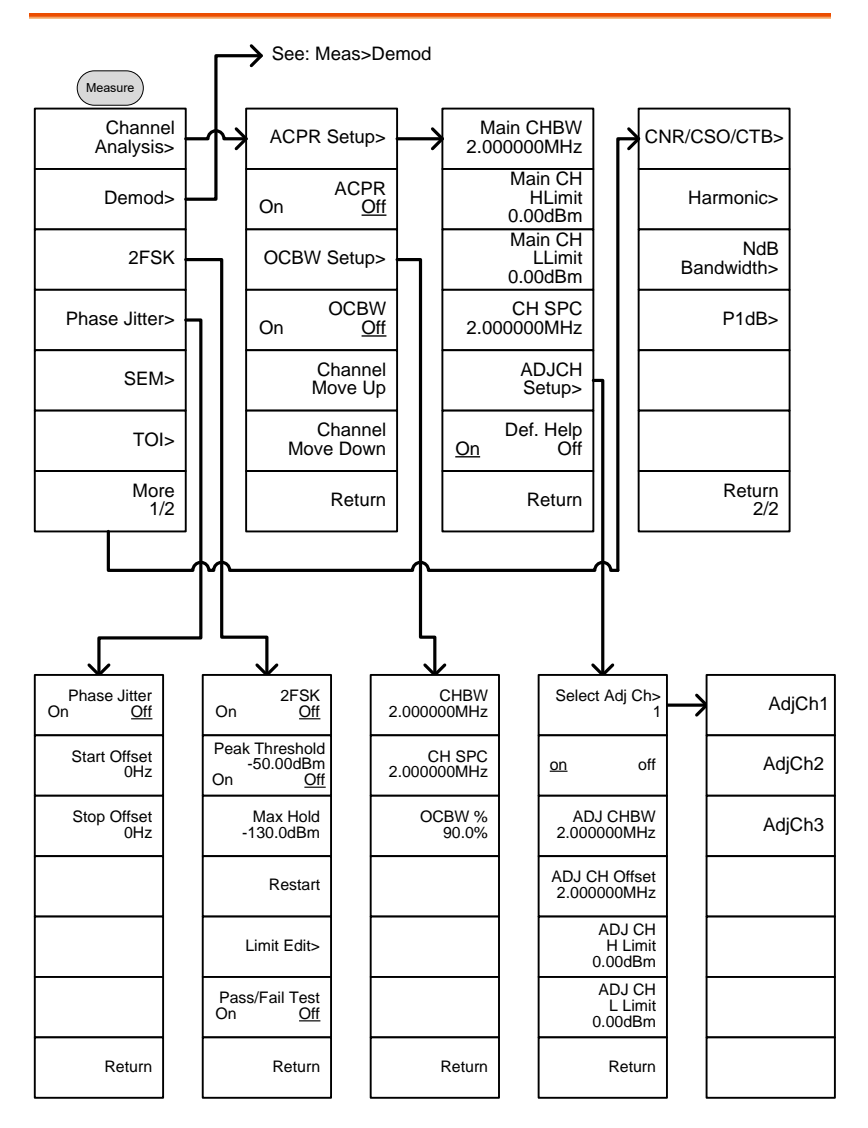

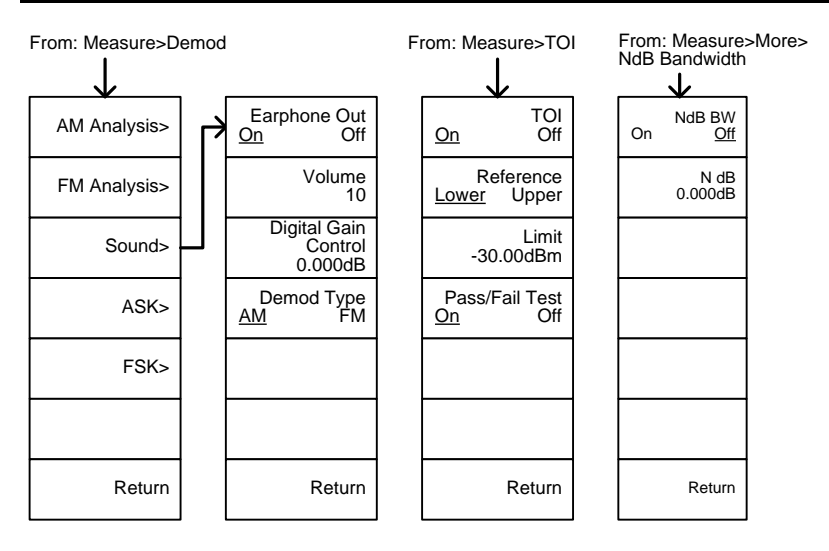

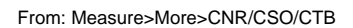

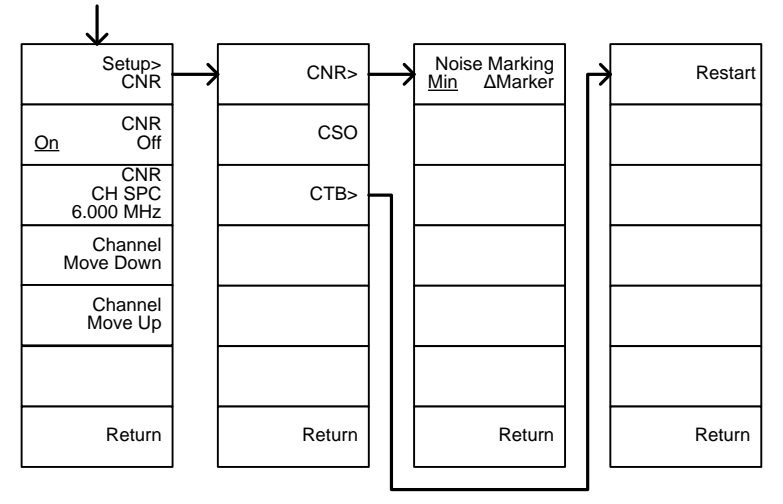

From: Measure>Demod>AM Analysis

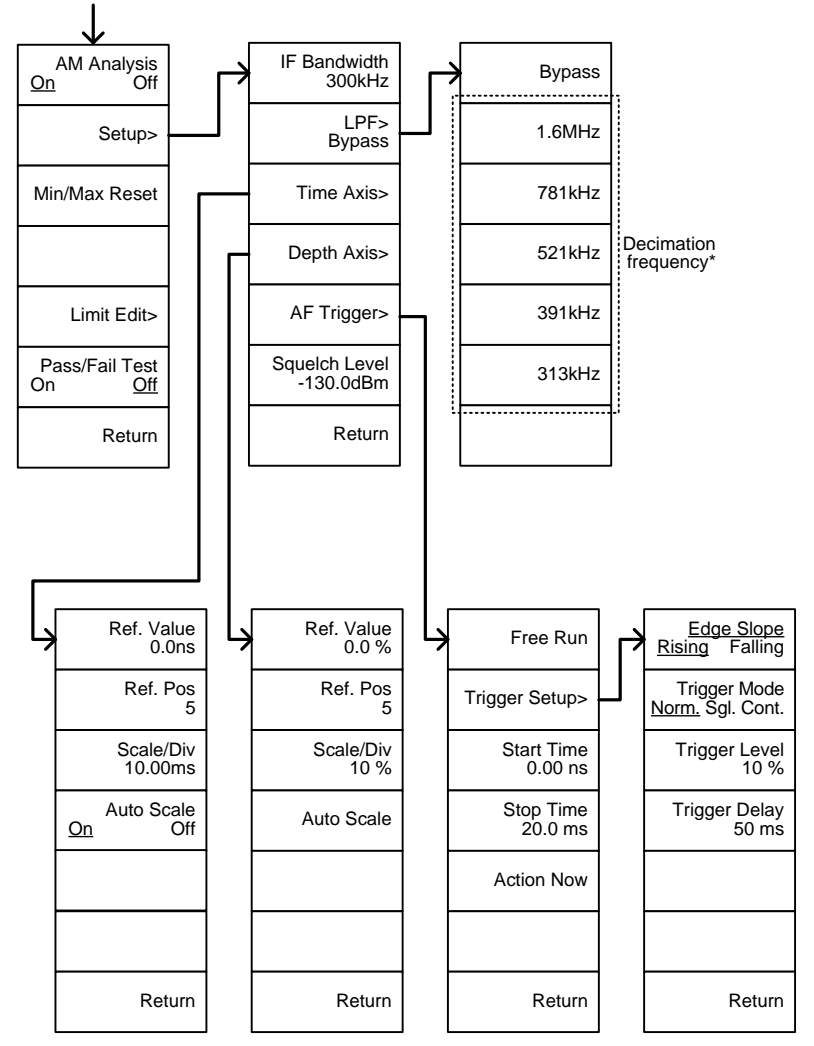

\* 见 [132](#page-135-0) 页 LPF 滤波器带宽

From: Measure>Demod>FM Analysis

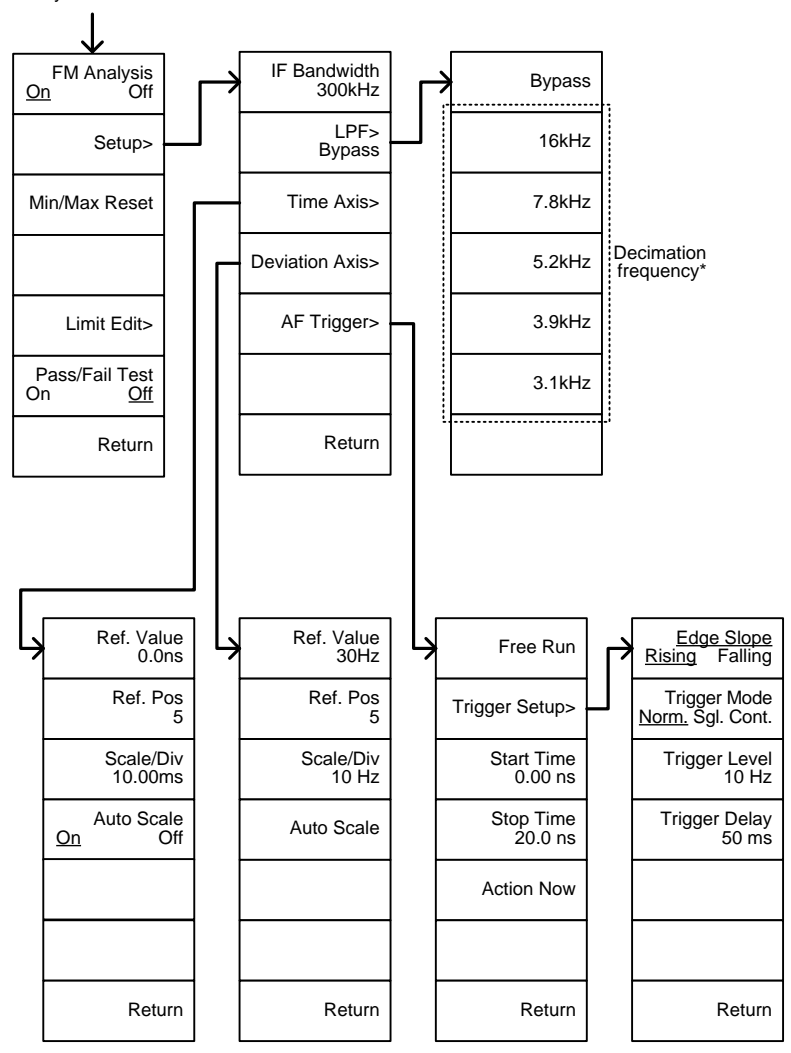

\* 见 [137](#page-140-0) 页 LPF 滤波器带宽

From: Measure>Demod>ASK

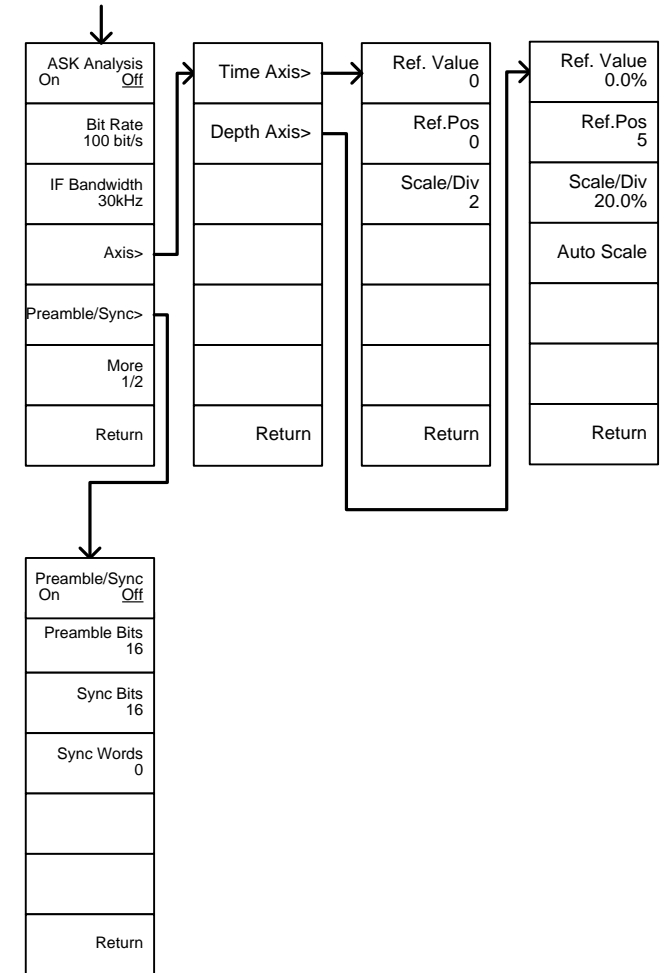

From: Measure>Demod>ASK>More 1/2

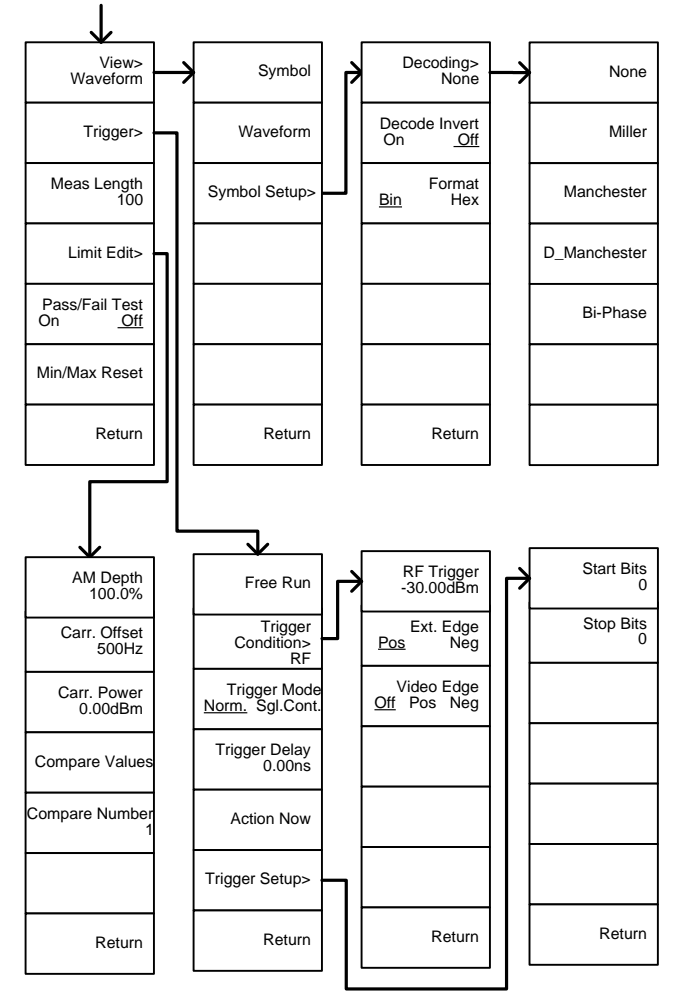

From: Measure>Demod>FSK

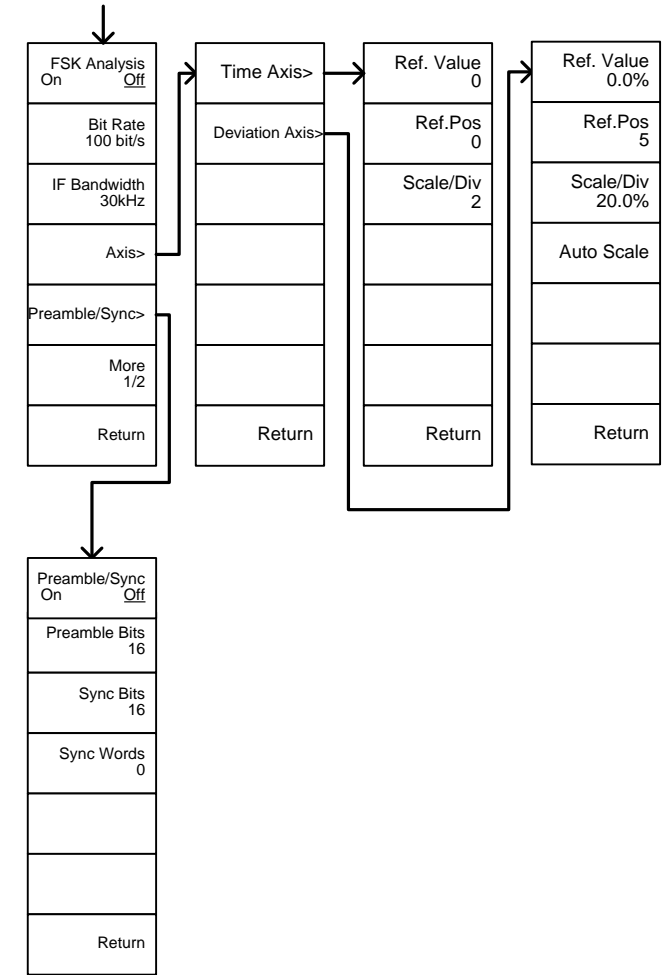

From: Measure>Demod>FSK>More 1/2

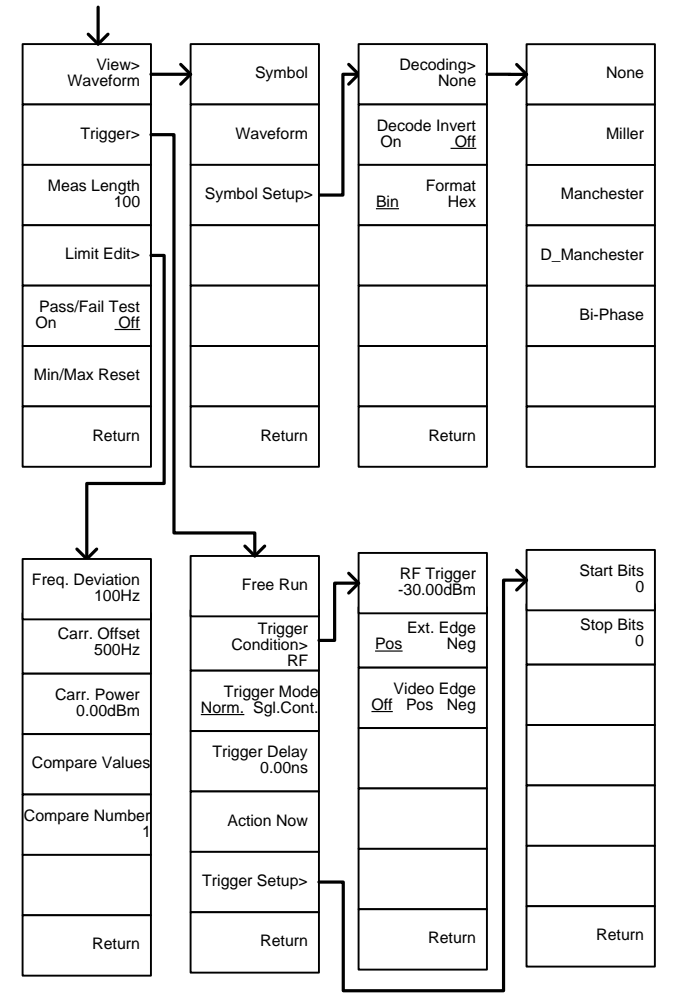

From: Measure>Demod>AM Analysis>Limit Edit

From: Measure>2FSK>Limit Edit

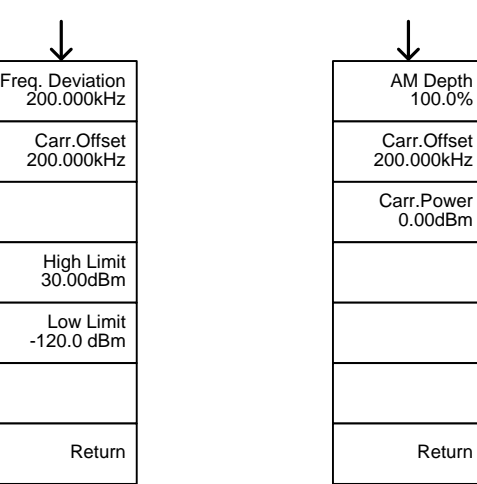

From: Measure>Demod>FM Analysis>Limit Edit

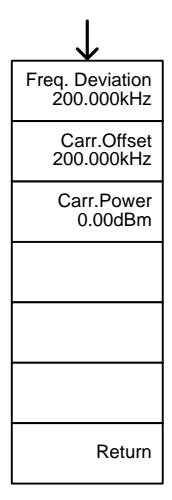
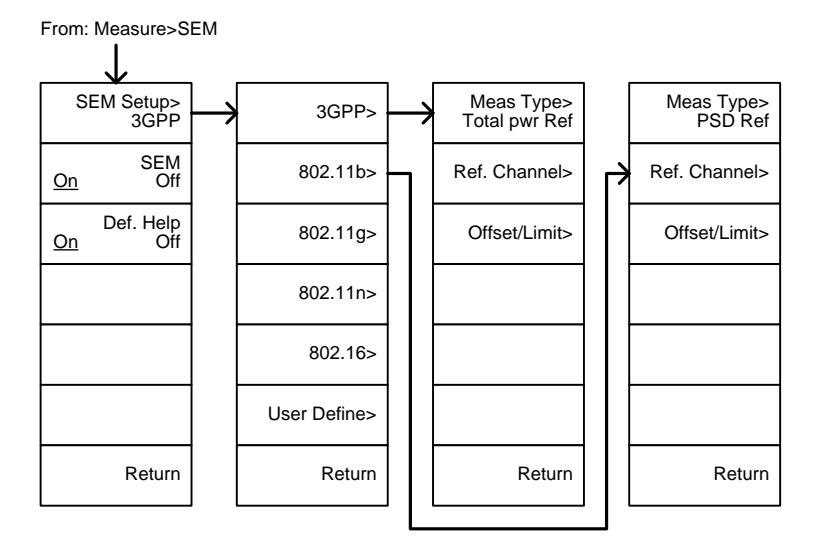

From: Measure>SEM>3GPP> From: Measure>SEM>3GPP><br>REF. Channel Offset/Limit

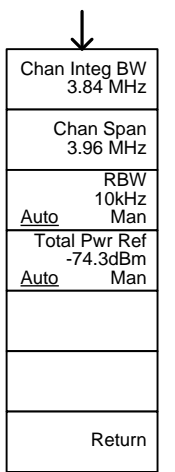

Offset/Limit

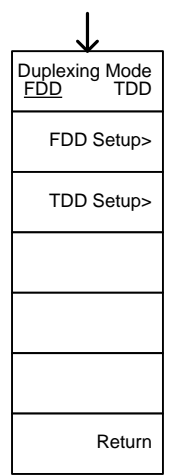

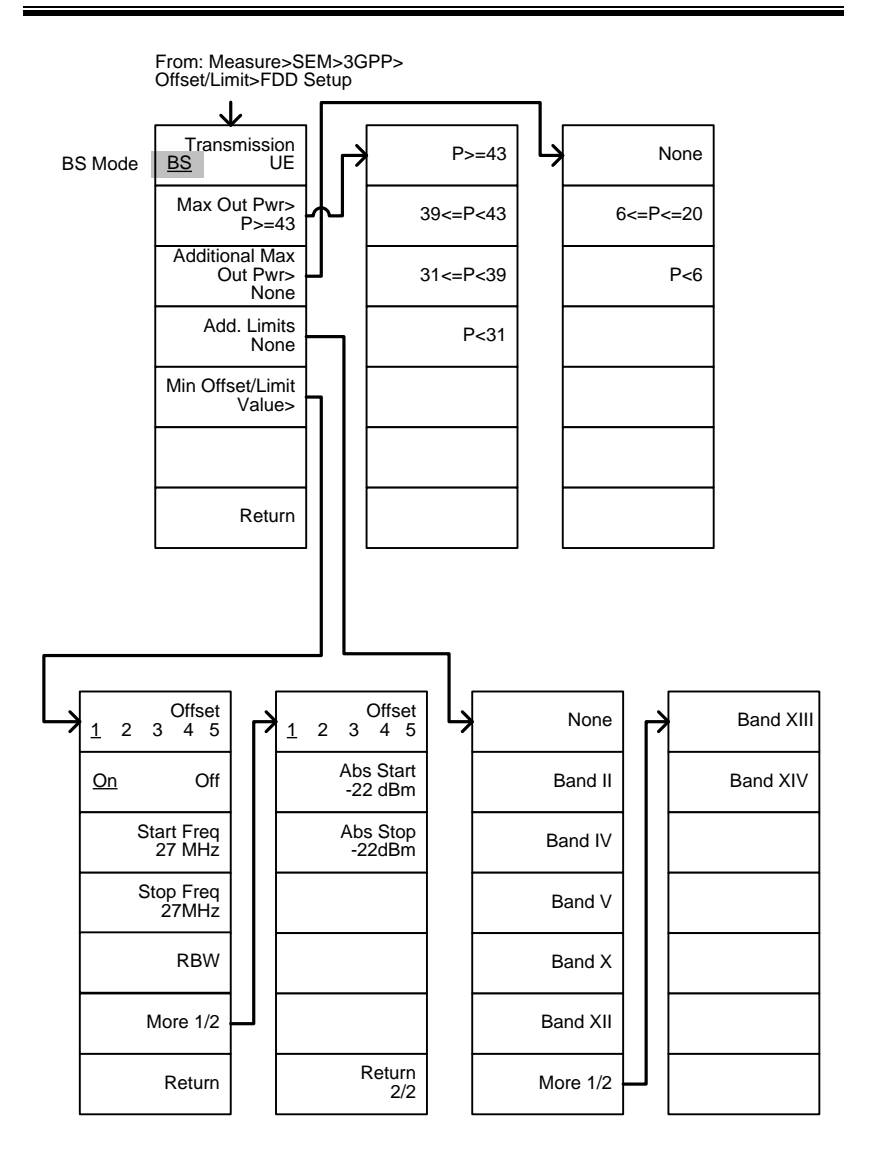

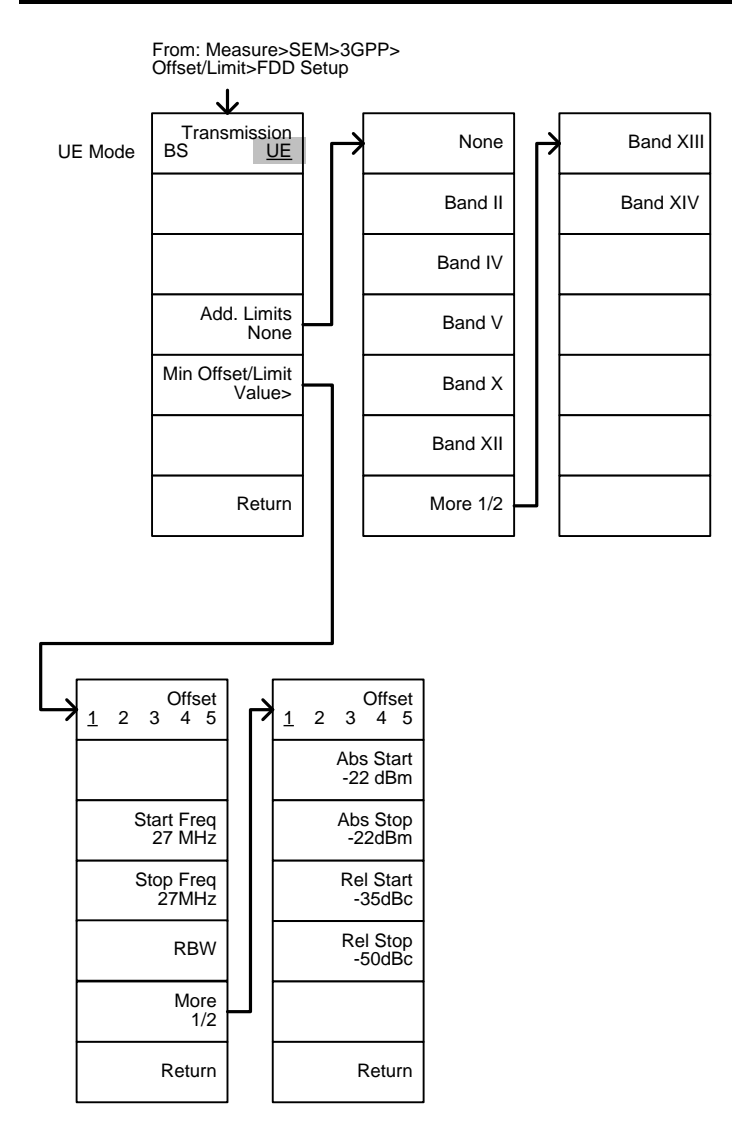

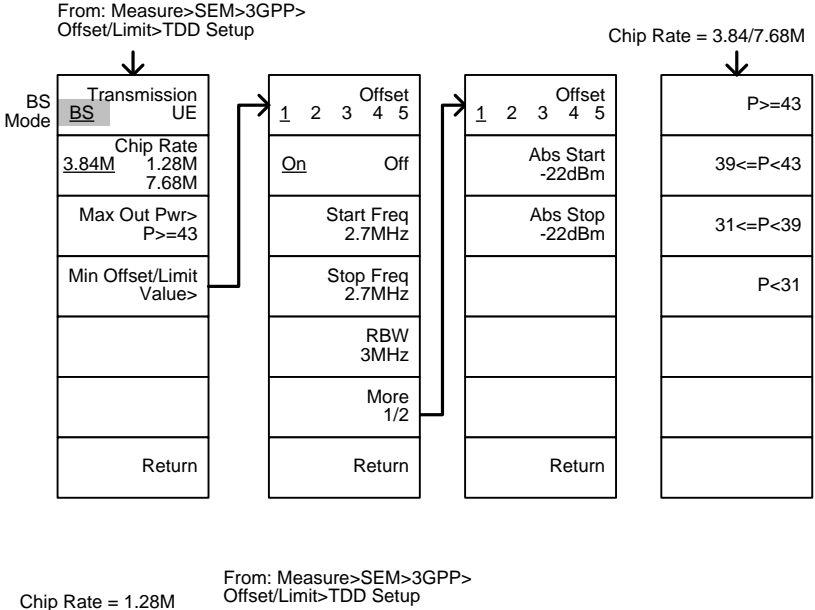

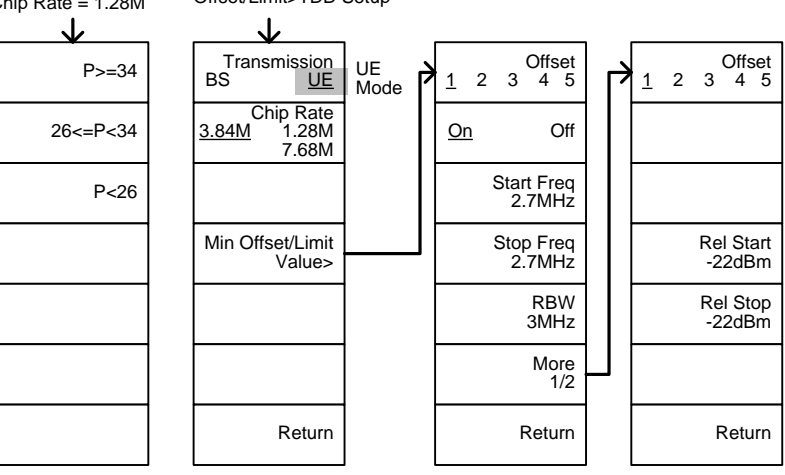

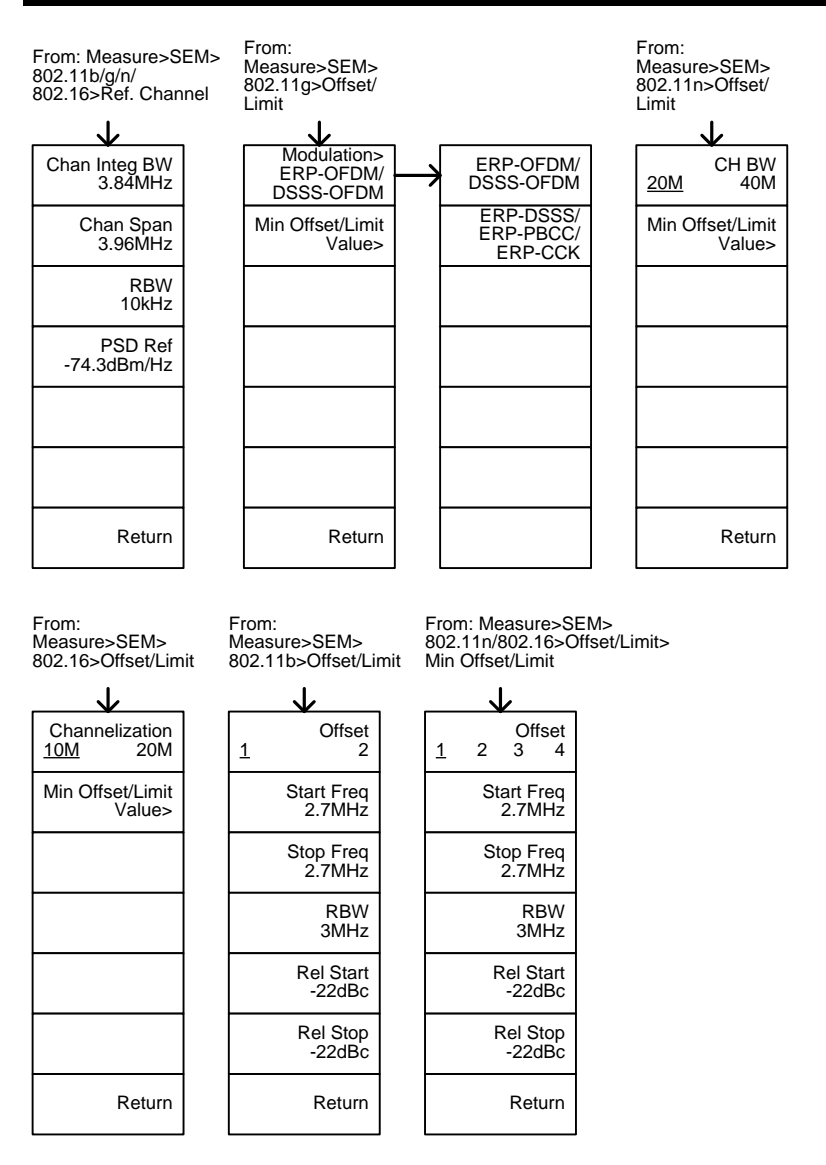

**325**

From: Measure>SEM>802.11g> Offset/Limit>Min Offset/Limit

802.11g modulation=DSSS

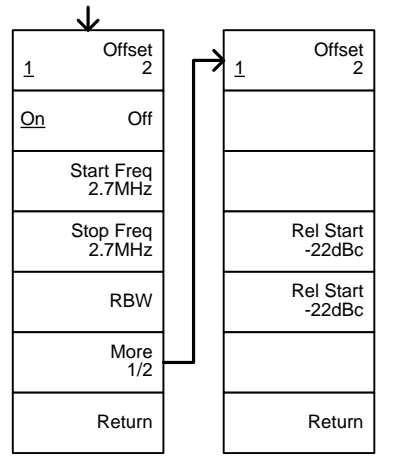

Offset/Limit>Min Offset/Limit

802.11g modulation=OFDM

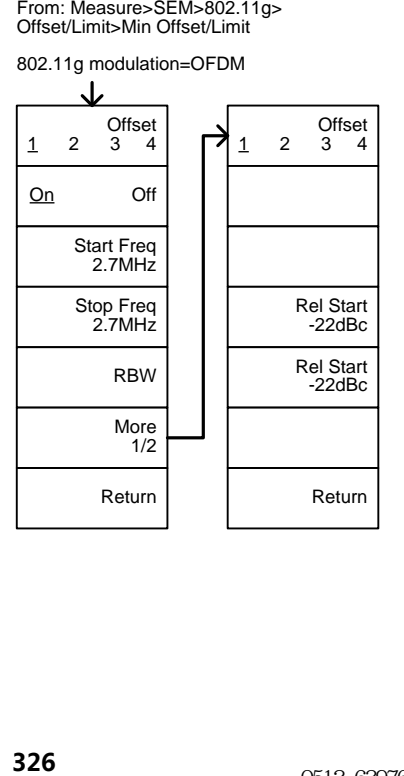

From: Measure>SEM> User Define>

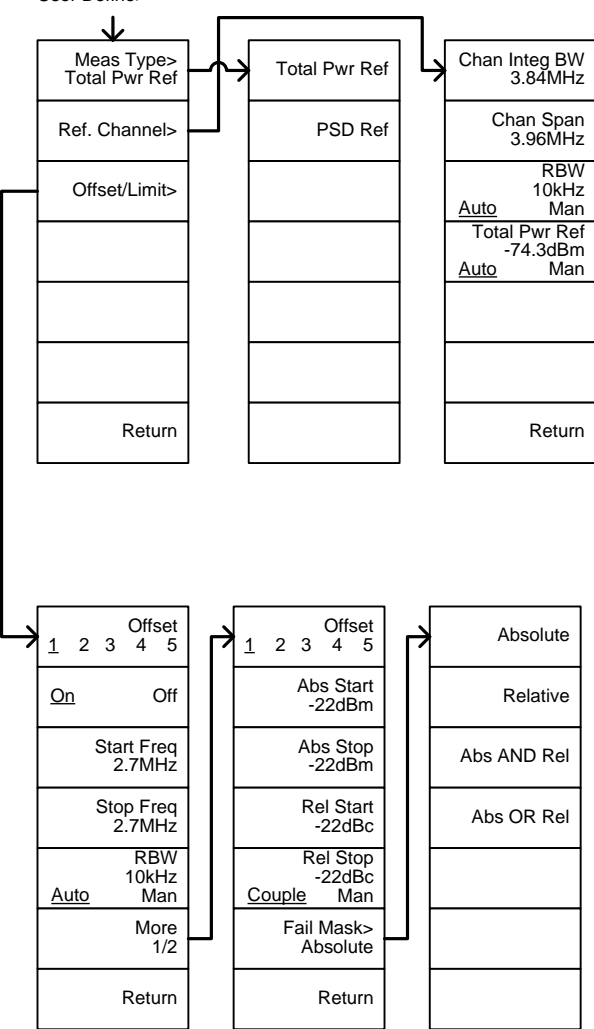

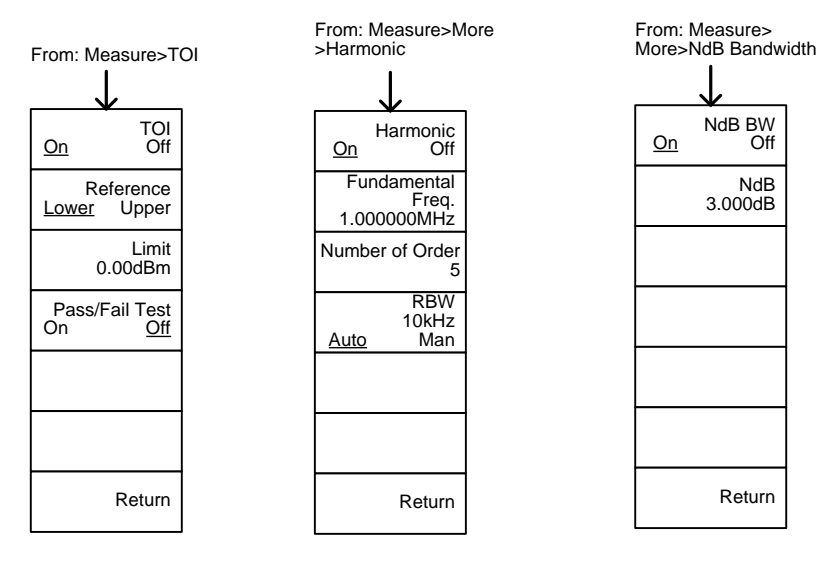

From: Measure>More>P1dB

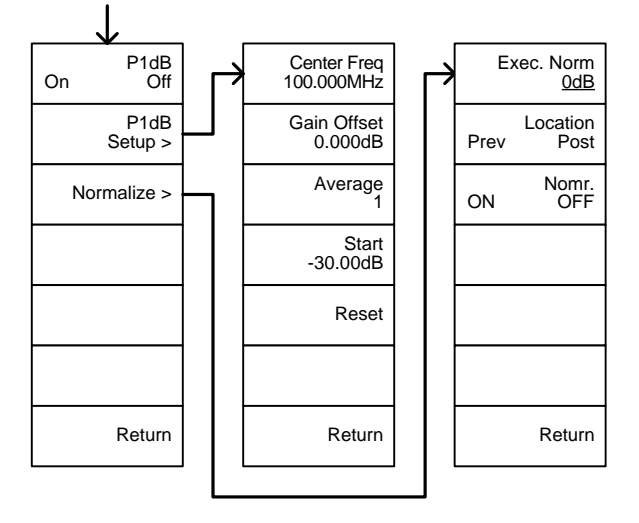

### EMC 预测

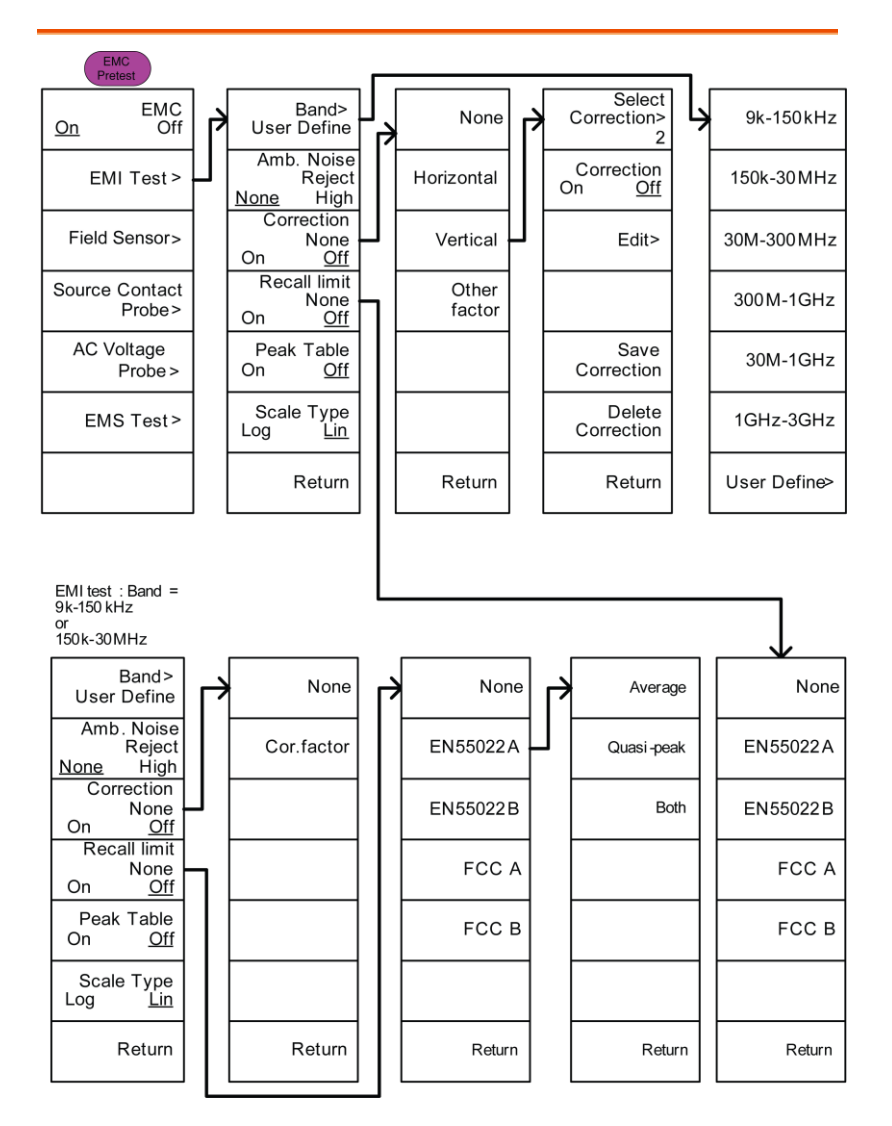

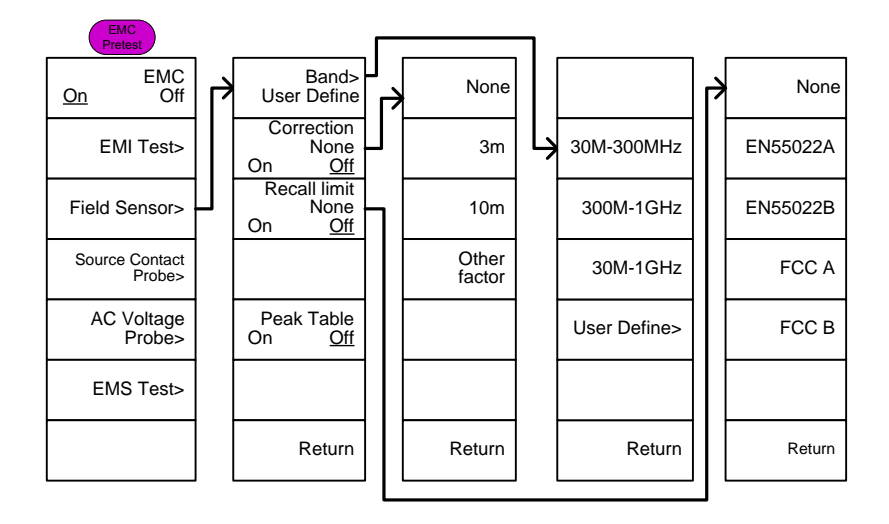

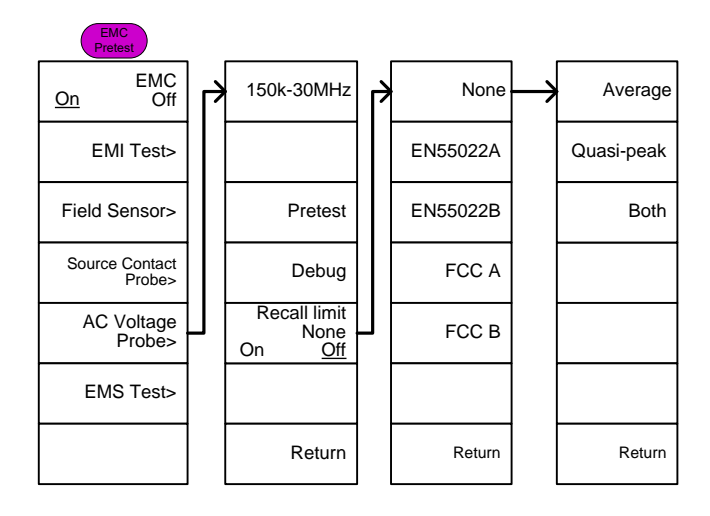

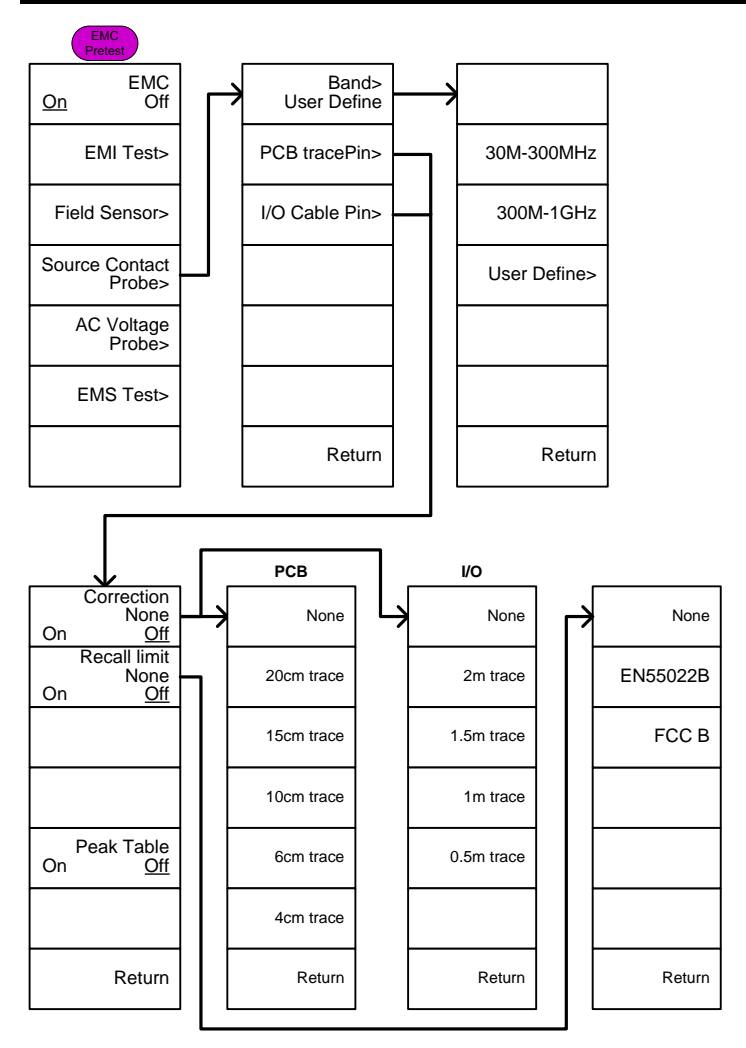

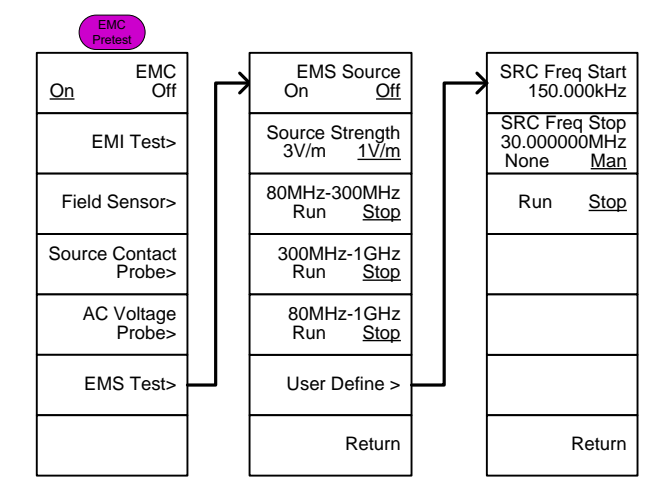

# GSP-9330 规格

此规格适用于 20℃~30℃ 的环境温度, GSP-9330 至少热机 45 分 钟,除非另行说明。

标准 45 分钟, 最多 90 分钟

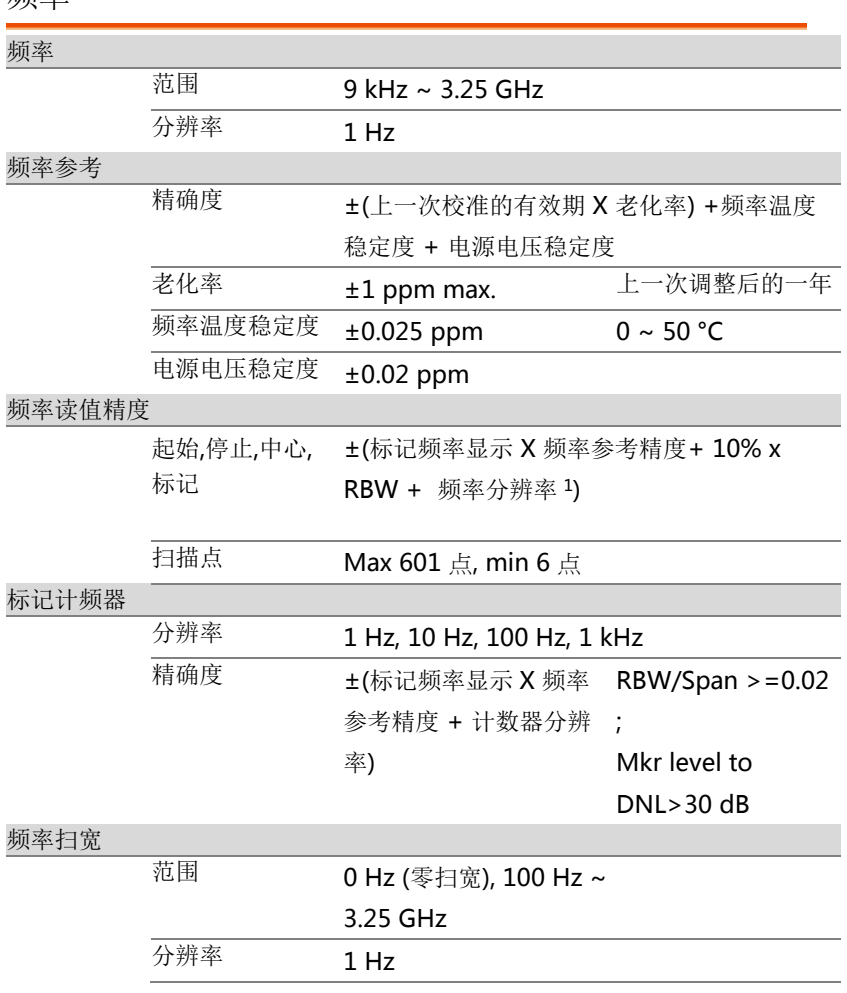

频率

#### GSP-9330 User Manual

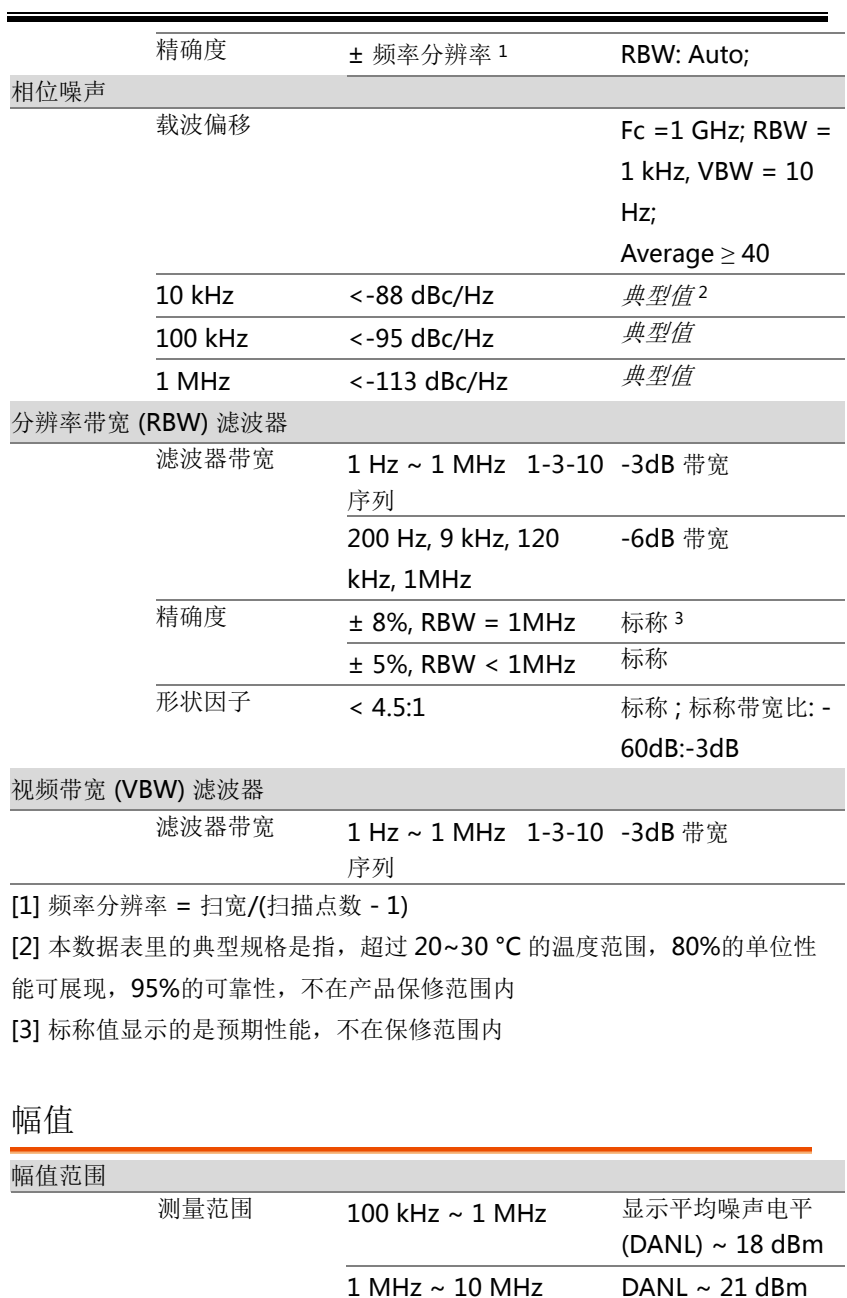

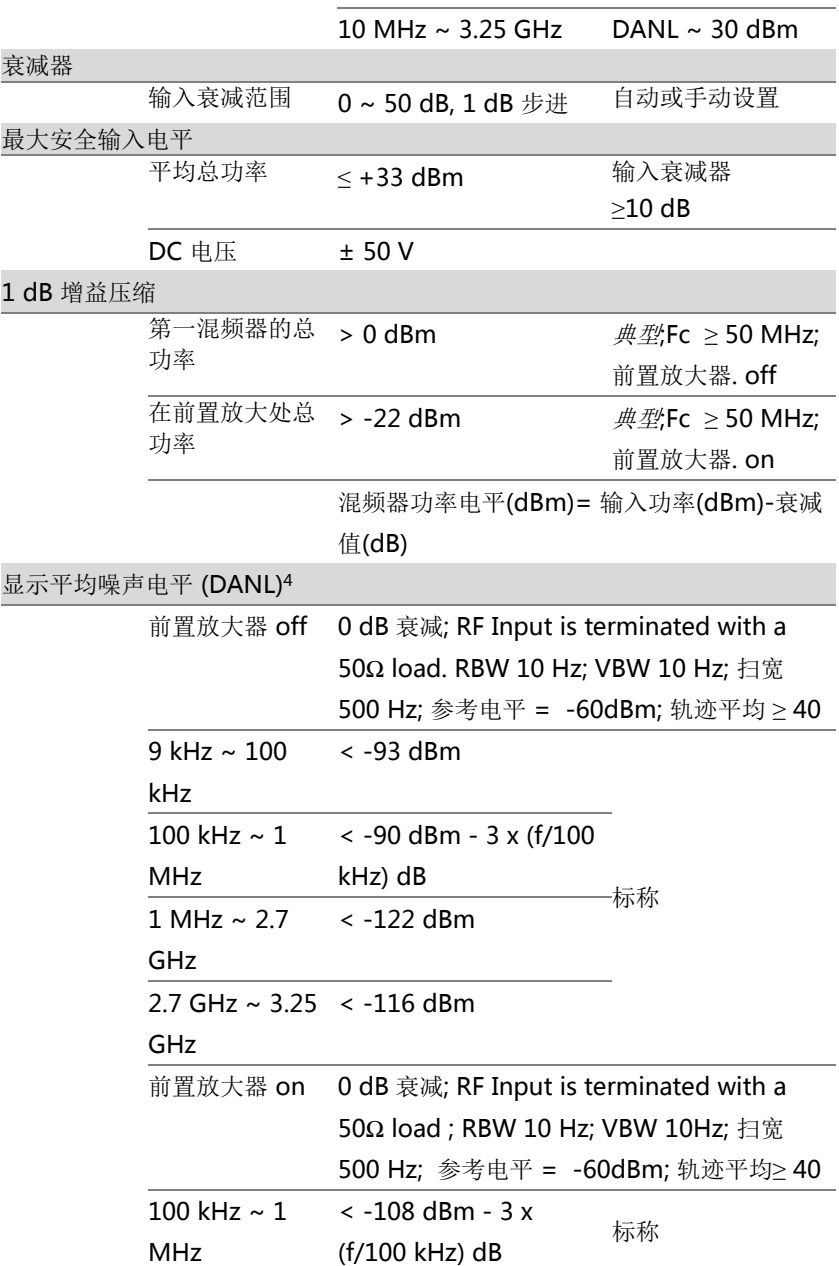

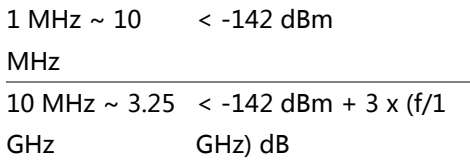

[4] DANL spec 不含假信号.

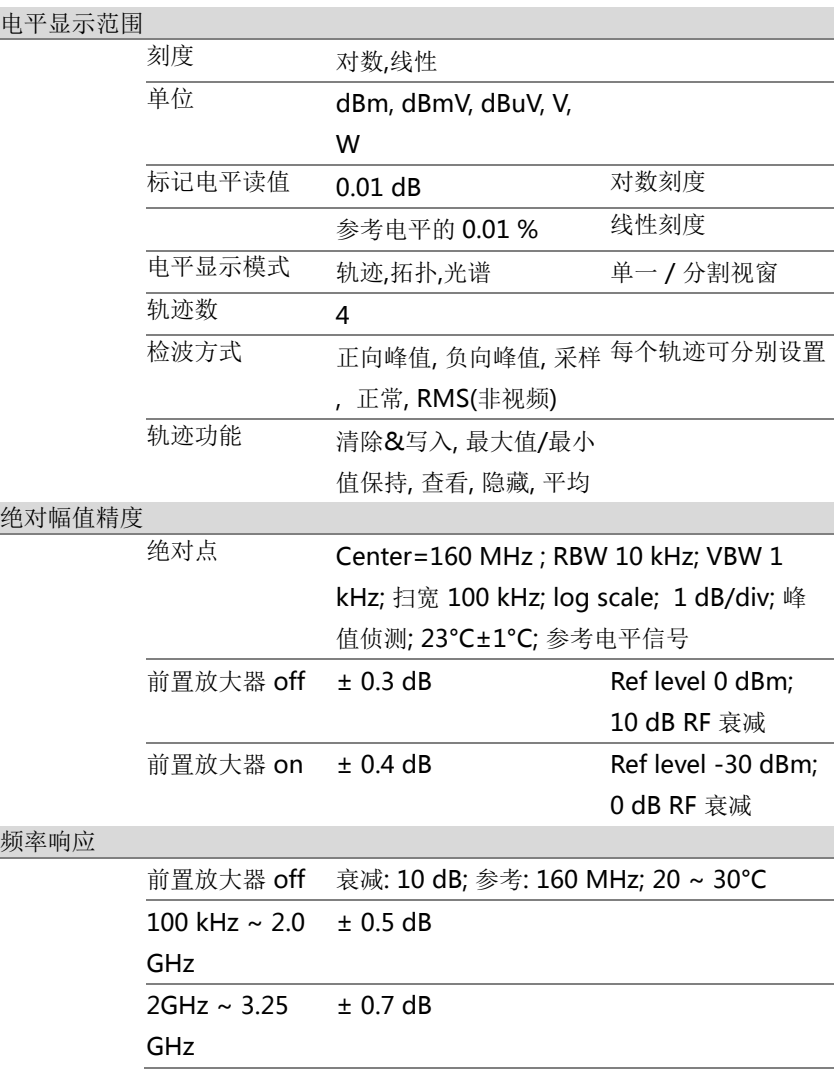

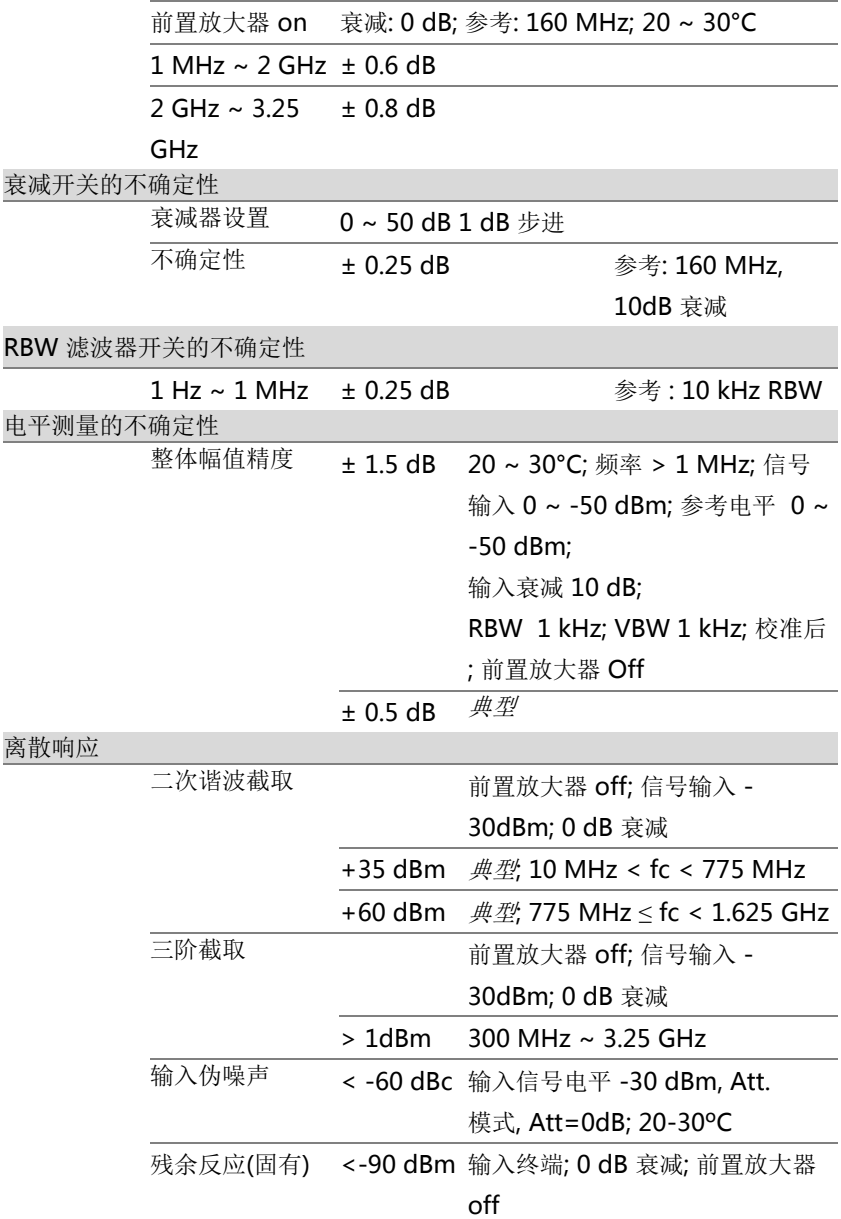

#### 扫描

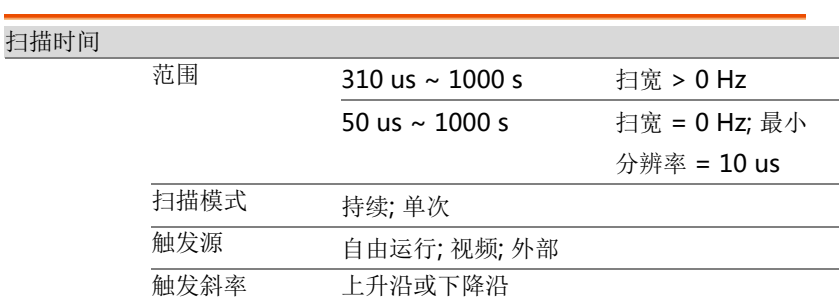

### RF 前置放大器

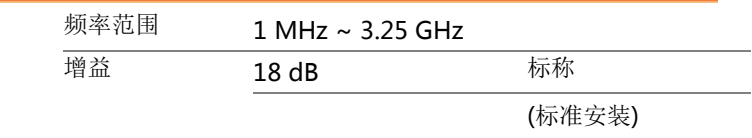

### 前面板输入/输出

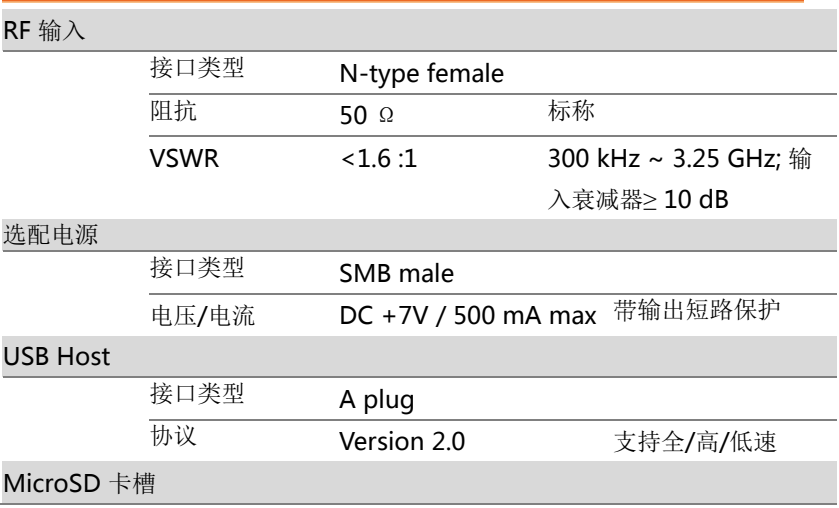

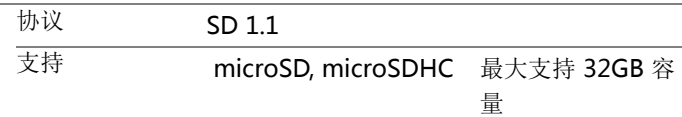

### 后面板输入/输出

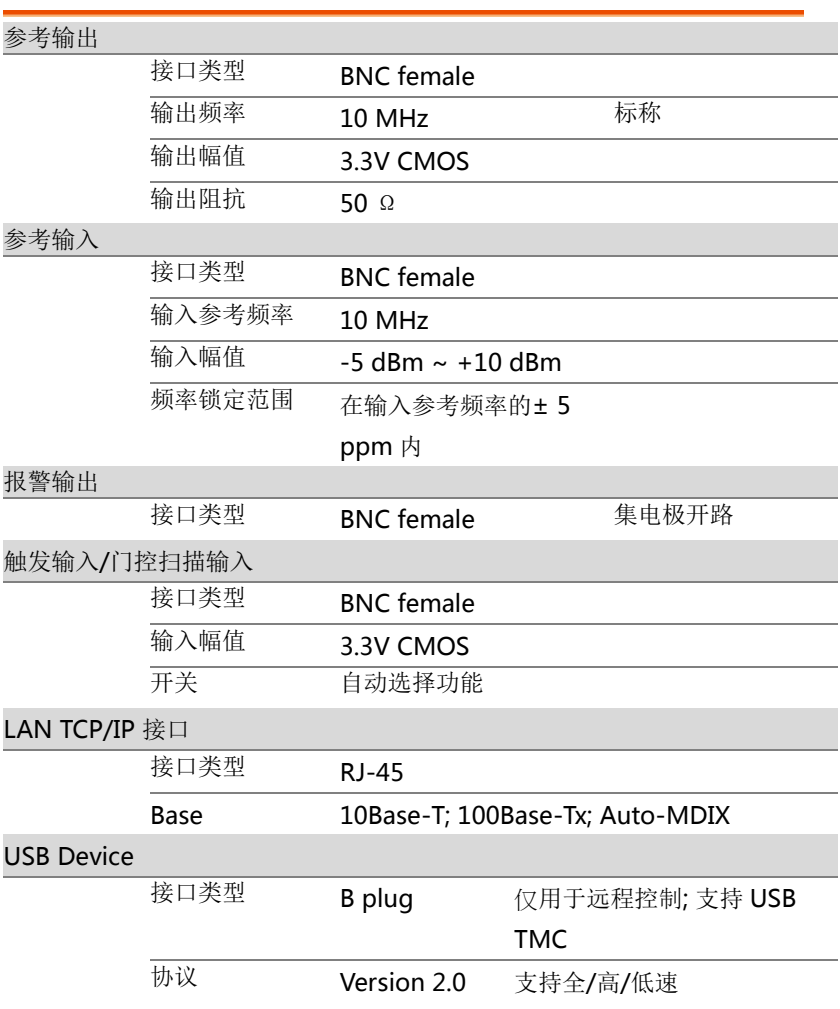

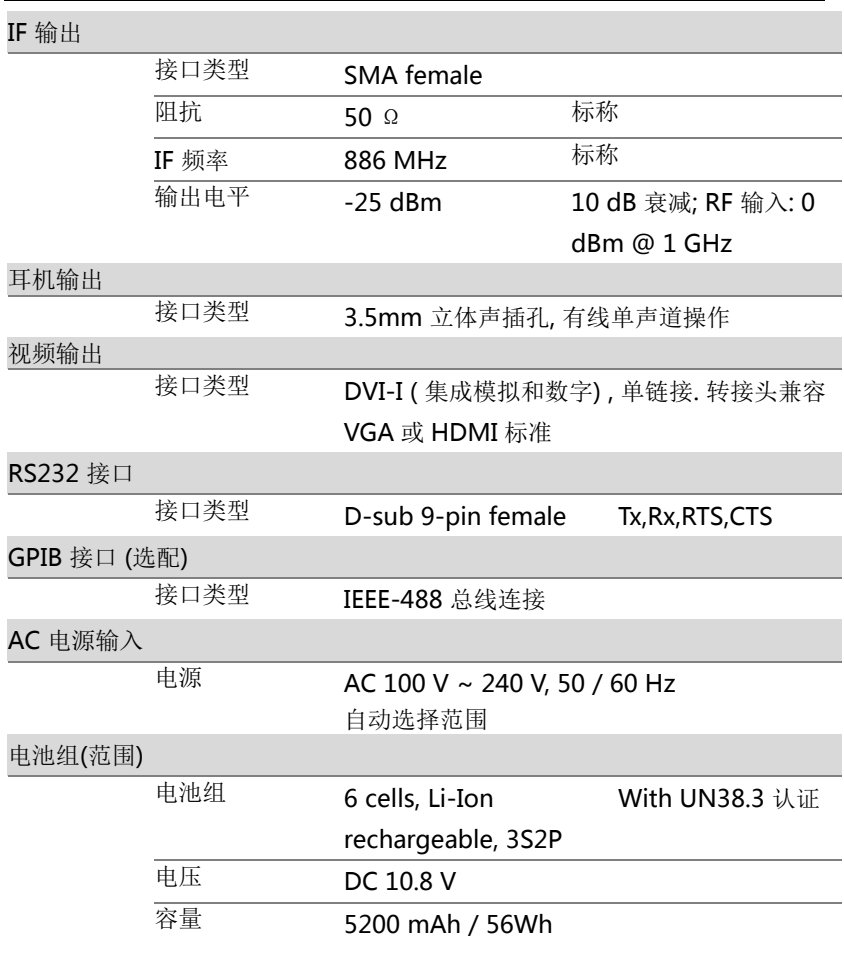

常规

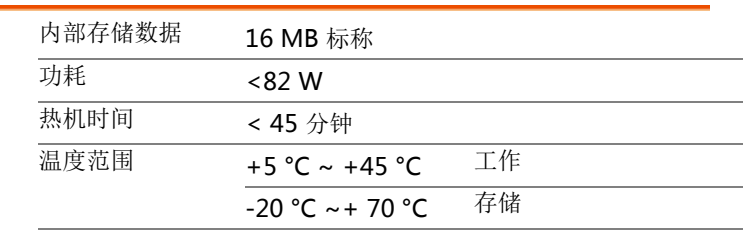

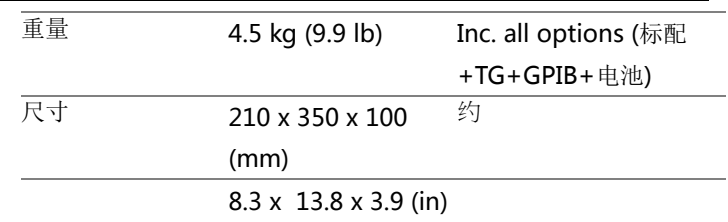

### 跟踪源 <sup>5</sup> (选配)

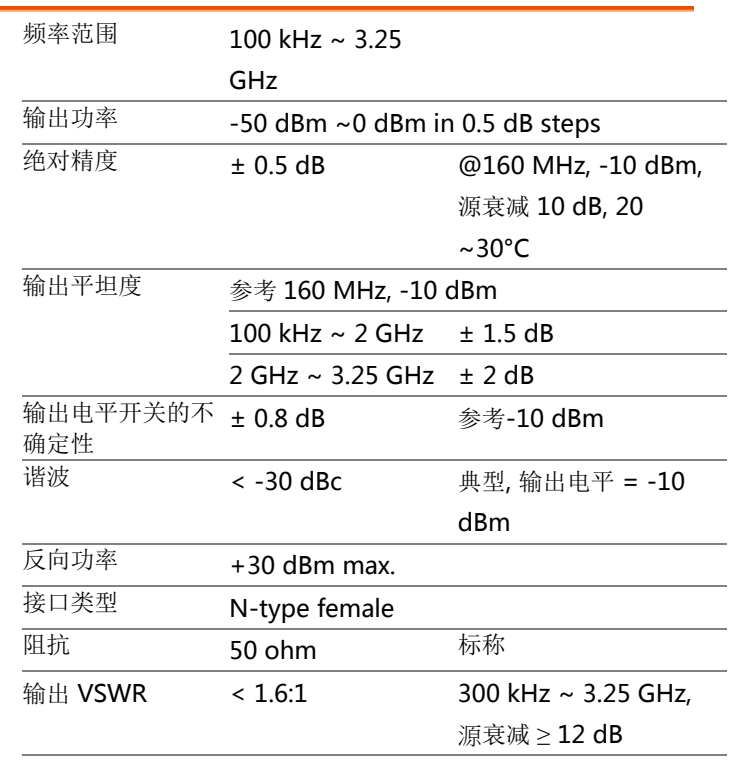

[5] 当 TG 输出开启时, 最小 RBW 滤波器为 10kHz

# GSP-9330 尺寸

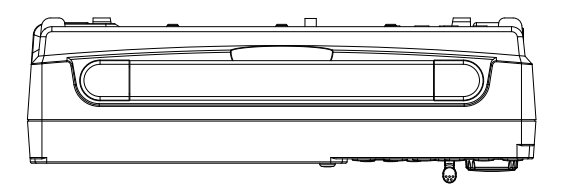

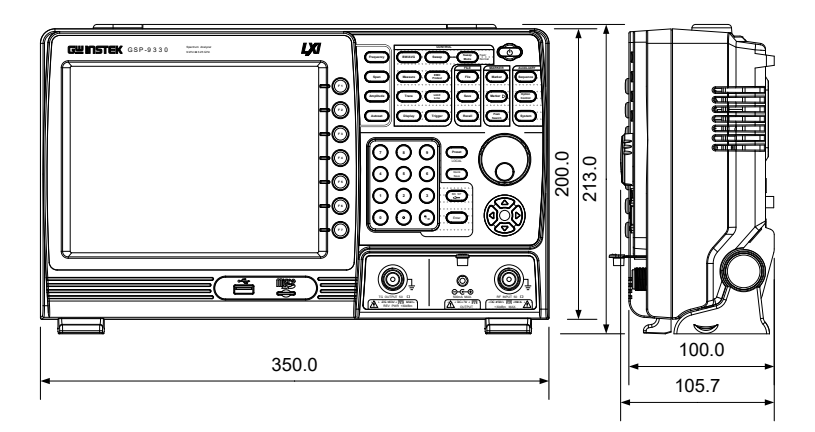

# Declaration of Conformity

#### We

#### **GOOD WILL INSTRUMENT CO., LTD.**

No. 7-1, Jhongsing Rd, Tucheng Dist., New Taipei City 236, Taiwan

#### **GOOD WILL INSTRUMENT (SUZHOU) CO., LTD.**

No. 69 Lushan Road, Suzhou New District Jiangsu, China.

declare that the below mentioned product

#### **Type of Product: Spectrum Analyzer**

**Model Number:** GSP-9330

is herewith confirmed to comply with the requirements set out in the Council Directive on the Approximation of the Laws of the Member States relating to the Low Voltage Directive (2006/95/EC) and Electromagnetic Compatibility (2004/108/EC).

For the evaluation regarding the Electromagnetic Compatibility and Low Voltage Directive, the following standards were applied:

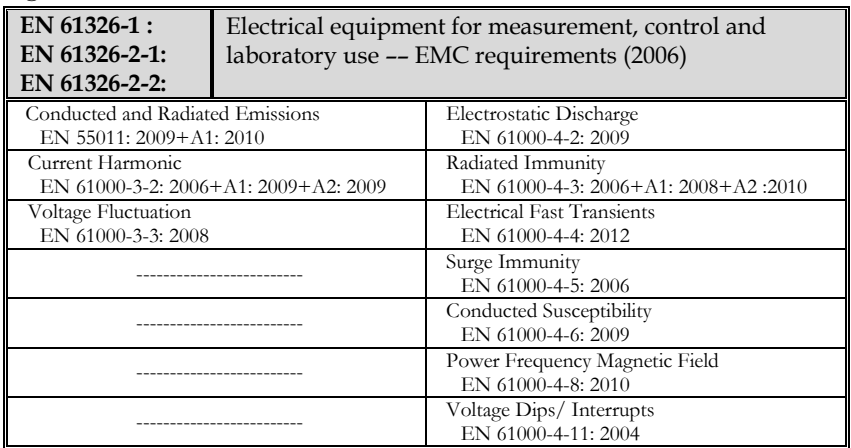

◎ EMC

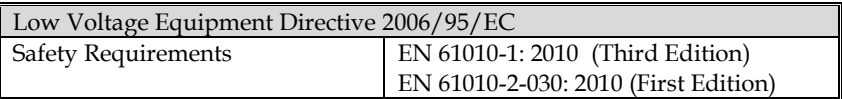

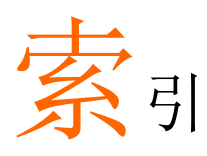

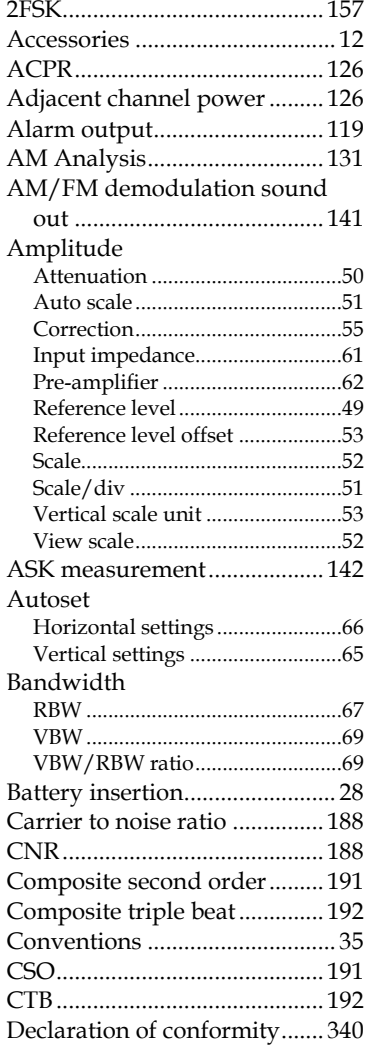

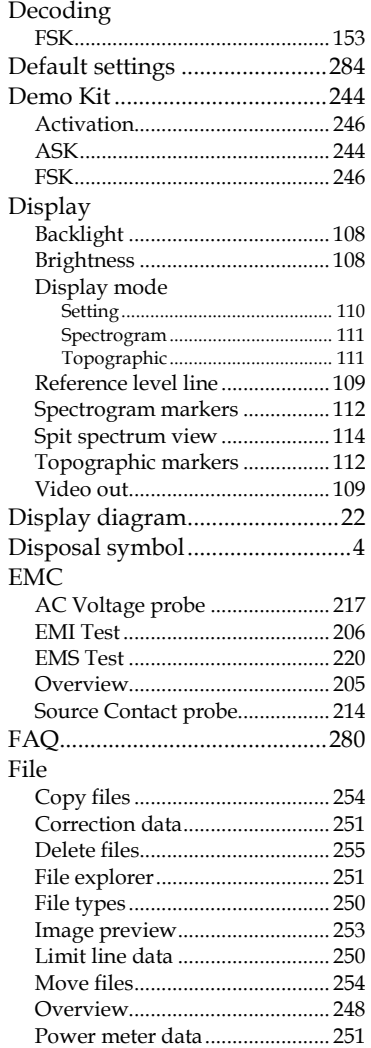

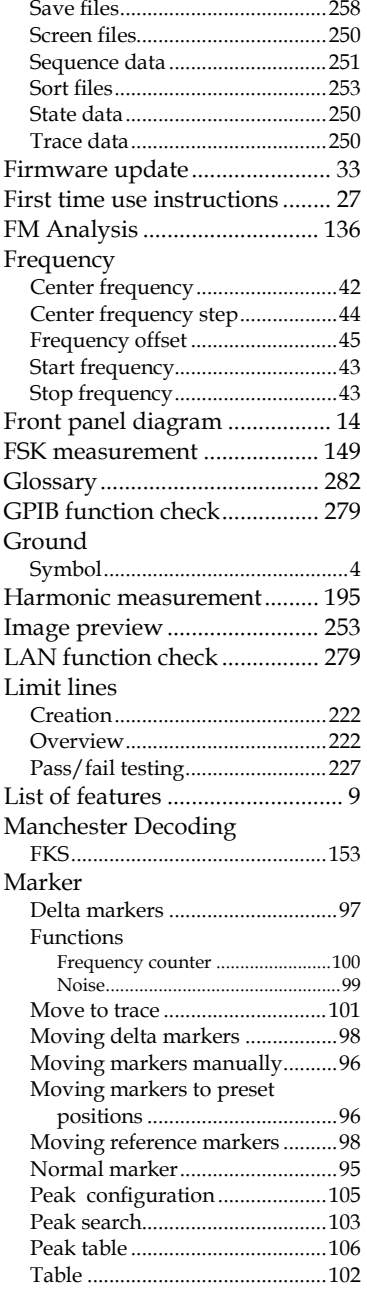

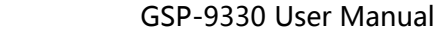

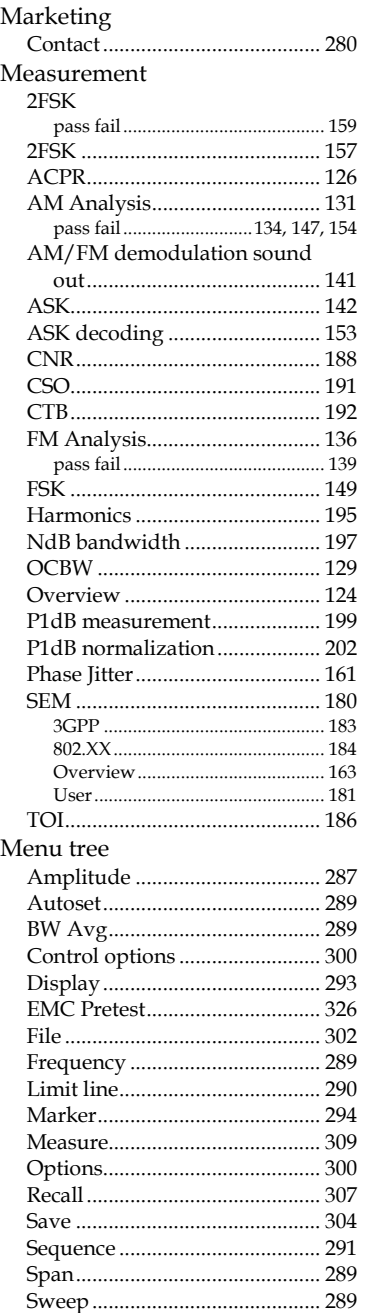

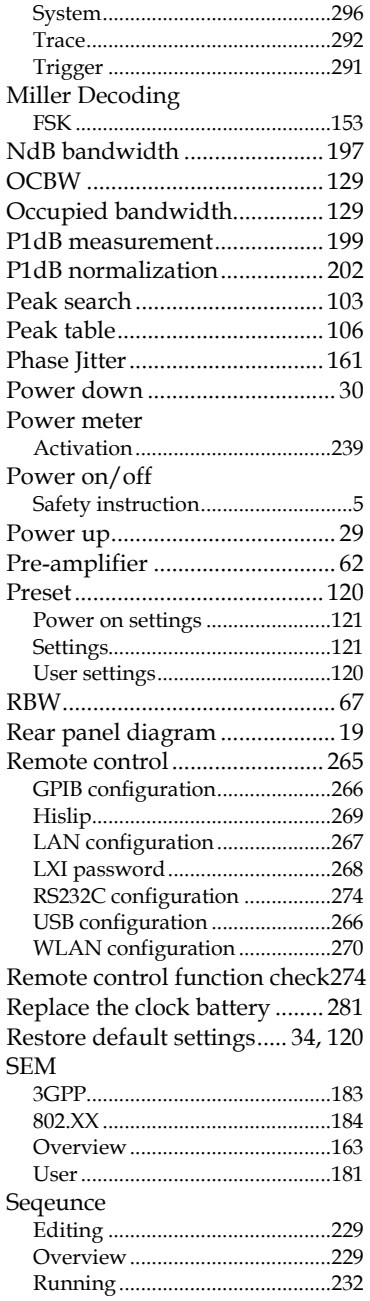

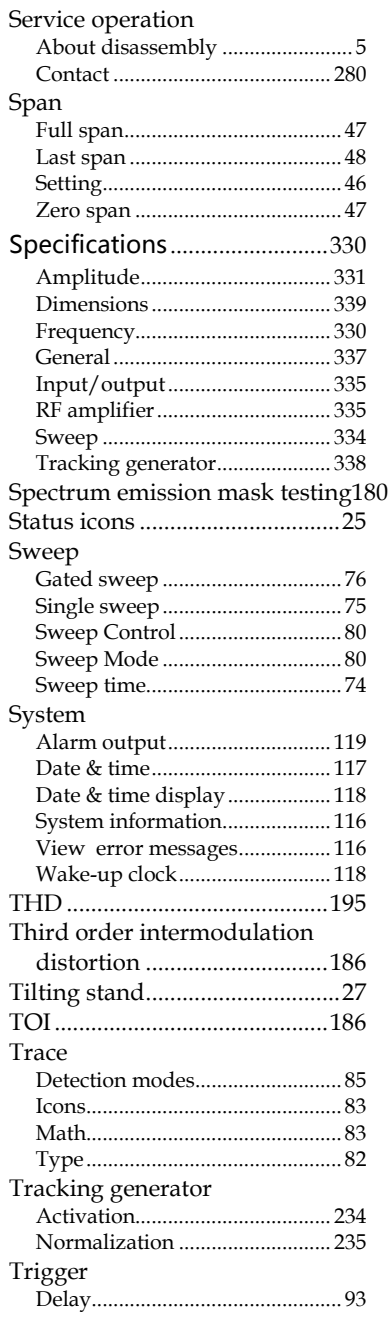

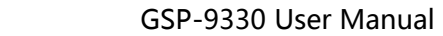

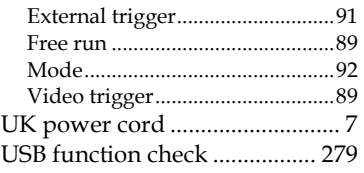

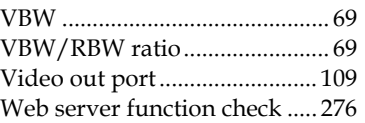